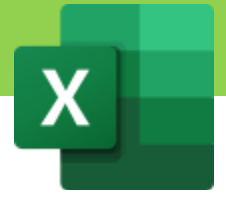

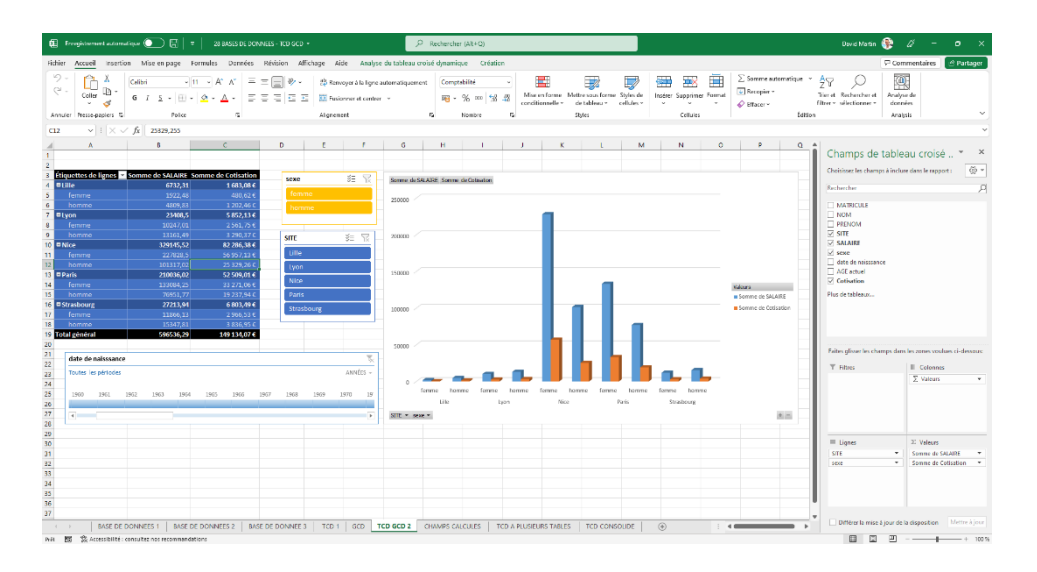

# MAITRISER EXCEL

David Martin

Cette méthode créée par David Martin fonctionne avec un ensemble d'une quarantaine d'exercices fournis conjointement. Ce document est la propriété exclusive de David Martin. Il ne peut être ni distribué ni vendu sans l'autorisation écrite de l'auteur.

**NIVEAU : INITIATION A PERFECTIONNEMENT.**

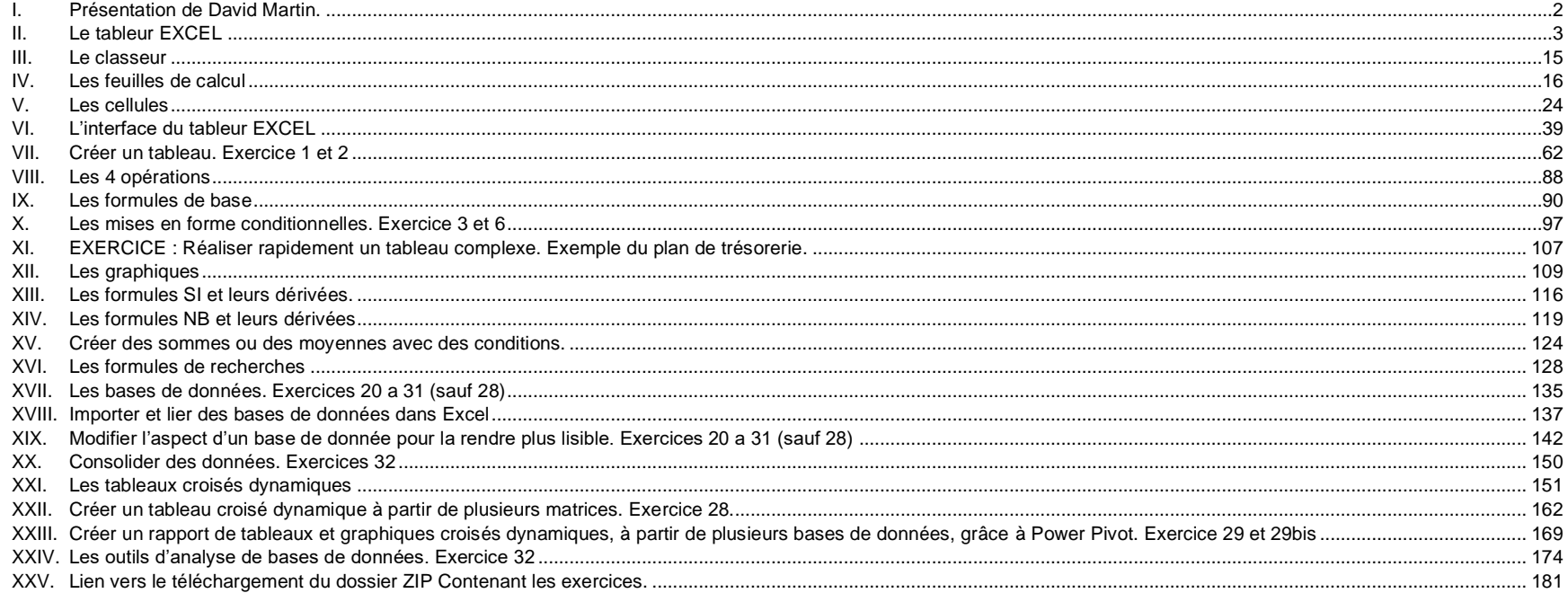

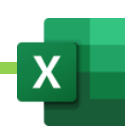

## <span id="page-2-0"></span>Présentation de David Martin.

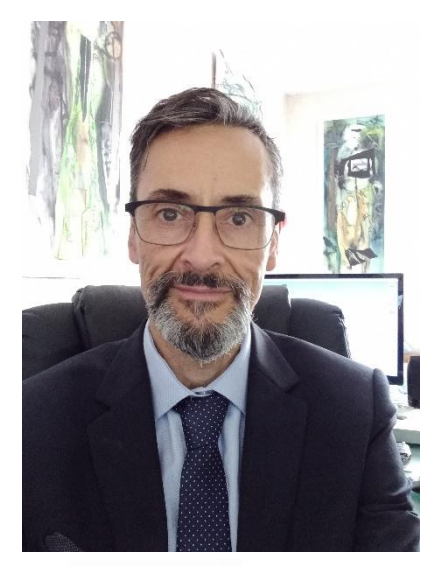

David Martin est un entrepreneur du secteur de la formation et du conseil informatique, dans la région lyonnaise.

Informaticien généraliste et polyvalent (consultant en logiciels et systèmes informatique, formateur, professeur d'informatique en école supérieure de management, développeur d'applications web, créateur de JDR multijoueurs en ligne, spécialiste des logiciels libres), David Martin fut pendant 9 ans le directeur de Tactic Studio, avant d'occuper, pendant 7 ans, la fonction de gérant de la SCOP Cyber Odyssée, un centre de formation à l'informatique.

Riche de ses expériences, David Martin a fondé, en février 2014, le cabinet de consultants en informatique DM CONSULTING..

« *La forte demande en matière de formation au tableur EXCEL, m'a mené, au fil des années, à élaborer une méthode complète et accessible au plus grand nombre, pour maîtriser ce logiciel professionnel incontournable.*

*Ce support de cours, ses 24 points et les 45 exercices qui l'accompagnent constituent une méthode qui va vous permettre de maîtriser graduellement EXCEL, de l'initiation au perfectionnement. Vous serez ainsi capable de créer des tableaux efficaces, de réaliser graphiques et tableaux croisés dynamiques, de comprendre l'importation et l'analyse de bases de données mais également de savoir utiliser les macros.* »

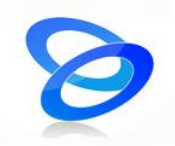

**DM CONSULTING Immeuble OCW** 37, rue Paul Bovier-Lapierre. 69530 Brignais.

- Tel : **+33.(0)6.58.17.29.72**
- SIRET : **800 232 621 00014**
- APE : **6202A**
- **Déclaration d'activité de formation enregistrée sous le numéro 84691730169** auprès du préfet de région Auvergne-Rhône-Alpes. Cet enregistrement ne vaut pas agrément de l'Etat.
- [E-mail :](mailto:E-mail%20:) [david@formation-conseil.net](mailto:david@formation-conseil.net)
- Site web: [https://dm-consulting.fr](https://dm-consulting.fr/)
- Profil **Linkedin** : [fr.linkedin.com/in/profildavidmartin/](http://fr.linkedin.com/in/profildavidmartin/)

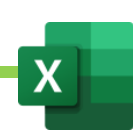

### <span id="page-3-0"></span>II. Le tableur EXCEL

#### A. Histoire et versions

1. Description du logiciel

Microsoft Excel est un tableur de la suite bureautique Office de l'éditeur Microsoft.

C'est-à-dire qu'il s'agit d'un puissant logiciel de bureautique qui permet de créer des tableaux de calculs et, par extension, de créer des bases de données, puis de les interpréter, de les mettre en forme, de les analyser, de les représenter graphiquement.

Il fonctionne avec Microsoft Windows, Mac OS X, Android (en ligne) ou Linux (en ligne ou avec l'émulateur Windows Wine).

Le logiciel Excel intègre des fonctions de calcul numérique, de représentation graphique, d'analyse de données (notamment de tableau croisé dynamique) et de programmation, laquelle utilise les macros écrites dans le langage VBA (Visual Basic for Applications).

Les principaux formats de fichiers utilisés par EXCEL portent l'extension xls (de 1987 à 2003) et xlsx (à partir de 2007).

Chaque fichier correspond à un classeur, lequel contient des feuilles de calculs organisées. Chaque feuille correspond à un tableau de lignes et de colonnes pouvant contenir des valeurs (numériques ou non) ainsi que des formules permettant les calculs. Suivant les versions, les classeurs peuvent aussi inclure les éléments de programmation que sont les macros.

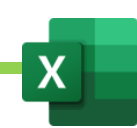

#### 2. Histoire - évolution du logiciel

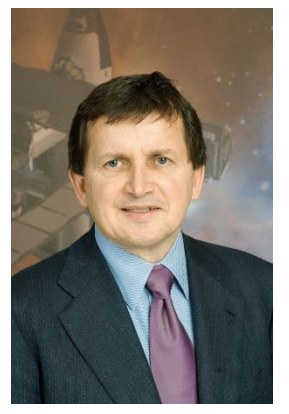

*Charles Simonyi en 2006 : source Wikimeida.*

C'est **Charles Simonyi**, informaticien hongrois, né en 1948 et émigré aux États-Unis en 1968, qui développera, dès 1981, au sein de la société *Microsoft*, les logiciels *Word* et *Excel*.

*Excel* fut d'abord vendu, en 1985, pour les plateformes *Apple* avant d'être développé, 2 ans plus tard, en 1987, pour les plateformes *Windows*.

Au départ, Charles Simonyi souhaitait réaliser une version améliorée de la première suite bureautique *Multiplan*.

En 2007, 20 ans après leur lancement sur PC, *WORD* et *EXCEL* seront les 2 logiciels les plus vendus au monde. Ils ont largement contribué, dès les années 80, au succès planétaire de la firme Microsoft.

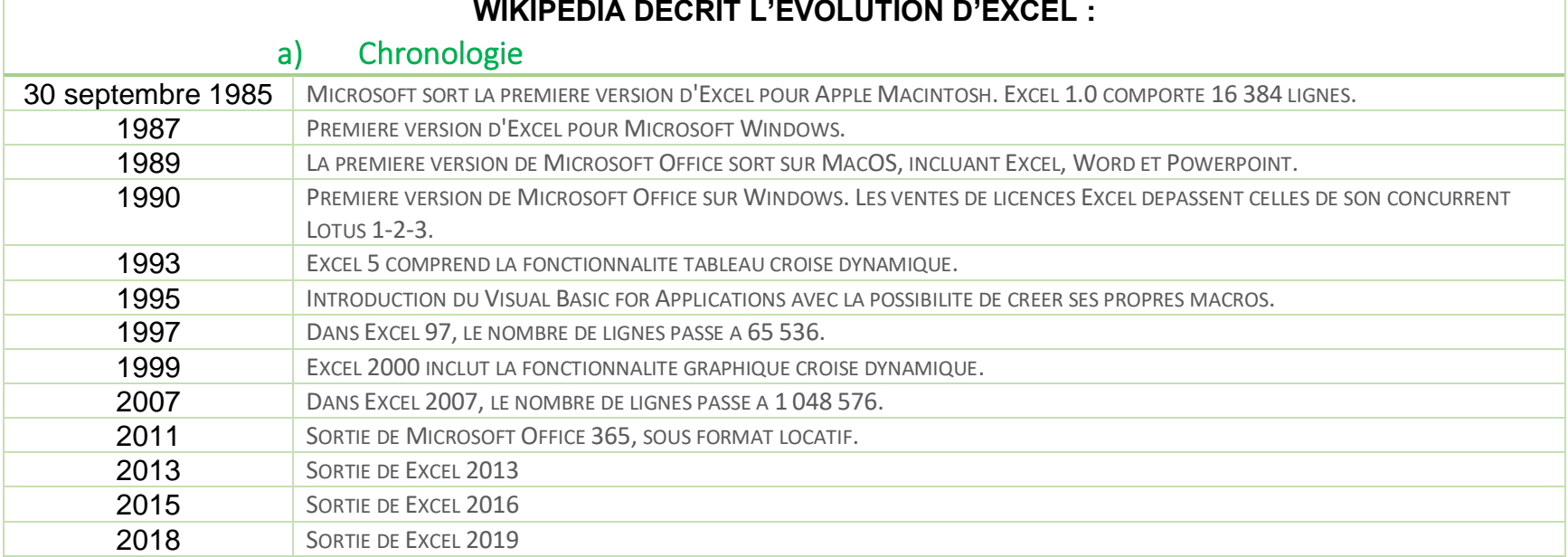

#### **WIKIPEDIA DECRIT L'EVOLUTION D'EXCEL :**

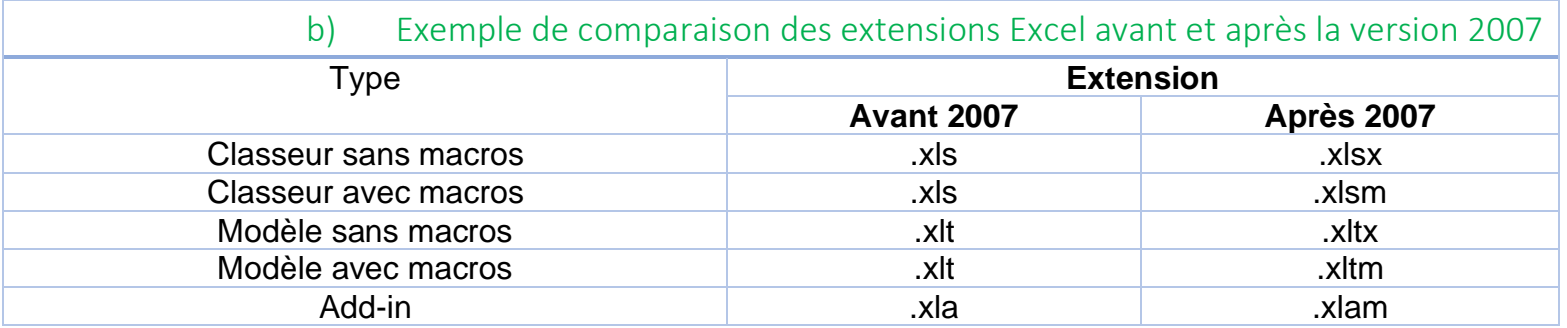

La taille des fichiers Excel à fortement évolué au cours des années. Chaque feuille de Microsoft Excel est composée :

- de 16 384 lignes sur 256 colonnes jusqu'à la version 95 (7.0) ;
- de 65 536 lignes sur 256 colonnes jusqu'à la version 2003 (11.0) ;
- de 1 048 576 lignes sur 16 384 colonnes à partir de 2007, soit 17 179 869 184 cellules.
- La dernière cellule du tableur Excel est donc la cellule *XFD1048576*.
- Avant 2002, Microsoft limite le nombre de feuilles de calcul à 256, mais laisse à l'utilisateur la possibilité d'en insérer davantage manuellement. À compter de 2002, le nombre de feuilles n'est plus limité que par la mémoire disponible sur l'ordinateur de l'utilisateur.

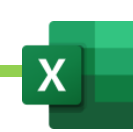

#### c) Excel 2007

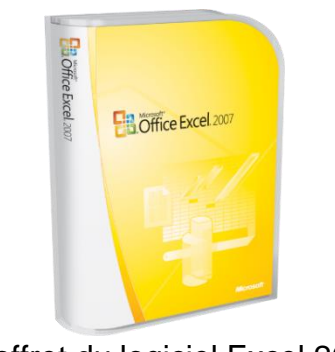

Coffret du logiciel Excel 2007.

La version moderne d'Excel débarque en 2007. Apparition du nouveau système de menu en ruban.

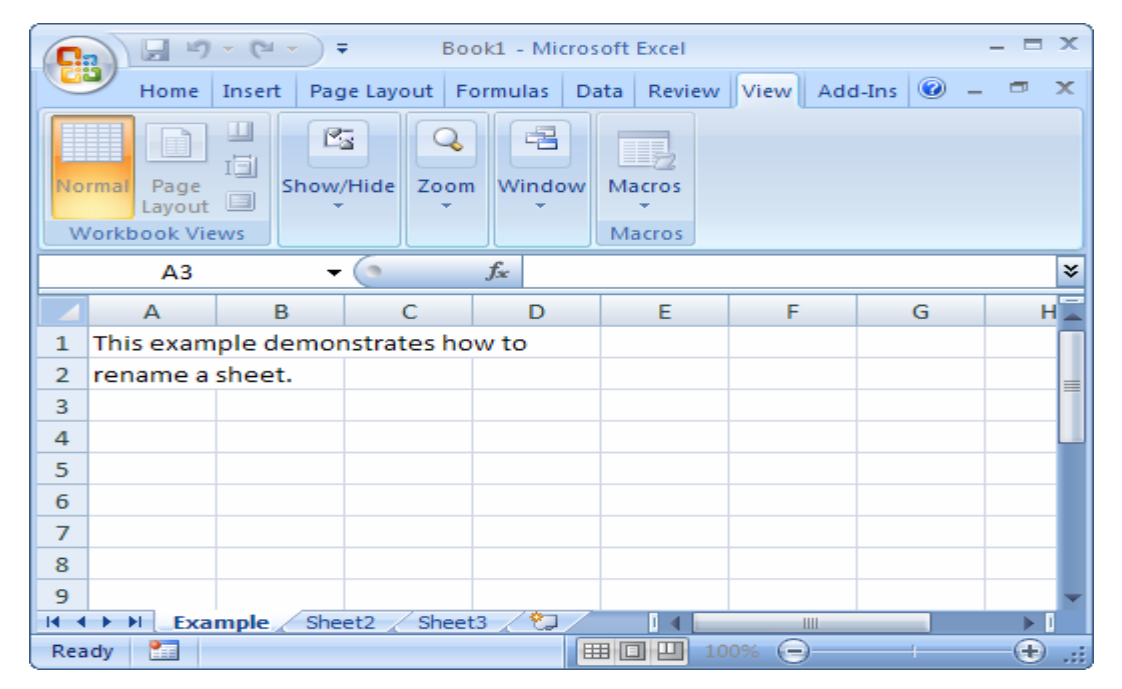

Maîtriser Excel – David Martin **Page 6** sur **181** 

#### d) Excel 2010

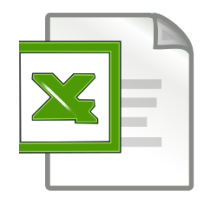

#### Logo Excel 2010.

Retouche du design, apparition de l'onglet « Fichier » et possibilité de personnaliser le ruban.

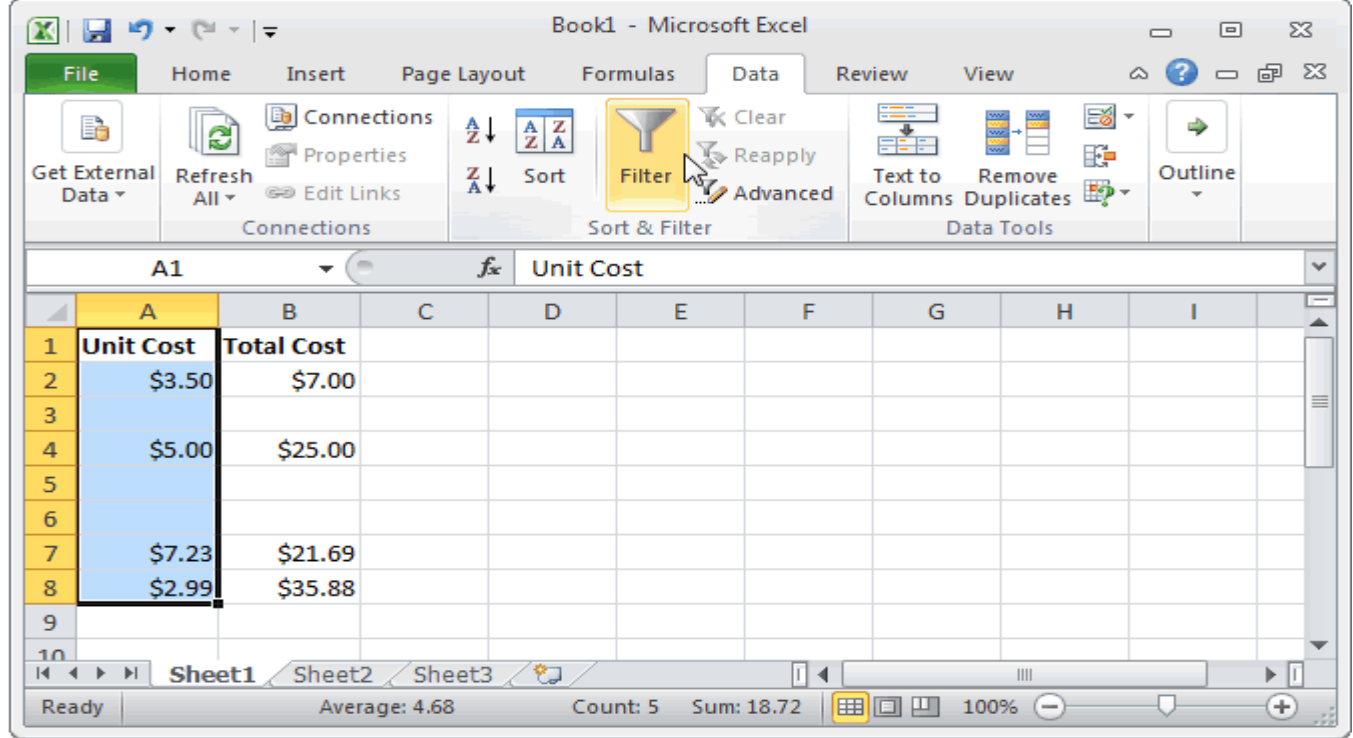

Maîtriser Excel – David Martin **Page 7** sur **181** 

#### e) Excel 2013

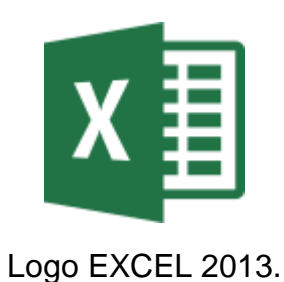

Dans cette nouvelle version, on retrouve le design typique du bandeau déjà présent sur Excel 2010. Comme sur tous les nouveaux logiciels de la version 2013, Excel propose un mode tactile qui permet une meilleure utilisation sur appareils équipés d'écran tactile. Un nouveau design, plus épuré vient moderniser la version 2010.

Excel 2013 ajoute de nouvelles fonctionnalités, parmi lesquelles :

- L'analyse rapide, qui permet de convertir des données en graphique ou tableau ;
- Le remplissage instantané qui facilite les taches répétitives de l'utilisateur ;
- La possibilité d'enregistrer un classeur directement dans le [cloud,](https://fr.wikipedia.org/wiki/Cloud_computing) afin de le partager.

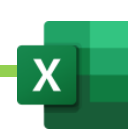

#### f) Excel 2016

Excel 2016 sort le 22 septembre 2015, en même temps qu'Office 2016 pour le grand public. L'interface reprend le ruban et ses onglets en apportant les fonctionnalités suivantes :

- Six nouveaux types de graphiques : Compartimentage, Rayons de soleil, Cascade, Histogramme, Pareto, Zone et valeur ;
- La possibilité de transformer des données provenant d'une [base de données](https://fr.wikipedia.org/wiki/Base_de_donn%C3%A9es) en format compatible avec Excel ;
- Un outil de prévision de données ;
- Des cartes en 3D ;
- De nouveaux modèles financiers ;
- Une amélioration des [tableaux croisées dynamiques](https://fr.wikipedia.org/wiki/Tableau_crois%C3%A9_dynamique) ;
- La possibilité de partager des analyses avec Power BI ;
- Une nouvelle fonctionnalité de recherche et de remplacement de valeurs ;
- L'insertion d'équations mathématiques converties en texte ;
- De nouveaux thèmes ;
- Protection contre la perte de données dans Excel
- Une amélioration de l'historique des versions d'un fichier ;
- Un partage simplifié sur OneDrive, OneDrive Entreprise et SharePoint.

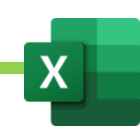

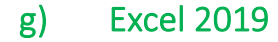

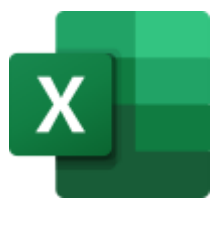

Logo EXCEL 2019.

Excel 2019 est la dernière version d'Excel, sortie le 29 septembre 2018, en même temps qu'Office 2019 pour le grand public.

Parmi les nouvelles fonctionnalités, on trouve :

- Un nouveau thème sombre ;
- Davantage de types de graphique ;
- Une amélioration de l'outil de recherche ;
- De nouvelles fonctions ;
- Une amélioration de l'interface utilisateur et une standardisation avec les autres logiciels de la suite Microsoft 365 ;
- La possibilité de partager un fichier rapidement avec un autre utilisateur ;
- Des améliorations sur les outils *Power BI* et *Power Query*.

**Avec OFFICE 365, Microsoft désormais met automatiquement à jour EXCEL. Ainsi, on est désormais toujours assuré d'avoir la dernière version du logiciel.**

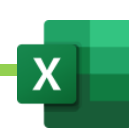

#### 3. Comment savoir quelle est sa version d'EXCEL ?

Onglet « Fichier »

Cliquer sur Compte, à gauche.

La version d'Excel dont on dispose est indiquée au centre.

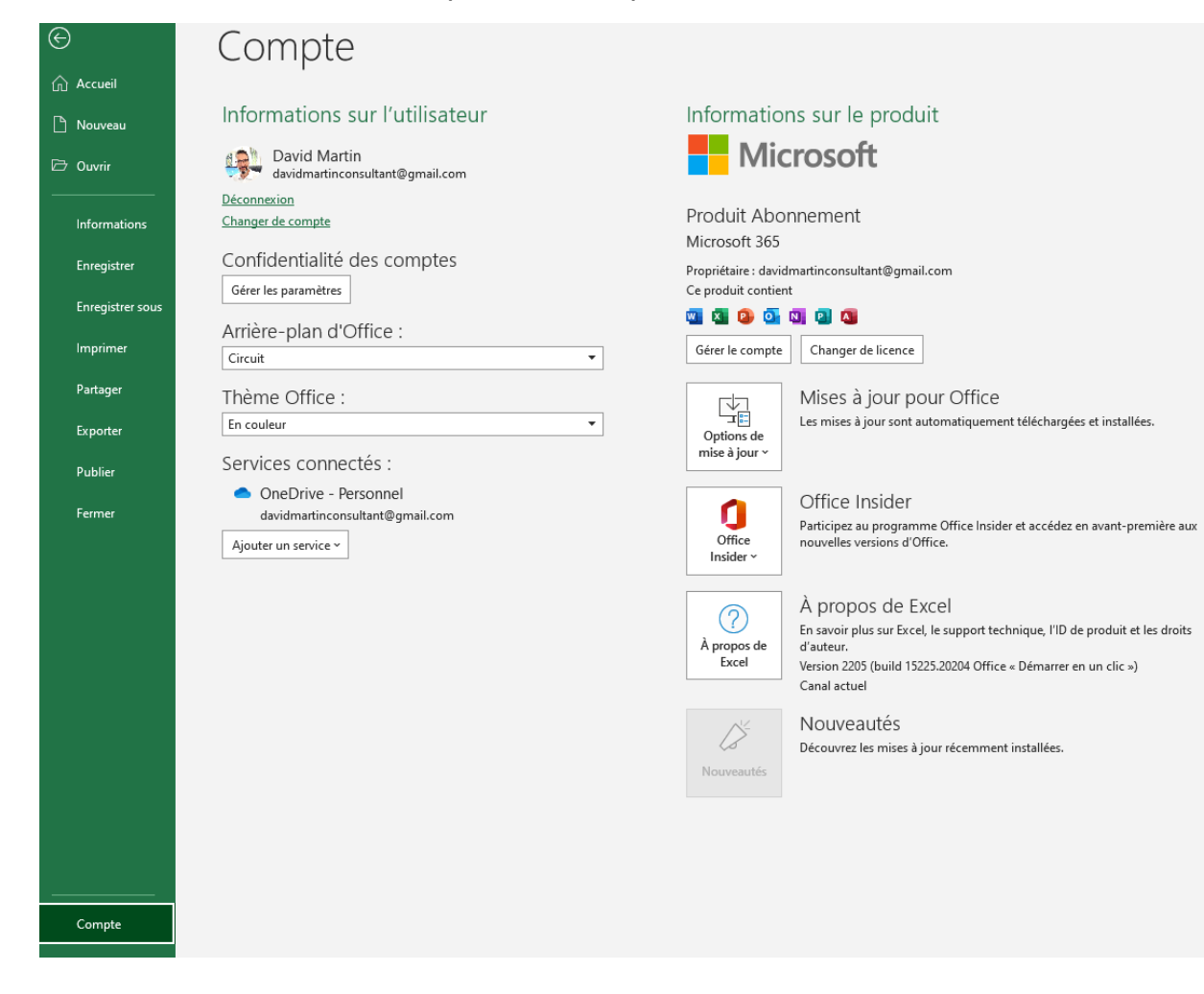

Maîtriser Excel – David Martin Page **11** sur **181**

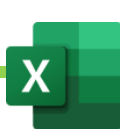

### B. L'ouverture du logiciel

Doucle-cliquer sur l'icône EXCEL ou cliquer sur le menu « Démarrer » et trouver EXCEL dans la liste des programmes, puis le lancer.

#### Excel David Martin  $\aleph^r$  $\bigcap$ Excel Bonjour  $\vee$  Nouveau  $\Omega$  $\overline{A}$ Accueil  $\frac{1}{2}$ Nouveau classeu ventes de l'année tri sur msie en forme conditi... Budget personnel mens Planning hebdomadaire des... Calendrier annuel personnalisé Budget universitaire Infographie de feuille de rout Nouveau Autres modèles  $\rightarrow$  $O$  Rechercher  $\overline{\triangleright}$ Récent Épinglé Partagés avec moi Ouvrir  $\n *Dom*\n$ Date de modification 28 BASES DE DONNEES - TCD GCD **x** mar. à 16:12 Bureau » Exercices-Excel-David-Martin **BDD\_VERTICALE** 図 mar. à 15:15 Bureau » Exercices-Excel-David-Martin » BASES DE DONNEES POUR EXERCICES **BDD\_HORIZONTALE** XH mar. à 15:15 Bureau » Exercices-Excel-David-Martin » BASES DE DONNEES POUR EXERCICES 21 BASES DE DONNEES MODELES  $x \oplus$ mar. à 15:08 Bureau » Exercices-Excel-David-Martin 15 MOTEUR DE RECHERCHE AVEC RECHECHEV RECHERCHEH ET SI ERREUR  $x \triangleq$ mar. à 13:48 Bureau » Exercices-Excel-David-Martin 14 RECHERCHE x⊫ mar. à 13:45 Bureau » Exercices-Excel-David-Martin 18 SOMME.SI.ENS ET NB.SI.ENS xÈ mar. à 11:58 Bureau » Exercices-Excel-David-Martin 17 SOMME SI XH mar. à 11:47 Bureau » Exercices-Excel-David-Martin  $_{\footnotesize\textsf{Complete}}$ 6 MISES EN FORME CONDITIONNELLES x∎ mar. à 10:55 Votre avis Bureau » Exercices-Excel-David-Martin Options 8 FONCTIONS TEXTES SIMPLES **xe** mar. à 10:26 Bureau » Exercices-Excel-David-Martin

#### L'interface d'accueil d'Excel s'ouvre.

Maîtriser Excel – David Martin Page **12** sur **181**

- **Accueil** permet de créer un nouveau classeur EXCEL vide (un fichier, dans EXCEL, s'appelle un classeur). C'est dans ce classeur que nous trouverons les feuilles de calcul qui nous permettront de composer nos tableaux.
- **Nouveau** permet de créer un nouveau classeur vide ou un nouveau classeur à partir d'un modèle.
- **Ouvrir** permet d'ouvrir un classeur existant, sur l'ordinateur ou dans le Cloud. Le Cloud est un espace qui nous est réservé sur Internet par un prestataire. Le Cloud de Microsof est Onedrive. Le Cloud de Google est Google Drive. L'avantage du Cloud est de rendre accessible nos fichier de tous nos ordinateurs et smartphone.
- **Compte** permet de vérifier son compte Microsoft, de s'y connecter, ou encore de mettre à jour EXCEL.
- **Votre avis** permet de donner votre avis à Microsoft concernant le logiciel.
- **Option** permet de paramétrer EXCEL en détail. Nous y reviendrons.

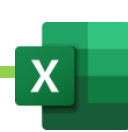

### C. Créer un nouveau classeur vide.

- Double-cliquer sur l'icône EXCEL pour l'ouvrir
- Cliquer sur NOUVEAU CLASSEUR
- Un nouveau classeur vide apparaît

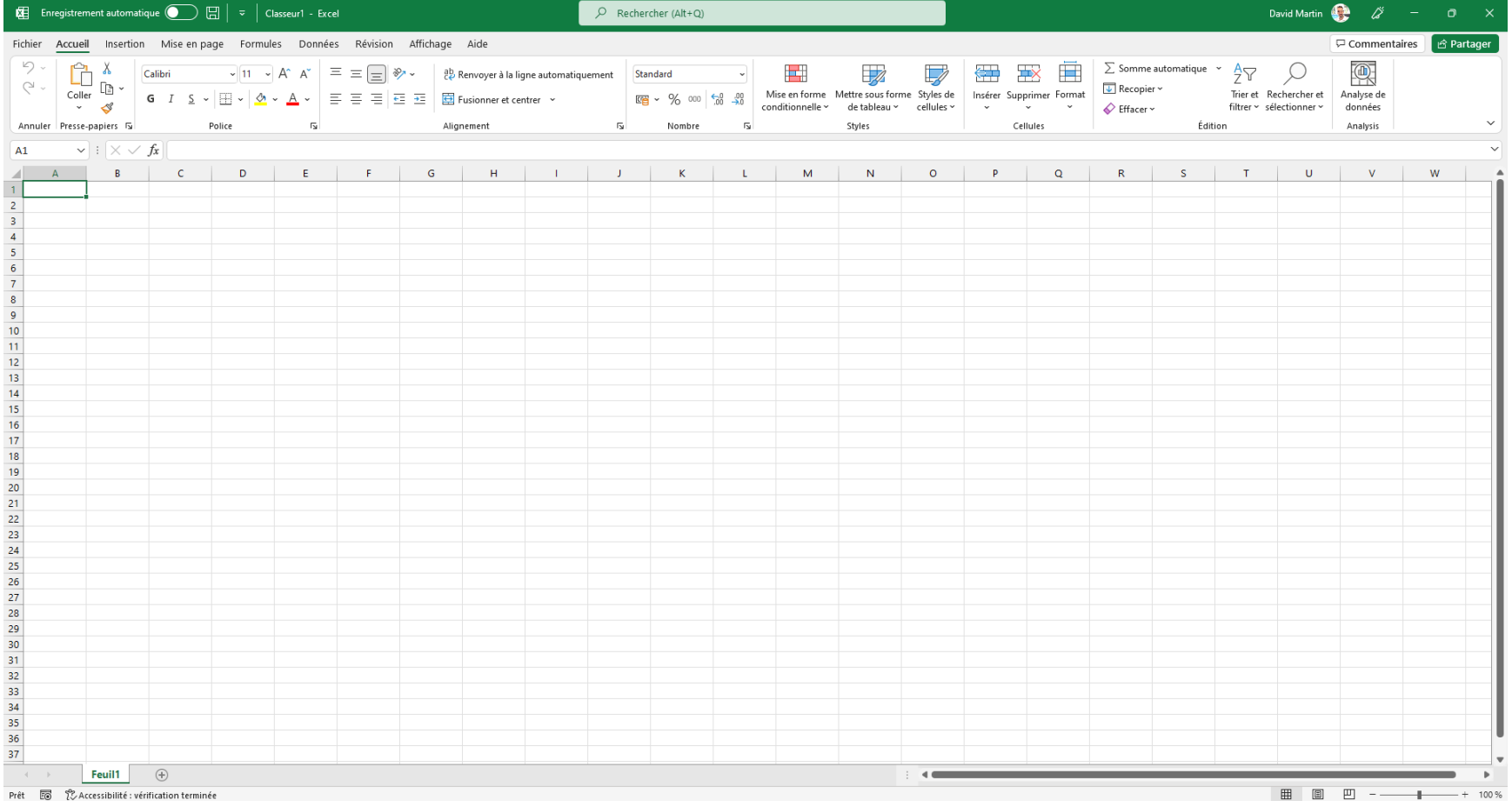

### <span id="page-15-0"></span>III. Le classeur

Le classeur est composé de feuilles de calcul qui sont elles même composées de cellules.

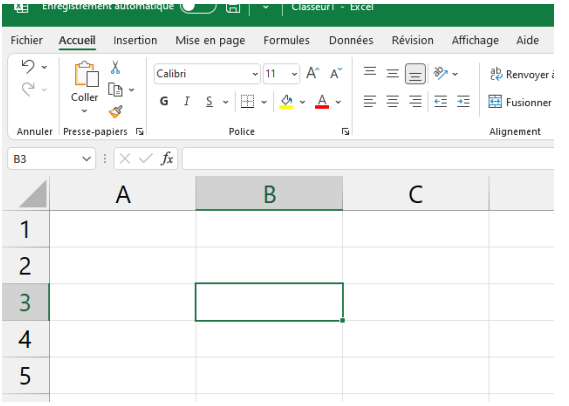

C'est avec les cellules que l'on va pouvoir créer nos tableaux

Par défaut, Excel crée une seule feuille de calcul (FEUIL1) dans un nouveau classeur vide.

On peut renommer cette feuille et on peut également en créer d'autres.

On peut passer de feuille en feuille grâce à l'onglet de feuille, en bas à gauche.

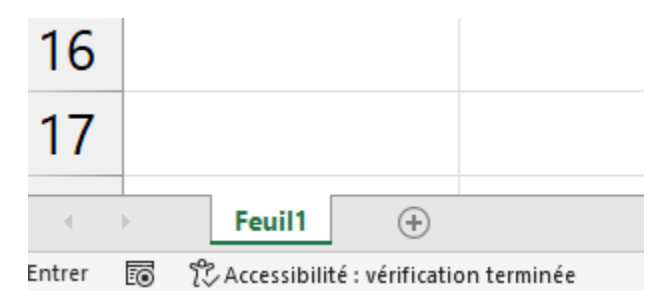

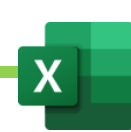

### <span id="page-16-0"></span>IV. Les feuilles de calcul

#### A. Créer une nouvelle feuille de calcul

Cliquer sur le +, en bas à gauche, à côté des onglets de feuilles.

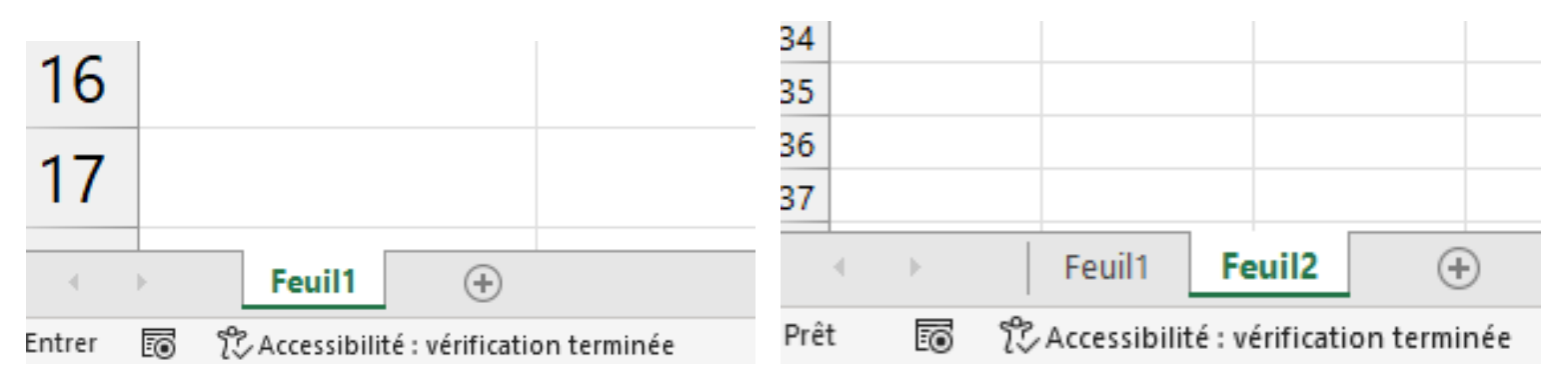

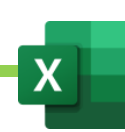

### B. Renommer une feuille de calcul

Clic-droit sur l'onglet de feuille que l'on veut renommer. Exemple : clic-droit sur Feuil2.

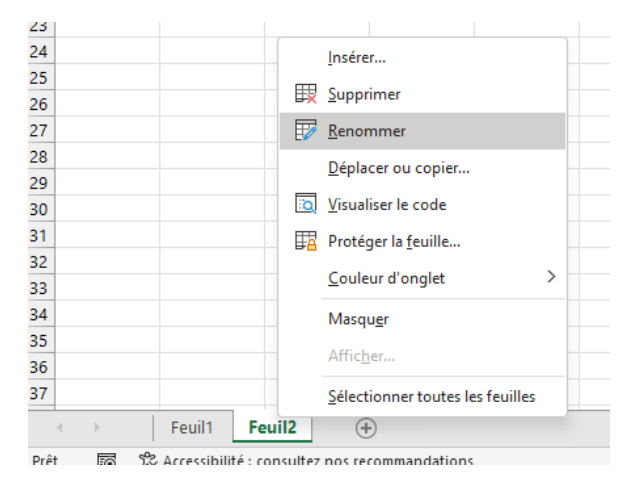

Cliquer sur Renommer

Ecrire le nouveau nom de la feuille. Exemple : Exercice 1

Valider en tapant sur la touche ENTRER

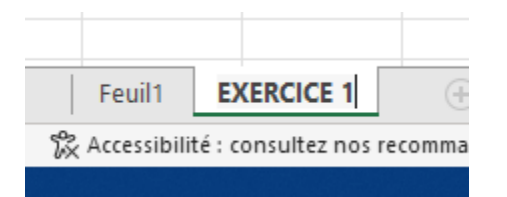

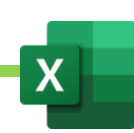

### C. Supprimer une feuille de Calcul

Clic-droit sur l'onglet de la feuille de calcul à supprimer

Cliquer sur supprimer

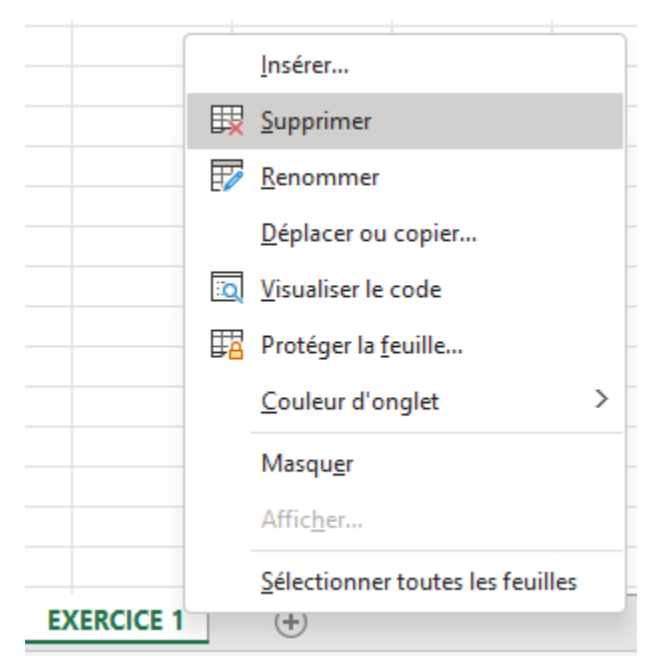

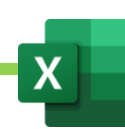

### D. Copier ou déplacer une feuille de calcul

On peut déplacer ou faire une copie de sa feuille de calcul dans une autre feuille, dans un autre classeur (classeur existant déjà) ou dans un tout nouveau classeur vide.

Si l'on déplace, la feuille sera supprimé de son emplacement d'origine pour être déplacée vers son emplacement de destination.

Si l'on copie, la feuille restera à son emplacement d'origine mais sera copiée, en double, vers son emplacement de destination.

Clic-droit sur la feuille à copier ou déplacer

Une fenêtre s'ouvre. Choisir l'endroit où copier ou déplacer la feuille. Si l'on veut copier et non pas déplacer, on n'oubliera pas de cocher « Créer un copie ».

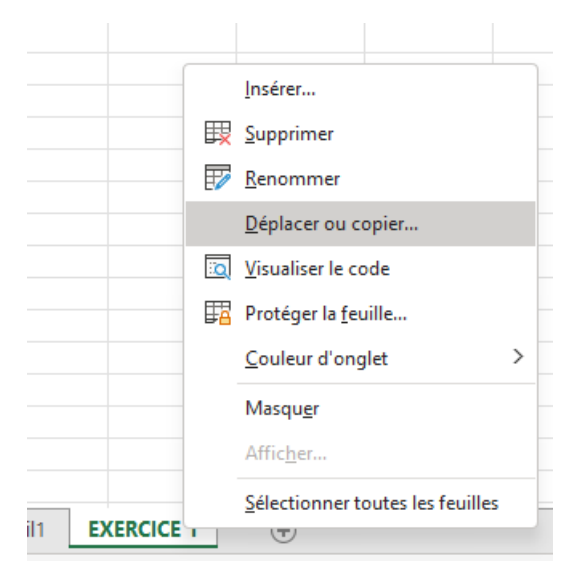

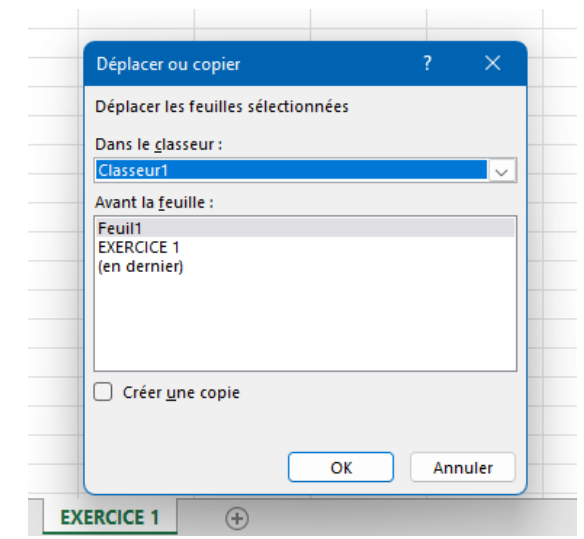

### E. Modifier la couleur d'une feuille de calcul

Afin de les distinguer, on peut changer la couleur de chaque onglet de feuille, en bas.

A noter, la feuille active restera toujours en surbrillance.

Clic-droit sur l'ongle de la feuille dont on veut changer la couleur

Couleur d'onglet

Choisir sa couleur

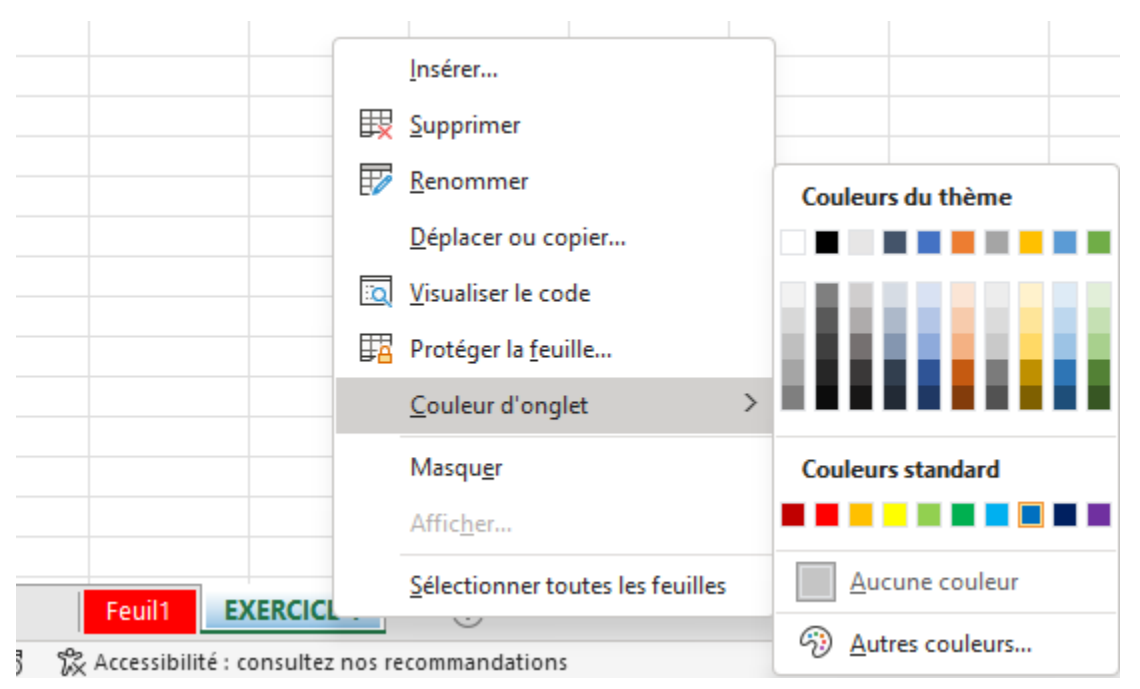

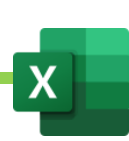

### F. Protéger une feuille de calcul

Clic-droit sur l'onglet de feuille en bas

Cliquer sur Protéger la feuille

Une fenêtre apparait pour nous permettre de choisir un mot de passe.

Lorsque l'on enverra le classeur à un collaborateur, il ne pourra ouvrir cette feuille qu'à condition de donner le mot de passe.

Attention : le mot de passe ne sera pas utile sur l'Excel qui a servi à créer le classeur.

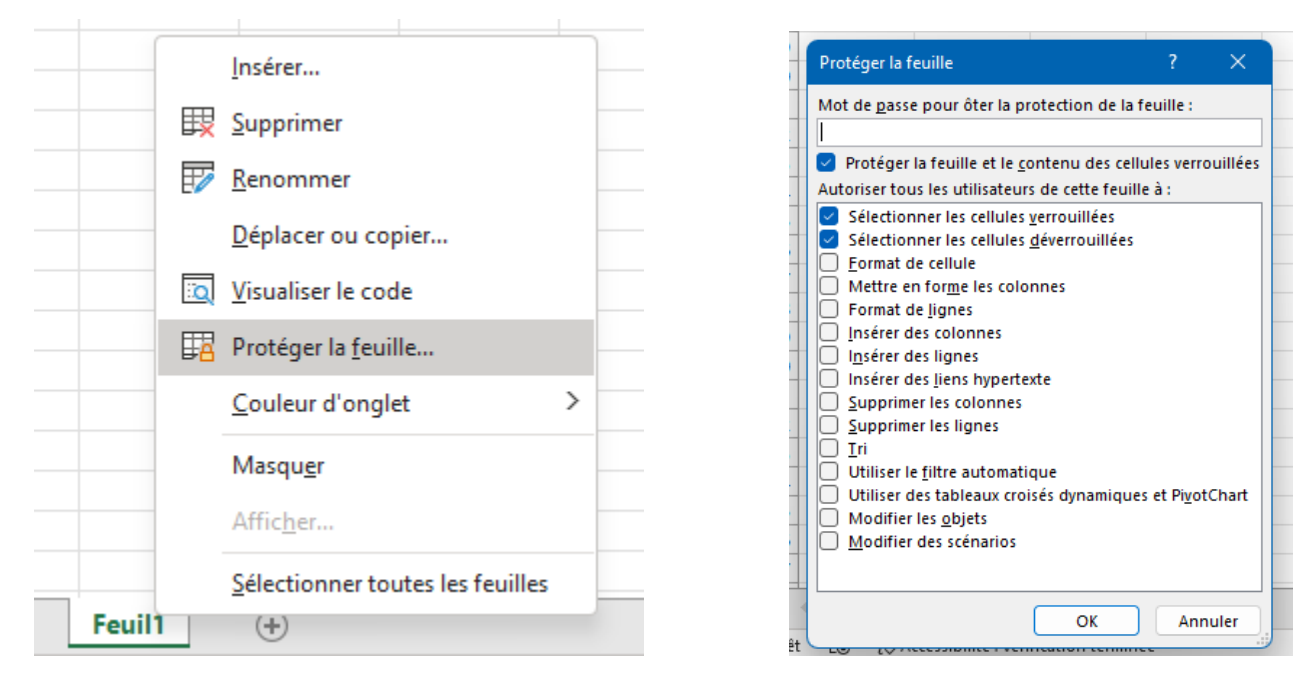

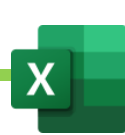

### G. Masquer une feuille de calcul

Clic-droit sur l'onglet de la feuille à masquer

#### Cliquer sur Masquer

La feuille disparait mais elle n'est pas supprimée. Elle est juste cachée. Cela pourra être utile pour masquer des feuilles contenant des données importantes dont on ne veut pas permettre la modification facilement.

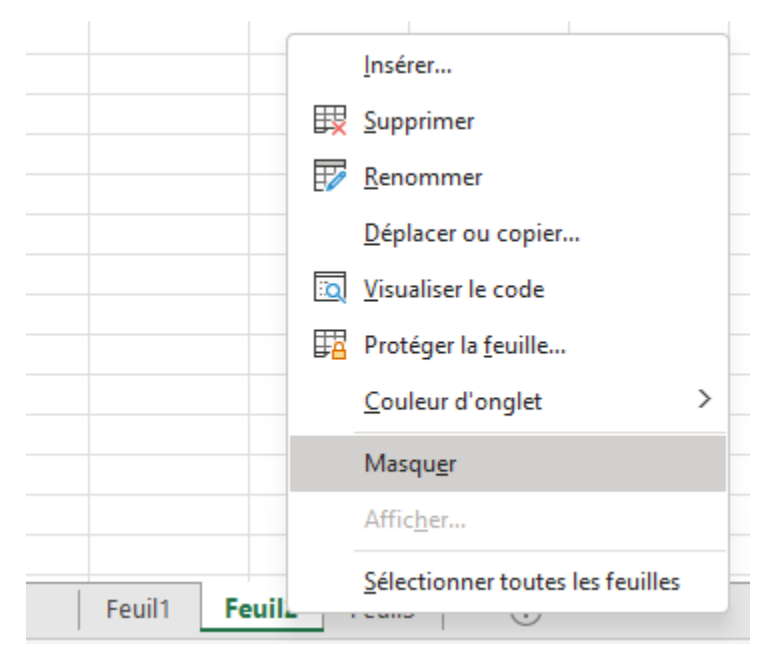

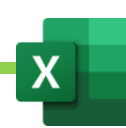

### H. Faire réapparaitre une feuille de calcul masquée

Lorsque la feuille est masqué, évidemment, on ne peut pas la voir.

Pour la faire réapparaitre, il convient alors de faire un clic-droit sur n'importe quel onglet de feuille encore visible

Cliquer sur Afficher

Une nouvelle fenêtre s'ouvre, choisir la feuille à afficher, dans la liste.

Cliquer sur OK

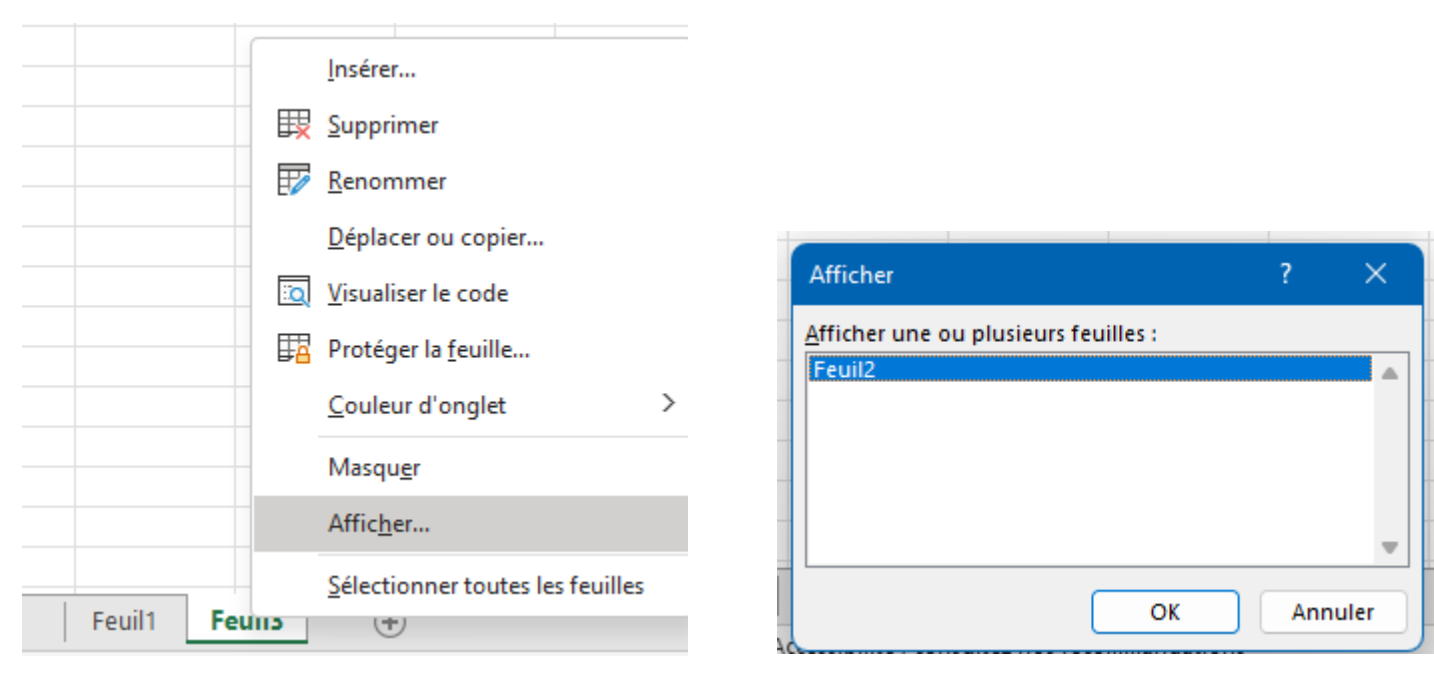

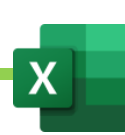

### <span id="page-24-0"></span>V. Les cellules

### A. Ecrire dans une cellule

Se positionner avec la souris au dessus de la cellule dans laquelle on souhaite écrire

Cliquer sur la cellule

#### Ecrire

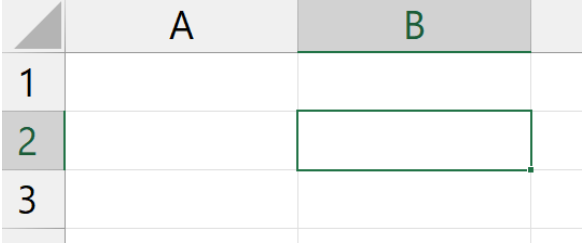

#### B. Formats d'écriture par défaut

Par défaut, les textes sont alignés à gauche et les nombres sont alignés à droites (comme en comptabilité).

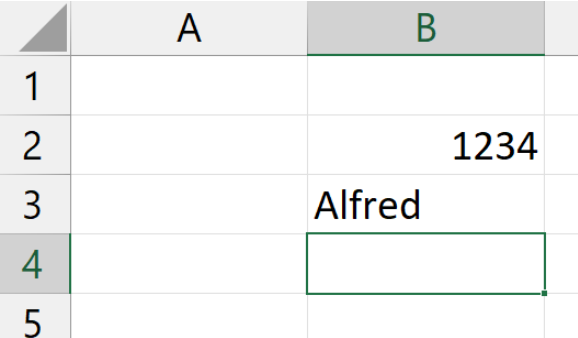

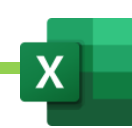

### C. Principe d'organisation des cellules

L'ensemble des cellules s'organise sur une sorte de grille.

Chaque cellule est formée par l'intersection d'une colonne et d'une ligne.

Les colonnes sont nommée : A, B, C, D, etc…

Les lignes sont numérotés : 1, 2, 3, 4, etc...

La cellule porte de le nom des coordonnées de sa colonne et de sa ligne. Exemple : B2.

Les noms de colonnes et numéros de lignes s'intitulent des CHAMPS.

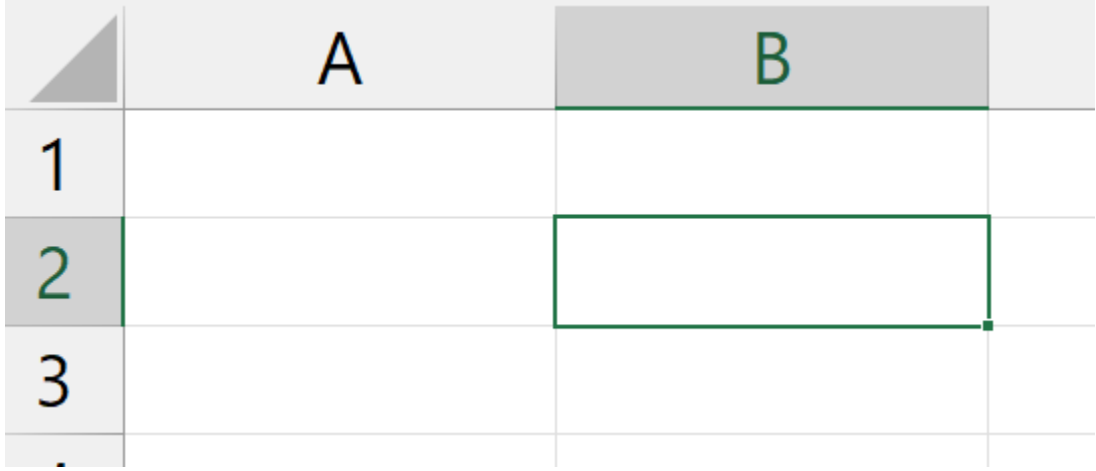

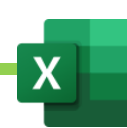

### D. Les Sélections : sélectionner une ou plusieurs cellules, lignes, colonnes, tableau, etc…

#### 1. La croix de sélection : croix blanche.

Lorsque l'on passe la souris sur une cellule, apparaît une croix blanche.

Cette croix blanche, si on laisse appuyé le clic de la souris et que l'on bouge, permet de sélectionner une ou plusieurs cellule, dans le but, par exemple, d'en modifier le format ou d'y appliquer des bordure, afin de composer un tableau.

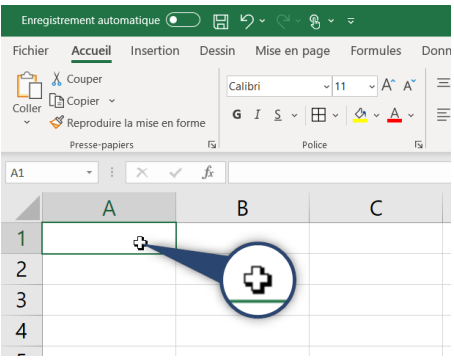

#### 2. SHIFT et clics

On peut également sélectionner une plage de cellules contigües à l'aide de la touche SHIFT enfoncée du clavier et à l'aide du clic de la souris.

- On clique sur la première cellule de la plage,
- on appuie sur SHIFT et on laisse appuyé SHIFT.
- On clique sur la dernière cellule de la plage.

#### 3. CTRL et clics

On peut enfin sélectionner des cellules non contigües en utilisant la touche CTRL enfoncée (ou CMD sur Mac), puis en cliquant sur les cellules à sélectionner.

#### 4. Sélectionner toutes les cellules d'une colonne d'un tableau

- Cliquer sur la première cellule de la colonne à sélectionner
- CTRL SHIFT enfoncés simultanément (laisser appuyer)
- Flèche qui descend

#### Maîtriser Excel – David Martin Page **26** sur **181**

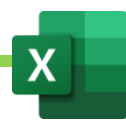

#### 5. Sélectionner toutes les cellule d'une ligne d'un tableau

- Cliquer sur la première cellule de la ligne à sélectionner
- CTRL SHIFT enfoncés simultanément (laisser appuyer)
- Flèche qui va vers la droite ->

#### 6. CTRL – A pour sélectionner tout un tableau

Se placer à l'intérieur du tableau que l'on veut sélectionner en cliquant sur une cellule. N'importe laquelle.

Faire un CTRL – A (CMD – A chez Apple). A pour All : Tout en anglais. Sélectionner Tout.

Le tableau se sélectionne en entier. Cela permettra, par exemple, d'appliquer un même format (couleur ou autre) à tout le tableau en même temps.

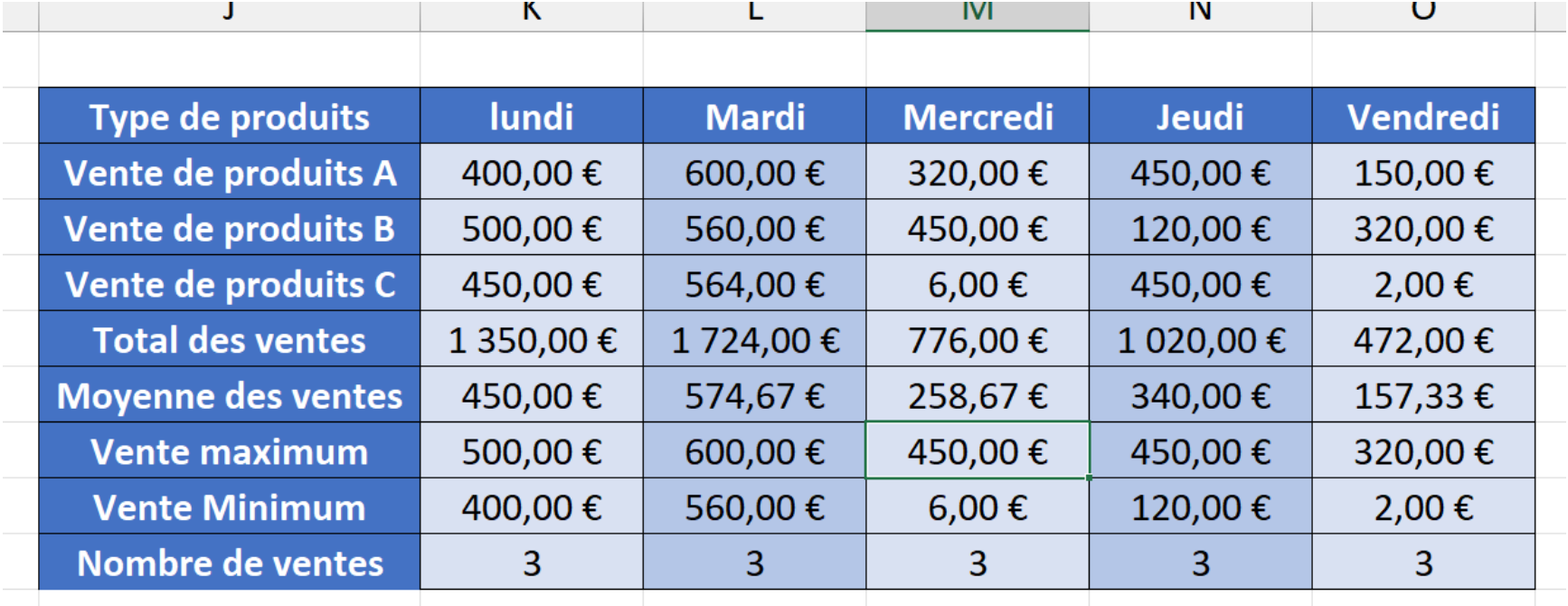

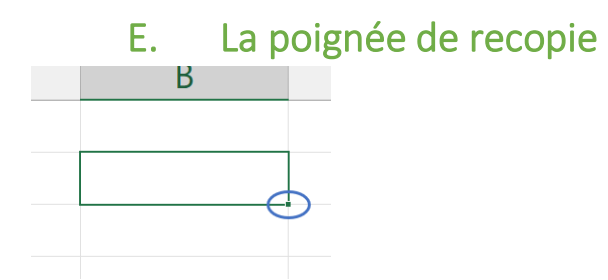

Lorsque l'on clique sur une cellule, elle s'encadre en vert afin d'indiquer qu'elle est bien sélectionnée.

En bas à droite de cette cellule, apparaît un petit carré. Il s'agit de la « poignée de recopie ».

Lorsque l'on passe la souris au dessus de la « poignée de recopie », la croix blanche devient noire.

Si l'on clique, que l'on laisse appuyé, que l'on bouge pour étirer la sélection et que l'on lâche, alors la valeur présente dans la cellule est recopié sur l'ensemble des cellules que l'on avait sélectionnées.

Les jours de semaines ou mois de l'années ne sont pas recopiés mais forment une série automatique.

Cet outil, on le voit, nous permettra de créer beaucoup plus rapidement tout type de tableaux.

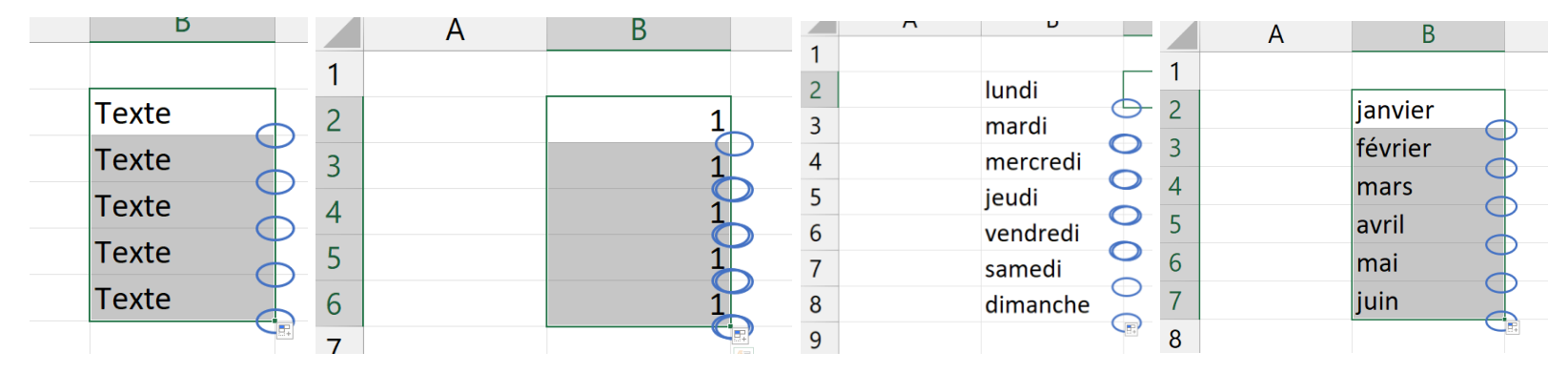

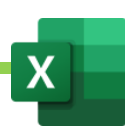

### F. Incrémenter une série

Si l'on ne souhaite pas recopier des chiffres mais former une série de chiffres (1, 2, 3, etc…), on tape le premier chiffre de la série.

On étire avec la « poignée de recopie » et on obtient, en premier lieu, une recopie de ce premier chiffre.

On clique alors sur le petit onglet qui apparaît en bas à droite de la série.

On choisit « incrémenter une série »

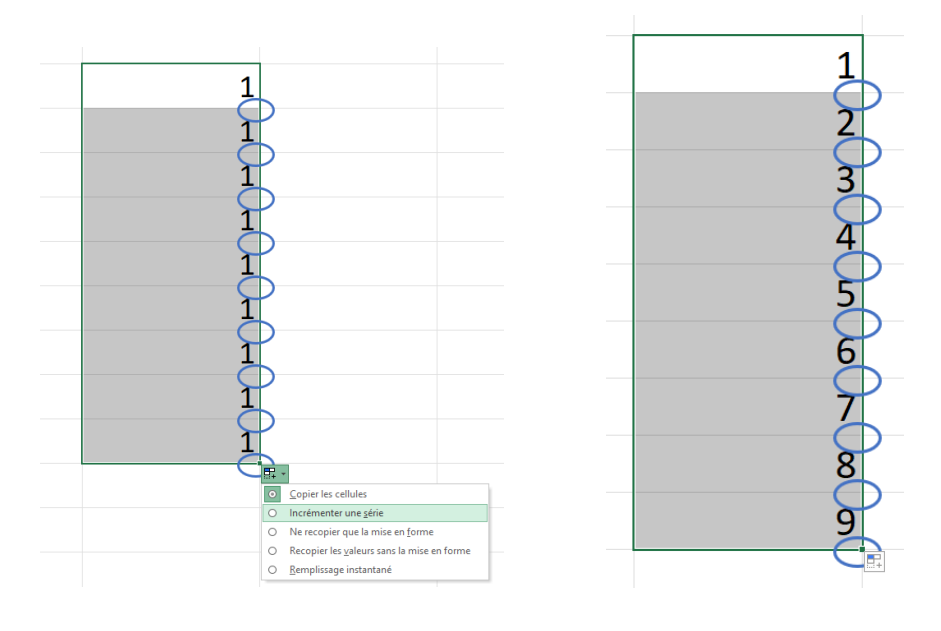

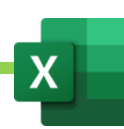

### G. La barre de nom : utile pour se déplacer rapidement dans la feuille de calcul

Nous avons vu que la cellule était nommée par les coordonnées de sa colonne et de sa ligne.

Exemple : D32 est la cellule formée à l'intersection de la colonne D et de la ligne 32.

On peut voir le nom de la cellule, dans la barre de nom.

Si l'on tape un nom de cellule (exemple : D32), dans cette barre, puis que l'on valide par ENTRER, Excel sélectionne alors la cellule indiquée.

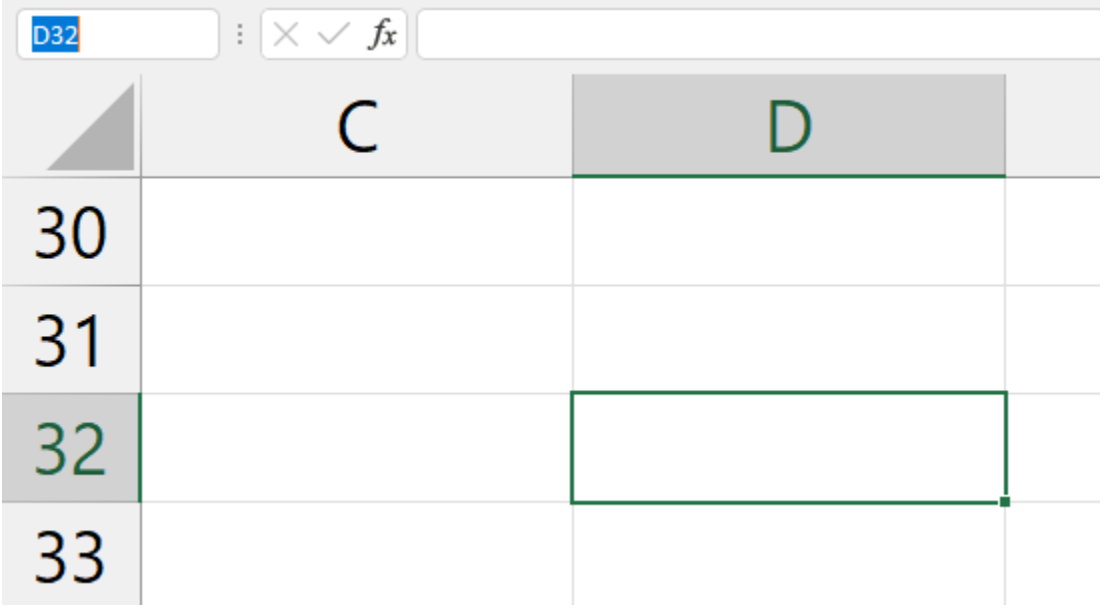

Définir le

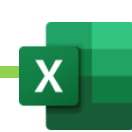

### H. format d'une cellule.

Afin d'intégrer au mieux une cellule dans une formule de calcul, nous allons avoir besoin de définir le format de la cellule. C'est-à-dire que nous allons devoir expliquer à Excel ce qui se trouve dans la cellule. Par exemple, nous pourrons dire qu'une cellule contient des valeurs monétaires ou des pourcentage ou encore des dates. Et nous pourrons même détailler cette information. Par exemple, dire si une date est courte ou longue.

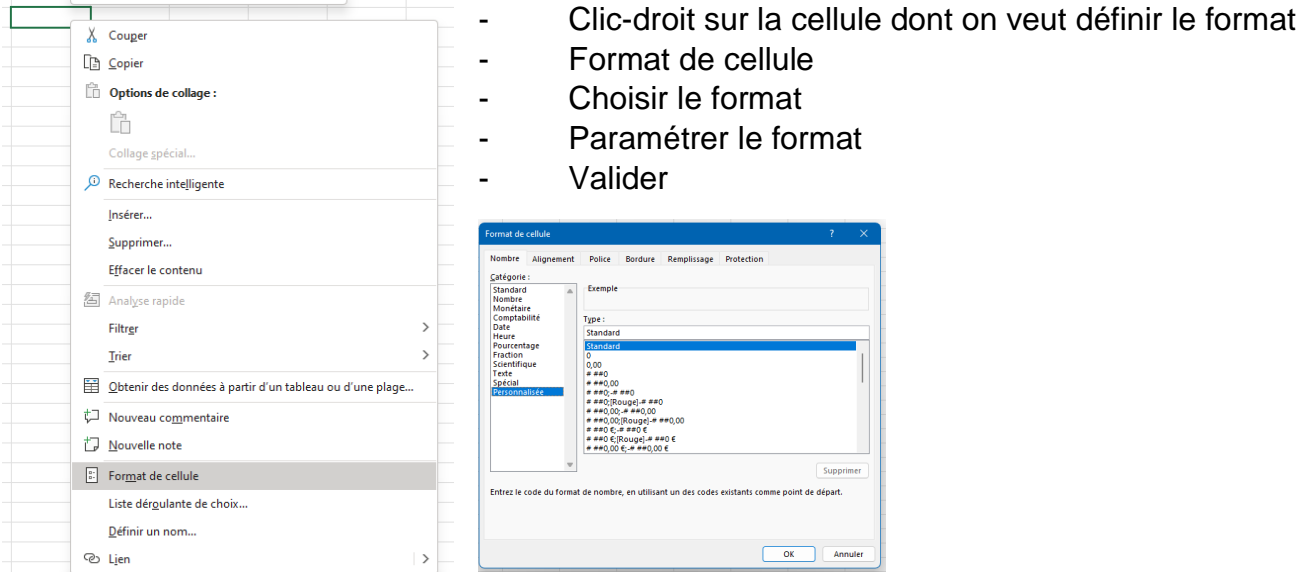

EXEMPLE : Si l'on tape la date « décembre 2022 », elle va s'afficher ainsi, dans sa cellule : « Déc-22 ». Si nous souhaitons que « décembre 2022 » s'affiche, il faut paramétrer son format de cellule :

- Taper la date « décembre 2022 »
- Taper ENTRER
- Clic-droit sur la date affichée (« Déc-22 »)
- Cliquer sur Format de cellules
- Une fenêtre s'ouvre. Cliquer sur « Personnaliser », dans la barre de gauche.
- Sous le champ « Type », taper « mmmm aaaa » (4 m pour le mois entier, 4 a pour l'année entière).
- Valider.

#### Maîtriser Excel – David Martin Page **31** sur **181**

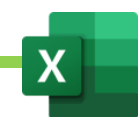

### I. Mettre toutes les cellules d'une colonne à la bonne taille

Si le contenu d'une cellule dépasse, on doit aller entre le champs de la colonne dont la cellule dépasse, en haut, et le champ de la colonne suivante, alors une double-flèche apparait et on double-clique.

Exemple : le contenu de la cellule A4 dépasse. On va entre le champ A et le champ B. On double-clique.

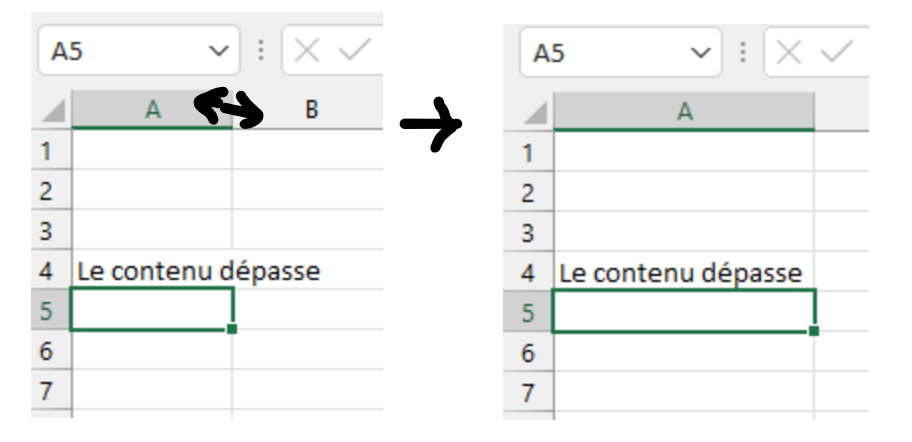

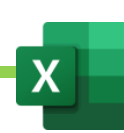

J. Change la taille d'une colonne ou d'une ligne

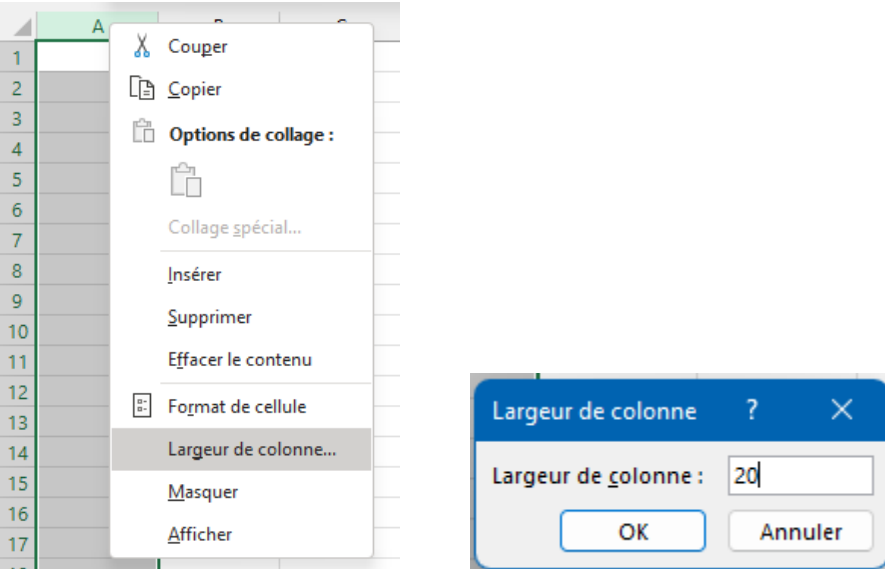

- Clic droit sur le champ de la colonne
- Cliquer sur largeur de colonne
- Choisir une largeur pour la colonne

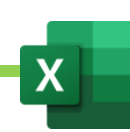

### K. Changer la taille de toutes les colonnes

- Sélectionner toute la feuille de calcul en cliquant sur l'intersection des champs de ligne et de colonnes
- Clique droit sur n'importe quel champ de colonne

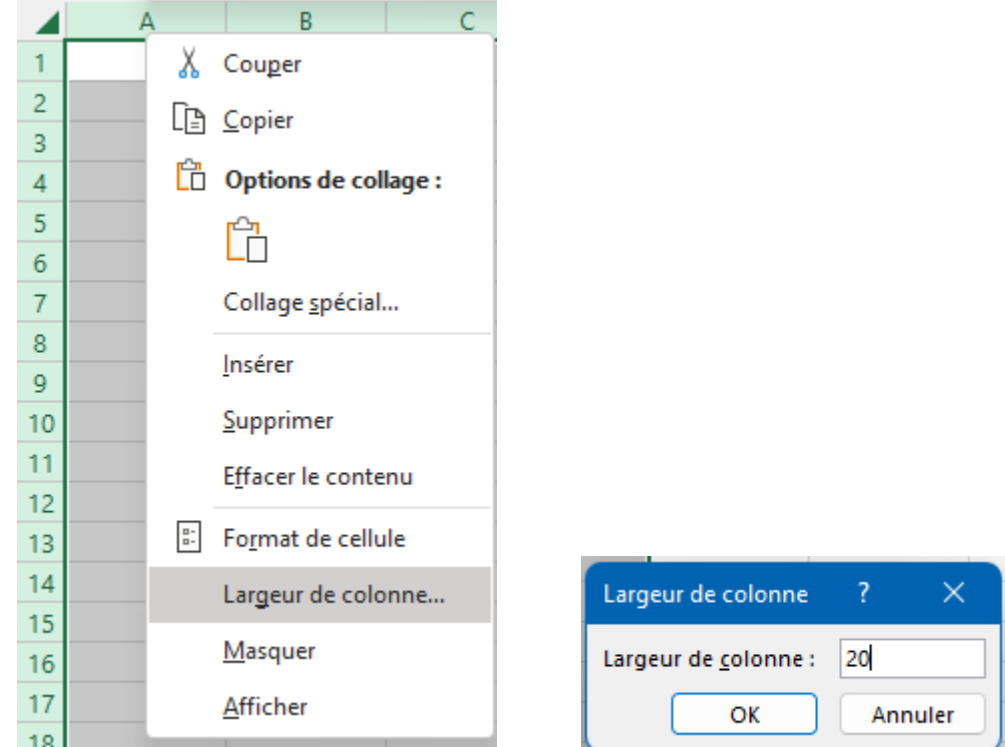

- Cliquer sur largeur de colonne
- Taper la largeur souhaitée, valider et toutes les colonnes de la feuille auront la même taille.

#### ON POURRA FAIRE DE MEME POUR LES LIGNES

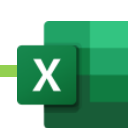

### L. Fusionner des cellules

On peut réunir plusieurs cellules en une seule grande cellule.

- Sélectionner les cellules à fusionner
- Onglet « Accueil »
- « Fusionner et centrer »

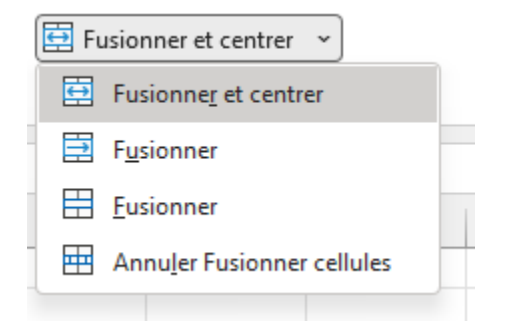

On peut annuler la fusion de cellules préalablement fusionner :

- Sélectionner la cellule fusionnée
- Onglet « Accueil »
- Re-cliquer sur « Fusionner les cellules »

 $\boxed{\Xi}$  Fusionner et centrer  $\vert \cdot \vert$ 

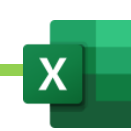
## M. Créer des listes déroulantes avec validation de données

On peut créer une liste déroulante à l'intérieure d'une cellule afin de permettre de choisir entre plusieurs propositions

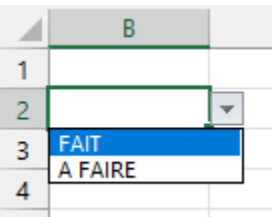

- Cliquer sur la cellule où faire apparaître la liste.
- Onglet « Données »
- Outil « Validation des données »
- Une fenêtre s'ouvre
- Sous « Autoriser » choisir « Liste »
- Dans le champ « Source », taper la liste séparée par des ;

NB : on pourra sélectionner la liste avec la souris si elle a, par exemple, été préalablement tapée dans un tableau.

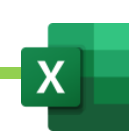

### N. Verrouiller une cellule

Excel nous permet de verrouiller une cellule pour l'utiliser plus facilement dans une recopie de formule.

Lorsque l'on recopier une formule, ces cellules s'adaptent.

Si ma formule est :  $= A1 * B1$ 

Si je recopie la formule dans les cellule de dessus, j'obtiendrai : = A2 \* B2, = A3 \* B3, etc…

Admettons que B1 ne doivent jamais bougée parce qu'elle contiendrait par exemple une valeur importante, tel un taux ou un barème. Je souhaiterais que mes formules suivantes soient :  $=$  A2  $*$  B1,  $=$  A3  $*$  B1, etc...

Pour cela, dans la première formule, je vais devoir verrouiller la cellule B1.

- $Je$  tape = A1  $*$  B1
- Avant de valider, je tape sur la touche F4 ou Fn F4 de mon clavier. J'obtiens alors : = A1 \* \$B\$1. Cela veut dire que B1 est totalement verrouillée.
- Je peux maintenant recopier la formule et B1 restera figée.

Plusieurs verrous possibles :

- Si je tape 1 fois sur F4 ou Fn F4, cela verrouille tout : \$A\$1
- Si je tape 2 fois sur F4 ou Fn F4, cela verrouille la ligne mais la colonne peut bouger : A\$1
- Si je tape 3 fois sur F4 ou Fn F4, cela verrouille la colonne mais la ligne peut bouger : \$A1
- Si je tape 4 fois sur F4 ou Fn F4, cela déverrouille tout : A1

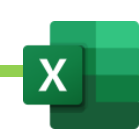

### O. Nommer une cellule.

En alternative au verrou, on peut également nommer une cellule afin de l'utiliser plus facilement dans une formule.

Exemple : j'utilise un barème kilométrique pour calculer des remboursements de frais.

Je peux nommer la cellule dans laquelle figure le barème : « bareme\_kilometrique » pour ensuite utiliser cette cellule plus facilement dans mes formules.

Je pourrai ainsi taper la formule =1250\*bareme\_kilometrique plutôt que =1250\*la cellule où se trouve le barème. Cela m'épargne un clic et m'évite des erreurs.

- Cliquer sur la cellule contenant le nombre à verrouiller.
- Onglet « Formules »
- Définir un nom
- Nommer la cellule
- Valider.

On pourra par la suite modifier les nom de cellules avec « Gérer les noms »

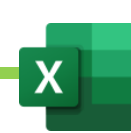

# VI. L'interface du tableur EXCEL

En haut du logiciel, se trouve la **barre de titre**. Elle affiche le nom du fichier et permet de fermer le logiciel

Dans la barre de titre, en haut à gauche, se trouve la **barre d'outil accès rapide**. On peut y ajouter des icône d'outils afin d'y accéder plus rapidement. Nous verrons comment la personnaliser.

Dessous, se trouve **la barre d'ongles** (Fichier, Accueil, etc…)

Sous la barre d'onglet, se trouve le **ruban** qui regroupe des outils de même nature (ces outils sont symbolisés par des icônes).

Sous le ruban, se trouvent, sur la même ligne, **la barre de nom et la barre de formule.**

Ensuite s'affiche **la feuille de calcul** active et ses **cellules**.

En bas à gauche, se trouvent les **onglets de feuilles**.

En bas à droite se trouvent quelques **fonctions d'affichage**.

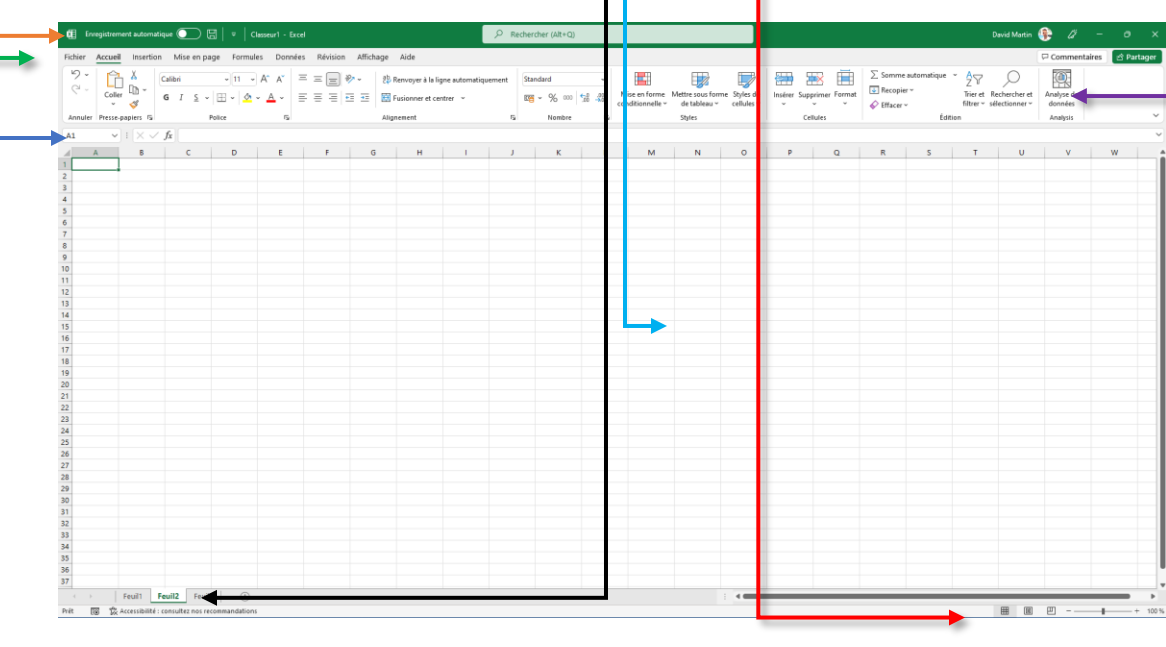

Maîtriser Excel – David Martin Page **39** sur **181**

## A. La barre d'onglets

Révision Affichage Fichier Accueil Insertion Mise en page Formules Données Aide

Depuis 2007, la barre d'onglet du haut ne déroule plus un menu mais un ruban.

Chaque onglet et le ruban qui l'accompagne, regroupent des outils de même nature.

Nous allons observer et comprendre le rôle de chacun de ces onglets.

Par défaut, EXCEL affiche 9 onglets.

On pourra en afficher d'autres, afin de réaliser des taches plus avancées, qui sont pour l'instant masquées. Nous verrons leur rôle et comment les afficher.

Au reste, parfois, des onglets apparaissent au contexte pour permettre des paramétrages sur mesure. C'est ce que l'on appelle les onglets contextuels. Exemple : lorsque l'on fait un graphique, 2 nouveaux onglets apparaissent qui nous permettent de modifier le graphique.

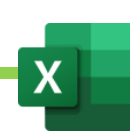

### B. Le Ruban

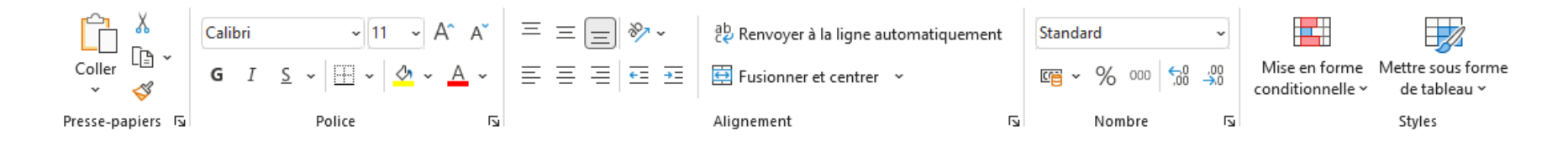

Le ruban, on l'a vu, regroupe des groupes d'outils de même nature.

Cette nature est définit par l'onglet.

Ainsi, l'onglet déroule son propre ruban qui affiche ses outils rassemblés en groupes d'outils.

On aura autant de rubans que d'onglets.

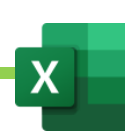

### 1. L'onglet Accueil et son ruban

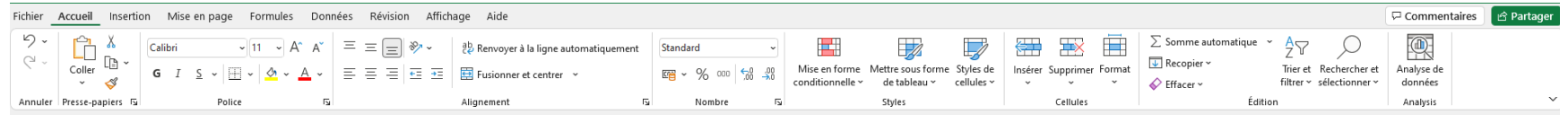

L'onglet d'accueil est un onglet incontournable.

C'est grâce aux outils dont il dispose que nous allons pouvoir travailler au quotidien.

Cet onglet dispose d'outil pour :

- Créer et mettre en forme un tableau
- Mettre en forme les cellules
- Définir le contenu des cellules
- Créer des formules automatiques pour automatiser les calculs dans les tableaux
- Filtrer et trier des données des tableaux
- Réaliser des recherches dans les tableaux.

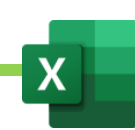

### 2. L'onglet Insertion et son ruban

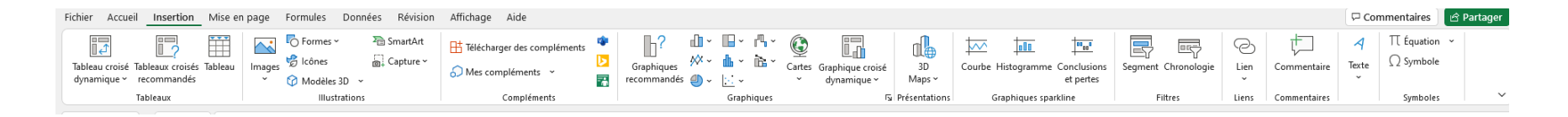

Si l'onglet « Accueil » regroupe des outils de format et permet de créer le tableau, l'onglet « Insertion » permet, pour sa part, d'enrichir le tableau avec des éléments extérieur.

Tout ce que l'on va devoir ajouter au tableau afin de le compléter se trouvera dans l'onglet « Insertion »

On pourra ainsi insérer :

- Un tableau croisé dynamique : il s'agit d'un nouveau tableau que l'on peut fabriquer très simplement en croisant des données du tableau actuel.
- Des formes, des images, des icônes et tout élément graphique qui permet d'agrémenter le tableau.
- Des organigrammes SmartArt : un organigramme smartArt est un schéma circulaire, pyramidale, en arbre.
- Des graphiques
- Des 3D MAP, c'est-à-dire des graphiques posés sur des cartes géographiques en 3D.
- Des graphiques sparkline : sortes de petits graphiques simplifiés qui s'affiche à l'intérieur d'une cellule
- Des liens hypertextes
- Des blocs de textes
- Des commentaires et des notes.

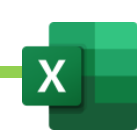

### 3. L'onglet Mise en page et son ruban

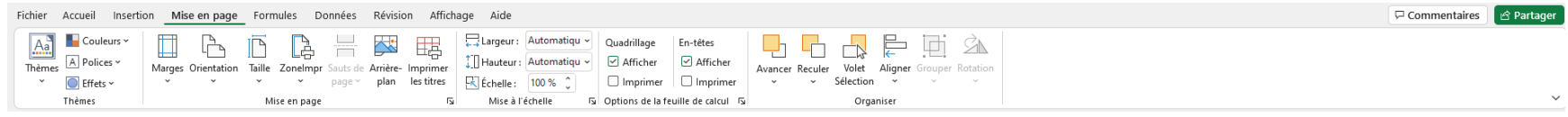

L'onglet « Mise en page » permet de paramétrer notre feuille de calcul afin d'optimiser son impression.

C'est par exemple ici que l'on pourra régler les marges du document, sélectionner une zone précise à imprimer, faire en sorte que les titres du tableau se répètent à l'impression, etc…

On pourra également afficher ou masquer, ici, des éléments de l'interface, tels que les règles, les grilles, etc…

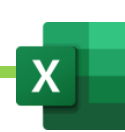

### 4. L'onglet Formules et son ruban

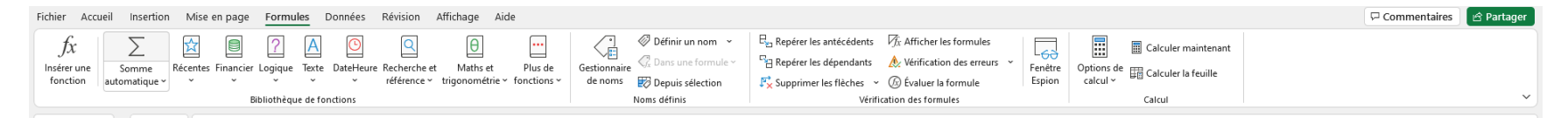

L'onglet formules permet :

- De créer des formules grâce à l'assistant de formules. Attention, si l'on ne connaît pas la syntaxe des formules, on risque de ne pas comprendre cet assistant. Le but de cette formation sera d'apprendre à écrire soi même ses formules sans passer par cet assistant.
- De nommer une cellule afin de l'utiliser plus facilement dans une formule. Exemple : j'utilise un barème kilométrique pour calculer des remboursements de frais. Je peux nommer la cellule dans laquelle figure le barème : « bareme\_kilometrique » pour ensuite utiliser cette cellule plus facilement dans mes formules. Je pourrai ainsi taper la formule =1250\*bareme\_kilometrique plutôt que =1250\*la cellule où se trouve le barème. Cela m'épargne un clic et m'évite des erreurs.
- De contrôler l'exactitude d'une formule
- De contrôler ce que contient un formule

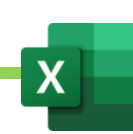

### 5. L'onglet Données et son ruban

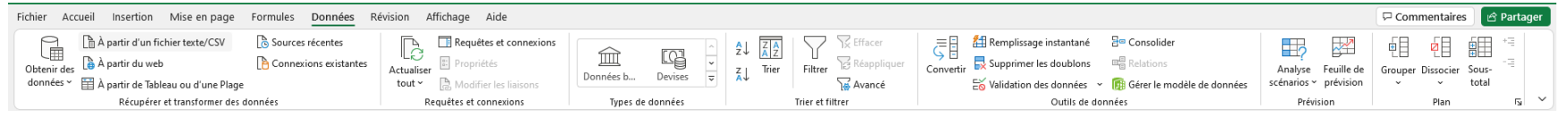

L'onglet « Données » est extrêmement important car il contient tous les outils indispensables pour travailler sur des bases de données.

Il va nous permettre de :

- Importer des bases de données et les mettre en forme de tableaux Excel
- Réorganiser nos bases de données pour les rendre plus claires et lisibles
- Analyser nos bases de données

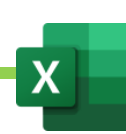

### 6. L'onglet Révision et son ruban

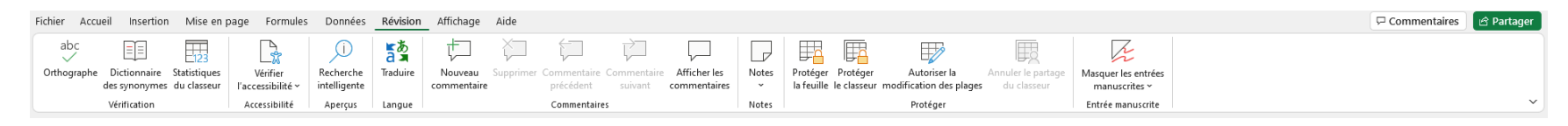

L'onglet révisions va nous permettre, essentiellement, de :

- Corriger grammaire et orthographe
- Gérer les commentaires et notes
- Protéger le document, une feuille de calcul ou une cellule

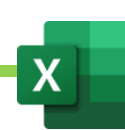

### 7. L'onglet Affichage et son ruban

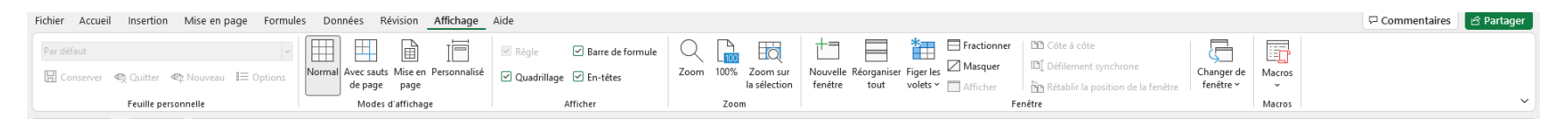

Si l'onglet « Mise en page » permet de régler le document pour l'impression, l'onglet « Affichage », lui, nous permet de régler le document pour l'afficher correctement à l'écran.

Ainsi, nous pourrons :

- Ouvrir plusieurs version du même document dans différentes fenêtres. Utile si l'on dispose d'un grand écran, ou de plusieurs écrans, et que l'on travaille sur de très grands tableaux.
- Figer les volets.
- Régler l'affichage du classeur afin de vérifier, par exemple, où se situent les sauts de pages, afin de pouvoir ajouter des en-têtes et pieds-de-pages, etc…

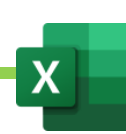

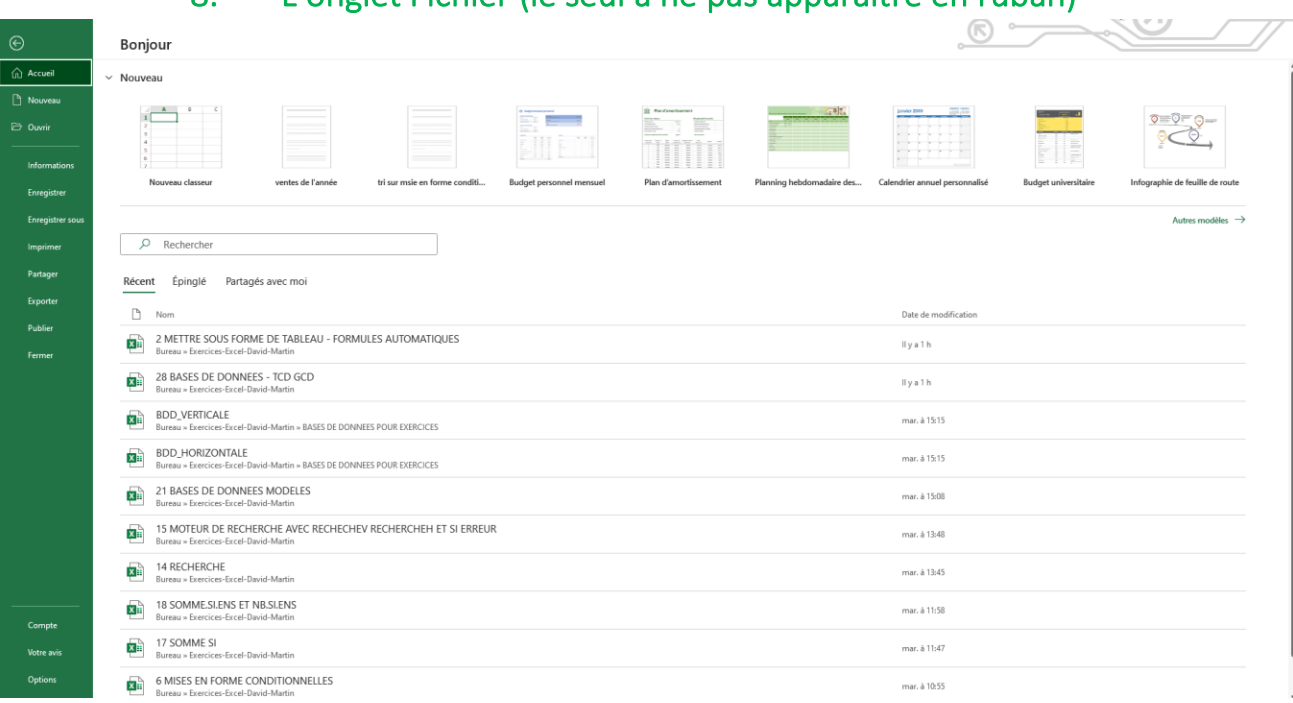

8. L'onglet Fichier (le seul à ne pas apparaitre en ruban)

L'onglet fichier est le seul qui ne déroule pas un ruban mais qui nous ramène à l'interface d'accueil. C'est ainsi que, même s'il apparaît en premier dans la barre d'onglet, nous l'évoquons en dernier.

Cet onglet nous permet de :

- Créer un nouveau classeur vide
- Créer un classeur selon un modèle
- Ouvrir un document existant
- Enregistrer un classeur
- Imprimer un classeur
- Exporter un classeur au format PDF
- Gérer son compte Microsoft, Protéger le classeur ou mettre à jour Excel
- Paramétrer des options

## C. La barre de formules

# $\left\lceil \times\sqrt{f_{\pmb{x}}}\right\rceil$

C'est dans cette barre de formule que l'on va pouvoir taper les formules de calcul.

Un formule commence toujours par =

Cliquer dans la barre de formule

Taper =

Taper la formule

Taper ENTRER pour afficher le résultat de la formule ou cliquer sur le V de validation, à gauche de la barre de formule.

- Exemple : =1 inscrira 1 dans la cellule sélectionnée.
- Exemple 2 : =1+1 inscrira 2 dans la cellule sélectionnée.

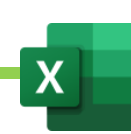

## D. Les option d'affichage, en bas à droite

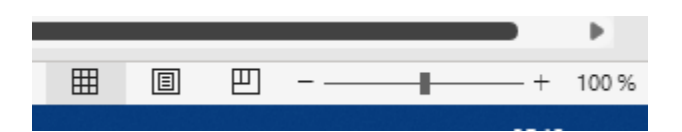

**H** Normal : Affichage classique d'EXCEL. Si par erreur, notre interface habituelle disparaît, on cliquera ici pour rétablir l'affichage normal.

**Pages** : Affichage du mode page qui permet d'ajouter en-tête et pieds-de-page

**Aperçu des sauts de pages** : permet de visualiser l'endroit où se placent les sauts de pages

**Le zoom** : permet de zoomer ou dézoomer sur la feuille de calcul

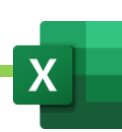

### E. Personnaliser la barre d'outils accès rapide

La barre d'outils accès rapide est une barre qui se place dans la partie droite de la barre de titre, en haut.

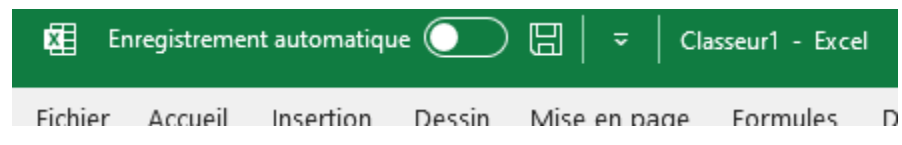

Cette barre permet d'ajouter des icône d'outils afin d'y accéder plus rapidement.

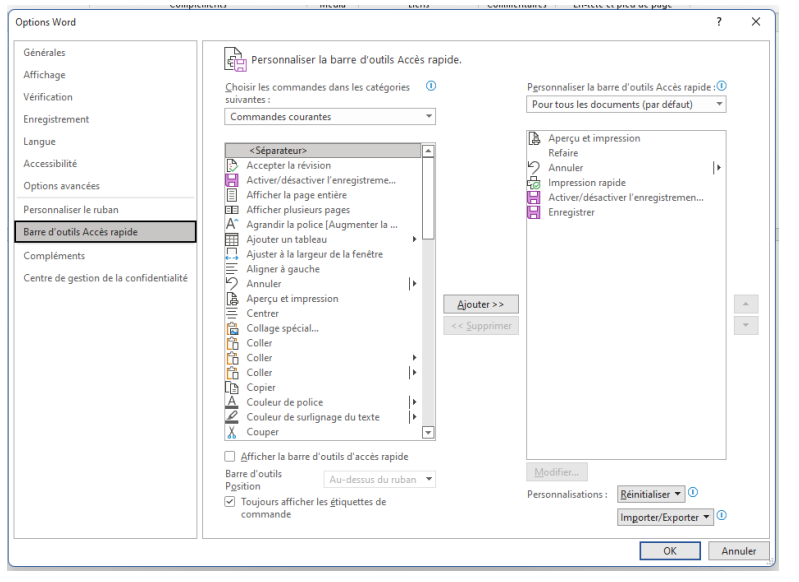

- fichier
- Options
- Personnaliser la barre outil accès rapide

- Dans la partie gauche, sous « commandes courantes », on peut choisir l'outil que l'on veut ajouter à la barre outils accès rapide

- Cliquer sur Ajouter pour ajouter l'outil dans la barre d'outils accès rapide.

- OK

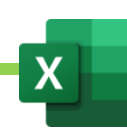

# F. Personnaliser le ruban en ajoutant les onglets Dessin (uniquement à partir de 2016) et Développeur

Depuis 2010, il est possible de personnaliser le ruban d'Excel. On peut donc y ajouter des groupes d'outils sur mesure.

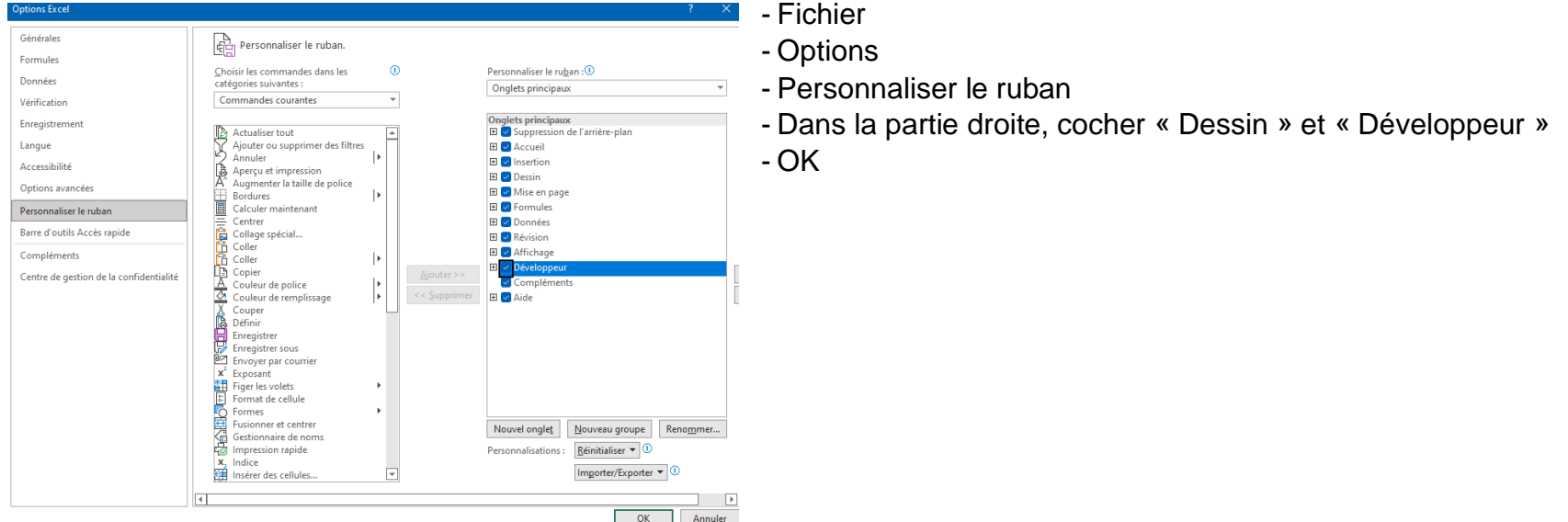

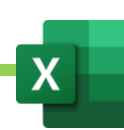

#### 1. L'onglet Dessin (uniquement à partir de 2016)

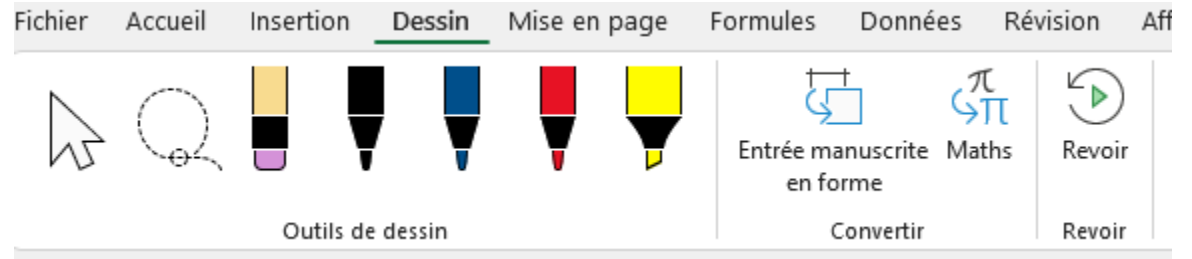

L'onglet dessin permet de dessiner ou d'écrire avec la souris ou avec le stylet d'une tablette graphique.

On pourra ainsi, par exemple, signer un document.

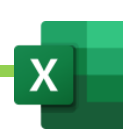

#### 2. L'onglet Développeur

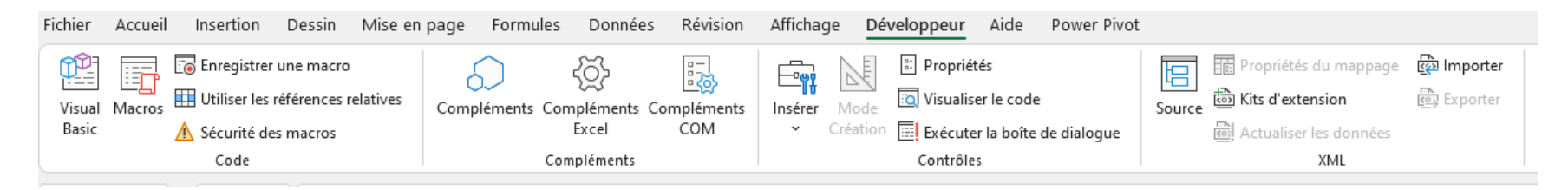

L'onglet « Développeur » va permettre essentiellement d'enregistrer, d'exécuter et de modifier des macros.

Les macros sont, en premier lieu, des enregistrements de tâches multiples vouées à être facilement reproduites par la suite.

*Exemple : chaque mois, nous devons faire le même type de transformations sur une nouvelle matrice. Une matrice étant un tableau dont la structure est réutilisée indéfiniment avec de nouvelles données. Il pourra, par exemple, s'agir d'un tableau mensuel des ventes (janvier, février, mars, etc… utiliseront un tableau identique mais avec des données différentes). Chaque mois, nous recevons cette matrice de la part de nos collaborateurs et chaque mois, nous devons, dans cette matrice réaliser les mêmes modifications (suppression de lignes et colonnes inutiles, changements de formats, etc…). Afin de ne pas perdre de temps à répéter chaque mois cette même opération, nous pouvons nous enregistrer une bonne fois pour toute, en train d'exécuter cette tache. Cette tache enregistrée deviendra donc en quelque sorte un outil que nous réutiliserons chaque mois. C'est ce que l'on appelle « enregistrer une macro » et « exécuter une macro ».*

Les macros sont des programmes qui s'écrivent dans le langage VBA (Visual Basic For Applications) dans l'éditeur Visual Basic.

Toute macro que nous enregistrons est codée pour nous, par EXCEL, en VBA. On pourra la modifier ensuite dans l'éditeur Visual Basic.

On peut également directement créer une macro, sans passer par la phase enregistrement, en l'écrivant, dans l'éditeur Visual Basic..

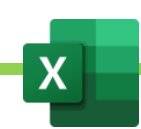

## G. Personnaliser le ruban en ajoutant un groupe « Saisie » pour placer l'outil « Formulaire », dans l'onglet « Accueil »

Cet outil sera très pratique afin d'ajouter des données dans une base de données.

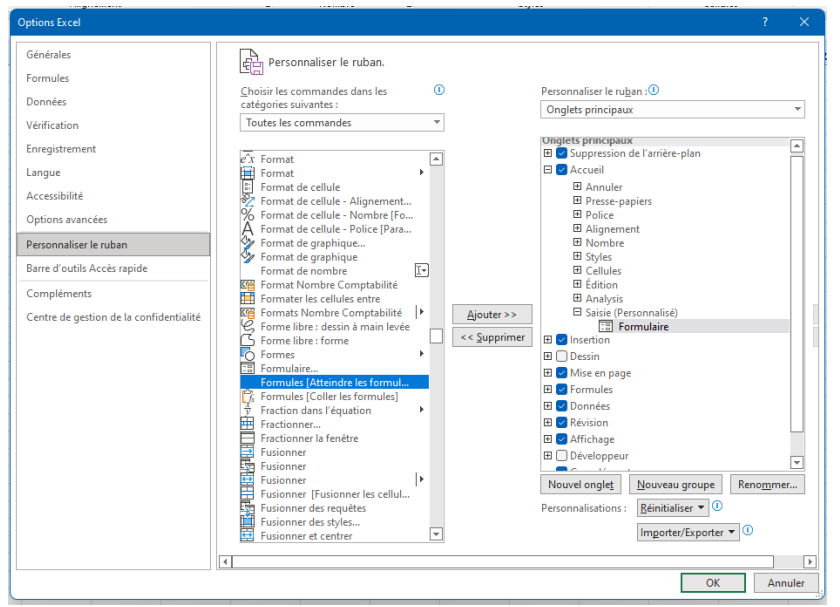

- **Fichier**
- **Options**
- Personnaliser le ruban
- Dans la partie droite, cliquer sur l'onglet « Accueil »
- Cliquer sur « Nouveau groupe »
- Un groupe est créé. Il porte le nom « Groupe personnalisé ». Cliquer sur « Renommer ».
- Le nommer « Saisie » et valider.
- Dans la partie gauche, remplacer « commandes courantes » par « toutes les commandes ».
- Toujours dans la partie gauche, on peut choisir l'outil « Formulaire »
- Cliquer sur Ajouter pour ajouter l'outil dans le groupe « saisie », dans la partie droite.
- OK

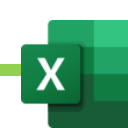

# H. Personnaliser le ruban en ajoutant l'outil « Assistant de tableaux croisés dynamiques » dans l'onglet « Insertion »

Cet outil sera très utile afin de créer des tableaux croisés dynamiques complexes à partir de plusieurs bases de données.

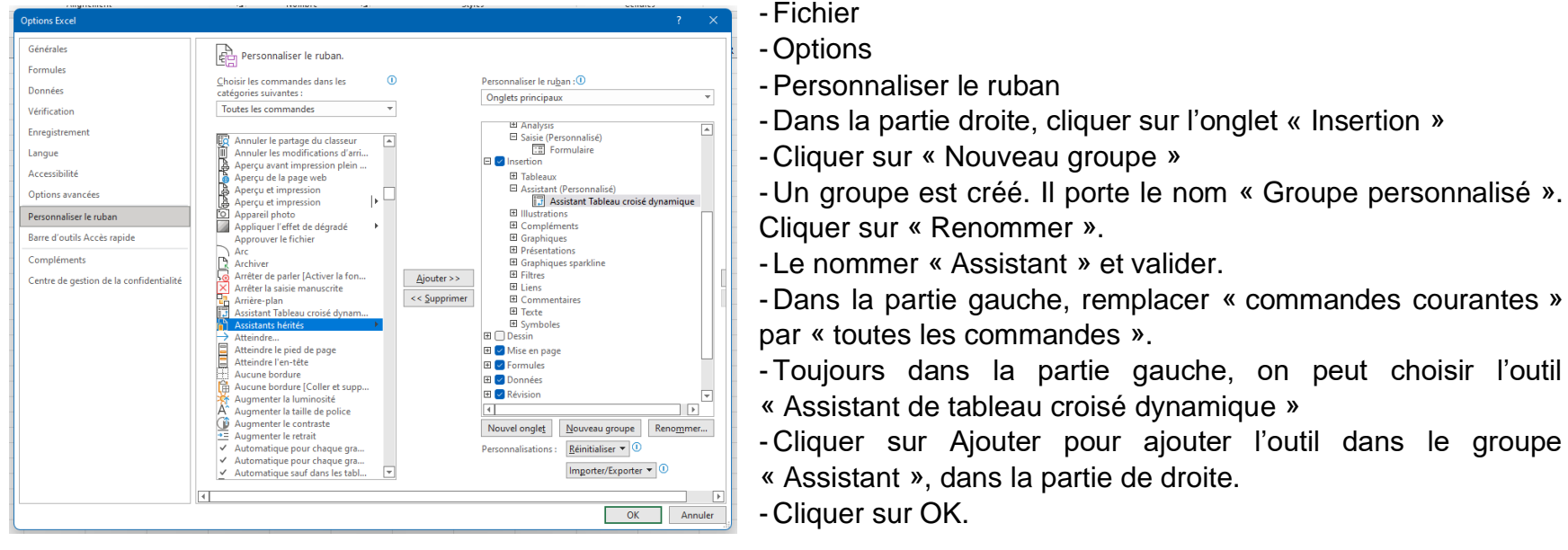

sur « Renommer ».

## I. Ajouter les compléments utiles

### 1. Que sont les complément ? Où les trouver ?

Les compléments sont des extensions d'Excel qui lui apportent une ou plusieurs nouvelles fonctionnalités.

Les extension peuvent être internes, déjà présentes dans EXCEL mais non activées par soucis d'économie de ressources. En effet, une extension, notamment celles qui utilisent des algorithmes peuvent être gourmande en ressources.

Les extensions peuvent être externes, téléchargeables, gratuitement ou pas, sur le site de Microsoft ou encore développées sur mesure.

Nous allons étudier le cas de 2 extensions gratuites et déjà présentes dans EXCEL :

- Le Solveur
- Power Pivot

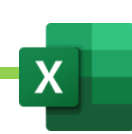

#### 2. Complément Solveur

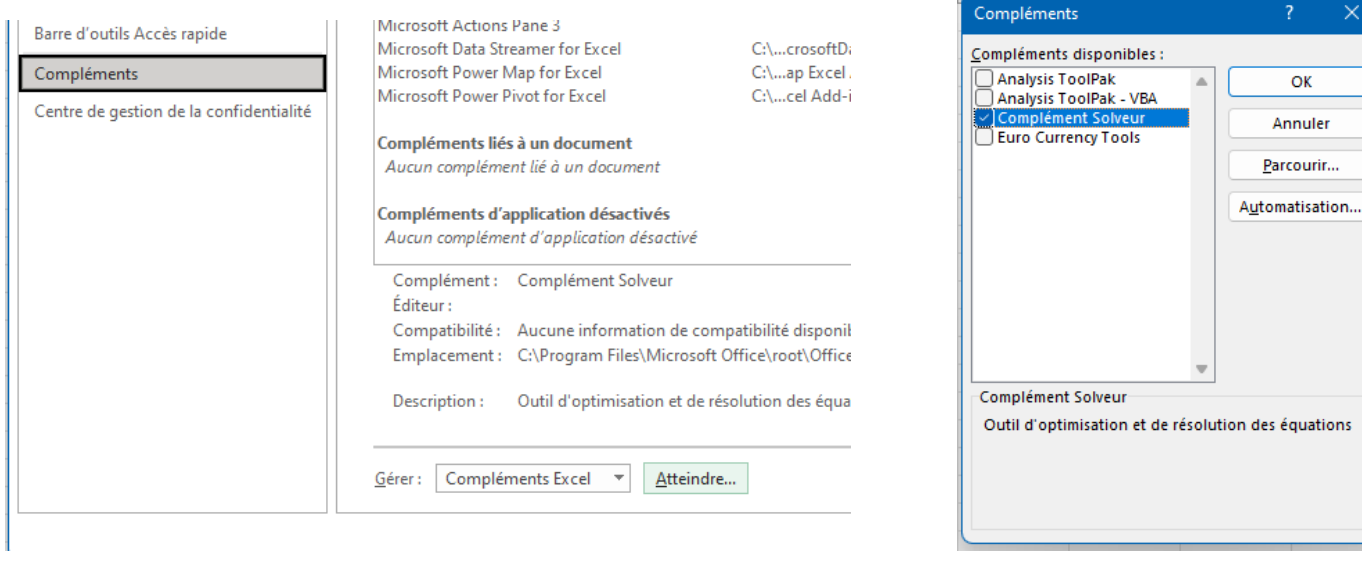

Le complément Solveur est un outil qui va permettre de réaliser de puissantes analyses. Grâce à des algorithmes, le Solveur permet de résoudre des équations à plusieurs inconnues. Il permet ainsi de modifier tout un tableau, pour obtenir un résultat souhaité, en tenant compte de paramètres variables et de contraintes.

- Fichier
- **Options**
- Complément
- En face de Gérer, choisir « Complément Excel » puis cliquer sur « Atteindre »
- Dans la fenêtre qui s'ouvre, cocher « Complément Solveur » puis valider.
- L'outil « Solveur » va être ajouté dans l'onglet « Données ».

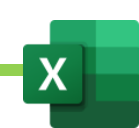

#### 3. Complément Power Pivot

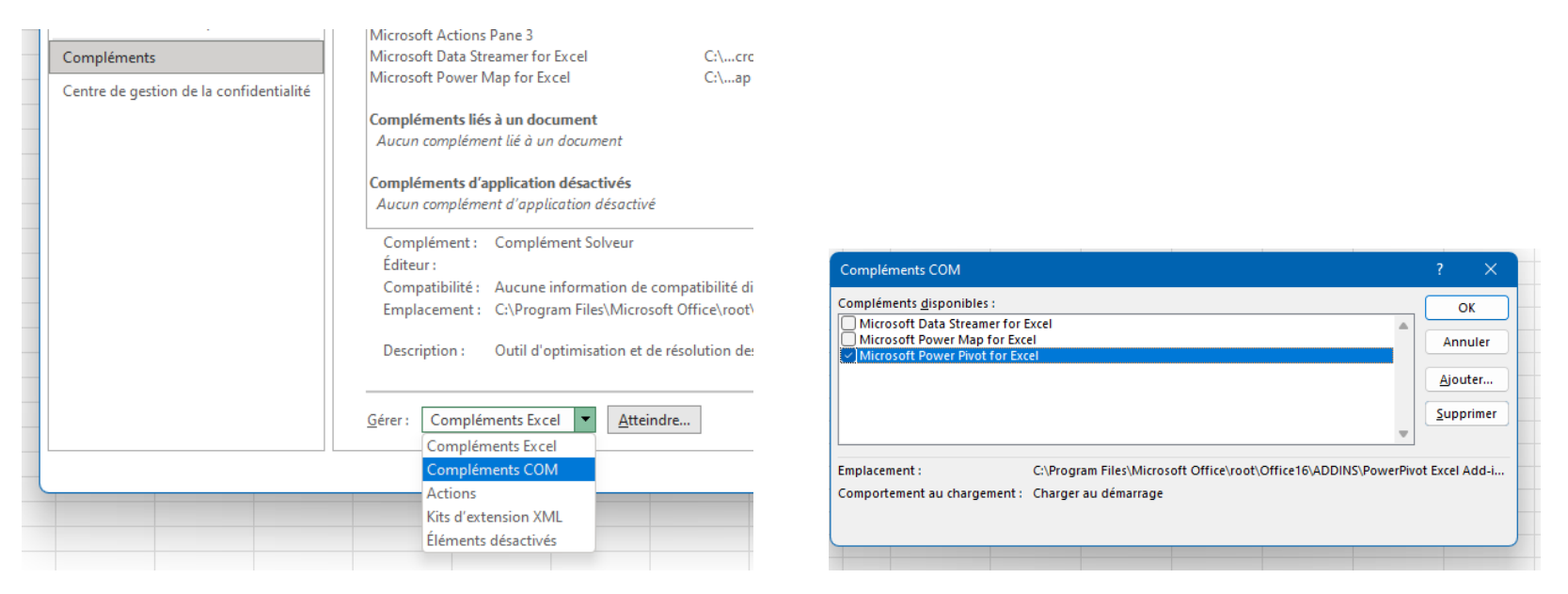

Le complément Power Pivot va occuper un onglet entier et un ruban. Power Pivot est un outil puissant qui permet de générer des rapports de tableaux et graphiques croisés dynamiques, issus de plusieurs bases de données. Ces bases de données ne sont généralement pas, d'apparence, liables entre elles. Power Pivot va nous permettre de relier ces bases de données entre elles. Nous allons ensuite pouvoir croiser les champs de ces différentes bases afin de faire ressortir de nouvelles informations dans des tableux et graphiques croisés dynamiques.

- **Fichier**
- **Options**
- **Complément**
- En face de Gérer, choisir « Complément COM » puis cliquer sur « Atteindre »
- Dans la fenêtre qui s'ouvre, cocher « Power Pivot » puis valider.

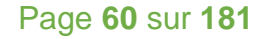

### J. L'onglet Power Pivot

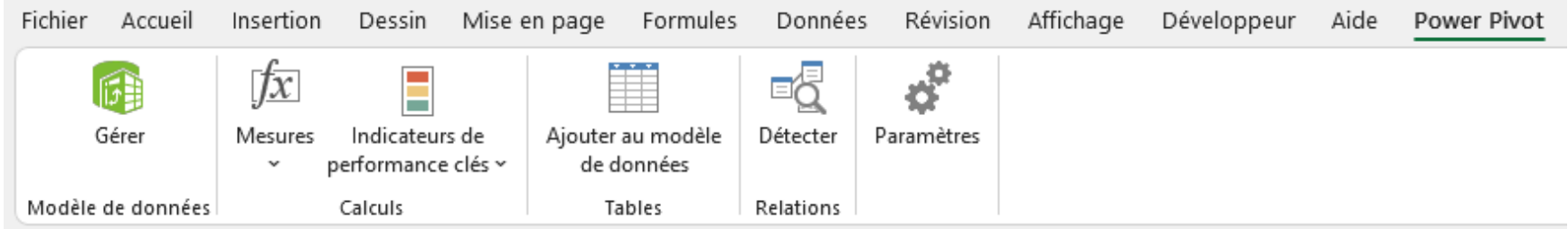

Power Pivot s'affiche dans un onglet qui déroule un ruban. Dans ce ruban, se trouve l'outil « Gérer » qui ouvre l'interface de Power Pivot.

C'est un outil puissant qui permet de générer des rapports de tableaux et graphiques croisés dynamiques, issus de plusieurs bases de données. Ces bases de données ne sont généralement pas, d'apparence, liables entre elles. Power Pivot va nous permettre de relier ces bases de données entre elles. Nous allons ensuite pouvoir croiser les champs de ces différentes bases afin de faire ressortir de nouvelles informations dans des tableux et graphiques croisés dynamiques.

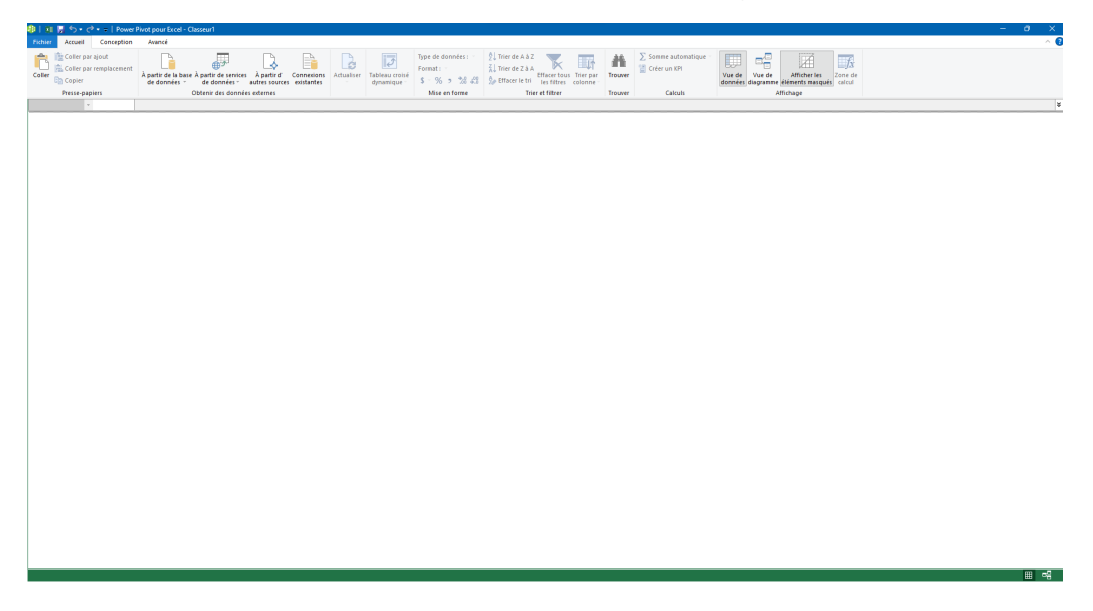

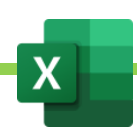

# VII. Créer un tableau. Exercice 1 et 2

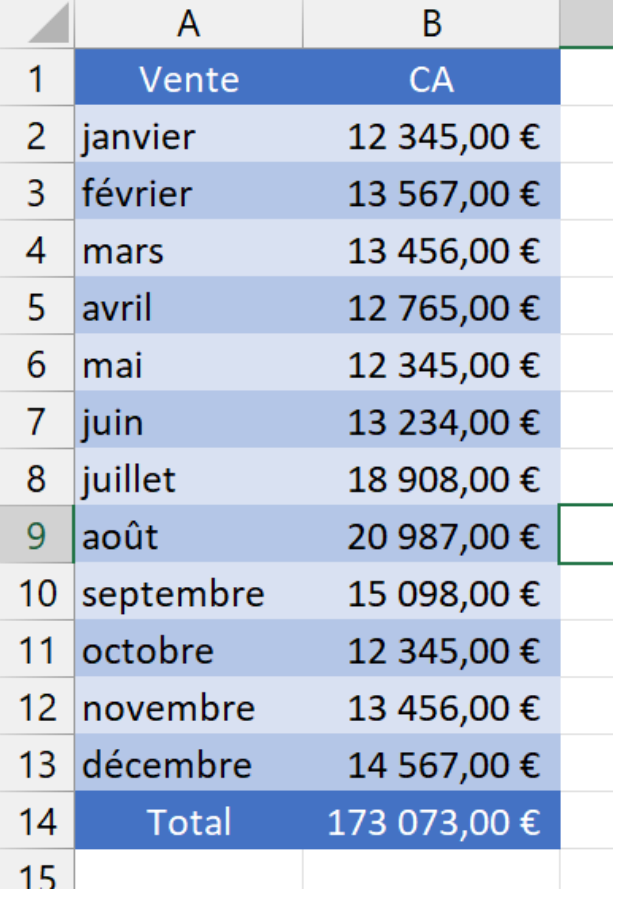

Nous souhaitons obtenir le tableau des ventes suivants :

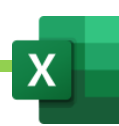

## A. Mettre en forme manuellement un tableau

Nous allons commencer par entrer les valeurs dans chaque cellule de notre futur tableau.

Taper Vente en A1, CA en cellule B2, janvier en cellule A2, etc…

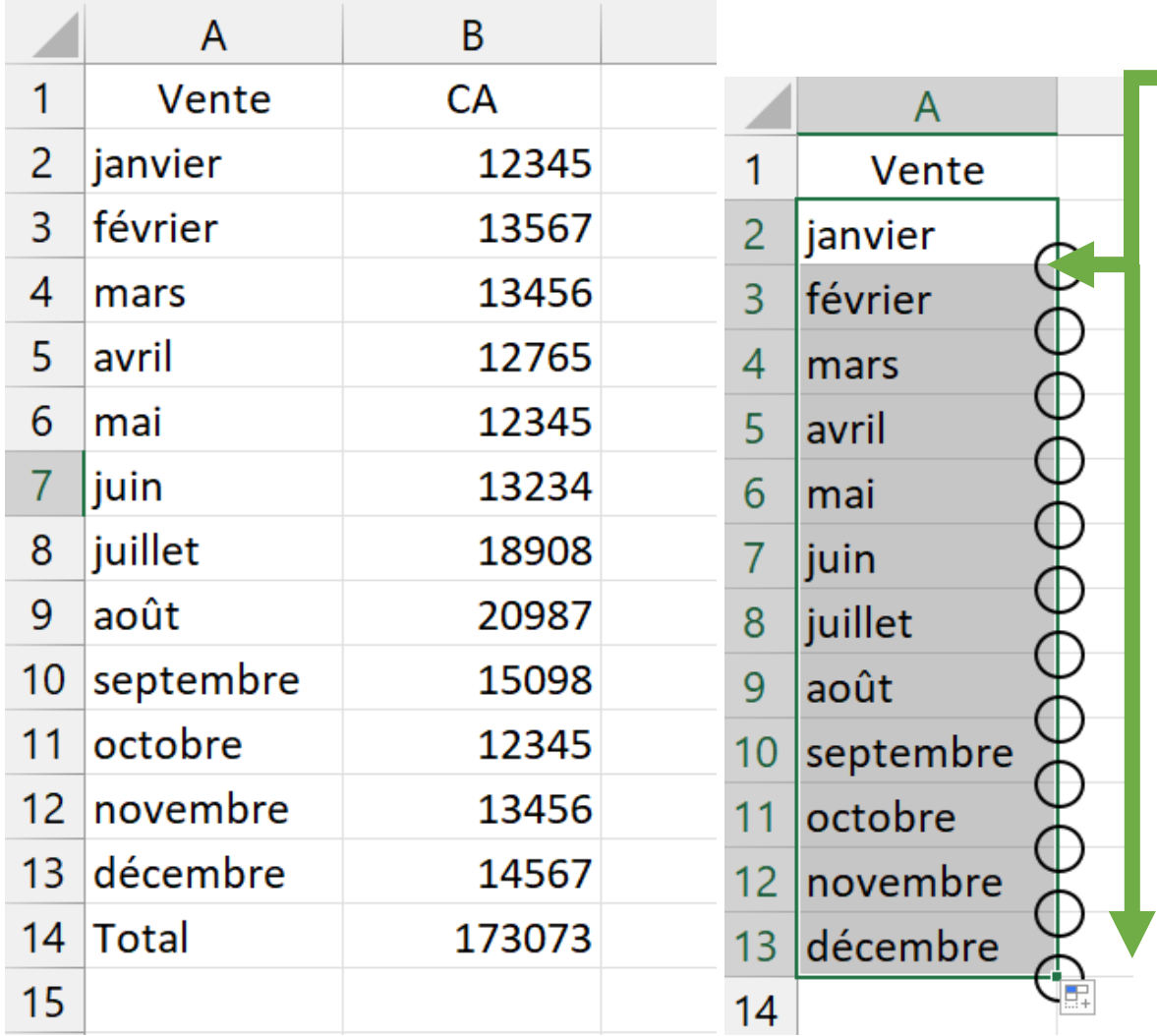

Pour faire la liste de janvier à février, on utilisera la poignée de recopie, comme appris précédemment.

Passer la souris sur la poignée de recopie.

Quand la croix devient noir, cliquer, laisser appuyé le clic de la souris, étirer vers le bas afin de créer la liste et lâcher.

Taper TOTAL dans la cellule en bas de la liste

Pour obtenir le total, nous allons avois plusieurs possibilités.

#### 1. Ecrire une addition

- Aller dans la cellule où l'on veut voir apparaître le résultat, à côté de la cellule « TOTAL »
- Aller cliquer une fois dans la barre de formules, en haut
- Taper = car toute formule, dans  $EXCEL$ , commence par =
- Taper le nom de chaque cellule que l'on doit additionner. Exemple =A2+A3+A4+A5+A6+A7+A8+A9+A10+A11+A12+A13
- Taper la touche ENTRER pour valider

### 2. Taper la somme

- Aller dans la cellule où l'on veut voir apparaître le résultat, à côté de la cellule « TOTAL »
- Aller cliquer une fois dans la barre de formules, en haut
- Taper =SOMME( Il s'agit de la formule qui permet d' additionner automatiquement toutes les cellules d'une plage de cellules.
- Taper =SOMME( CLIQUER SUR LA PREMIERE CELLULE DE LA PLAGE : CLIQUER SUR LA DERNIERE CELLULE DE LA PLAGE )
	- o Les : veulent dire « jusqu'à », en langage d'EXCEL
- Taper sur la touche ENTRER pour faire apparaître le résultat.

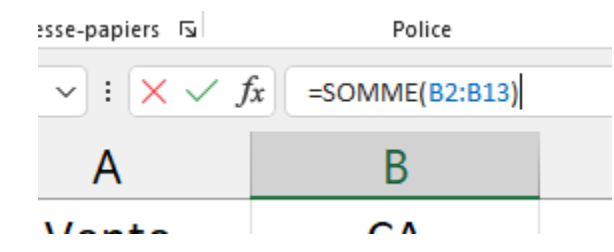

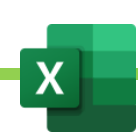

Nous souhaitons maintenant indiquer à nos cellules de nombres qu'ils sont au format « comptabilité ».

Cela permet d'afficher le petit symbole EURO €, à la fin du nombre.

- Sélectionner la plage de cellule où se trouvent les nombres que l'on veut faire apparaître en EURO
- Aller en haut, dans l'onglet « ACCUEIL »
- Dans le goupe d'outils « nombres », choisir le petit symbole monétaire (billet et pile de monnaie)

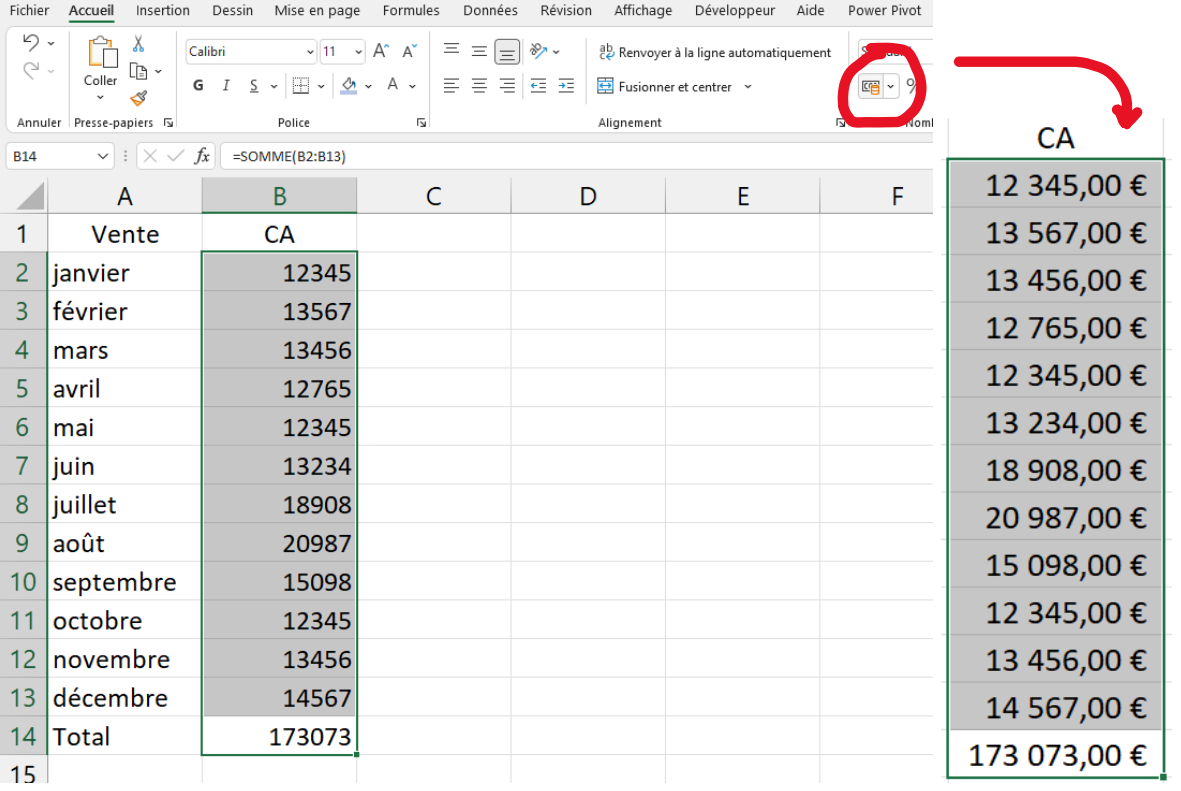

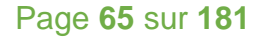

Nous allons mettre de la couleur dans le fond des cellules et sur les valeurs présentes dans les cellules.

Dans notre exemple, nous voulons mettre les titres en blanc sur fond bleu foncé.

- Sélectionner la ligne que l'on souhaite mettre en couleur
- **Onglet Accueil**
- Pot de peinture pour peindre le fond de la cellule
- A coloré pour changer la couleur du texte.

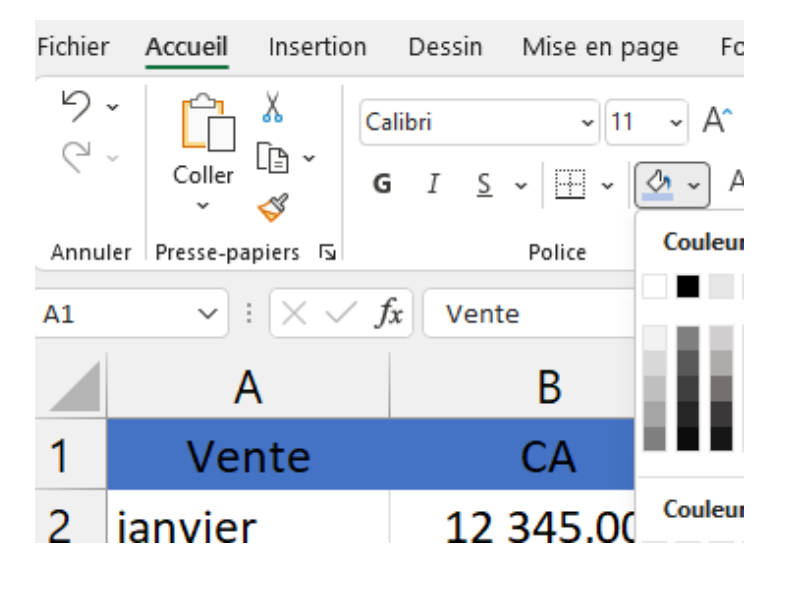

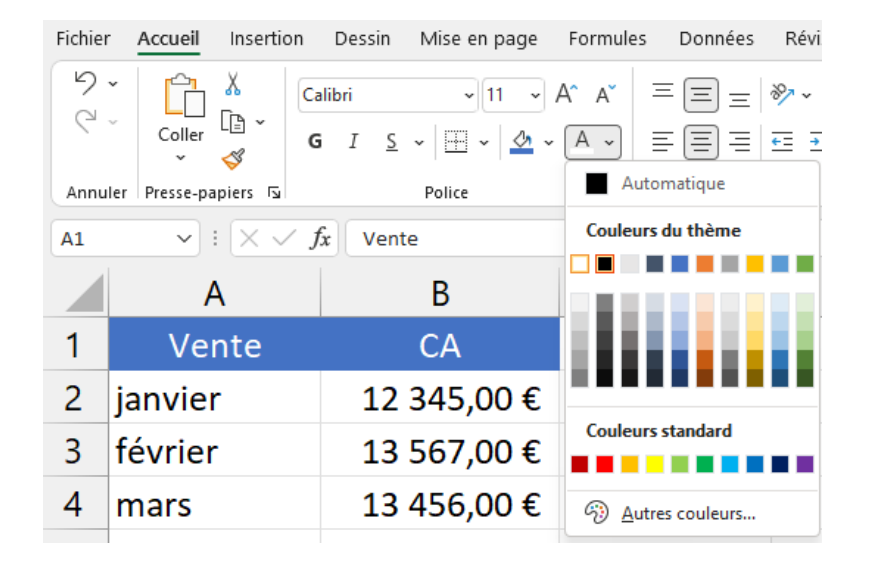

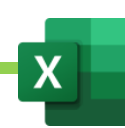

Nous voulons maintenant réaliser des lignes à bandes. C'est-à-dire qu'une ligne sera bleu clair, que la suivante sera bleu foncé et que la troisième sera de nouveau bleu clair, et ainsi de suite.

- Comme appris précédemment, on peint les 2 premières lignes à bande.

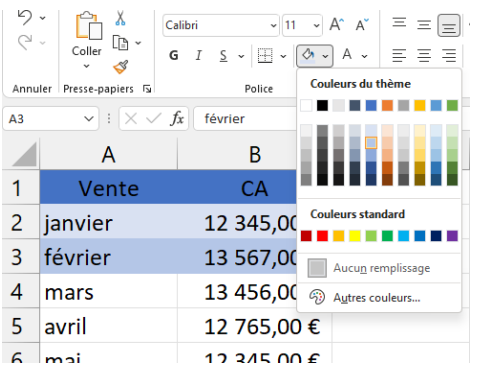

- On sélectionne les 2 lignes à bande
- On clique sur l'outil de reproduction de la mise en forme : petit pinceau dans le groupe « presse-papier »

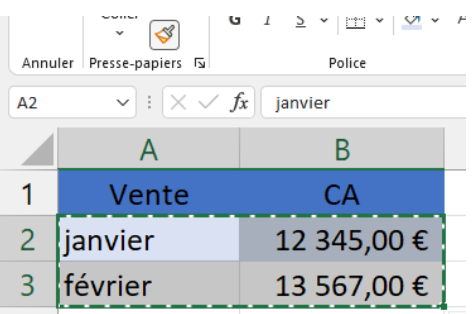

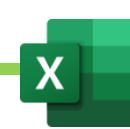

- On peint sélectionne ensuite avec la souris toutes les cellules où l'on veut appliquer les lignes à bande.

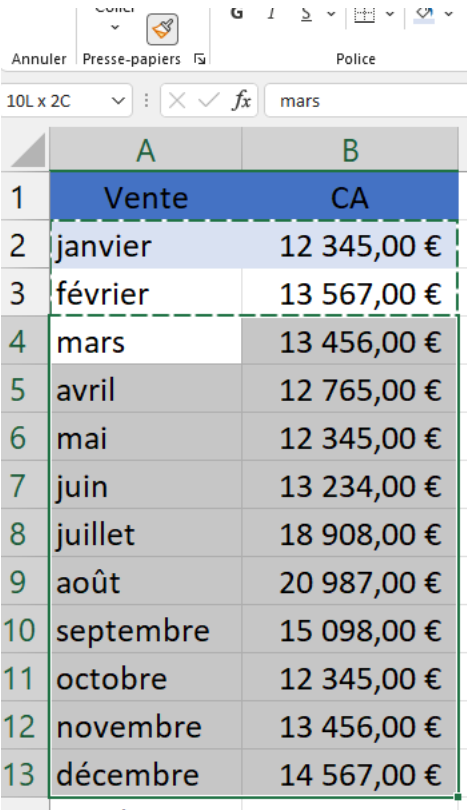

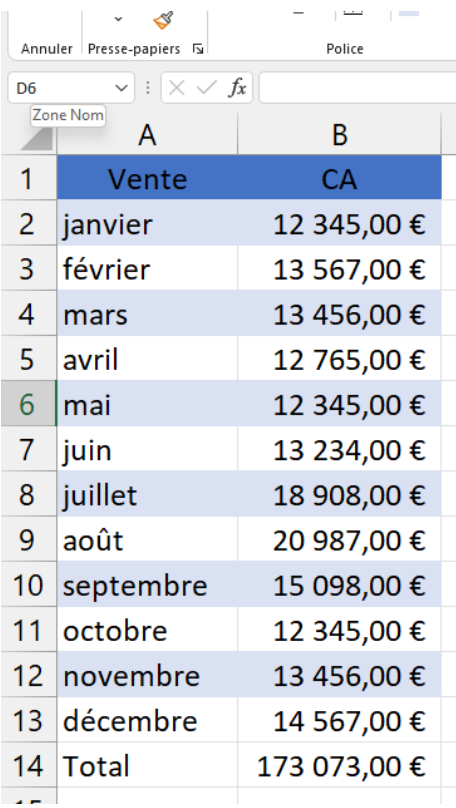

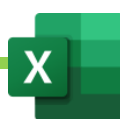

On peut faire de même pour que la ligne « Total » en bas soit de la même couleur que la ligne des titres, en haut.

- On sélectionne la ligne des titres, en haut.
- On clique sur l'outil de reproduction de mise en forme
- On sélectionne la ligne « Total » en bas.

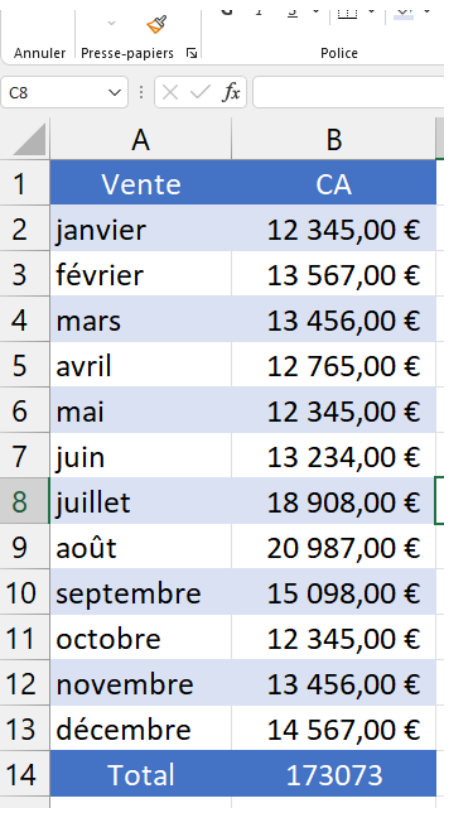

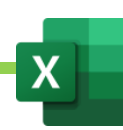

On remarque qu'il n'y a pas de bordures sur notre tableau.

- Pour ajouter les bordures, on sélectionne toute le tableau (comme vu précédemment, on peut utiliser un CTRL A pour sélectionner instantanément tout le tableau.
- Onglet « Accueil »
- Symbole des bordures, dans le groupe « Polices »
- Choisir « Toutes les bordures ».

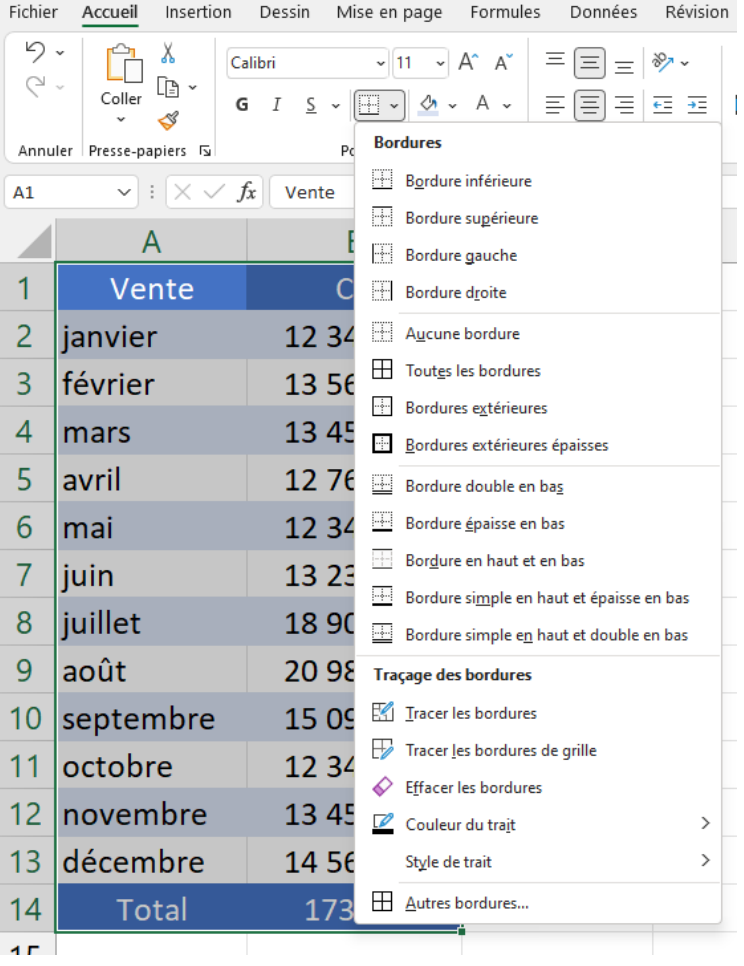

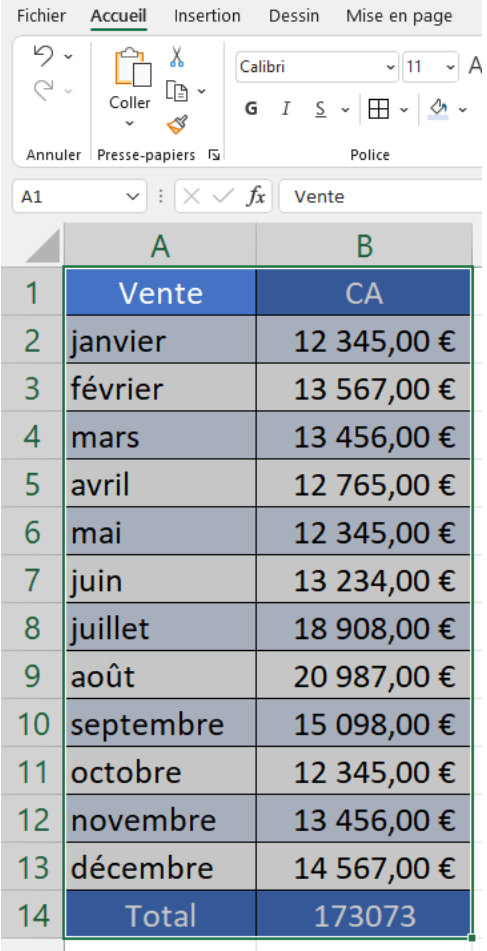

# B. Créer une matrice sur plusieurs feuilles en même temps. Les groupes de feuilles. Exercice 13.

On veut créer le même tableau sur plusieurs feuilles afin, par exemple, de recueillir chaque mois des données de ventes.

- On crée les 12 feuilles et on les renomme de « janvier » à « décembre »

On a 2 méthode pour créer nos tableaux sur les 12 feuilles rapidement

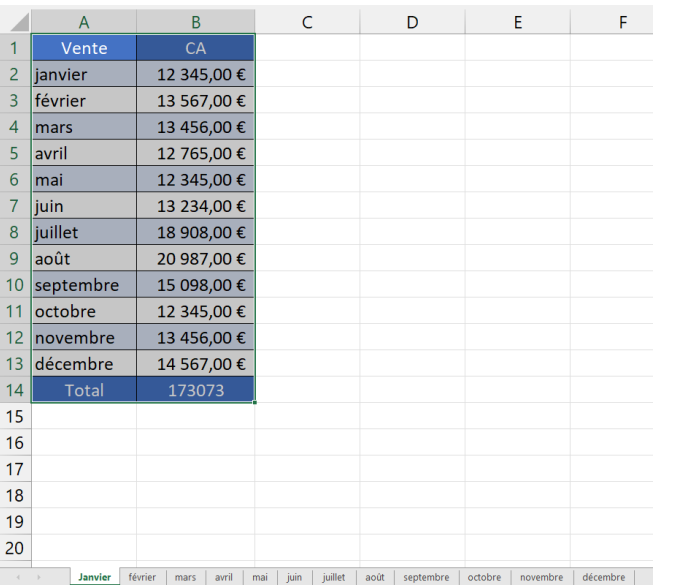

1. Créer le tableau dans la première feuille et le copier-coller dans les autres feuilles

- Créer le premier tableau dans la première feuille
- Sélectionner entièrement le premier tableau
- Copier le tableau : Onglet « accueil » puis symbole « copier »
- Aller sur chacune des autres feuilles et coller le tableau avec onglet « Accueil », symbole « Coller »

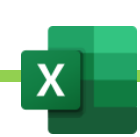
### 2. Créer un groupe de feuilles et créer le tableau uniquement sur la première feuille pour qu'il se reporte sur toutes les feuilles automatiquement.

- Sélectionner le premier onglet de feuille, en bas.
- Sélectionner tous les onglets de feuilles en laissant appuyée la touche SHIFT puis en cliquant sur chaque onglet de feuille.
- Créer le tableau. Il va automatiquement se recopier sur toutes les feuilles en même temps
- Dégrouper les feuille en cliquant sur le premier onglet de feuille.

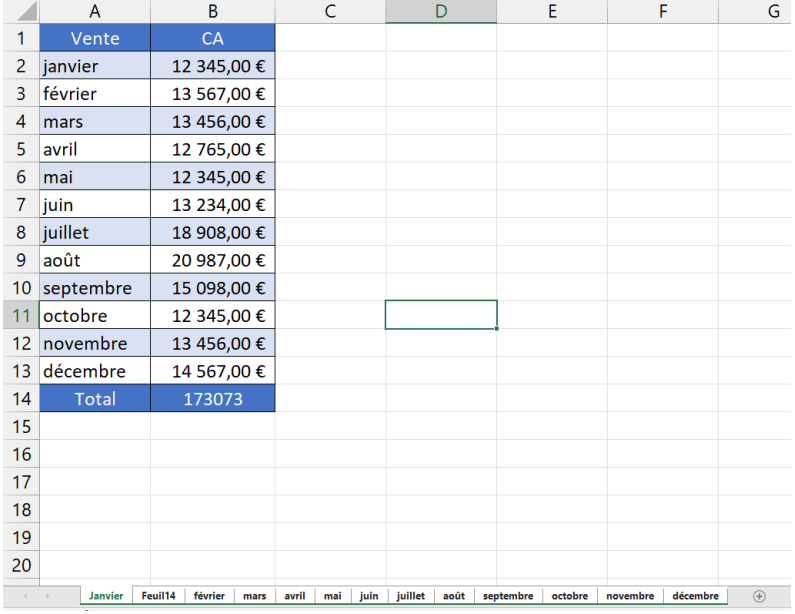

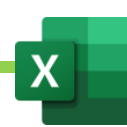

## C. Les avantages de l'outil « Mettre en forme de tableau »

Nous avons vu comment utiliser les outils des groupes « Police » et « Nombre » pour concevoir un tableau.

Il existe une autre méthode, très rapide, pour mettre ses tableaux en forme : la mise en forme de tabeau.

Grâce à la mise en forme de tableau, on pourra mettre à jour plus facilement un tableau croisé dynamique ou encore travailler plus facilement sur une base de données, grâce à des sélections facilitées. La mise en forme de tableau offre d'inombrables avantages. Il faudra sans doute prendre l'habitude de réaliser toutes les mises en forme avec cet outil.

- créer un tableau avec uniquement ses valeurs, sans mise en forme. Ne pas mettre de ligne « Total »

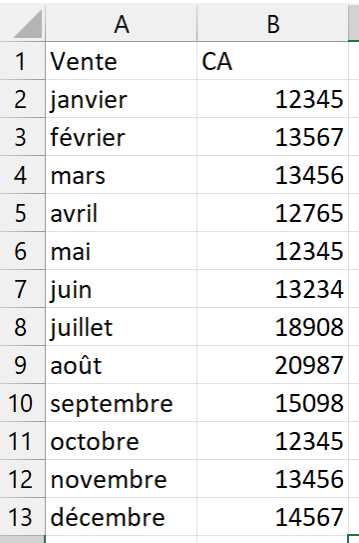

Sélectionner le tableau de valeurs ainsi créées

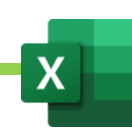

### - Onglet « Accueil »

- « Mettre sous forme de tableau »

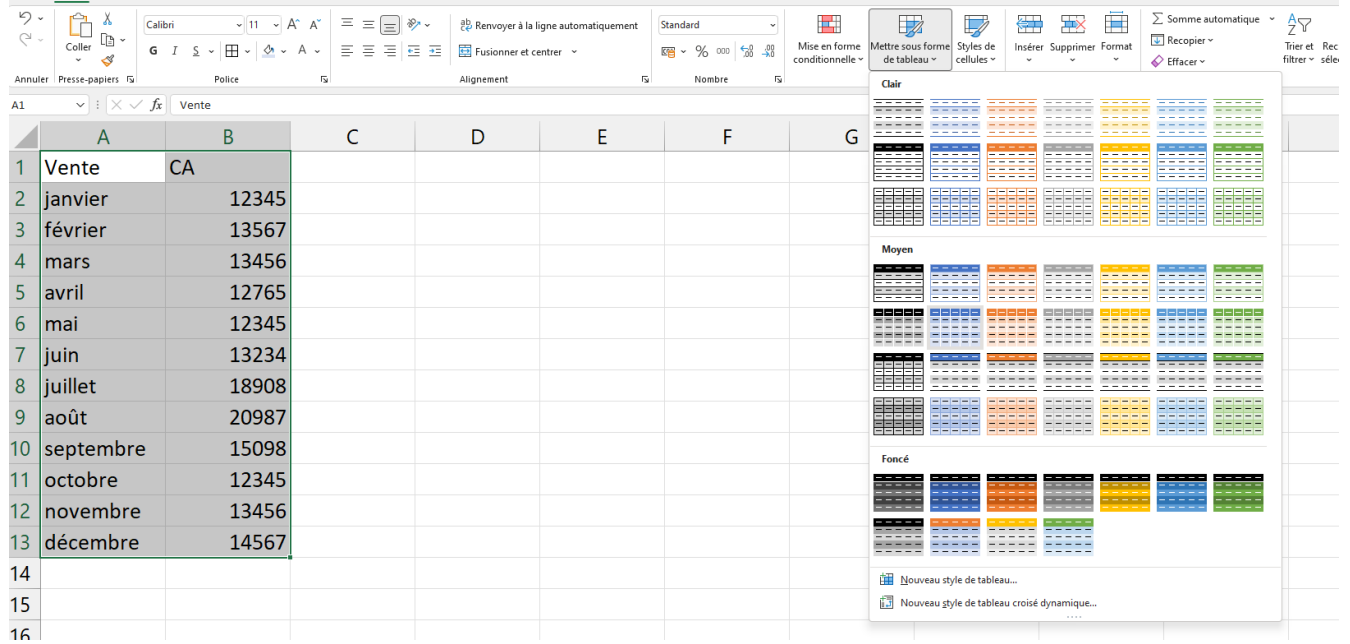

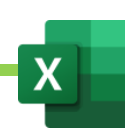

- Choisir la mise en forme qui nous convient (préférer les tons « moyen », au milieu).
- Une fenêtre s'ouvre. Vérifier que « Le tableau comporte des en-têtes » soit bien coché sinon le cocher.
- OK
- Un nouvel onglet « Création » s'affiche en haut à droite

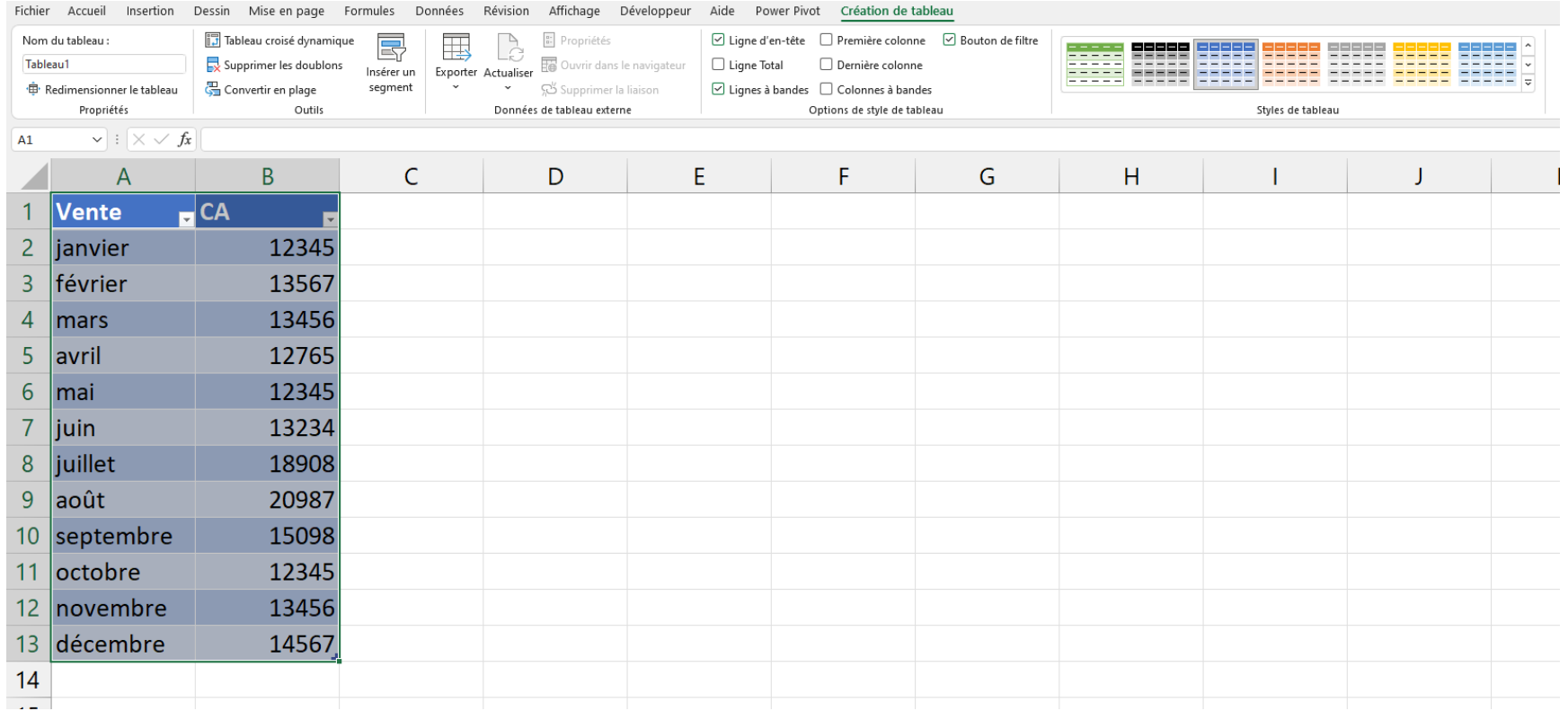

- Cocher « Total » pour obtenir automatiquement la ligne de Total.
- On peut modifier le format du tableau avec les options de style de tableau, dans l'onglet « Création »
- On peut annuler la mise en forme de tableau et supprimer l'onglet « création » dans les outils, avec l'outil « Convertir en plage ».

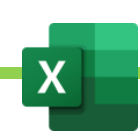

### D. Les enregistrements du classeur

# 1. Enregistrer son tableau au format de fichier .xlsx

Le format .XLSX est le format officiel des classeurs Excel depuis 2007.

- Onglet « Fichier »
- « Enregistrer sous »
- Parcourir
- Choisir l'emplacement de l'enregistrement
- Nommer le classeur en face de « nom du fichier »
- Sous type de fichier, choisir « classeur EXCEL »
- Valider.

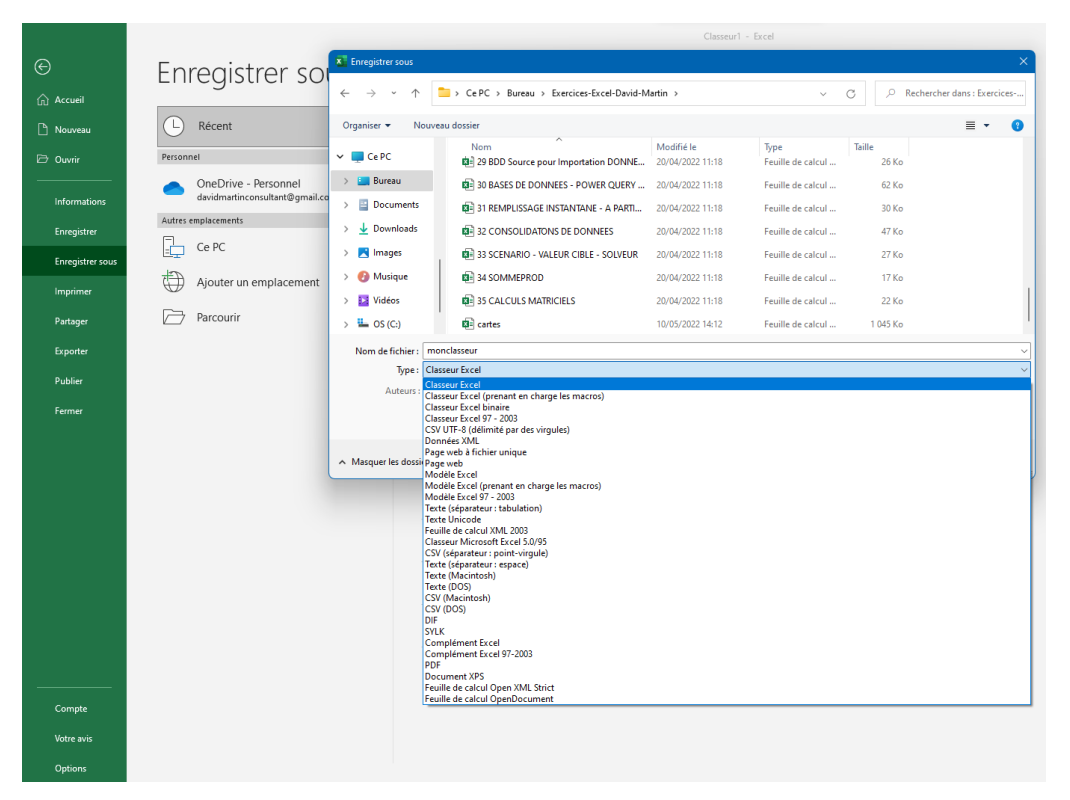

Maîtriser Excel – David Martin **Page 76** sur **181** 

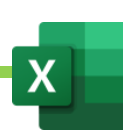

#### 2. Enregistrer en tant que modèle

Si l'on doit, par exemple, réutiliser un même tableau chaque mois, afin de faire son classeur du mois, et au lieu d'utiliser pour ce faire, le classeur du mois d'avant, avec tous les risques d'écrasement du fichier que cela comporte, on peut créer un modèle de classeur, une bonne fois pour toute.

Ce modèle de classeur servira de base, par la suite, afin de créer de nouveaux classeurs à partir du modèle.

Nous allons voir comment créer un modèle, comment l'enregristrer et enfin comment créer un nouveau classeur à partir du modèle ainsi enregistré.

#### a) Créer et enregistrer un modèle.

- Créer le tableau matrice, c'est-à-dire le tableau qui servira de modèle à tous les suivants.
- Onglet « Fichier »
- « Enregistrer sous »
- Donner un nom au modèle
- Laisser Excel choisir l'emplacement du modèle
- Sous type, choisir « Modèle Excel »
- Valider.

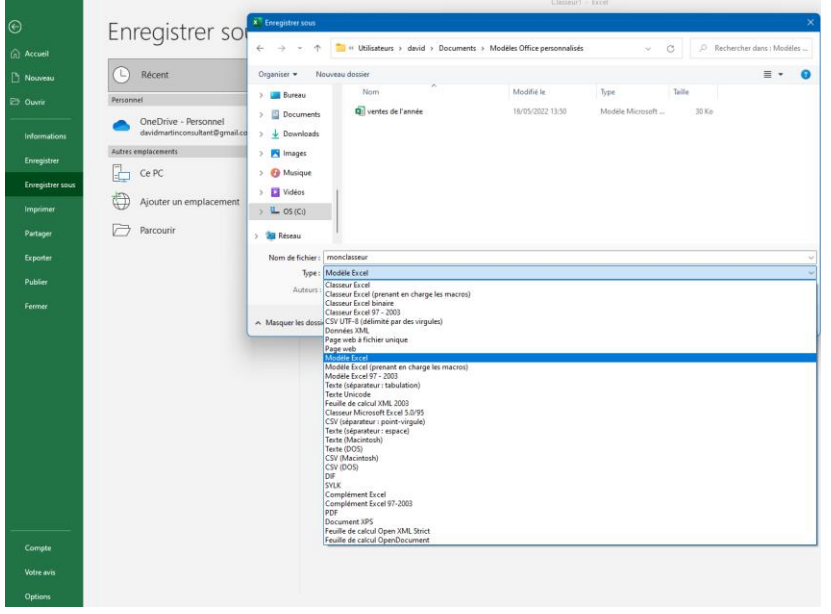

Maîtriser Excel – David Martin Page **77** sur **181**

### b) Créer un nouveau document à partir d'un modèle

- Ouvrir EXCEL
- Cliquer sur « Nouveau »
- Un ensemble de modèles Microsoft s'offre à nous. Si l'on veut retrouver nos propres modèles personnels, on clique sur « Personnel »
- La listes de nos modèles s'affiche.

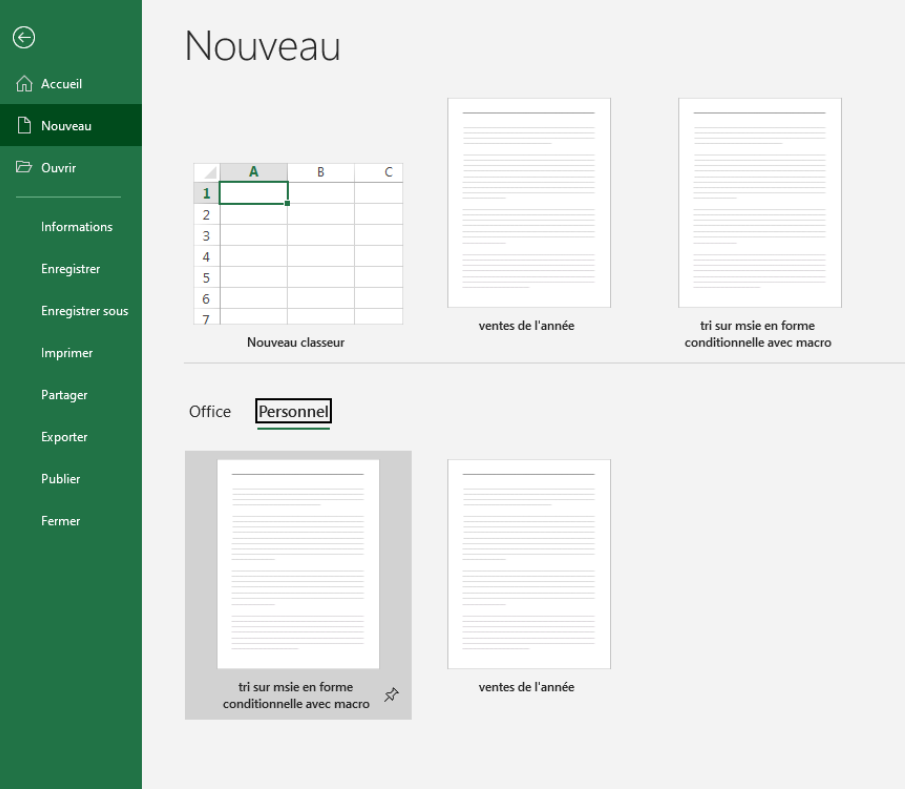

- Cliquer sur le nom du modèle que l'on veut utiliser pour créer son nouveau classeur.

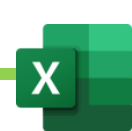

#### 3. Exporter en PDF

- Créer le tableau
- Paramétrer la mise Fichier
- Exporter
- PDF/XPS
- Choisir le dossier où enregistrer le PDF
- Taper le nom du fichier souhaité
- Enregrister.

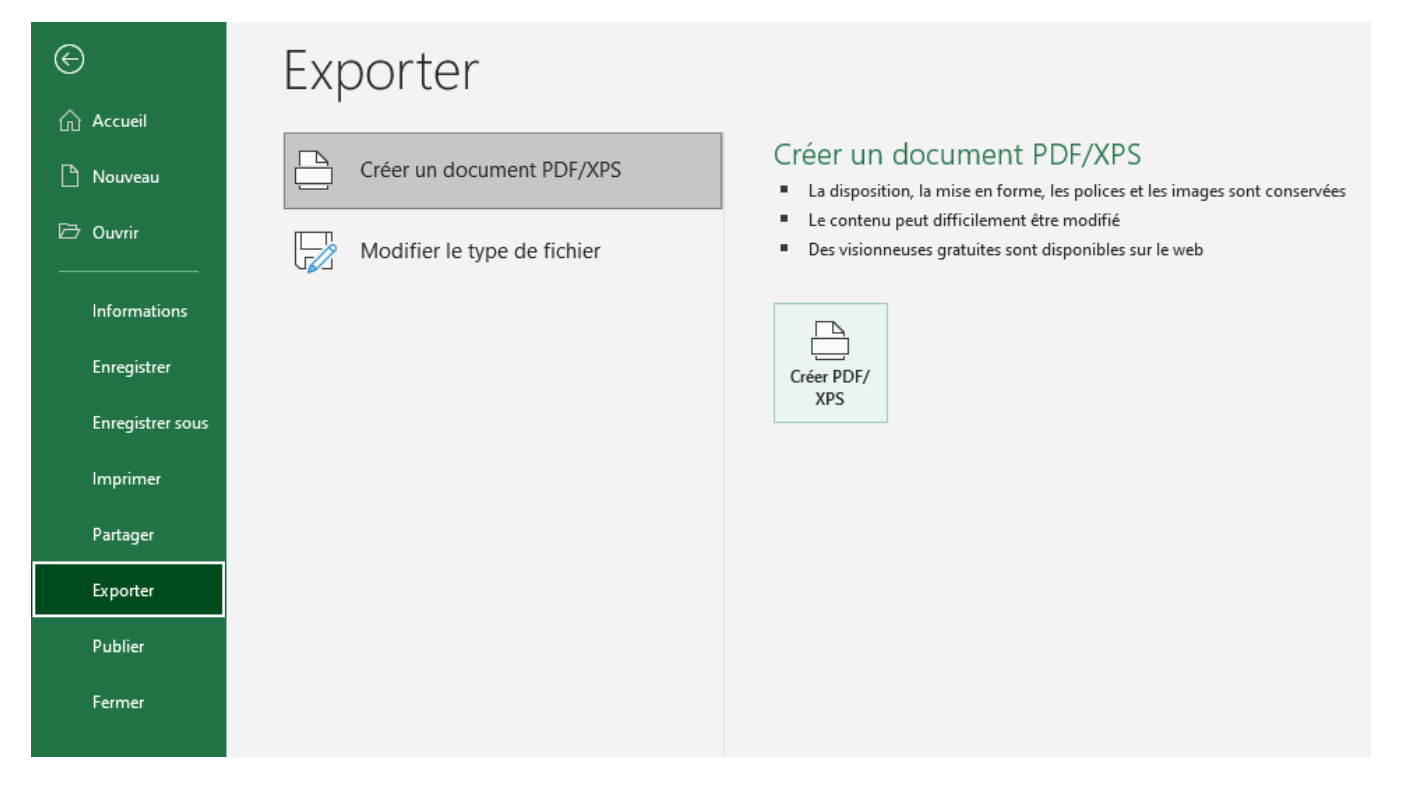

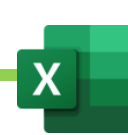

### E. Imprimer un tableau.

## 1. Régler la mise à l'échelle

Si l'on souhaite que tout un grand tableau puisse être imprimé sur une page, on va pouvoir procéder à certains réglages.

- Fichier
- **Imprimer**
- Si les colonnes du tableau dépassent de la page à imprimer, on peut remplacer « Pas de mise à l'échelle » par « Adapter toutes les colonnes à une page ».
- On peut également régler les marges
- On peut enfin remplacer l'orientation « Portrait » par paysage.

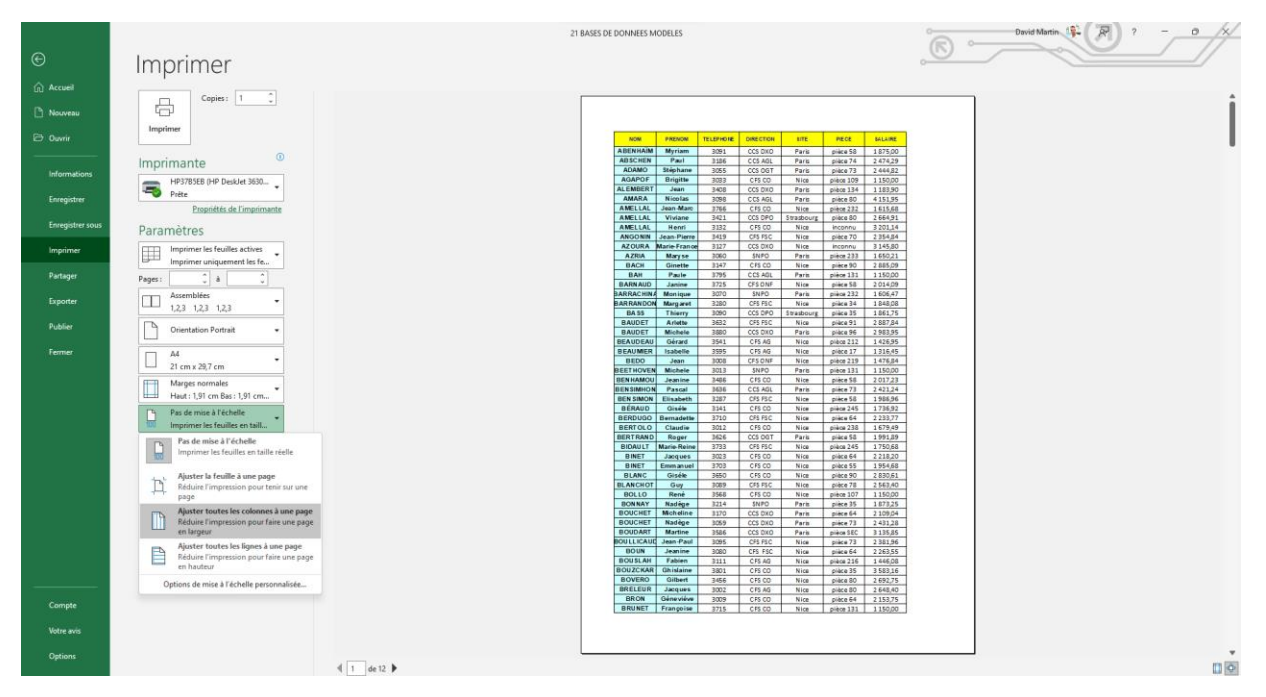

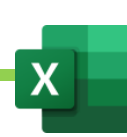

### 2. Répéter les titres à l'impression

Dans l'exemple d'une base de données avec énormément d'entrée, dès la seconde page, les titres de la base de données, en haut, ne se répéteront pas.

Pour que les titres de la base de données se répètent sur toutes les pages, à l'impression, procéder comme suit :

- Onglet « Mise en page »
- Outil « Imprimer les titres »

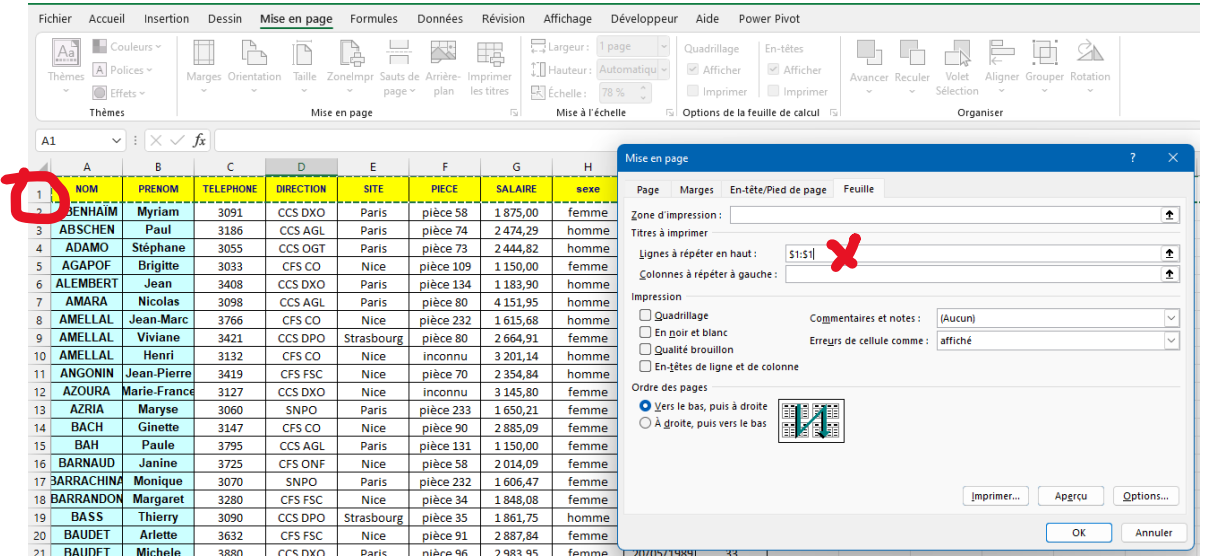

- En face de ligne à répéter en haut, cliquer dans le champ puis cliquer sur le champ de la ligne à répéter comme indiqué ci-dessus.
- Valider.

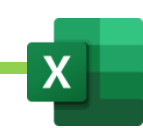

#### 3. Sélectionner des zones d'impression

On peut ne pas imprimer la feuille entière mais sélectionner les cellule à imprimer.

- Sélectionner les cellules à imprimer
- Sélectionner l'Onglet « Mise en page »
- Cliquer sur ZoneImpr
- Cliquer sur Définir

Pour annuler la zone d'impression, on fera de même mais on choisira « Annuler la zone d'impression »

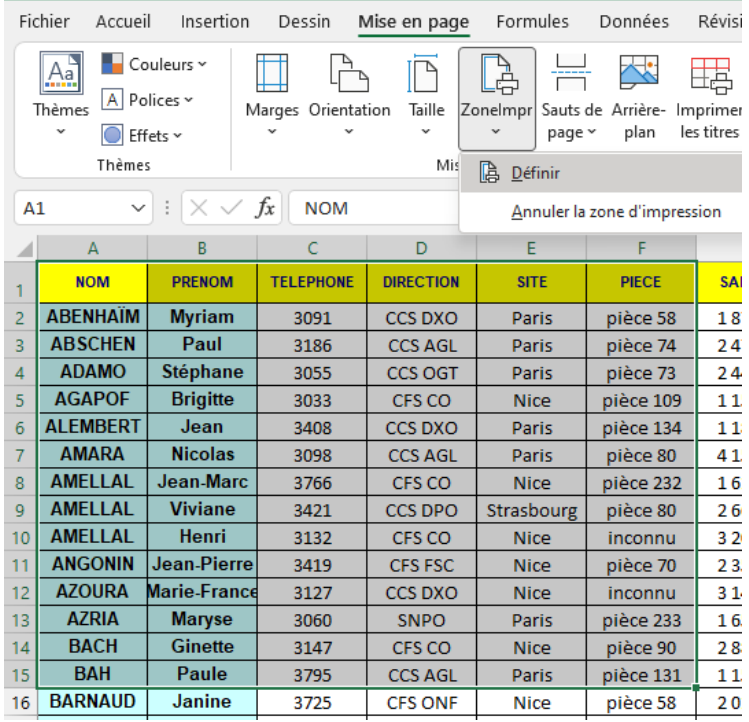

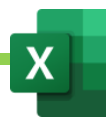

# F. Améliorer l'affichage du tableau

### 1. Figer la ligne supérieure

On peut faire en sorte que la ligne supérieure d'un tableau soit toujours apparente. Ce sera très important quand on a une grande base de données.

- Onglet « Affichage »
- Figer les volets
- Figer la ligne supérieur

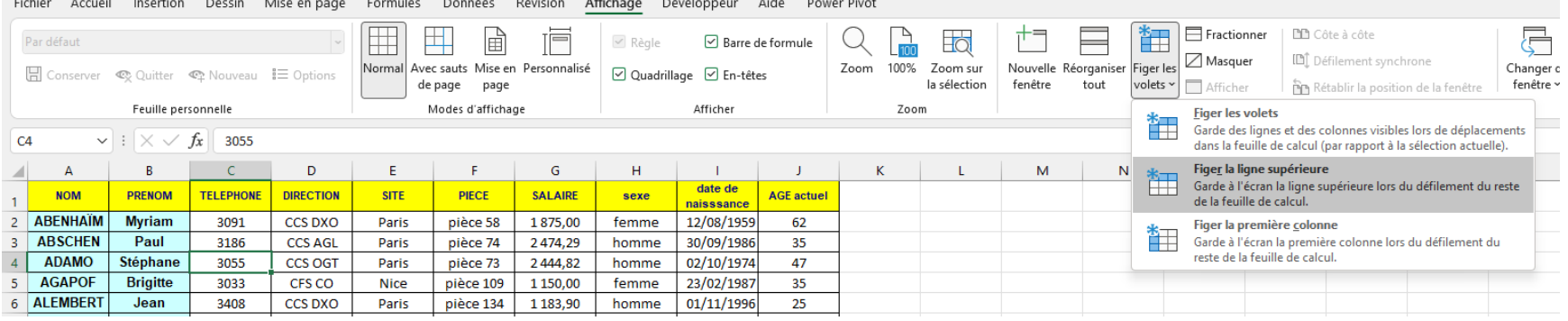

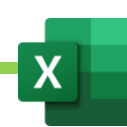

#### 2. Figer les volets

Si le tableau ne commence pas à la première ligne, il est tout de même possible de figer sa ligne de titres.

- Se positionner sur la cellule située sous la ligne à figer et, le cas échéant, à droite de la colonne à figer.
- Onglet « Affichage »
- Figer les volets
- Figer les volets

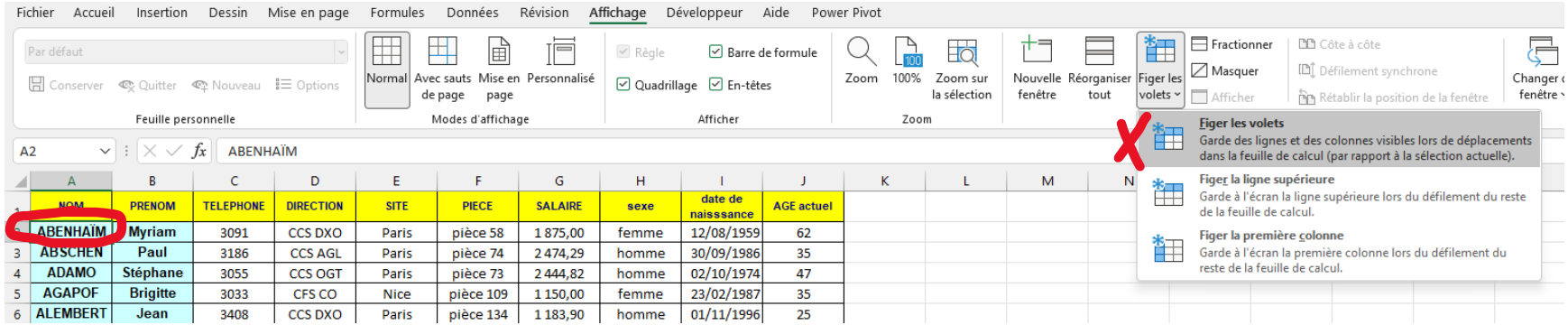

Pour sortir du mode volets figées : Onglet Affichage, puis Figer les volets, puis Libérer les volets.

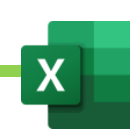

#### 3. Ouvrir plusieurs fois le même document

Il est possible d'ouvrir 2 fois le même classeur dans 2 fenêtres différentes.

Ce sera très utile, si l'on souhaite travailler sur un très grand tableau.

- Onglet « Affichage »
- Cliquer sur « Nouvelle fenêtre »
- Cliquer de nouveau sur l'onglet « Affichage »
- Cliquer sur « Réorganiser tout »
- Cocher « Vertical »
- Valider.

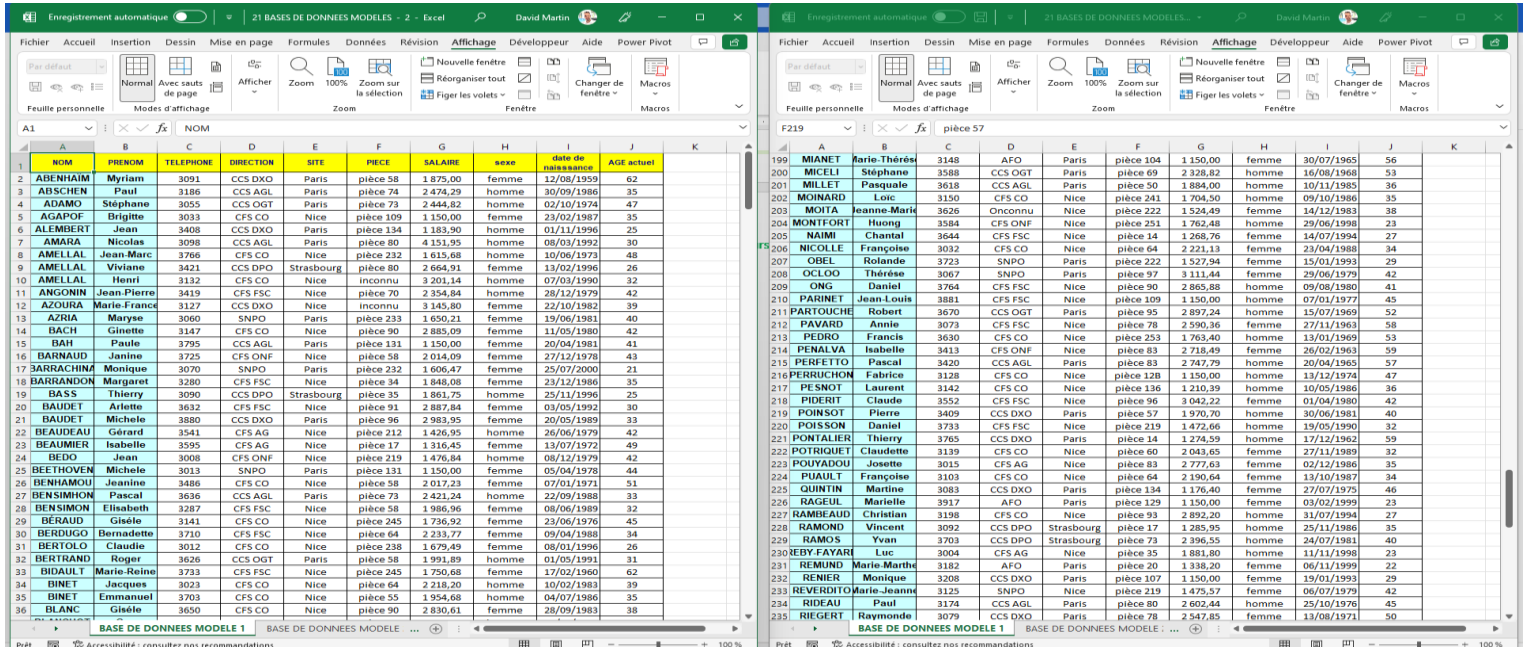

#### 4. Afficher le mode « Saut de page » pour vérifier où se trouvent les sauts de pages, dans le tableau

- Onglet « Affichage »
- Cliquer sur « Avec Sauts de pages »

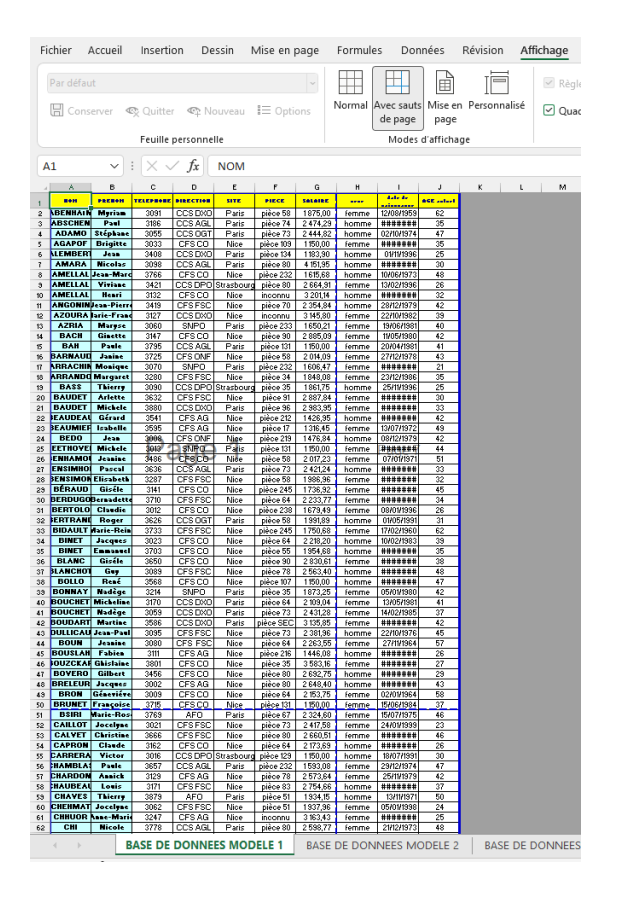

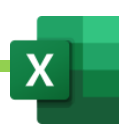

### 5. Afficher le mode « Mise en page » afin de placer des en-têtes et pieds-de-page en vue de l'impression du classeur

- Onglet « Affichage »
- Cliquer sur « Mise en page »

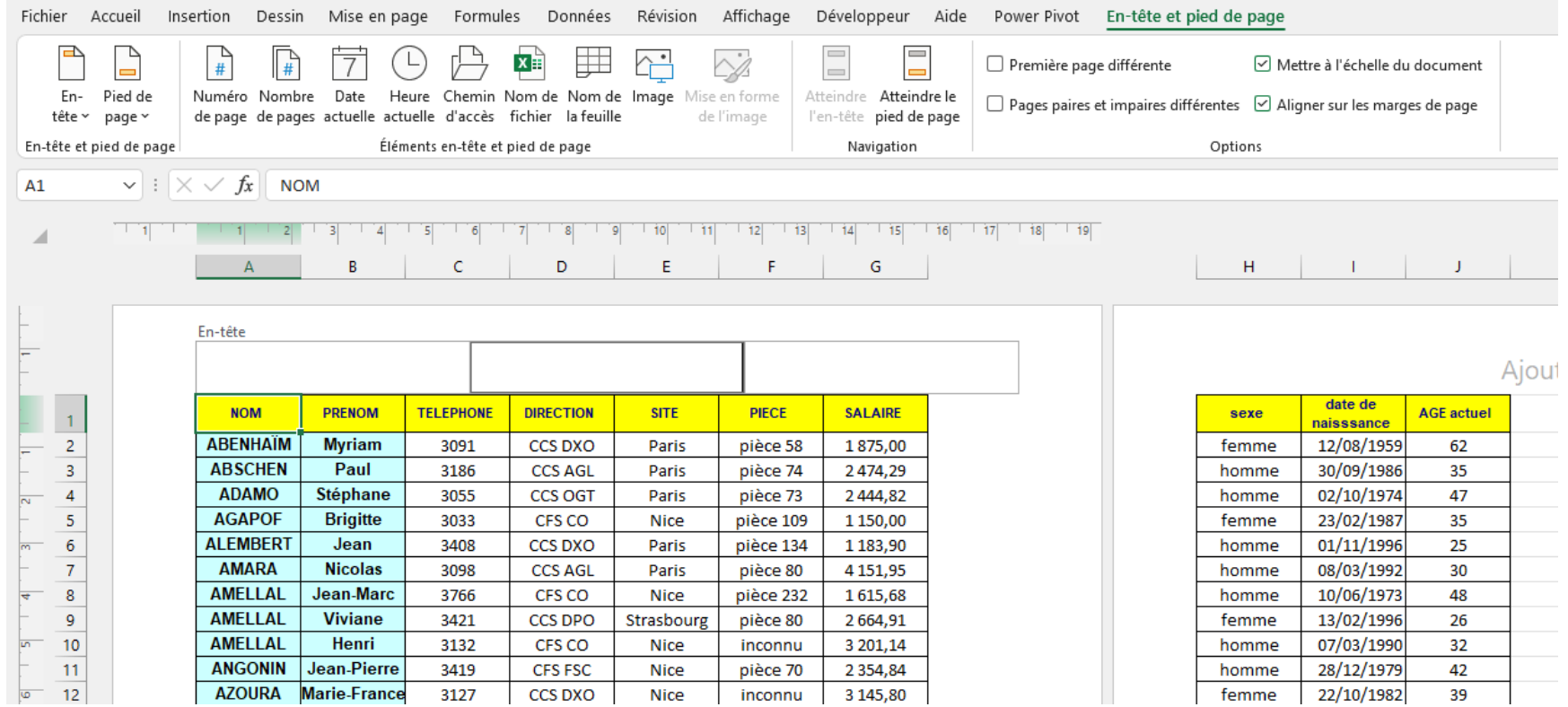

# VIII. Les 4 opérations

### A. Additionner

Cliquer dans la cellule où l'on veut obtenir le résultat.

Cliquer dans la barre de formules

Taper =

Taper l'opération. Exemple 1+1 ou Cellule à additionner + cellule à additionner

Taper ENTRER

### B. Soustraire

Cliquer dans la cellule où l'on veut obtenir le résultat.

Cliquer dans la barre de formules

Taper =

Taper l'opération. Exemple 1-1 ou Cellule de référence - cellule à soustraire

Taper ENTRER

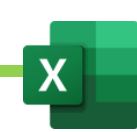

### C. Multiplier

Cliquer dans la cellule où l'on veut obtenir le résultat.

Cliquer dans la barre de formules

Taper =

Taper l'opération. Exemple 1\*1 ou Cellule de référence \* cellule à multiplier

Taper ENTRER

### D. Diviser

Cliquer dans la cellule où l'on veut obtenir le résultat.

Cliquer dans la barre de formules

Taper =

Taper l'opération. Exemple 1/1 ou Cellule de référence / cellule à diviser

Taper ENTRER

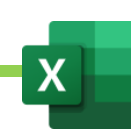

# IX. Les formules de base

#### A. La Somme

- Cliquer dans la cellule où l'on veut obtenir le résultat.
- Cliquer dans la barre de formules
- Taper =SOMME(
- Cliquer sur la première cellule de la plage à additionner
- Taper : qui veut dire « jusqu'à »
- Cliquer sur la dernière cellule de la plage à additionner
- Taper ENTRER
- Au final la formule ressemblera à ca : =SOMME(A1 :A15)

### B. La Moyenne

- Cliquer dans la cellule où l'on veut obtenir le résultat.
- Cliquer dans la barre de formules
- Taper = MOYENNE(
- Cliquer sur la première cellule de la plage dont on veut faire la moyenne
- Taper : qui veut dire « jusqu'à »
- Cliquer sur la dernière cellule de la plage dont on veut faire la moyenne
- Taper ENTRER
- Au final la formule ressemblera à ça : =MOYENNE(A1 :A15)

### C. NB : connaitre le nombre de cellule dans lequel figurent des nombres

- Cliquer dans la cellule où l'on veut obtenir le résultat.
- Cliquer dans la barre de formules
- Taper =NB(
- Cliquer sur la première cellule de la plage dont on veut contrôler le nombre de cellule comportant des nombres
- Taper : qui veut dire « jusqu'à »
- Cliquer sur la dernière cellule de la plage dont on veut contrôler le nombre de cellule comportant des nombres
- Taper ENTRER
- Au final la formule ressemblera à ça : =NB(A1 :A15)

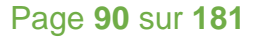

### D. MAX : extrait la valeur maximum dans une plage de cellule

- Cliquer dans la cellule où l'on veut obtenir le résultat.
- Cliquer dans la barre de formules
- Taper =MAX(
- Cliquer sur la première cellule de la plage dont on veut extraire la valeur Maximum
- Taper : qui veut dire « jusqu'à »
- Cliquer sur la dernière cellule de la plage dont on veut contrôler le nombre de cellule comportant des nombres
- Taper ENTRER
- Au final la formule ressemblera à ça : =NB(A1 :A15)

### E. MIN : extrait la valeur minimum dans une plage de cellule

- Cliquer dans la cellule où l'on veut obtenir le résultat.
- Cliquer dans la barre de formules
- Taper =NB(
- Cliquer sur la première cellule de la plage dont on veut contrôler le nombre de cellule comportant des nombres
- Taper : qui veut dire « jusqu'à »
- Cliquer sur la dernière cellule de la plage dont on veut contrôler le nombre de cellule comportant des nombres
- Taper ENTRER
- Au final la formule ressemblera à ça : =NB(A1 :A15)

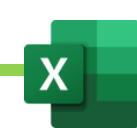

### F. Utiliser les formules automatiques

#### 1. La SOMME automatique

- Cliquer sur la cellule dans laquelle on veut voir apparaitre le résultat
- Onglet « Accueil »
- Cliquer sur l'onglet à droite du bouton « Somme Automatique »
- Somme
- Définir éventuellement avec la souris la plage de cellules à additionner
- Valider

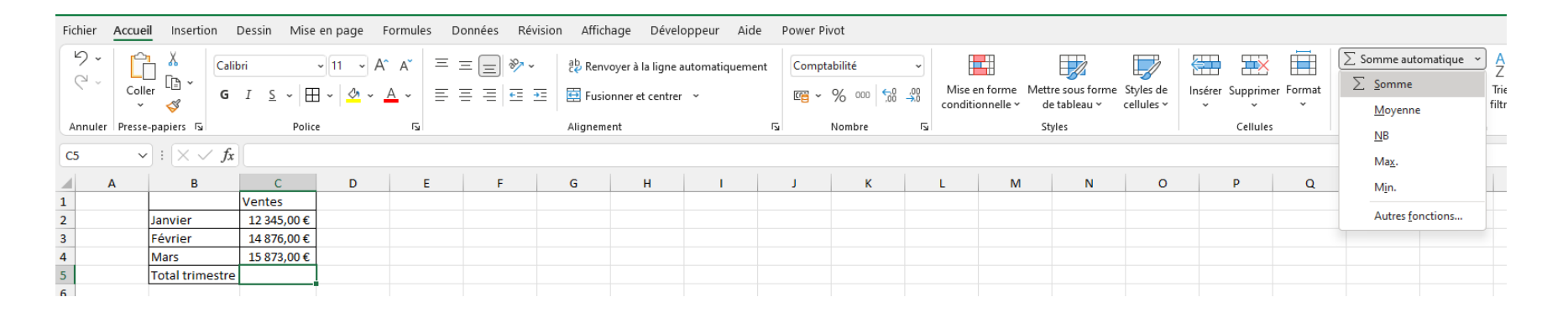

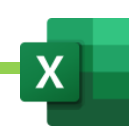

#### 2. La MOYENNE automatique

- Cliquer sur la cellule dans laquelle on veut voir apparaitre le résultat
- Onglet « Accueil »
- Cliquer sur l'onglet à droite du bouton « Somme Automatique »
- **Moyenne**
- Définir éventuellement avec la souris la plage de cellules dont on veut faire la moyenne
- Valider

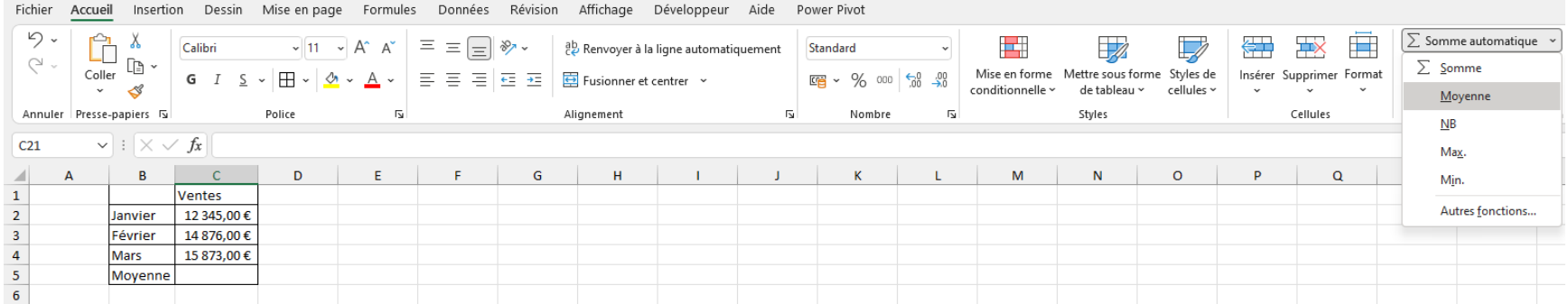

### 3. La NB automatique

- Cliquer sur la cellule dans laquelle on veut voir apparaitre le résultat
- Onglet « Accueil »
- Cliquer sur l'onglet à droite du bouton « Somme Automatique »
- NB
- Définir éventuellement avec la souris la plage de cellules à compter
- Valider

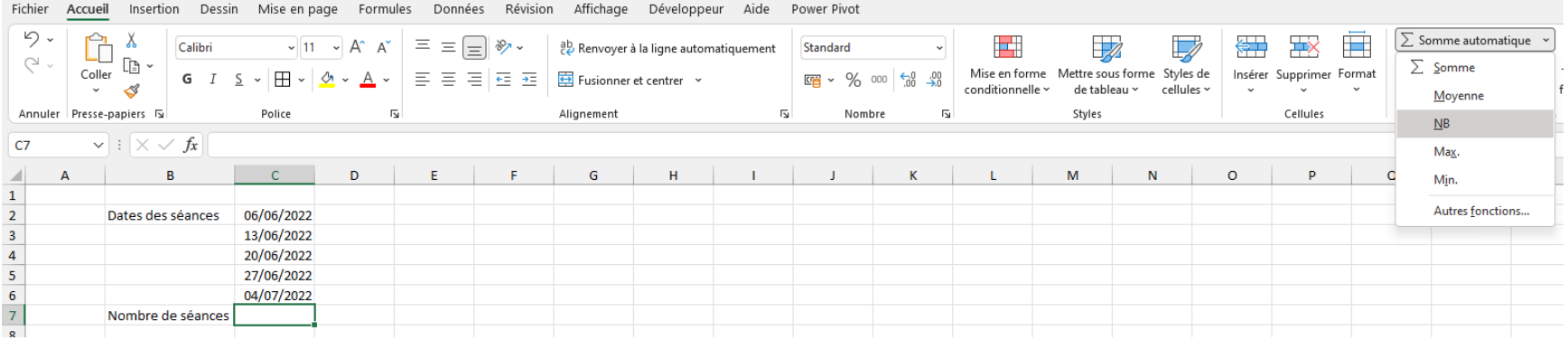

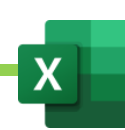

### 4. La MAX automatique

- Cliquer sur la cellule dans laquelle on veut voir apparaitre le résultat
- Onglet « Accueil »
- Cliquer sur l'onglet à droite du bouton « Somme Automatique »
- MAX
- Définir éventuellement avec la souris la plage de cellules dont on veut extraire la plus grande valeur
- Valider

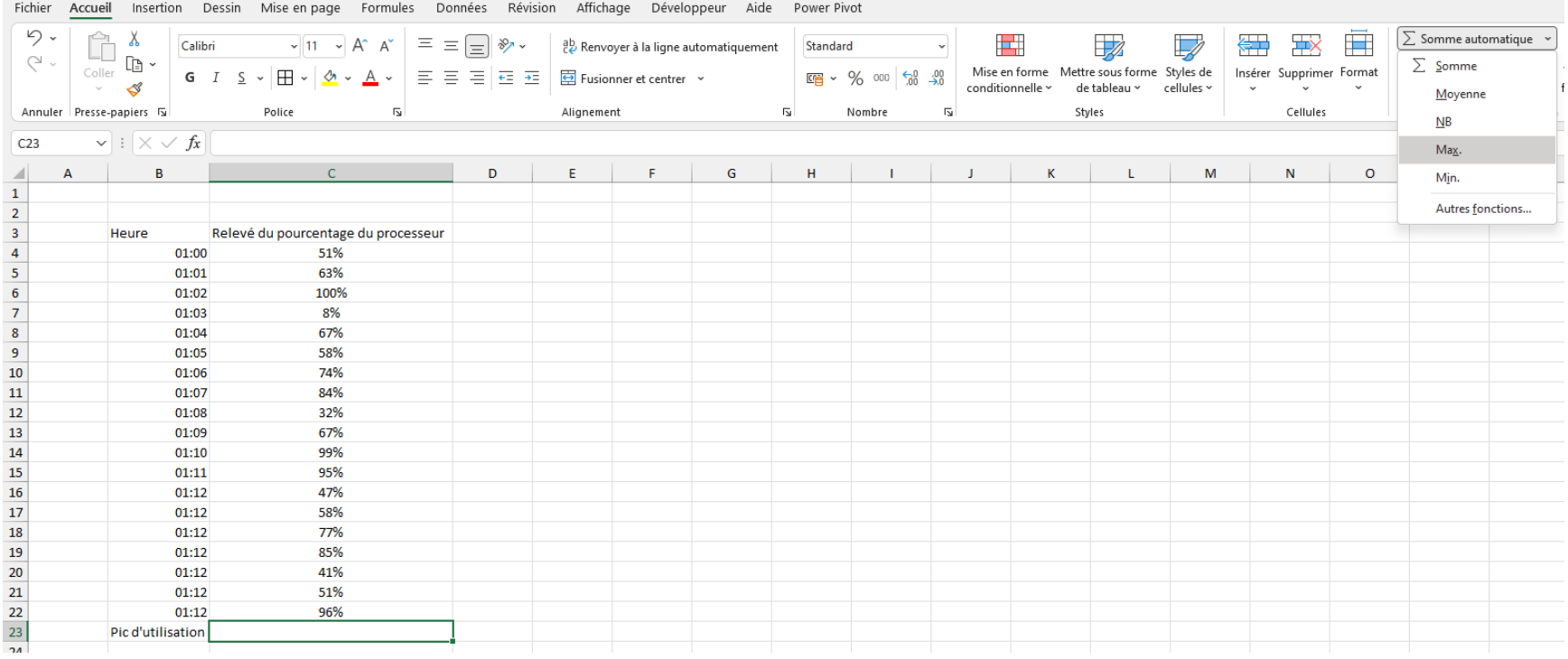

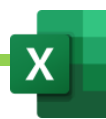

### 5. La MIN automatique

- Cliquer sur la cellule dans laquelle on veut voir apparaitre le résultat
- Onglet « Accueil »
- Cliquer sur l'onglet à droite du bouton « Somme Automatique »
- MIN
- Définir éventuellement avec la souris la plage de cellules dont on veut extraire la plus petite valeur
- Valider

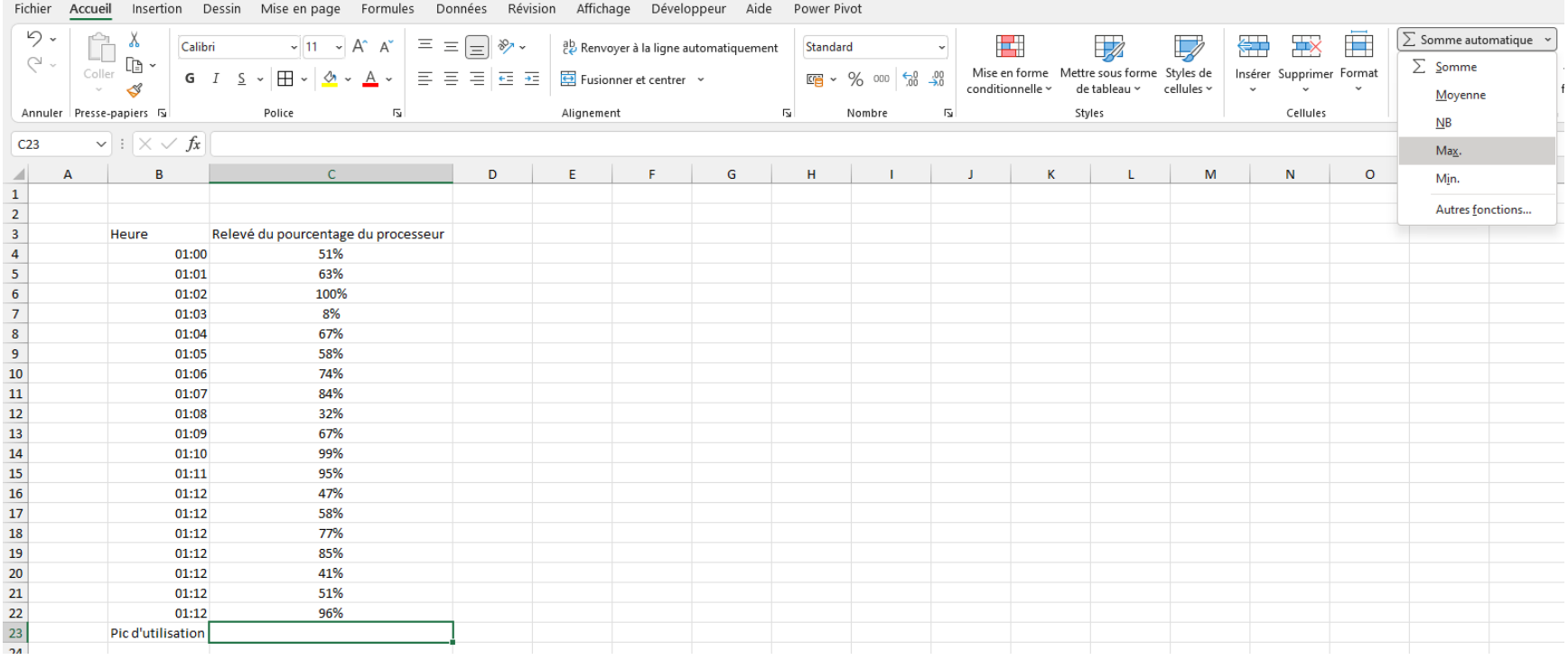

# X. Les mises en forme conditionnelles. Exercice 3 et 6

#### A. Règles de mise en surbrillance des cellules

Afin de créer un alerte, on peut décider qu'une cellule doit changer de couleur selon le résultat qui s'affiche dedans.

Exemple 1 : on veut que la cellule apparaisse en rouge quand la valeur de la cellule est inférieure à 0

Exemple 2 : on veut que la cellule apparaisse en rouge quand la valeur de la cellule n'a pas atteint l'objectif de 15000€

- Sélectionner la plage de cellule sur laquelle appliquer la règle de mise en forme conditionnelle
- Onglet « accueil »
- « Mise en forme conditionnelle »
- « Règle de mise en surbrillance des cellules »
- Choisir l'égalité. Exemple « Inférieur à »
- Une fenêtre s'ouvre
- Taper le nombre de référence. Exemple 0 pour Inférieur à 0
- **Valider**

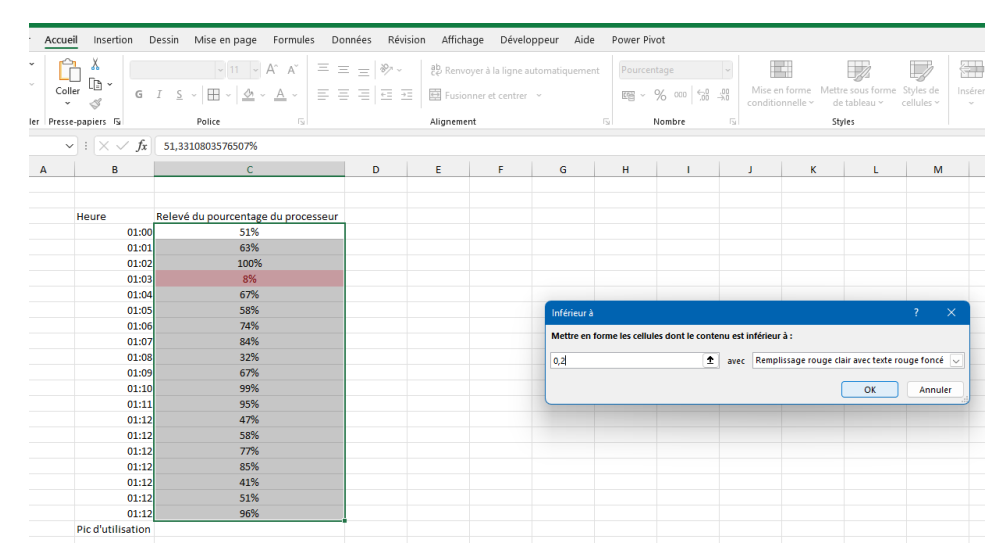

### B. Règles des valeurs de plages hautes-basses

Permet de créer des classements qui mettent en valeur les x valeurs les plus ou moins élevées d'une plage de données.

Exemple : les 3 valeurs les plus élevées de la plage apparaitrons en vert.

- Sélectionner la plage de cellule sur laquelle appliquer la règle de mise en forme conditionnelle
- Onglet « accueil »
- « Mise en forme conditionnelle »
- Règle des valeurs de plages hautes basses
- Définir le nombre de valeurs à mettre en évidence
- Choisir la couleur de remplissage des cellules à mettre en évidence

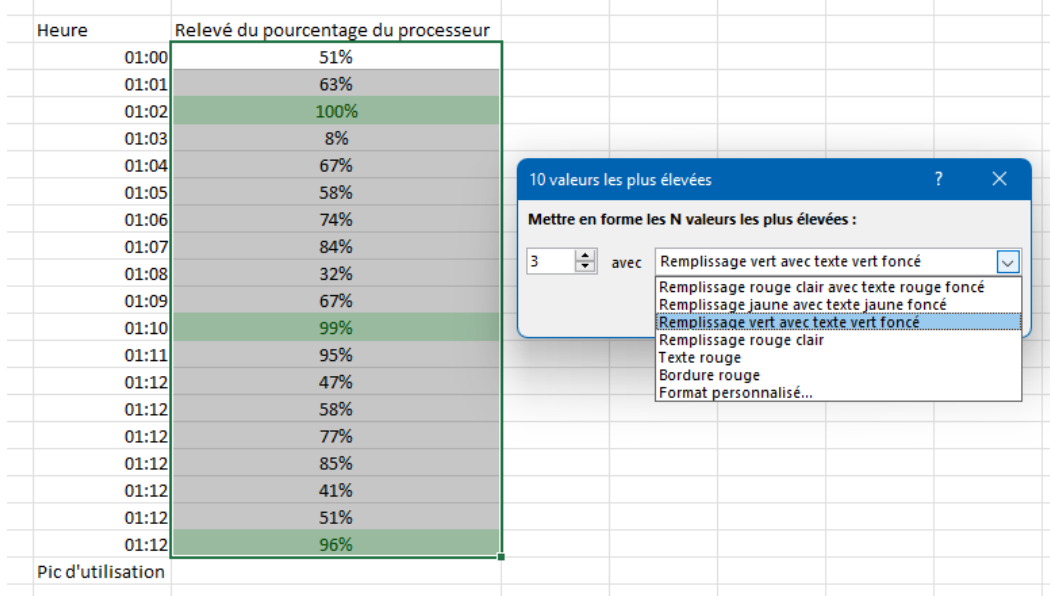

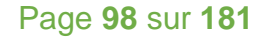

## C. Barres de données

Place une barre d'histogramme dans la cellule afin de symboliser sa valeur par rapport au reste de la plage de cellules

- Sélectionner la plage de cellule sur laquelle appliquer la règle de mise en forme conditionnelle
- Onglet « accueil »
- « Mise en forme conditionnelle »
- « Barres de données »
- Choisir la couleur des barres de données

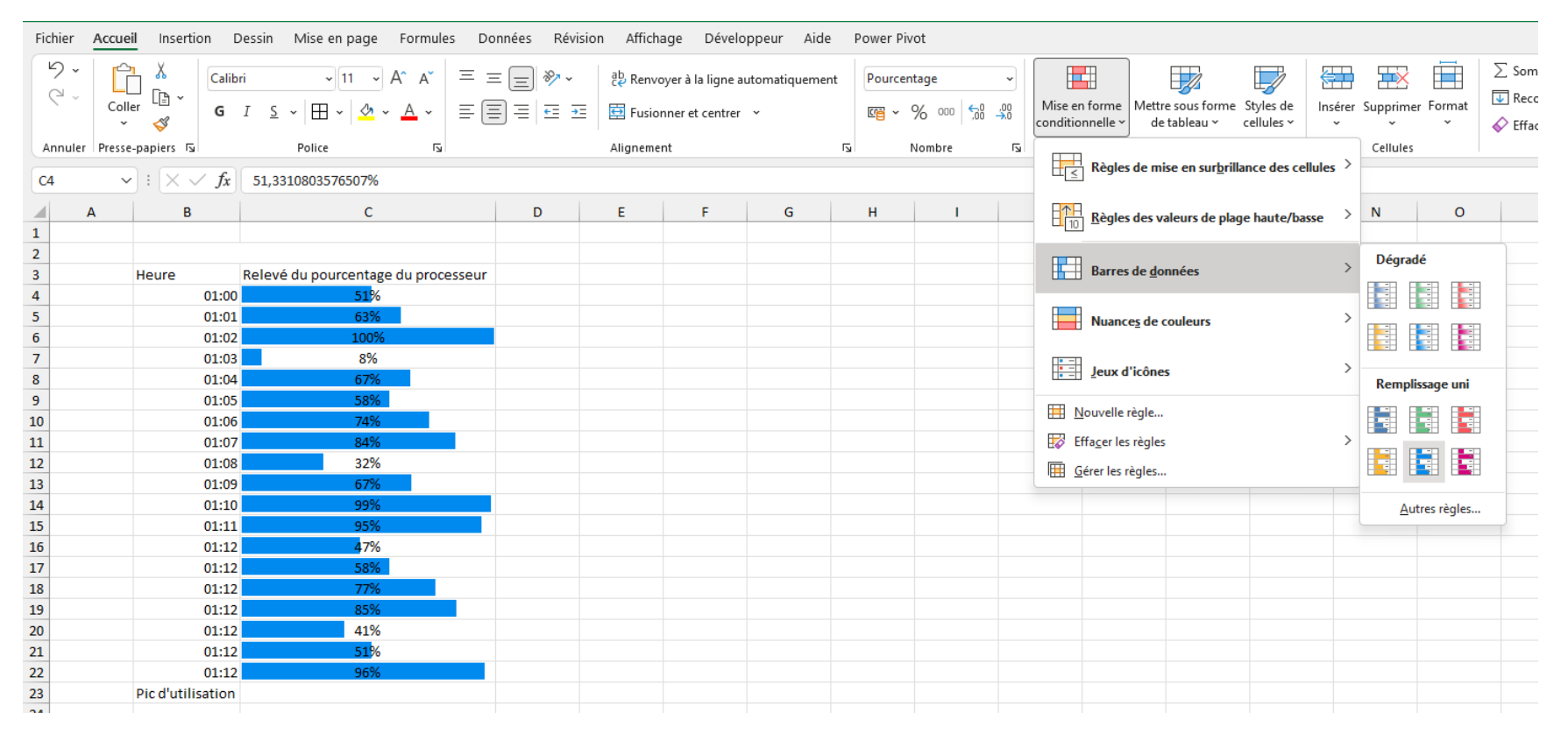

### D. Nuances de couleurs

Place une couleur dans la cellule afin de symboliser sa valeur par rapport au reste de la plage de cellules

- Sélectionner la plage de cellule sur laquelle appliquer la règle de mise en forme conditionnelle
- Onglet « accueil »
- « Mise en forme conditionnelle »
- « Nuances de couleurs »
- Choisir les nuances de couleurs voulues

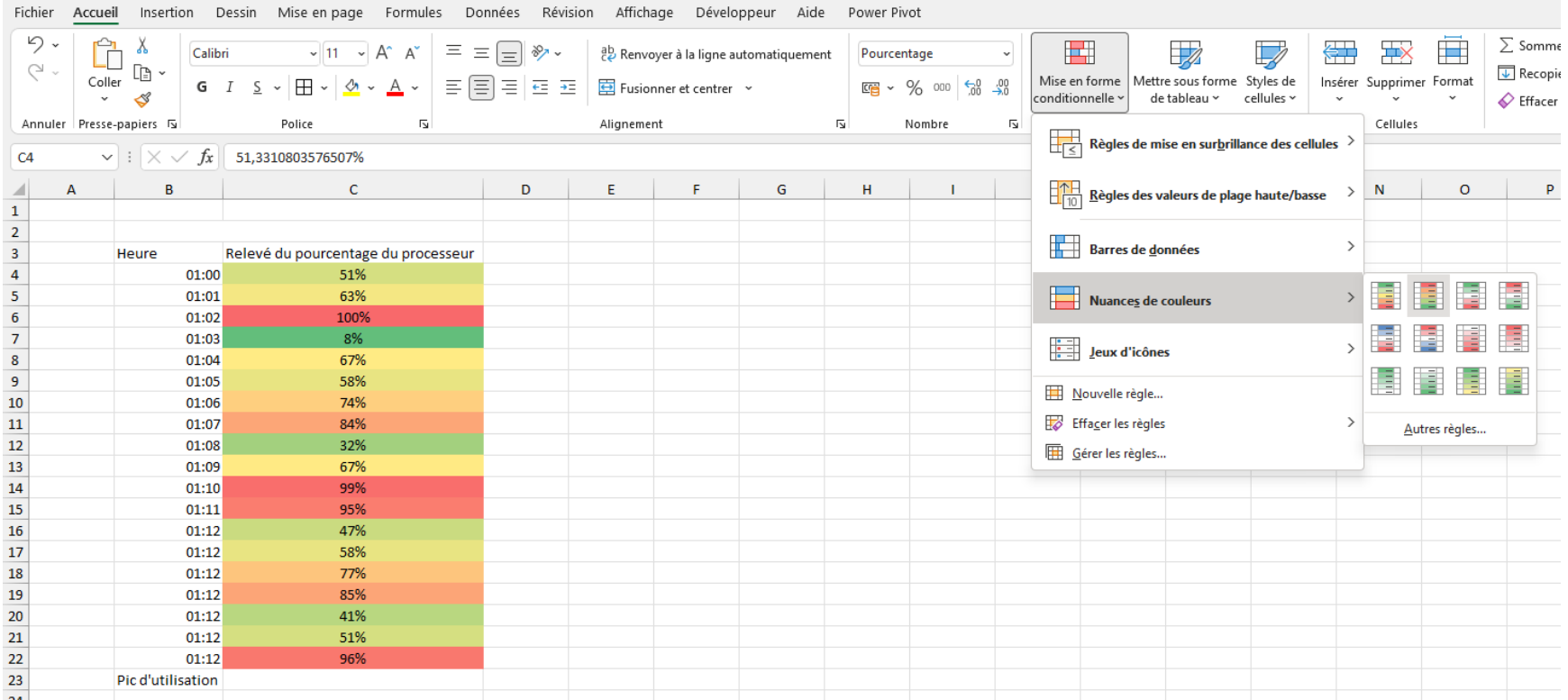

# E. Jeux d'icônes

Place une icône dans la cellule afin de symboliser sa valeur par rapport au reste de la plage de cellules

- Sélectionner la plage de cellule sur laquelle appliquer la règle de mise en forme conditionnelle
- Onglet « accueil »
- « Mise en forme conditionnelle »
- « jeux d'icônes »
- Choisir les icônes

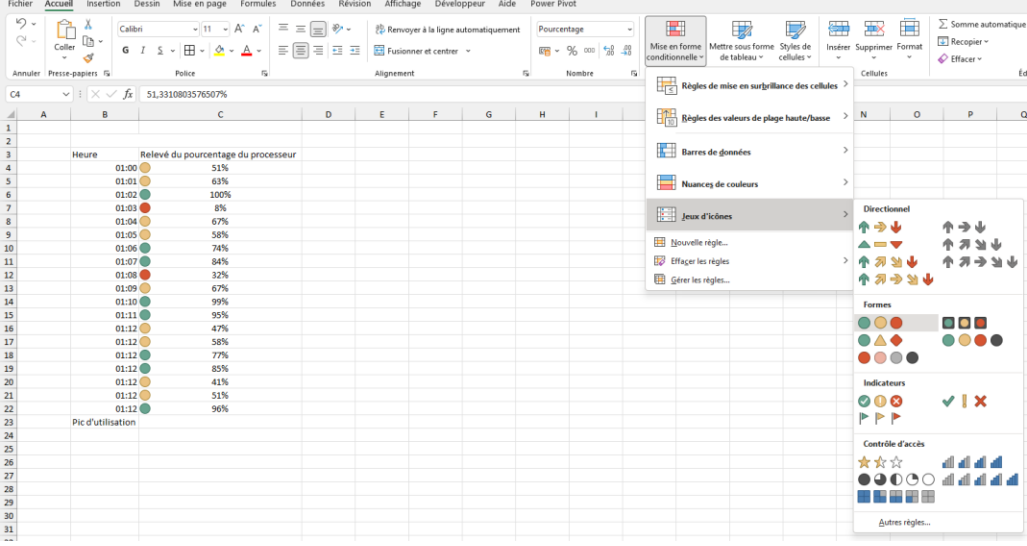

Les icônes délimitent des ensembles en pourcentages :

Exemple : de 0 à 33% de la plage de cellules, l'icône rouge s'affiche, de 34 à 66% de la plage de cellules, l'icône jaune s'affiche et de 67 à 100% de la plage de cellules, l'icône verte s'affiche.

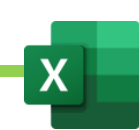

# F. Personnaliser une mise en forme conditionnelle par jeux d'icônes

Si l'on ne veut pas que nos icônes délimitent des ensembles en pourcentages de la plage de cellule mais des valeurs (Exemple : valeurs inférieures à 0, icône rouge, valeurs égales à 0, icône jaune, valeurs supérieures à 0, icônes vertes), il faut personnaliser son jeu d'icône.

- Sélectionner la plage de cellule sur laquelle appliquer la règle de mise en forme conditionnelle
- Onglet « accueil »
- « Mise en forme conditionnelle »
- « jeux d'icônes »
- Autres règles
- Sous Type, choisir « nombre » dans les 2 champs
- Sous valeur, indiquer les valeurs de bornes
- En face de « si la valeur est », choisir strictement supérieur : >
- OK

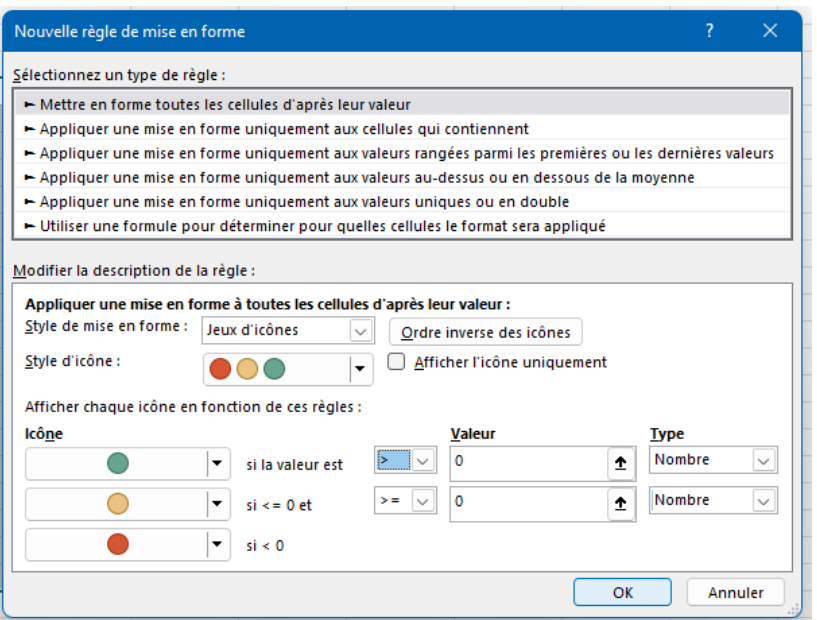

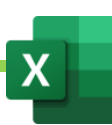

# G. Supprimer une règle de mise en forme conditionnelle

- Sélectionner la plage où s'appliquent les règles de mise en forme conditionnelles que l'on veut effacer.
- Onglet « Accueil »
- « Mises en forme conditionnelles »
- Effacer les règles
- Effacer les règles des cellules sélectionnées

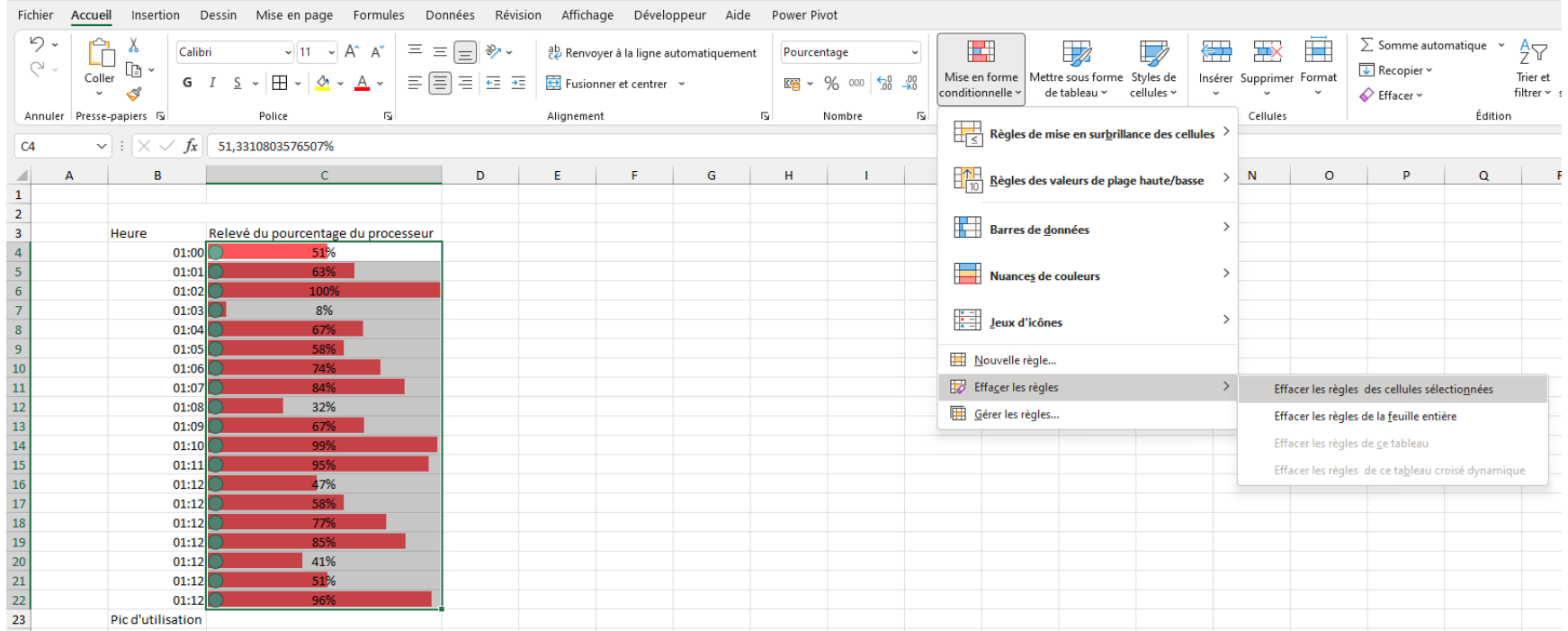

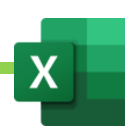

# H. Gérer les règles de mises en forme conditionnelles

- Sélectionner la plage où s'appliquent les règles de mise en forme conditionnelles que l'on veut effacer.
- Onglet « Accueil »
- « Mises en forme conditionnelles »
- Gérer les règles
- Choisir la règle à modifier
- Modifier

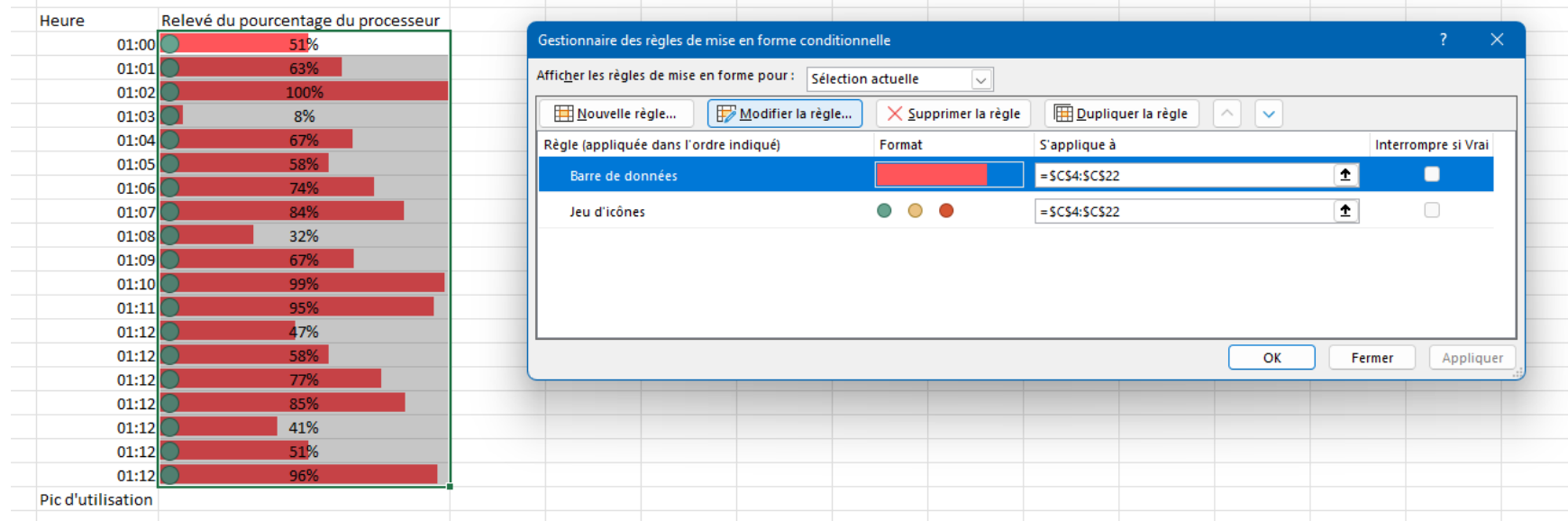

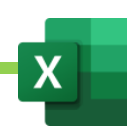

### I. Utiliser une formule dans une règle de mise en forme conditionnelle

Exemple : nous voulons que lorsque l'âge atteint 60 ans, toute la ligne apparaissent en rouge.

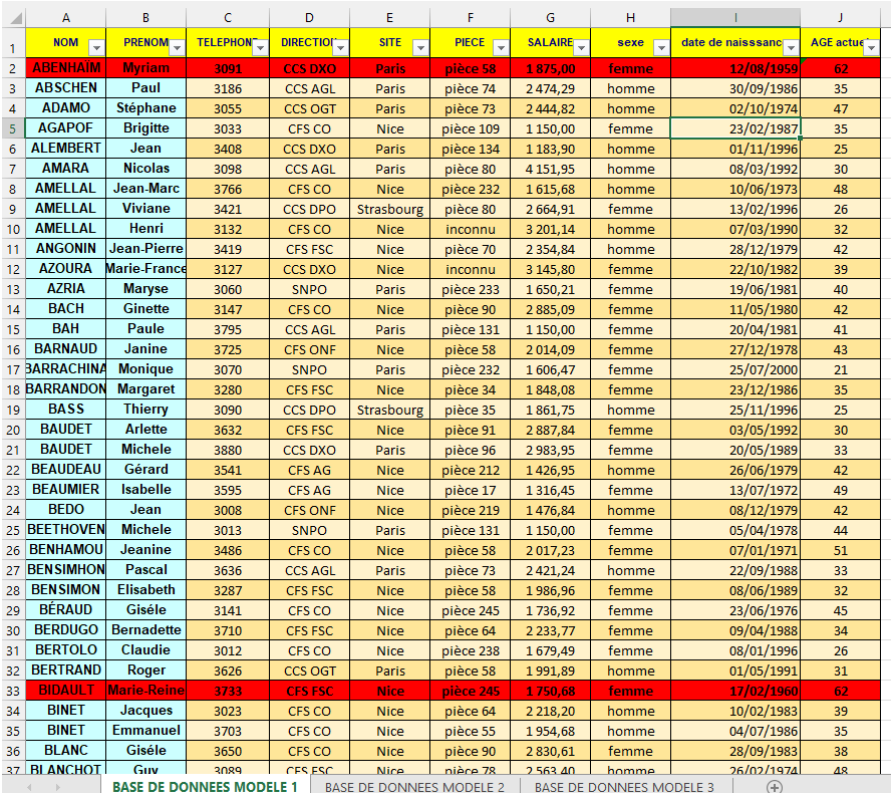

- Sélection tout le tableau
- Onglet « Accueil »
- « Mises en forme conditionnelles »
- Nouvelle Régle

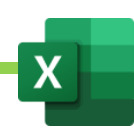

#### - Utiliser une formule

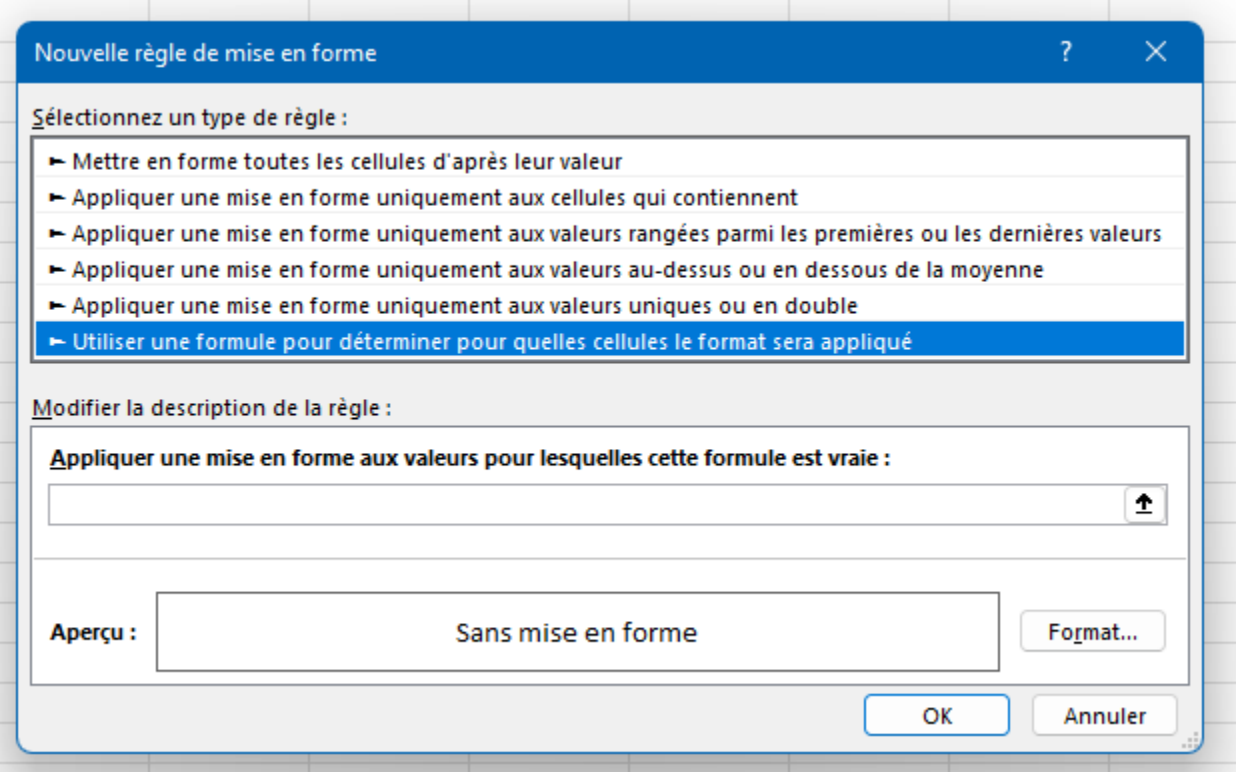

- Sous « appliquer une mise en forme aux valeurs pour lesquelles cette formule est vraie », choisir la cellule de référence et retirer son verroue de ligne. Ainsi nous disons à EXCEL : A partir de cette cellule et en descendant
- On obtiendra une formule du genre =\$J2>=60 Cela reviendra à dire : « A partir de la cellule J2 et en descenant, sélectionner les cellules supérieures ou égales à 60.
- Choisir la mise en forme en cliquant sur Format.
- Une fenêtre s'ouvre, aller dans l'onglet « Remplissage » et choisir la couleur de fond des cellules. Exemple : rouge.
- Aller dans « Police » et choisir la mise en forme de la police. Exemple : Gras et couleur blanche.
- OK
- OK

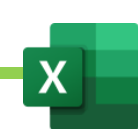

# XI. EXERCICE : Réaliser rapidement un tableau complexe. Exemple du plan de trésorerie. **On utilisera l'EXERCICE 3 du support d'exercices ci-joint.**

A partir de tout ce que nous avons appris et des données ci-dessous (onglet de feuille « Refaire exercice plan ici ») :

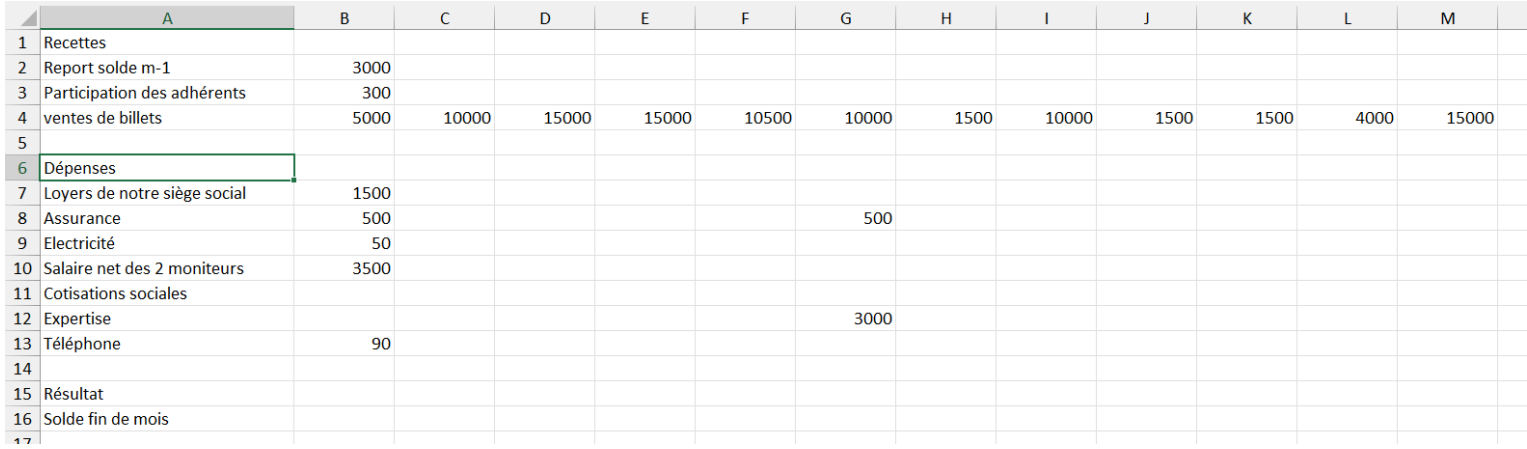

#### On doit obtenir rapidement ce tableau :

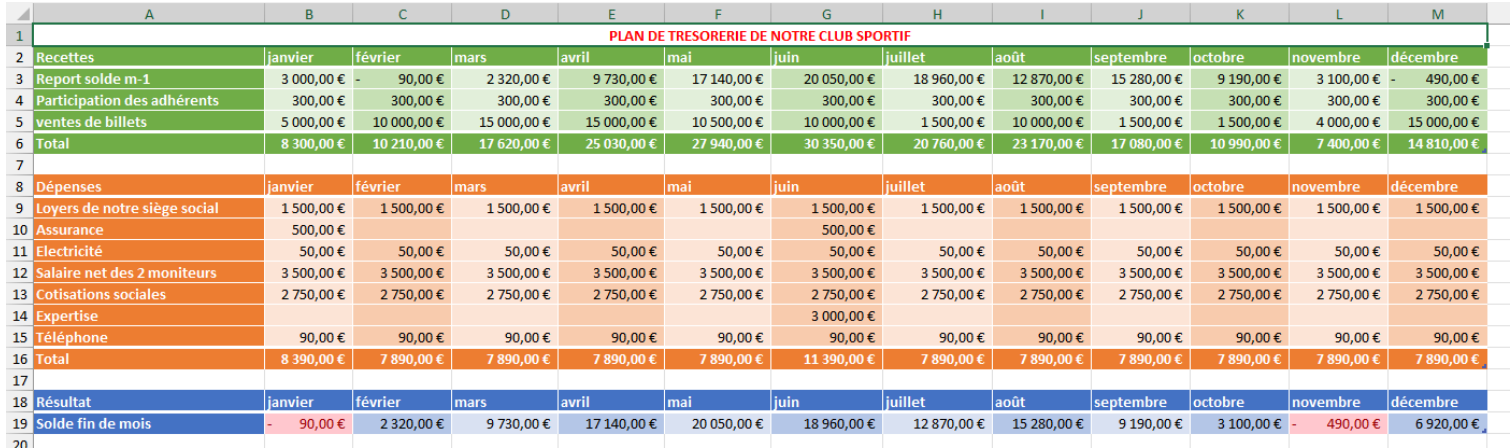
Pour ce faire, Nous utiliserons :

- La poignée de recopie pour créer les mois de l'année
- La poignée de recopie pour recopier les valeurs récurrentes chaque mois
- La mise sous forme de tableau pour créer les 3 tableaux : tableau des recettes, tableau des dépenses et tableau du résultat
- Dans l'onglet « Création de tableau », décocher les filtres, décocher les lignes à bande, cocher les colonnes à bas, cocher la première colonne et cocher la ligne TOTAL. Faire cela pour chaque tableau.
- La formule = ( CELLULE DU SALAIRE NET / 0,56 ) CELLULE DU SALAIRE NET pour obtenir les cotisations sociales
- La formule = cellule du solde fin de mois-1 pour faire remonter le solde fin de mois dans le report solde m-1, en haut
- Appliquer une mise en forme conditionnelle afin de mettre en rouge toutes les valeurs négative, dans le résultat.

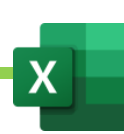

## XII. Les graphiques

### A. Créer un graphique - Exercice 3

- Sélectionner les cellules que l'on doit intégrer au graphique
- Onglet « Insertion »
- Choisir le type de graphique à créer. Exemple : histogramme 3D

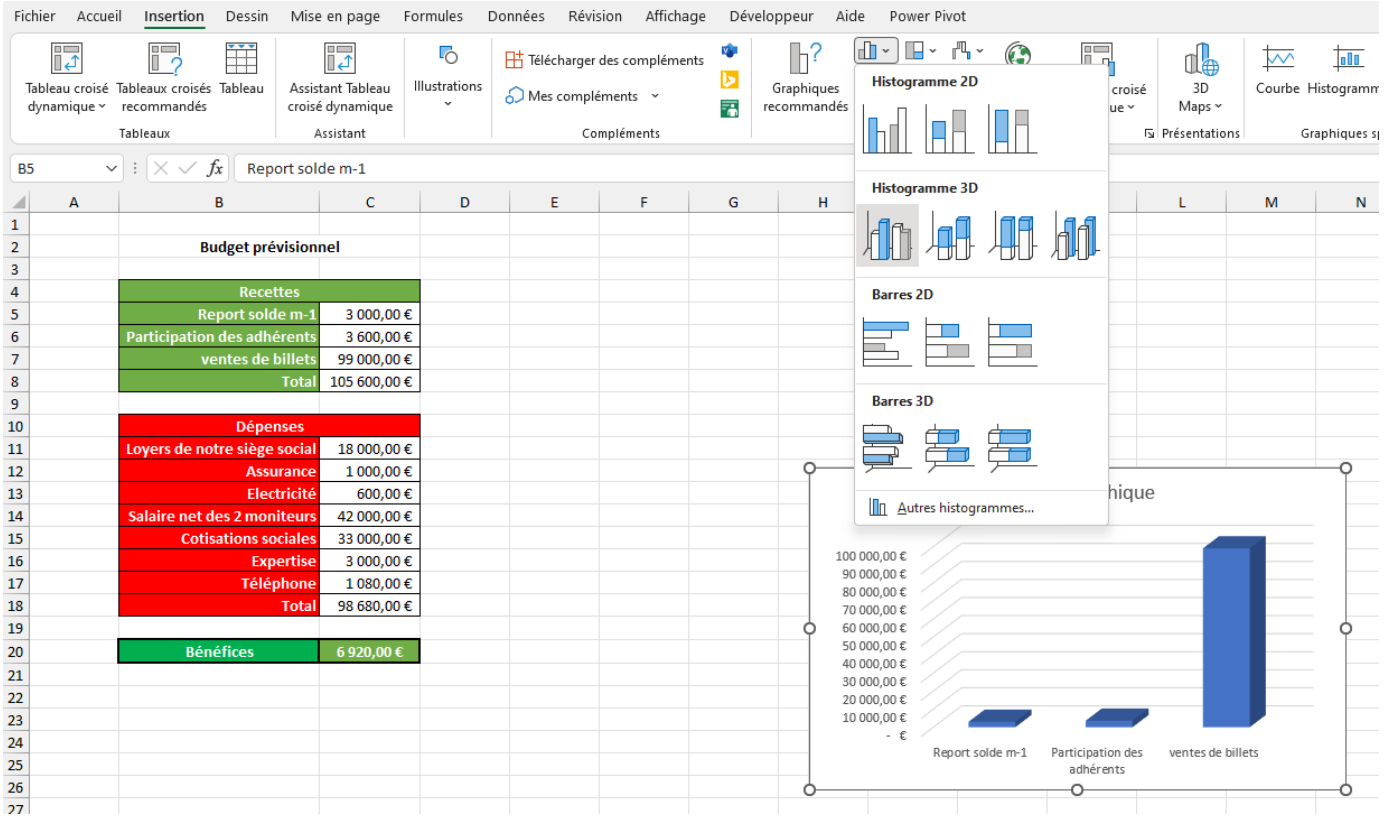

### B. Modifier un graphique rapidement et efficacement avec les icônes de modification

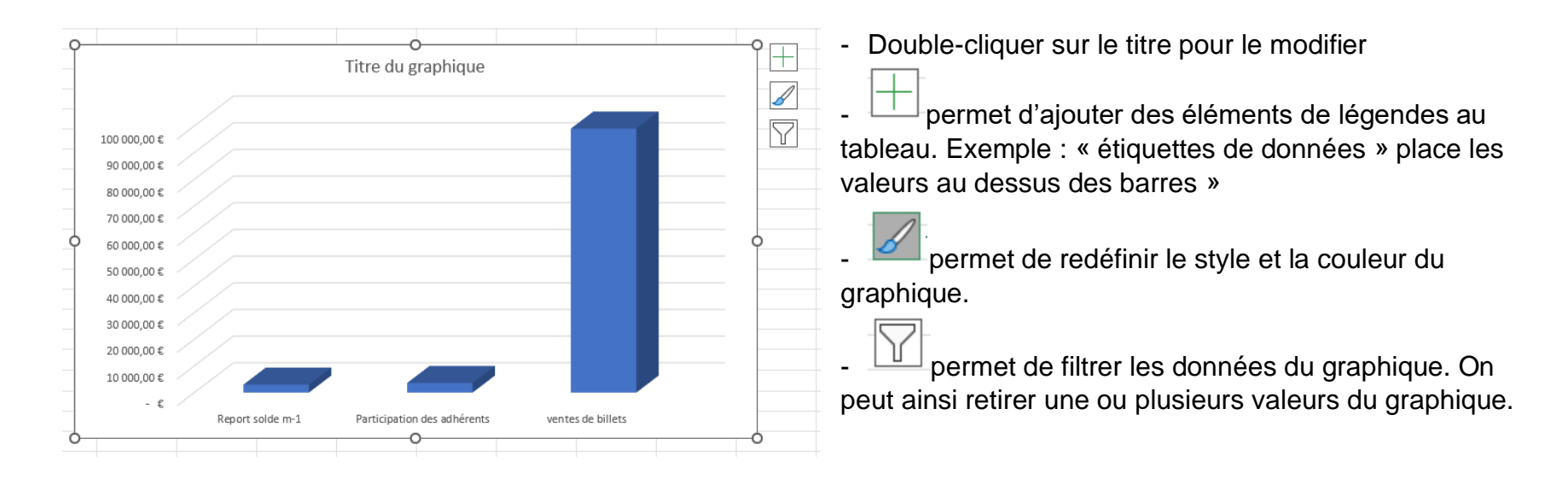

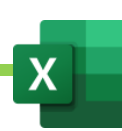

## C. Modifier un graphique avec les onglets contextuels / Onglet « Création de graphique »

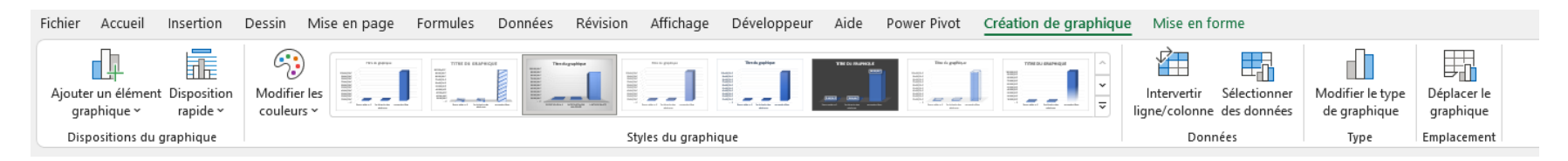

Lorsque l'on est dans le graphique, des onglets contextuels apparaissent en haut.

L'onglet « Création de tableau » permet de réaliser ce que réalisent les icônes précédemment évoquées.

On pourra ainsi :

- Modifier le style et la couleur globale du graphique
- Ajouter des éléments de légendes
- Modifier et filtrer les données

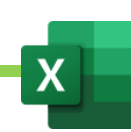

### D. Modifier un graphique avec les onglets contextuels / Onglet « Mise en forme »

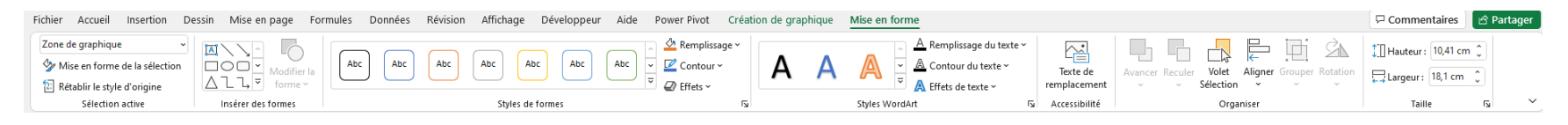

L'onglet « Mise en forme » permet de modifier en profondeur et sur mesure chaque élément du graphique.

Ainsi pour modifier la couleur d'une seule barre du graphique, on pourra :

- Sélectionner la barre à modifier en faisant 2 clic successifs (et non un double-clic) dessus
- Aller dans l'onglet « Mise en forme »
- Choisir la couleur de remplissage voulu.

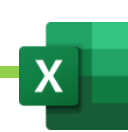

### E. La barre de propriétés de droite.

Si l'on veut aller encore plus loin dans la personnalisation du graphique, il nous faudra afficher la barre de propriété, à droite.

Pour la faire apparaître, on double-clique dans le fond blanc du graphique.

On pourra ensuite personnaliser :

- Remplissages et contour
- **Effets**
- Taille et propriétés

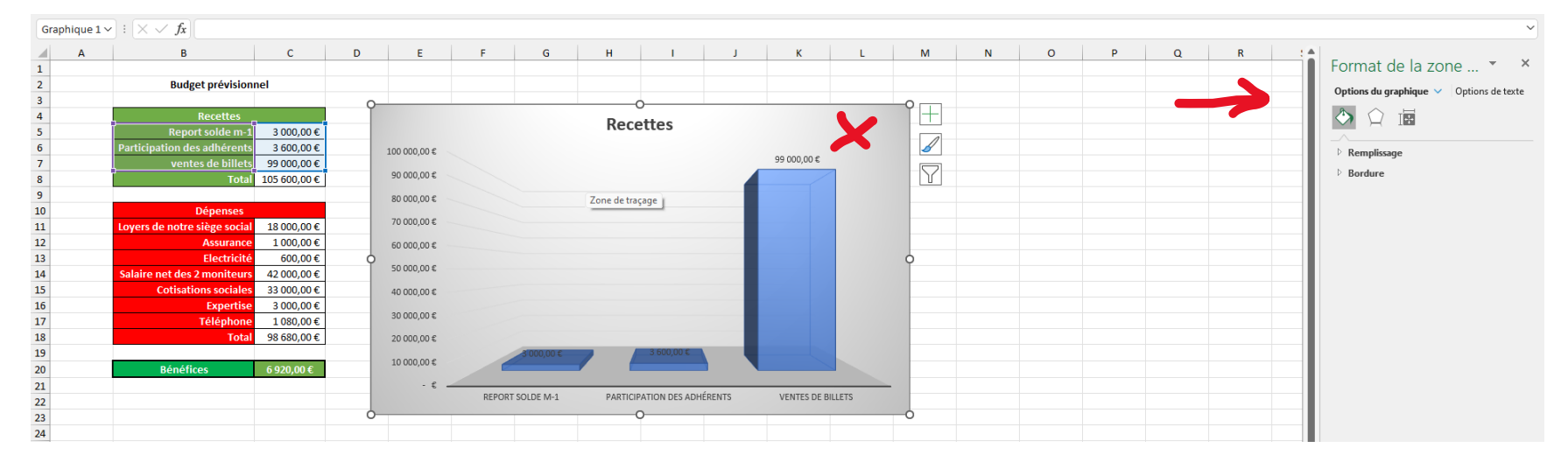

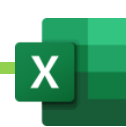

## F. Les graphiques Sparkline

Les graphiques sparklines sont une sorte de petits graphiques simplifiés qui s'affichent à l'intérieur d'une cellule.

Il y a 3 types de sparklines : histogrammes, courbes, et conclusions-et-pertes

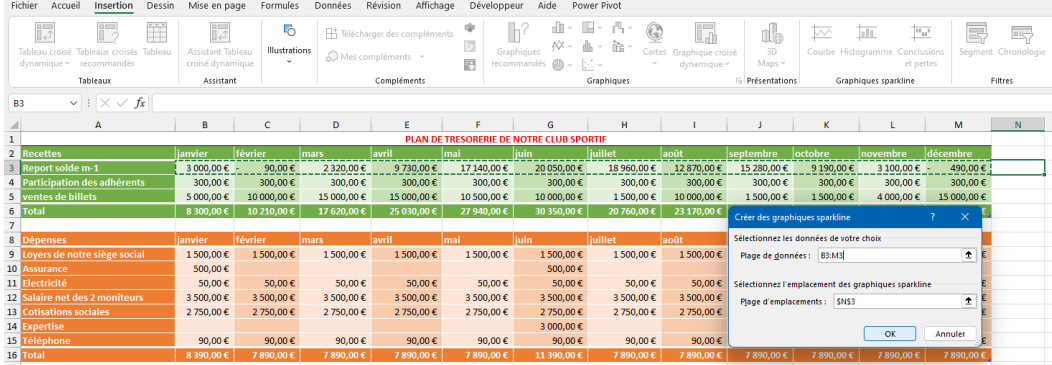

- Se placer sur la cellule dans laquelle on veut faire apparaitre le graphique
- **Insertion**
- Sparkline Courbe
- Sélectionner la plage de cellules de référence
- Valider.
- Un onglet apparait en haut qui permet de modifier le graphique Sparkline

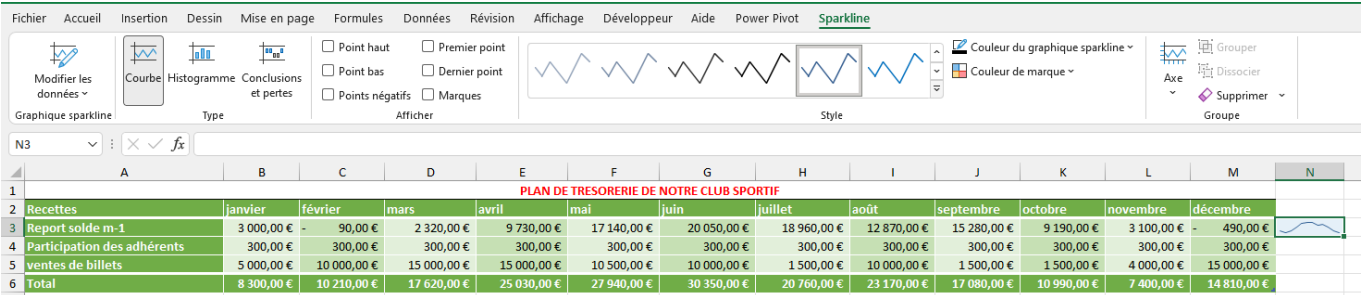

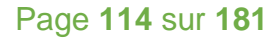

## G. Créer des graphiques géographiques

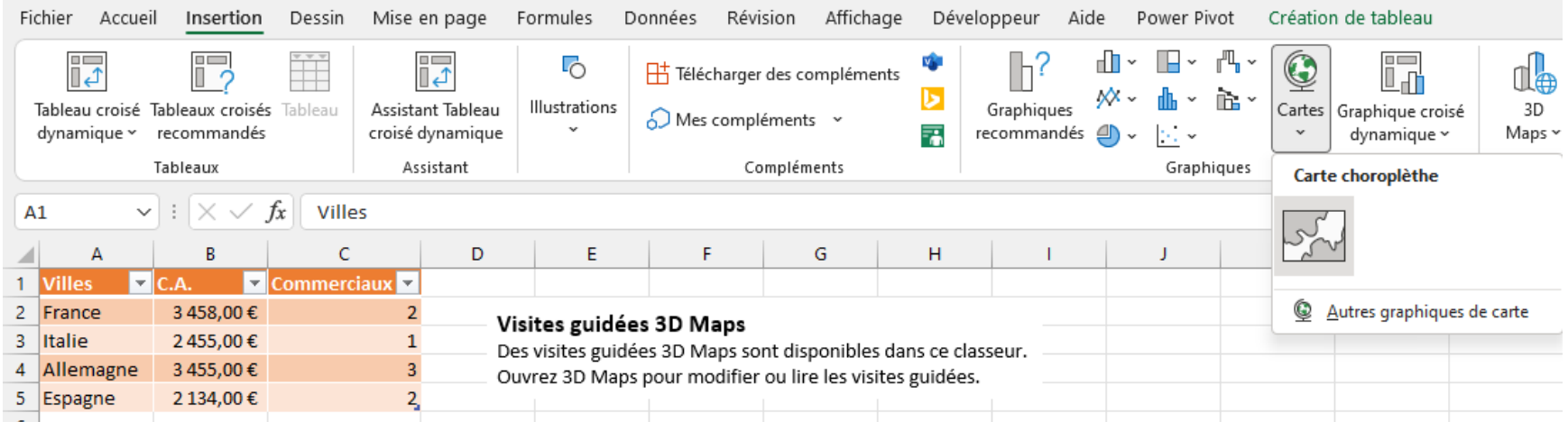

- Créer un graphique contenant des informations géographiques
- Insertion
- Cartes

#### **On pourra également activer le complément 3D MAP qui permettra de créer des graphiques géographiques en 3D**

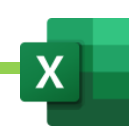

## XIII. Les formules SI et leurs dérivées.

### A. SI SIMPLE. Exercice 3. Exercices 10, 11.

La formule logique SI permet à EXCEL de choisir une issue entre 2 possibilités, en vérifiant une valeur.

SI quelque chose se produit dans une cellule ALORS nous dirons à Excel ce qu'il doit faire SINON nous lui diront ce qu'il doit faire. La syntaxe de la formule SI suit la logique « SI ALORS SINON ».

Exemple : Si une cellule est supérieure à 0 alors Excel devra afficher « Bénéfices » SINON il devra afficher « Pertes »

- Cliquer dans la cellule où voir apparaître le résultat
- Aller dans la barre de formule
- Taper la formule : **= SI(Cellule > 0 ; « Bénéfices » ; « Perte »)**

#### **Explication :**

**=SI(TEST LOGIQUE ; « Dire ce qu'on doit afficher » ; « dire ce qu'on doit afficher »)**

**Dans le test logique, on se demande SI QUOI. Exemple : SI la cellule est supérieure à 0.**

**Le premier ; veut dire « alors ».**

**Le seconde ; veut dire « sinon ».**

**Tout texte doit être placé entre guillemets. Les chiffres ou autres formules doivent être écrites directement sans guillemets.**

**Ainsi, cette formule veut dire : Si la cellule est supérieur à 0, alors « bénéfice » sinon « perte ».**

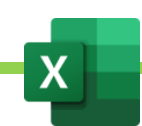

### B. SI IMBRIQUE. Exercice 3. Exercices 10, 11.

La SI IMBRIQUE va plus loin que la SI SIMPLE dans la mesure où elle permet à EXCEL de faire un choix entre plus de 2 possibilités.

**Exemple : Nous voulons afficher une formule de politesse selon que Madame, ou Monsieur, ou Mademoiselle, s'affiche dans une cellule. La logique sera donc : SI la cellule affiche Madame, ALORS écrire « Chère Madame » SINON, SI la cellule affiche Monsieur, ALORS afficher « Cher Monsieur », SINON afficher « Chère Mademoiselle ».**

**Ainsi, on va tester toutes les possibilités.**

Nous allons devoir imbriquer une seconde SI au test logique FAUX de la première SI. Dans notre exemple, cela donnera :

= SI ( Cellule = "Madame" ; "Chère Madame" ; SI ( Cellule = "Monsieur" ; "Cher Monsieur" ; "Chère Mademoiselle » ) )

Traduction en français : Si Cellule est « Madame » alors « Chère Madame » SINON SI Cellule est « Monsieur » ALORS « Cher Monsieur » SINON « Chère Mademoiselle »

Cela donnera par exemple :

=SI(A1= »Madame » ; »Chère Madame";SI(A1="Monsieur";"Cher Monsieur","Chère Mademoiselle »))

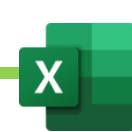

### C. SI ET OU. Exercice 12.

La SI ET et la SI OU permettent de lister des conditions dans le test logique de la SI.

**Exemple : nous souhaitons donner une prime et pour donner cette prime nous fixons 2 conditions. Nous souhaitons que ceux qui ont strictement plus de 3 ans d'ancienneté (1ere condition) ET que ceux qui ont vendu au moins une maison dans le mois (2nde condition) bénéficient d'une prime de 500 euros. Les autres n'auront qu'une prime de 100 euros.**

#### **Dans la ET, TOUTES les conditions doivent être validée pour que le test logique soit vrai.**

On place la ET au test logique de la SI

```
La Et liste les condition ainsi : ET(Condition 1 ; Condition 2 ; Etc…)
```
Pour notre exemple :

```
= SI ( ET ( Ancienneté > 3 ; Vente de maisons > 0 ) ; 500 ; 100 )
```
**On peut la traduire ainsi : Si ET l'ancienneté est supérieur à 3 ET la Vente de maisons est supérieure à 0, ALORS afficher 500 SINON afficher 100.**

**La OU fonctionne exactement comme la ET mais elle est moins restrictive. Au moins une des conditions doit être vérifiées pour que le test logique soit vrai, et non pas toutes les conditions.**

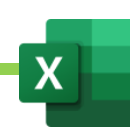

## XIV. Les formules NB et leurs dérivées

A. NB. Compter le nombre de cellules au format « Nombre » dans une plage de cellules. Exercices 7

- Cliquer dans la cellule où l'on veut obtenir le résultat.
- Cliquer dans la barre de formules
- Taper =NB(
- Cliquer sur la première cellule de la plage dont on veut contrôler le nombre de cellule comportant des nombres
- Taper : qui veut dire « jusqu'à »
- Cliquer sur la dernière cellule de la plage dont on veut contrôler le nombre de cellule comportant des nombres
- Taper ENTRER
- Au final la formule ressemblera à ça : =NB(A1 :A15)

Une date étant, dans EXCEL, considérée comme un nombre, la NB sera parfaite pour compter le nombre de dates dans une plage, donc pour compter un nombre de séance, par exemple.

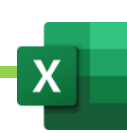

## A. NBVAL : Compter le nombre de cellules affichant des valeurs, dans une plage de cellules. Exercice 7

Si je souhaite compter le nombre de cellules où apparaissent d'autres valeurs que des nombres, par exemple des textes (cellules pleines), je dois utiliser la NBVAL (pour nombre de valeurs) et non la NB simple.

- Cliquer dans la cellule où l'on veut obtenir le résultat.
- Cliquer dans la barre de formules
- Taper =NBVAL(
- Cliquer sur la première cellule de la plage dont on veut contrôler le nombre de cellules pleines
- Taper : qui veut dire « jusqu'à »
- Cliquer sur la dernière cellule de la plage dont on veut contrôler le nombre de cellules pleines
- Taper ENTRER
- Au final la formule ressemblera à ça : =NBVAL(A1 :A15)

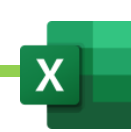

### B. NB.VIDE : Compter le nombre de cellules vides dans une plage de cellules. Exercice 7

Si je souhaite compter le nombre de cellules vides, je dois utiliser la NB.VIDE.

- Cliquer dans la cellule où l'on veut obtenir le résultat.
- Cliquer dans la barre de formules
- Taper =NB.VIDE(
- Cliquer sur la première cellule de la plage dont on veut contrôler le nombre de cellules vides
- Taper : qui veut dire « jusqu'à »
- Cliquer sur la dernière cellule de la plage dont on veut contrôler le nombre de cellules vides
- Taper ENTRER
- Au final la formule ressemblera à ça : =NB.VIDE(A1 :A15)

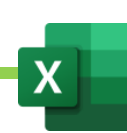

## C. NB.SI : Compter le nombre de fois qu'apparaît une valeur précise, dans une plage de cellules. Exercice 7

Si je souhaite compter le nombre de cellules où apparaît une valeur bien précise, par exemple le nombre de fois qu'apparait le mot fruits dans une listes de fruits et de légumes, je dois utiliser la NB.SI

- Cliquer dans la cellule où l'on veut obtenir le résultat.
- Cliquer dans la barre de formules
- Taper =NB.SI(
- Cliquer sur la première cellule de la plage dont on veut contrôler le nombre de cellules où apparait le mot recherché
- Taper : qui veut dire « jusqu'à »
- Cliquer sur la dernière cellule de la plage dont on veut contrôler le nombre de cellules où apparait le mot recherché
- Mettre un ;
- Taper, entre guillement, le mot recherché : « fruits »
- Taper ENTRER
- Au final la formule ressemblera à ça : =NB.SI(A1 :A15 ; »fruits »)

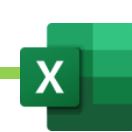

### D. NB.SI.ENS

Si je souhaite compter le nombre de cellules où apparaîssent plusieurs valeurs bien précises, par exemple le nombre de fois qu'apparait le mot fruits dans la région sud, je dois utiliser la NB.SI.ENS.

- Cliquer dans la cellule où l'on veut obtenir le résultat.
- Cliquer dans la barre de formules
- Taper =NB.SI(
- Sélectionner la colonne du tableau dans laquelle apparaît la premiere condition recherchée. Exemple la colonne du tableau où se trouve le mot « fruit »
- Mettre un ;
- Taper, entre guillement, le mot que je recherche dans cette colonne. Exemple : « fruits »
- Sélectionner la colonne du tableau dans laquelle apparaît la seconde condition recherchée. Exemple la colonne du tableau où se trouve le mot « Sud »
- Mettre un ;
- Taper, entre guillement, le mot que je recherche dans cette seconde colonne. Exemple : « sud »
- Taper ENTRER
- Au final la formule ressemblera à ça : =NB.SI.ENS(A1 :A15 ; »fruits » ;B1 :B15 ; »sud »). Il me sera ainsi trouvé combien de fois le mot fruit apparait dans le sud.

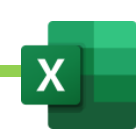

## XV. Créer des sommes ou des moyennes avec des conditions.

Je vais expliquer toutes ces formules avec la SOMME. On pourra remplacer la SOMME par la MOYENNE. Le principe sera strictement identique.

### A. SOMME.SI / Faire une somme avec une condition. Exercice 17

La SOMME.SI permet de faire une somme avec une condition.

Exemple, je souhaite compter combien j'ai vendu de tonnes de fruits dans un tableau de fruits et de légumes.

Il me faut un tableau de ce type :

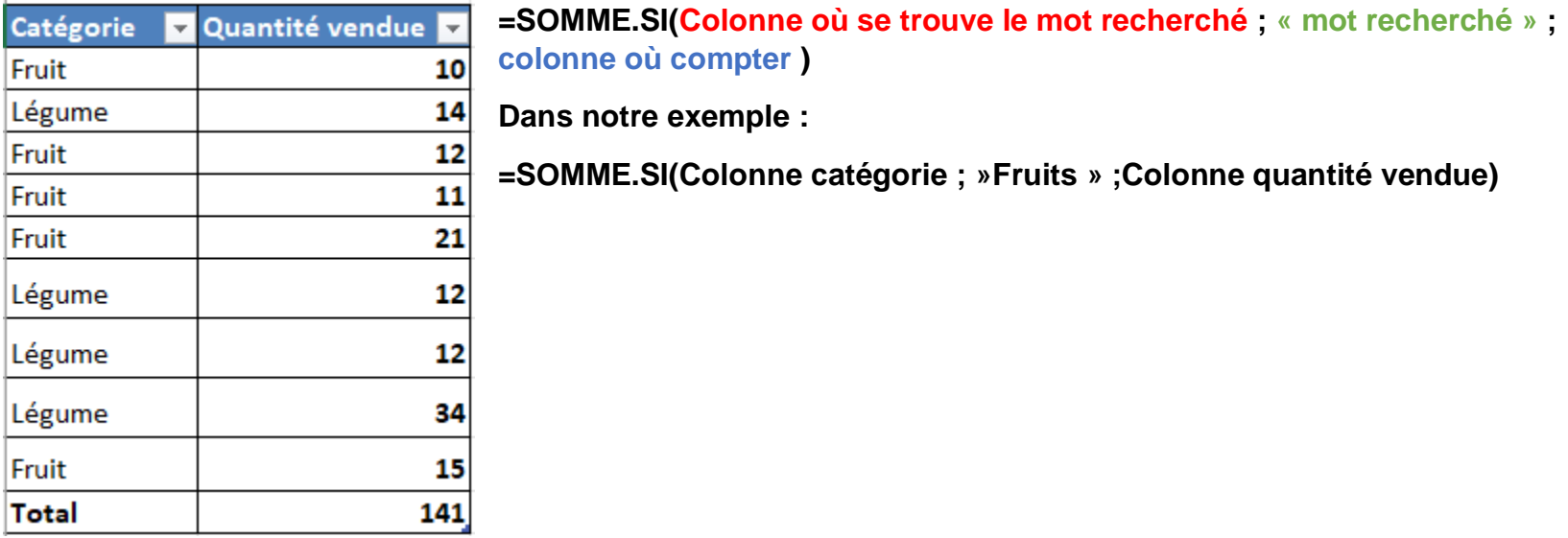

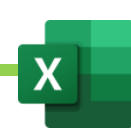

### B. SOMME.SI.ENS / Faire une somme avec plusieurs conditions. Exercice 18

La SOMME.SI permet de faire une somme avec plusieurs conditions.

Exemple, je souhaite compter combien j'ai vendu de tonnes de fruits dans le sud.

Il me faut un tableau de ce type :

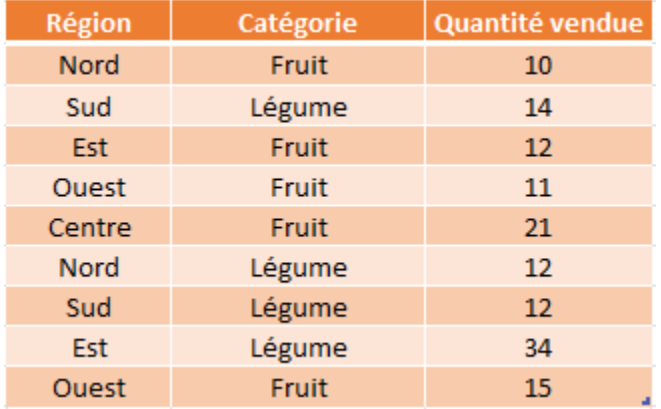

**=SOMME.SI(colonne où compter ; Colonne où se trouve la première condition ; « mot de la première condition » ; Colonne où se trouve la seconde condition ; « mot de la seconde condition »)**

**Dans notre exemple :**

**=SOMME.SI(Colonne des quantités vendues ; colonne des régions ; « sud » ;colonne des catégories ; « fruit »)**

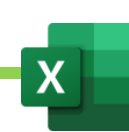

## C. Une alternative à la SOMME.SI.ENS, la BDSOMME. Exercice 19

La BDSOMME, à l'instar de la SOMME.SI.ENS, permet de faire des sommes avec des conditions (nous les appellerons critères) dans un tableau ou base de données.

A la différence de la SOMME.SI.ENS, la BDSOMME nécessitera de réaliser un second tableau que nous appellerons ZONE DE CRITERES : un tableau dans lequel nous listerons nos critères.

**Exemple : dans une base de données regroupant la production d'arbres fruitiers, nous souhaitons connaître le total des bénéfices réalisés par tous nos poiriers et par nos pommiers dont la taille est entre 10 et 16 pieds.**

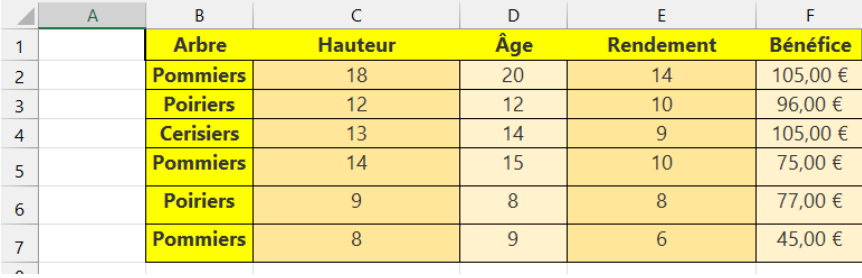

- Copier tous les titres de la base de données

- Les coller et faire un nouveau tableau
- Dans ce nouveau tableau, nous listons nos critères : tous poiriers, pommiers entre 10 et 16 pieds. Afin de pouvoir expliquer à Excel que nous retenons pommiers > 10 pieds et pommiers < 16 pieds, nous devrons faire deux champs tailles comme suit :

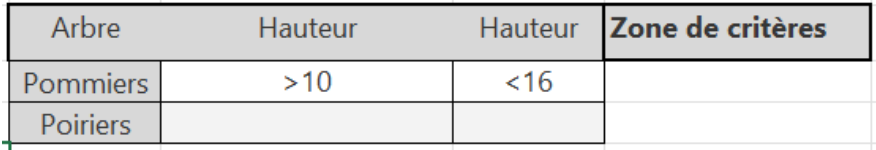

- La BDSOMME s'écrit comme suit :

**= BDSOMME ( Sélectionner toute la base de données ; « dire ce que l'on veut compter » ; Sélectionner toute la zone de critères )**

**=BDSOMME (Base de données ; »Bénéfices » ; Zone de critères)**

#### Maîtriser Excel – David Martin Page **126** sur **181**

### D. La formule « matricielle » SOMMEPROD. Exercice 34

La SOMMEPROD réalise la somme du produit des cellules de plusieurs matrices (tableaux de même structures mais pas de mêmes entrées).

**Exemple : Je dispose de 2 tableaux semblables (matrices) ; l'un regroupe la production du trimestre ; l'autre regroupe les prix du marché. En faisant la somme du produit de chaque cellules, je peux obtenir la valeur totale de ma production. Je vais pour cela utiliser la formule SOMMEPROD.**

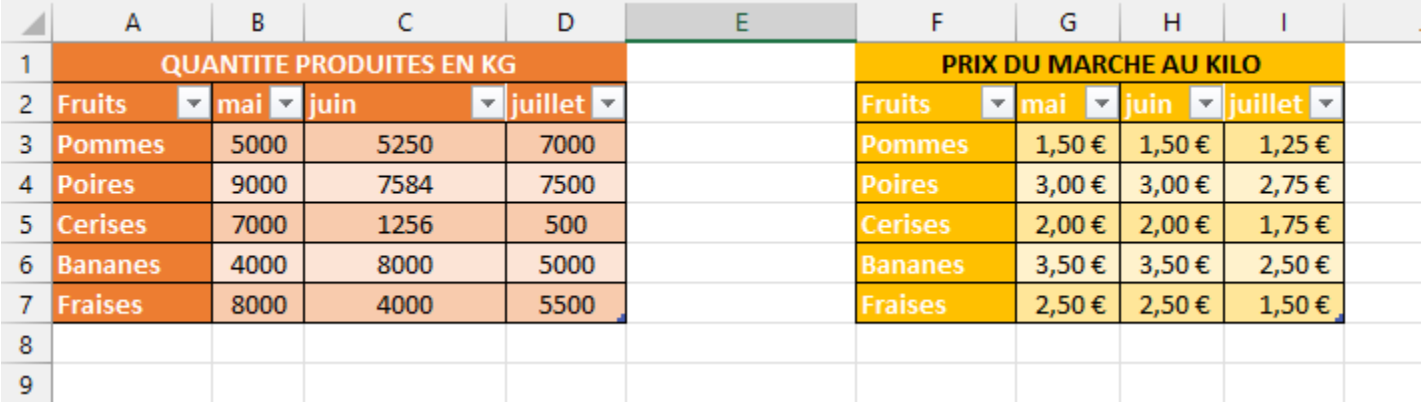

#### **= SOMMEPROD (MATRICE 1 ; MATRICE 2 )**

Dans notre exemple :

**=SOMMEPROD** ( **sélectionner le tableau des quantités produites ; sélectionner le tableau des prix du marché**)

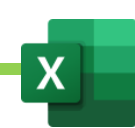

## XVI. Les formules de recherches

### A. La formule RECHERCHE et sa contrainte. Exercices 14

La formule de recherche permet d'afficher la valeur correspondant à un sujet de recherche.

**Par exemple : je souhaite obtenir le prix d'un article. Quand je tape l'article, je veux qu'EXCEL me renvoie le prix correspondant. Je vais utiliser la formule de RECHERCHE**

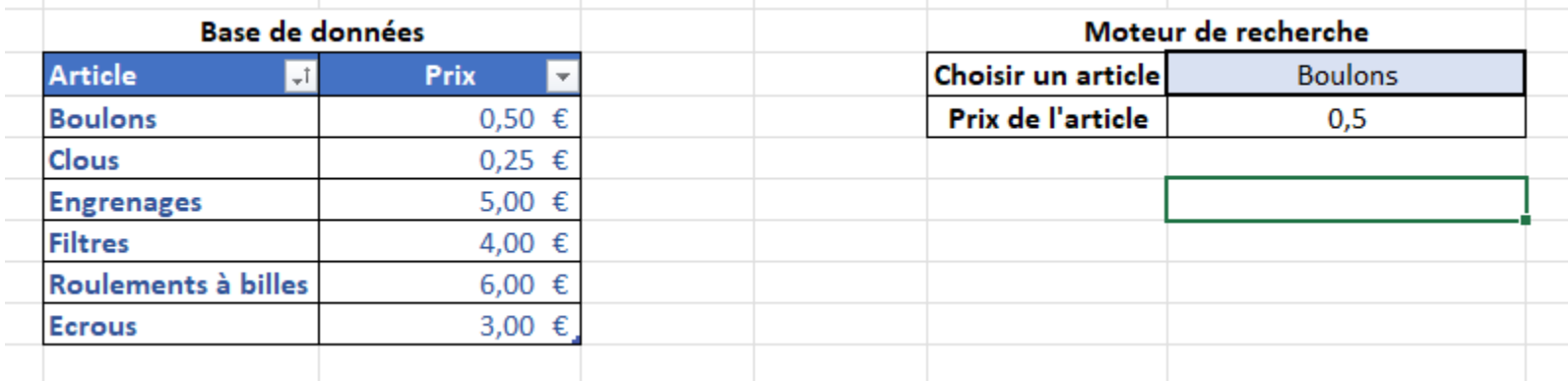

**=RECHERCHE ( "SUJET DE RECHERCHE" ; SELECTIONNER LA COLONNE DU TABLEAU Où SE TROUVE LE SUJET DE RECHERCHE ; SELECTIONNER LA COLONNE Où SE TROUVE CE QUE L'ON DOIT AFFICHER )**

**Dans notre exemple :**

**=RECHERCHE(« Boulons » ;Colonne Articles ;Colonne Prix)**

**ATTENTION : POUR FONCTIONNER CORRECTEMENT, LA COLONNE Où SE TROUVE LE SUJET DE RECHERCHE DOIT OBLIGATOIREMENT ETRE TRIEE DE A à Z SINON LA FORMULE RENVOIE DE FAUSSES VALEURS.** 

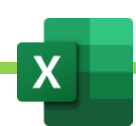

## B. Les formules RECHERCHEV et RECHERCHEH et leurs contraintes. Exercice 15

Afin de lever la limitation de la RECHERCHE et de ne pas être obligé de trier la base de données, nous préférerons utiliser la formule **RECHERCHEV** pour les **bases de données verticales** et **RECHERCHEH** pour les **bases de données horizontales.**

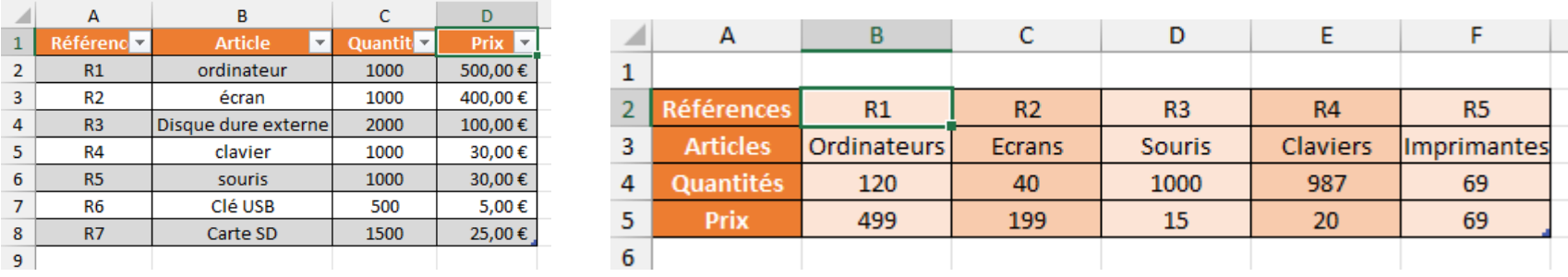

Base de données verticale  $\wedge$  Base de données horizontale  $\wedge$ 

#### **Exemple : je souhaite connaitre le prix des ordinateurs, dans la base de données verticale. Je vais utiliser la RECHERCHEV**

= RECHERCHEV ( "SUJET DE RECHERCHE" ; Sélectionner la base de données à partir de la colonne où se trouve le sujet de recherche ; Numéro de la colonne où se trouve ce que l'on souhaite afficher ; FAUX pour renvoyer une valeur exacte)

**Dans l'exemple :**

**= RECHERCHEV (« ordinateur » ; Sélectionner la BDD à partir de la colonne article jusqu'à la colonne prix ; taper 3 qui est le numéro de la colonne prix ; FAUX )**

**ATTENTION : La rechercheV ne permet pas de faire de recherche plus à gauche que la colonne du sujet de recherche. Je ne pourrai pas, dans notre exemple, avec la RECHERCHEV, obtenir la référence des ordinateurs.**

**La RECHERCHEH sera identique à la RECHERCHEV, à ceci près qu'on ne procédera pas de gauche à droite mais de haut en bas.**

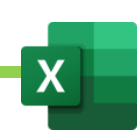

### C. Faire des recherches dans n'importe quelle orientation avec INDEX-EQUIV. Exercice 16

**Afin de lever la limitation des RECHERCHEV et RECHERCHEH, et de pouvoir faire des recherche dans tous les sens, nous allons devoir imbriquer 2 formules : l'INDEX et l'EQUIV.**

**Nous allons expliquer l'INDEX, puis expliquer l'EQUIV et enfin, comprendre qu'en imbriquant les 2, nous allons pouvoir faire de puissantes recherches.**

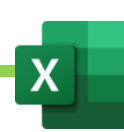

## D. Comprendre l'INDEX. Exercice 16

La fonction INDEX seule nous permet d'afficher le résultat d'une cellule selon son numéro de ligne et son numéro de colonne.

#### **= INDEX ( SELECTIONNER LA BASE DE DONNEES ; NUMERO DE LIGNE ; NUMERO DE COLONNE )**

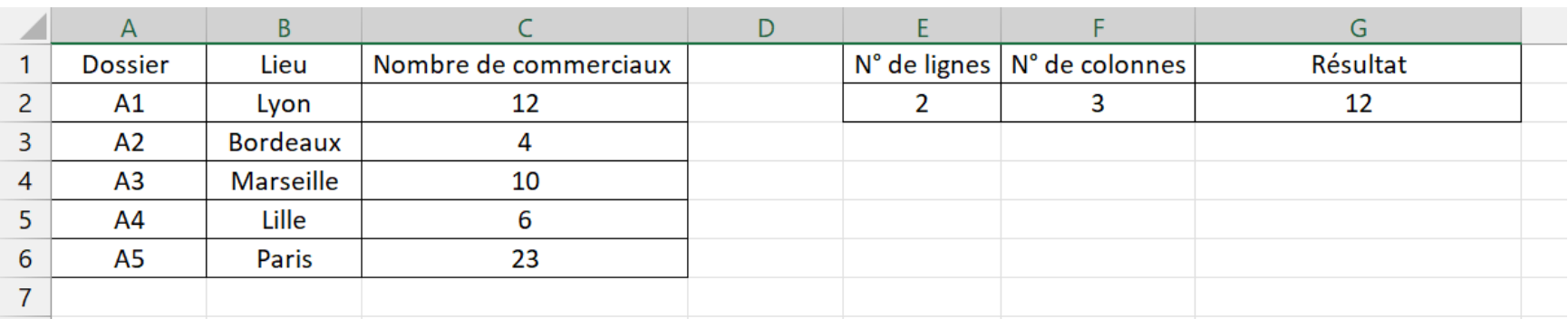

**Dans l'exemple ci-dessous, l'INDEX renvoie 12 :**

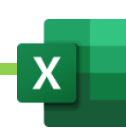

### E. Comprendre l'EQUIV. Exercice 16

#### EQUIV INDIQUE LE NUMERO DE LIGNE DE LA CELLULE DONT LA VALEUR EST RECHERCHEE.

#### **EQUIV ( « Sujet de recherche » ; Sélectionner Colonne où se trouve le sujet de recherche ; 0 pour obtenir une valeur exacte )**

**Dans l'exemple ci-dessous, pour Lille, EQUIV renvoie 5 :**

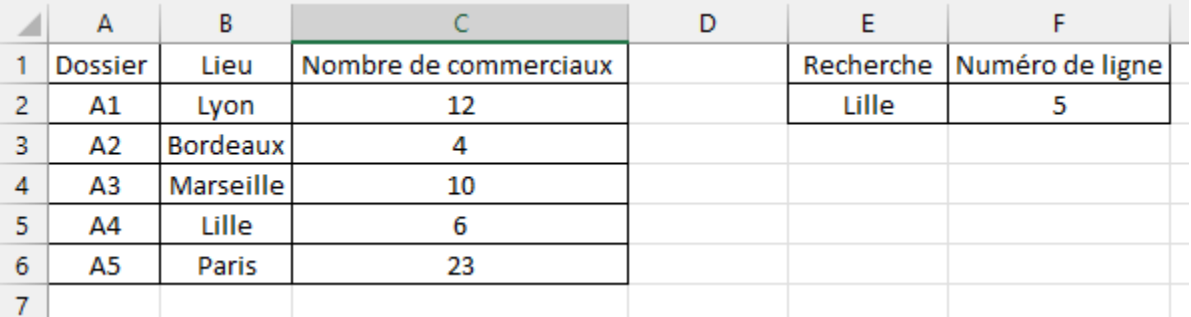

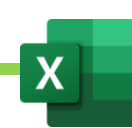

### F. L'INDEX-EQUIV pour rechercher dans tous les sens. Exercice 16

En associant INDEX & EQUIV, nous allons pouvoir créer un puissant moteur de recherche.

Puisque EQUIV permet de trouver le numéro de ligne, nous allons placer l'EQUIV à l'intérieur de l'INDEX, à l'endroit où nous devrions écrire le numéro de ligne normalement.

**=INDEX( Sélectionner la base de données ; EQUIV ( « Sujet de recherche » ; Sélectionner Colonne où se trouve le sujet de recherche ; 0 pour obtenir une valeur exacte ) ; Numéro de colonne où se trouve le résultat que l'on doit afficher )**

**Dans l'exemple ci-dessous, la formule EQUIV est placée dans INDEX pour trouver le numéro de ligne correspondant à notre recherche… INDEX EQUIV nous renvoie la référence de Paris : A5.**

**=INDEX ( sélectionner la base de données entière ; EQUIV ( « Paris » ; Sélectionner la Colonne où se trouve Paris ; 0 ) ; 1 étant le numéro de la colonne où se trouve la référence )**

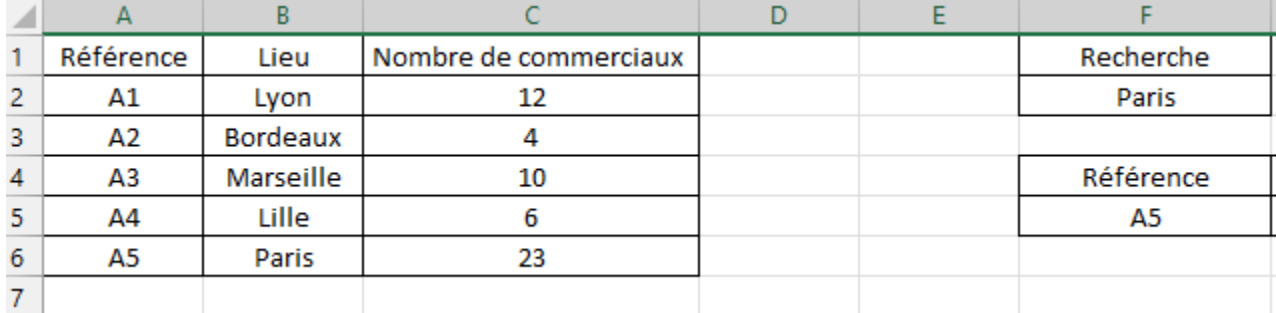

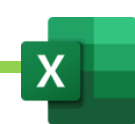

G. La nouveauté 2019 : RECHERCHEX. Comprendre sa limitation.

**NOUVEAUTE : DEPUIS 2019, RECHERCHEX PERMET DE REMPLACER INDEX-EQUIV. Elle est extrêmement simple à utiliser car elle reprend le fonctionnement de RECHERCHE. Elle n'a aucune contrainte. Petit Bémol : Elle ne fonctionne QUE SUR LES VERSIONS 2019 ET OFFICE 365. Elle ne fonctionne pas sur les anciennes versions.**

**=RECHERCHEX ( "SUJET DE RECHERCHE" ; SELECTIONNER LA COLONNE DU TABLEAU Où SE TROUVE LE SUJET DE RECHERCHE ; SELECTIONNER LA COLONNE Où SE TROUVE CE QUE L'ON DOIT AFFICHER )**

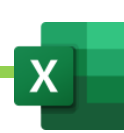

## XVII. Les bases de données. Exercices 20 a 31 (sauf 28)

### A. Rappels : définition de la base de données

Une base de données permet de stocker et de retrouver des données structurées, semi-structurées ou des données brutes ou de l'information, souvent en rapport avec un thème ou une activité ; celles-ci peuvent être de natures différentes et plus ou moins reliées entre elles.

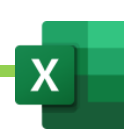

### B. Quelques exemples de bases de données

Les données des bases de données peuvent être stockées sous une forme très structurée : base de données relationnelles par exemple. Tableaux élaborés et structurés, croisés, etc…

Leur données peuvent être également stockées sous la forme de données brutes peu structurées (avec les bases de données NoSQL par exemple).

Les bases de données MySql sont les bases de données qui stockent les informations des sites Internet, par exemple.

Une base de données peut être localisée dans un même lieu et sur un même support informatisé, ou répartie sur plusieurs machines à plusieurs endroits.

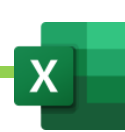

## XVIII. Importer et lier des bases de données dans Excel

### A. Importer des bases de données externes

Le but d'EXCEL est d'importer, de réorganiser, de croiser, de restructurer et d'analyser les bases de données. L'onglet « Données » permettra toutes ces manipulations.

La première partie du ruban de l'onglet « données » permet ces importations.

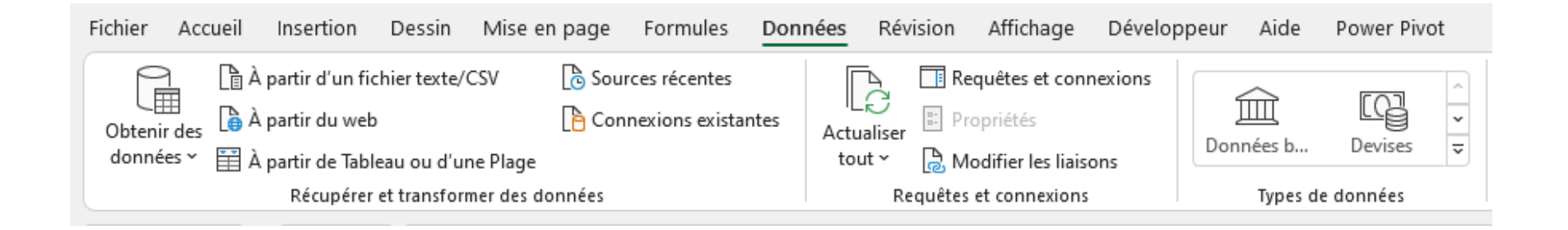

Il existera des outils afin d'importer des bases de données TXT ou CSV, mais aussi des outils pour importer des bases de données MySQL, d'Internet, ou d'autres bases de données EXCEL.

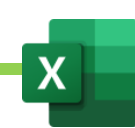

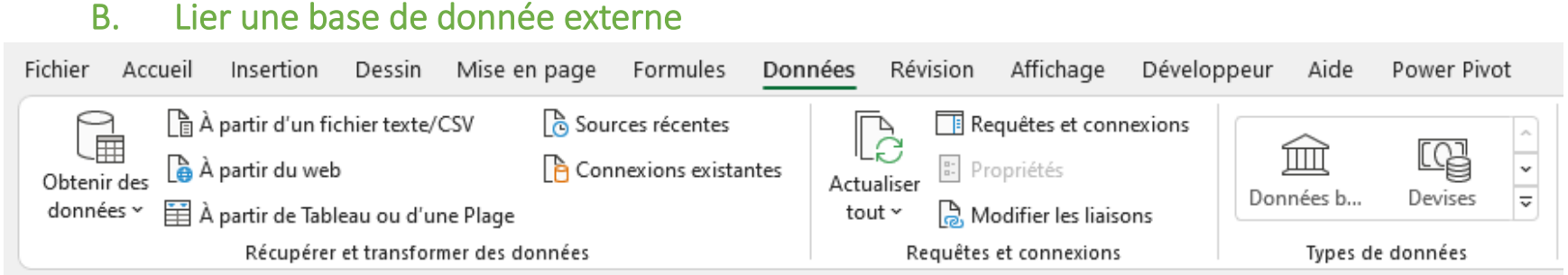

Dans notre exemple, nous allons importer un fichier de contacts écrit en .TXT (Contact2.TXT).

- Cliquer sur « A partir d'un fichier texte/CSV » ou « Obtenir des données » puis « A partir d'un fichier » puis « TXT »
- Aller chercher le fichier où il se trouve.

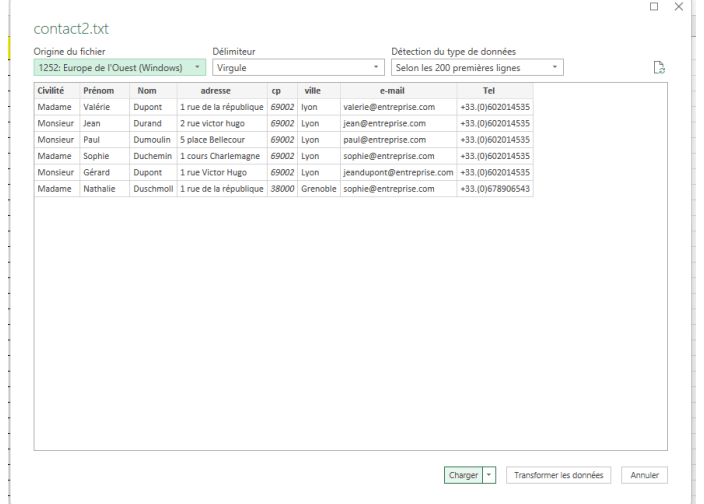

- Cliquer sur CHARGER
- La base de donnée est importer dans un tableau mis en forme de tableau.
- Si le fichier source CONTACT2.TXT est modifié à sa source, quand on actualisera la base de donnée (onglet « données » et « Actualiser ») dans EXCEL, elle sera mise à jour et tous les champs seront actualisés.

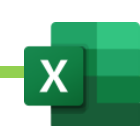

## C. Modifier et adapter une base de données importées avec POWERQUERY

Dans notre exemple, nous ne souhaitons importer que quelques colonnes de la base de données avec POWERQUERY. Quand

- Cliquer sur « A partir d'un fichier texte/CSV » ou « Obtenir des données » puis « A partir d'un fichier » puis « TXT »
- Aller chercher le fichier où il se trouve.
- Cliquer sur « Transformer les données »
- Power Query s'ouvre

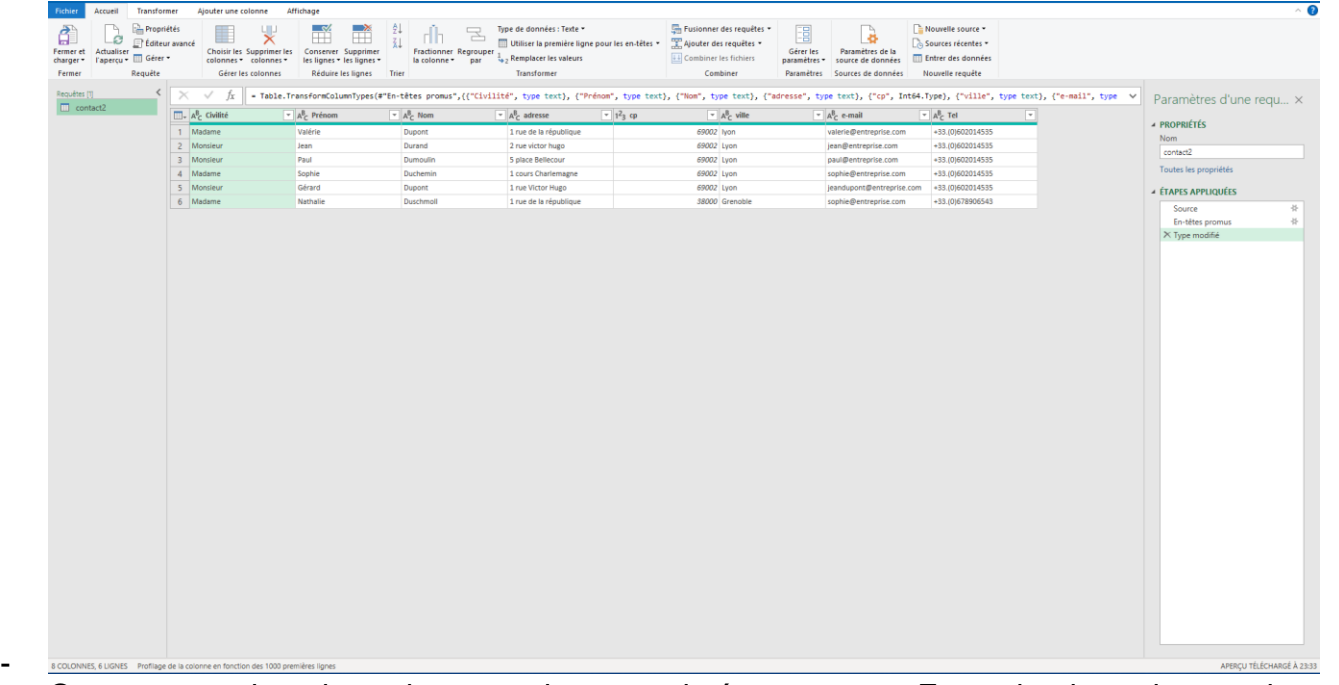

- On peut supprimer les colonnes qui ne nous intéressent pas. Exemple : les colonnes de genres et adresses.
- On clique sur « Fermer et charger »
- Si le fichier source CONTACT2.TXT est modifié à sa source, quand on actualisera la base de donnée (onglet « données » et « Actualiser ») dans EXCEL, elle sera mise à jour mais les colonnes supprimées dans POWER QUERY ne seront pas restaurées. La base dans EXCEL restera telle qu'on l'avait décidé dans POWER QUERY.

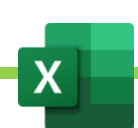

## D. Annuler une modification dans POWERQUERY

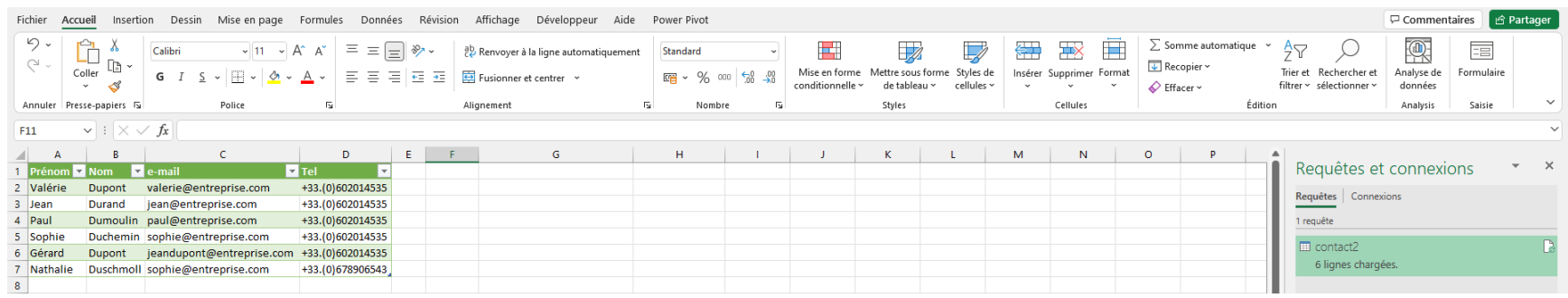

- La base de données est importée et mise en forme telle que nous l'avons prévu dans POWER QUERY.
- A droite une barre de propriété « Requêtes et connexion » s'affiche. Si elle ne s'affiche pas, on peut l'afficher grâce à « Requêtes et connexions » dans l'onglet « Données ».
- Pour rouvrir POWER QUERY et modifier ou annuler des opérations, on double clique sur le nom de la base de données, à droite. Exemple Contact2.

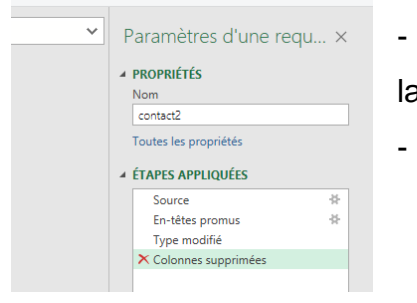

- Dans POWER QUERY, à droite, supprimer chaque « Etape appliquée » jusqu'à ne aisser que « Source ».
	- Cliquer sur « Fermer et charger ».

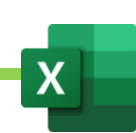

### E. Convertir une base de données copiée-collée

- Ouvrir la base de données sources.
- Copier ses données.

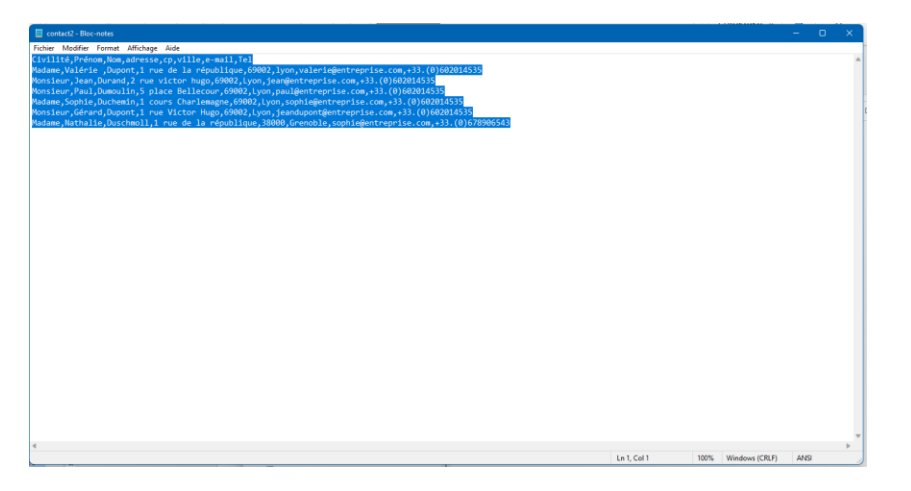

- Créer une feuille de calcul vide.
- Coller les données préalablement copiées. Toutes les données sont collées sur une colonne.
- Sélectionner la colonne.
- Onglet « Données »
- « Convertir »
- Une fenêtre s'ouvre. Cocher « délimité » puis « Suivant »
- Choisir le délimitateur. Exemple, la virgule puis « Suivant »
- Vérifier et Terminer.

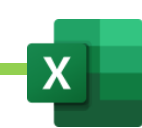

# XIX. Modifier l'aspect d'un base de donnée pour la rendre plus lisible. Exercices 20 a 31 (sauf 28)

### A. Trier

Je souhaite par exemple trier mon tableau pour que les sites soient tous regroupés et disposés dans l'ordre croissant.

- Cliquer sur le champ de la colonne à trier
- Onglet « Donnée »
- Trier de A à Z (croissant) ou de Z à A (décroissant)

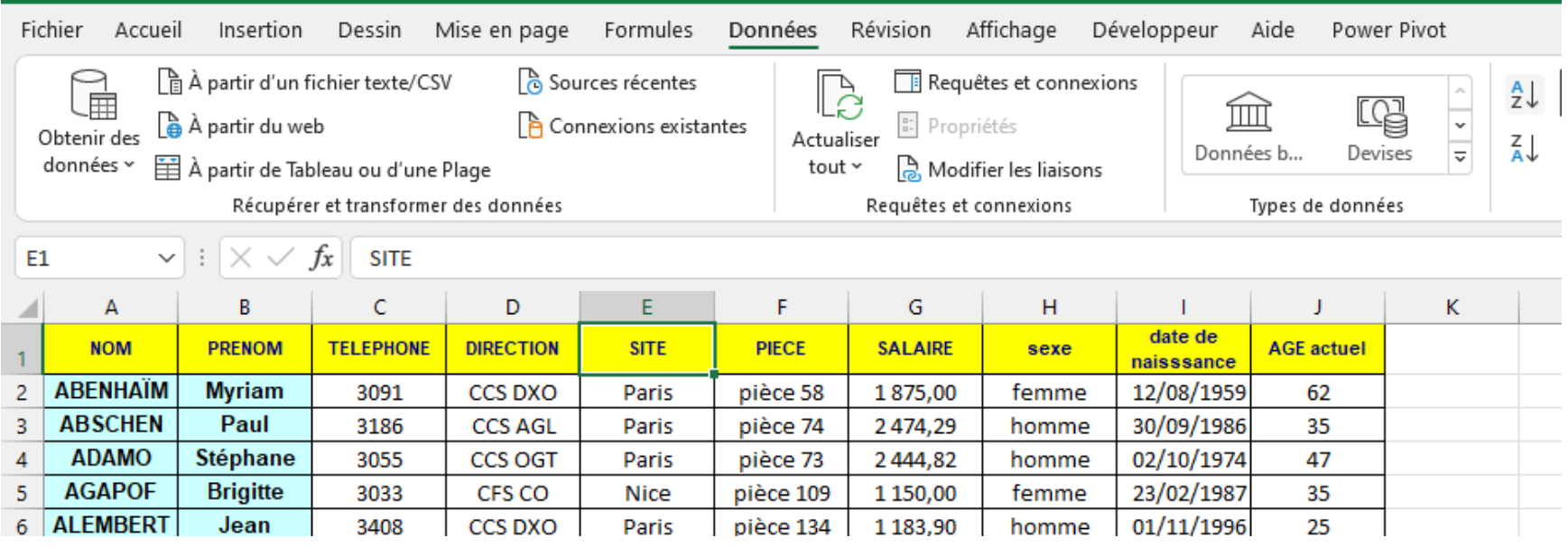

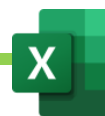

### B. Règles de tris

Si je souhaite faire plusieurs tris successifs. Par exemple, d'abord trier par Site puis dans chaque site, trier par genre.

- Se positionner sur le premier champ à trier
- Onglet donnée
- **Trier**
- Une fenètre s'ouvre.

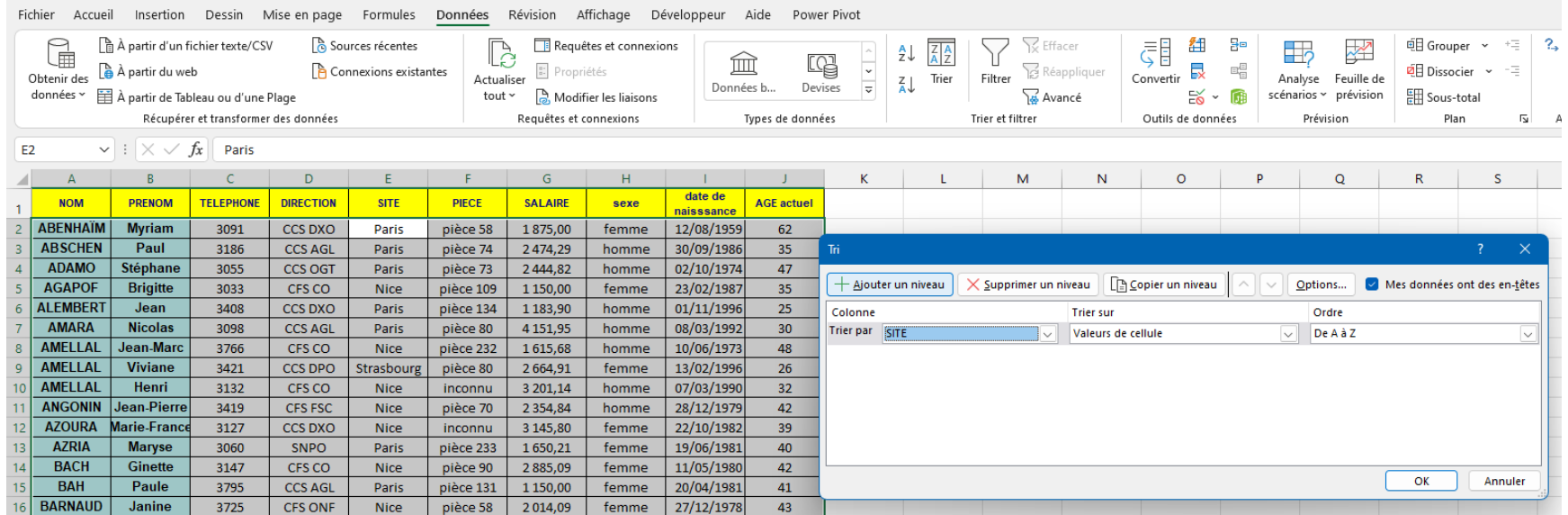

- Créer la première régle de tri : trier par : « site »
- Cliquer sur « ajouter une régle de tri »
- Créer la seconde règle de tri : tier par : « sexe »
- OK

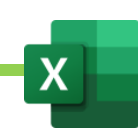
## C. Filtrer

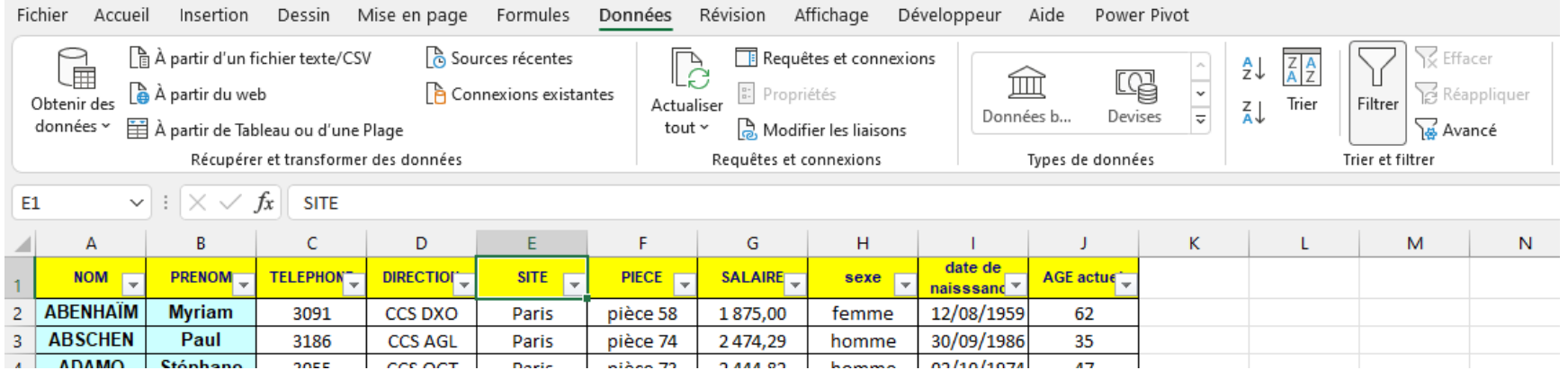

On va pouvoir ajouter des bouton de filtre qui nous permettront de ne garder que les valeurs qui nous intéressent.

Exemple : ne garder que le site « Strasbourg »

- Cliquer sur un des champs de titre
- Onglet « Données »
- Cliquer sur « Filtrer »
- Les onglets de filtres apparaissent.
- Dans l'onglet de filtre du champs « site », on cliquera et on ne laissera coché que « Strasboourg ». Toutes les lignes qui n'appartiennent pas à Strasbourg seront alors masquées.
- On pourra annulé le filtre dans « Données » et « Effacer » (groupe « trier et filtrer »).

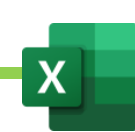

## D. Filtres avancés

Les filtres masquent les lignes dont les valeurs ne nous intéressent pas pour ne conserver que les lignes dont les valeurs nous intéressent. Exemple : je ne veux garder que Strasbourg et toutes les autres villes seront masquées.

Je peux extraire un tableau filtré, en dehors du tableau, grâce aux filtres avancés.

Comme pour la BDSOMME, je vais devoir établir une zone de critères dans laquelle je listerai mes filtres.

- Recopier les titres de la base de donnée dont on veut extraire le tableau filtré
- Les coller dans une nouvelle feuille vide
- Noter uniquement ce que l'on souhaite retenir. Exemple : sous « Site », j'écris « Strasbourg »

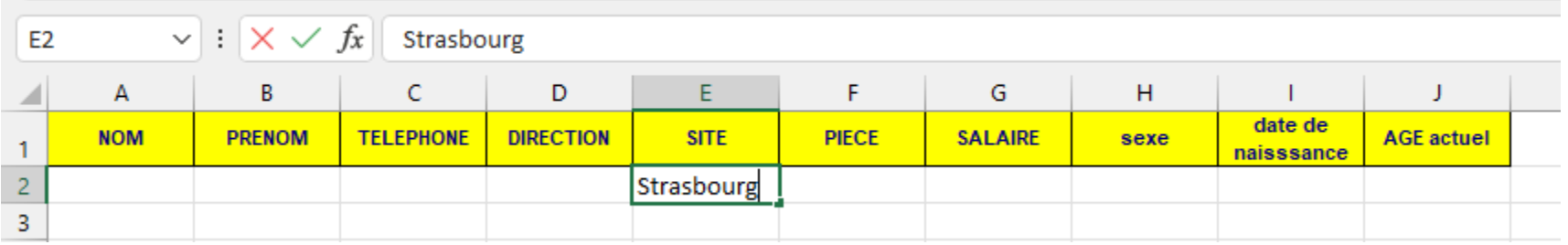

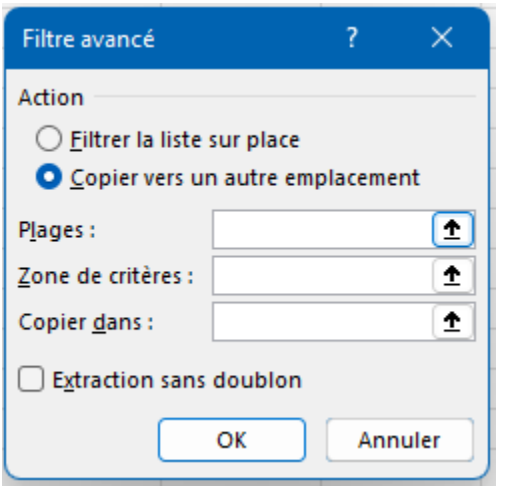

- Onglet « Données »
- « Filtre avancé »
- Une fenètre s'ouvre. Cocher « copier vers un autre emplacement »
- Dans « plage », cliquer et aller sélectionner toute la base de donnée
- Dans « Zone de critères », sélectionner toute la zone de critères
- Dans « Copier dans », cliquer dans le champ puis aller cliquer sur la cellule où l'on veut voir apparaître le nouveau tableau extrait.

- OK

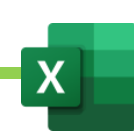

## E. Remplissage instantané

A l'inverse de la Convertion, le remplissage permet de rassembler les valeurs de 2 colonnes.

Exemple « Prénom Nom » réunis dans une seule colonne.

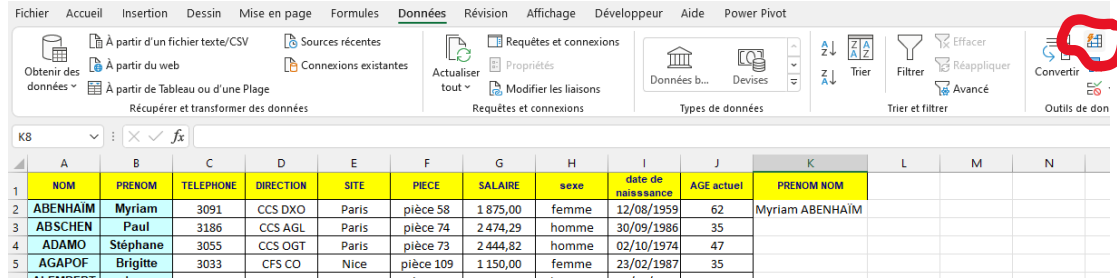

- Créer le nouveau champ réunissant 2 autres champs.
- Taper la première valeur de ce nouveau champ
- Onglet « Données »
- « Remplissage instantané »

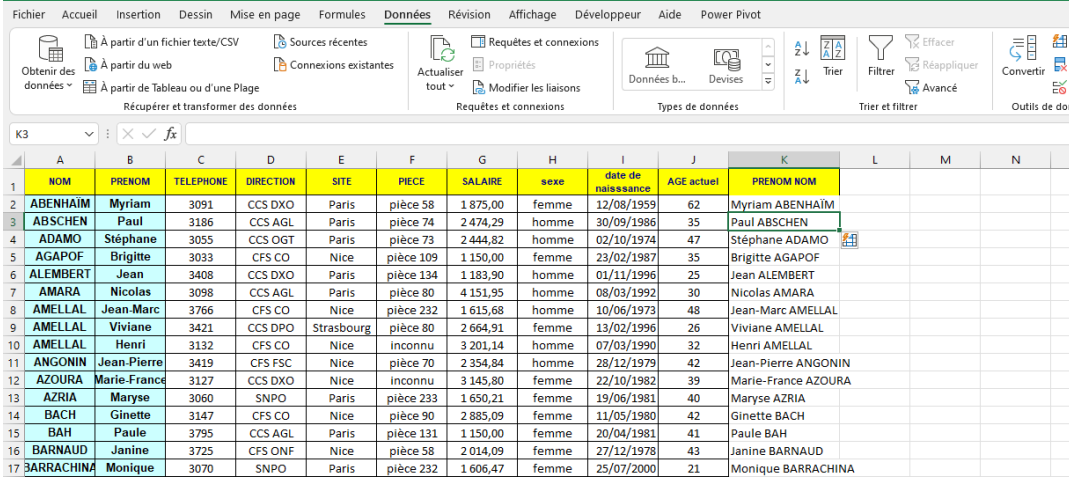

## F. Rechercher des doublons

La recherche de doublons, dans une base de données, se fait à l'aide d'une mise en forme conditionnelle

- Sélectionner la colonne dans laquelle on souhaite rechercher les doublons
- Onglet « Accueil »
- Onglet « Mise en forme conditionnelle »
- « Règles de mises en surbrillance des cellules »
- « Valeurs en double »

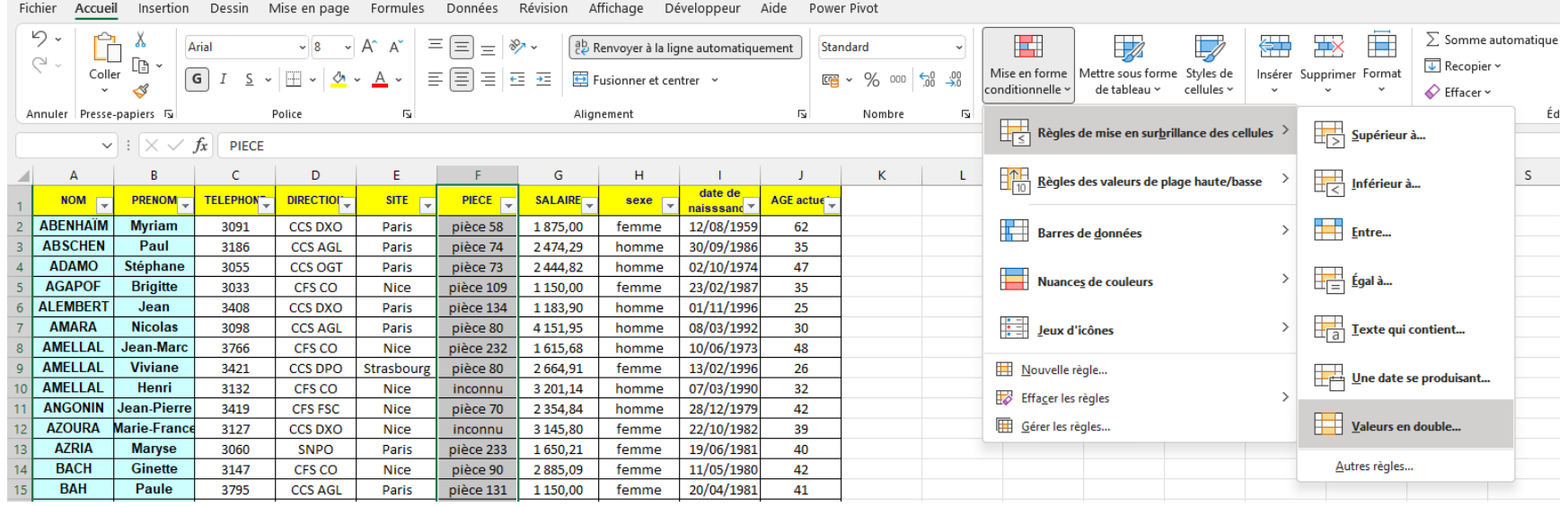

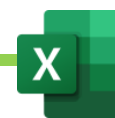

# G. Supprimer des doublons

- Sélectionner la base de donnée dans laquelle on veut traquer les doublons.
- Onglet « Données »
- « Supprimer les doubons »

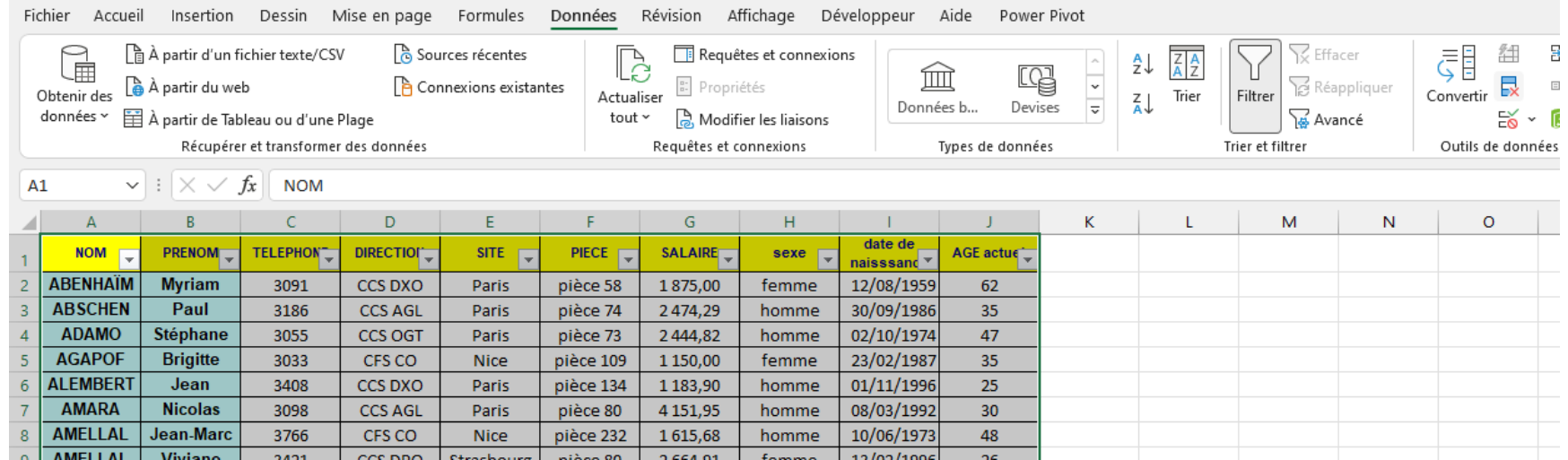

- Cocher les colonnes à intégrer dans la recherche de doublons. Pour une recherche exacte, tout cocher.

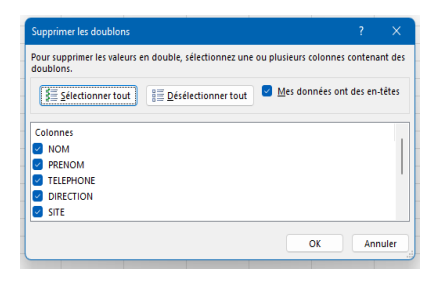

- OK.

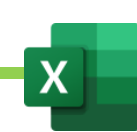

## H. Mode plan avec sous-totaux – ses contraintes

- Le plan permet de diviser la base de données en parties avec des sous-totaux par partie.
- On peut ainsi faire par exemple les sous-totaux des salaires versés dans chaque site.
- On devra en premier lieu réaliser un tri sur la base de données. Dans notre exemple : trier les sites de A à Z par exemple.
- Onglet « Données »
- Groupe « plan »

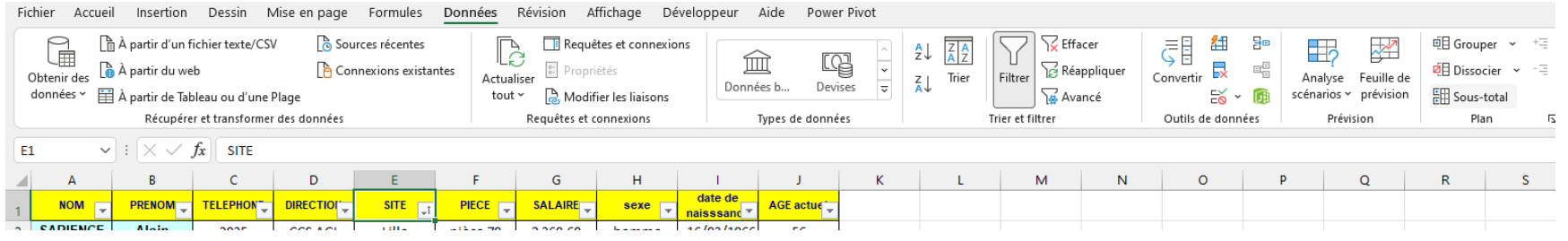

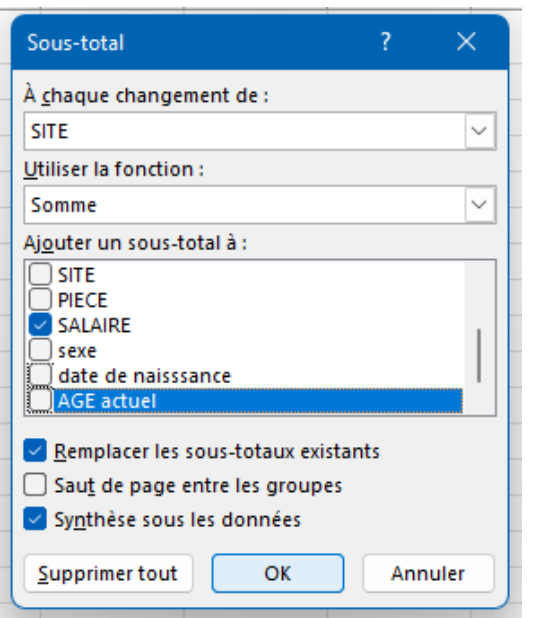

- Cliquer sur « Sous-total »

- Après « A chaque changement de » choisir à la fin de quel type de valeur on doit afficher un sous-total. Exemple : « Site ».

- Choisir la formule à utiliser pour le sous total
- Cocher ce sur quoi on applique la formule du sous-total

- OK

Ici, à chaque changement de « site », on fera la somme des salaires versés.

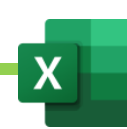

# XX. Consolider des données. Exercices 32

On peut réunir les données de plusieurs tableaux dans un nouveau tableau. Par exemple faire le tableau des vente du trimestre à partir des 3 tableaux de janvier, février et mars. C'est ce qu'on appelle « consolider des données ».

- Créer une nouvelle feuille de calcul dans laquelle on pourra développer le nouveau tableau.
- Onglet « données »
- « Consolider »

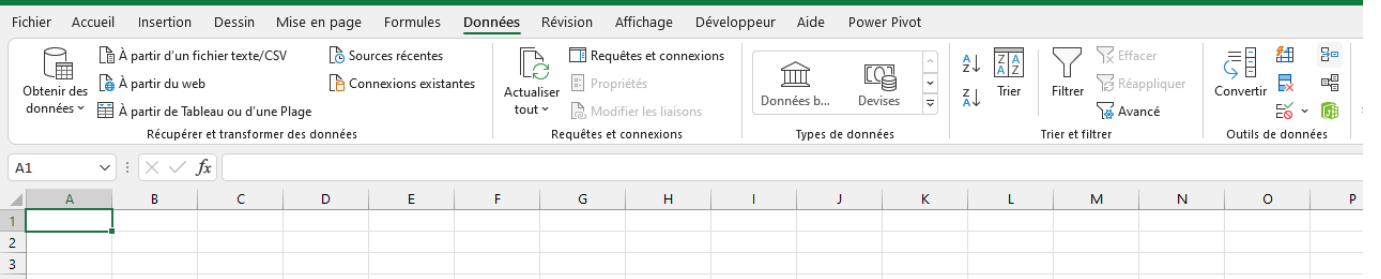

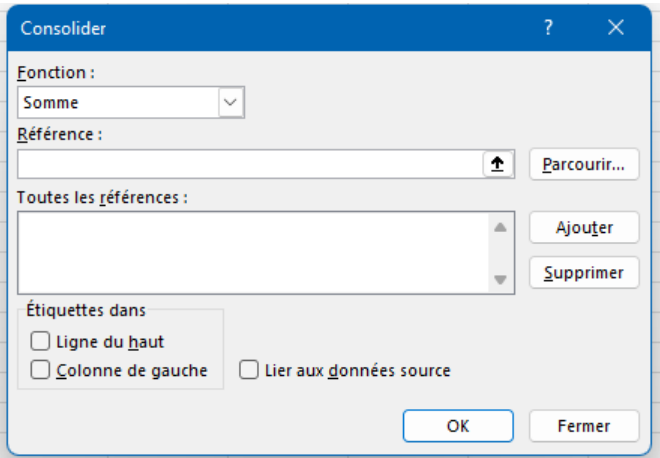

- Choisir la formule à utiliser pour consolider
- Dans référence, cliquer puis aller sélectionner le premier des tableaux à consolider. Exemple : le tableau de janvier.
- Cliquer sur « Ajouter »
- Faire de même avec tous les tableaux à consolider
- Cliquer sur « Ligne du haut » et « colonne de gauche » si nos tableaux sources (janvier, février, mars) en comportent

Cliquer sur lier au données sources si l'on souhaite lier le nouveau tableau à ceux qui ont été consolidés sinon laisser décoché si l'on souhaite ne pas rendre dépendant les tableaux.

- OK.

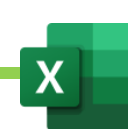

# XXI. Les tableaux croisés dynamiques

- A. Créer un tableau croisé dynamique
	- 1. Quelques règles de préparation :

En premier lieu, je conseillerais si c'est possible de toujours mettre la base de données source sous forme de tableau.

Ce sera plus simple, ensuite, pour actualiser le tableau croisé dynamique en cas de changement dans la base de données sources.

Un tableau croisé dynamique (en anglais pivot table), en abrégé « TCD », est un outil proposé par certains tableurs pour générer un tableau de synthèse à partir d'une table de données brutes. Le « TCD » regroupe les données selon un ou plusieurs critères, et les présente sous forme de sommes, moyennes, comptages, etc. Le « TCD » est l'outil des « tris croisés », de l'analyse corrélative ou inférentielle, et sert à construire un tableau de contingence.

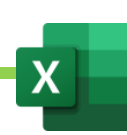

#### 2. Créer le tableau croisé dynamique : les étapes

Depuis Excel 97 jusqu'à la version 2003, le tableau croisé dynamique était généré grâce à un assistant.

Sous Excel 2007, 2010, 2013, 2016 et 365, le bouton « Tableau croisé dynamique » dans le groupe « Tableaux » de l'onglet « Insertion » permet de lancer l'assistant de tableau croisé dynamique.

- Mettre la base de données sous forme de tableau
- Onglet « insertion »
- Groupe « tableau »
- « Tableau croisée dynamique »
- OK.

Le rapport de tableau croisé dynamique se crée dans une nouveau feuille.

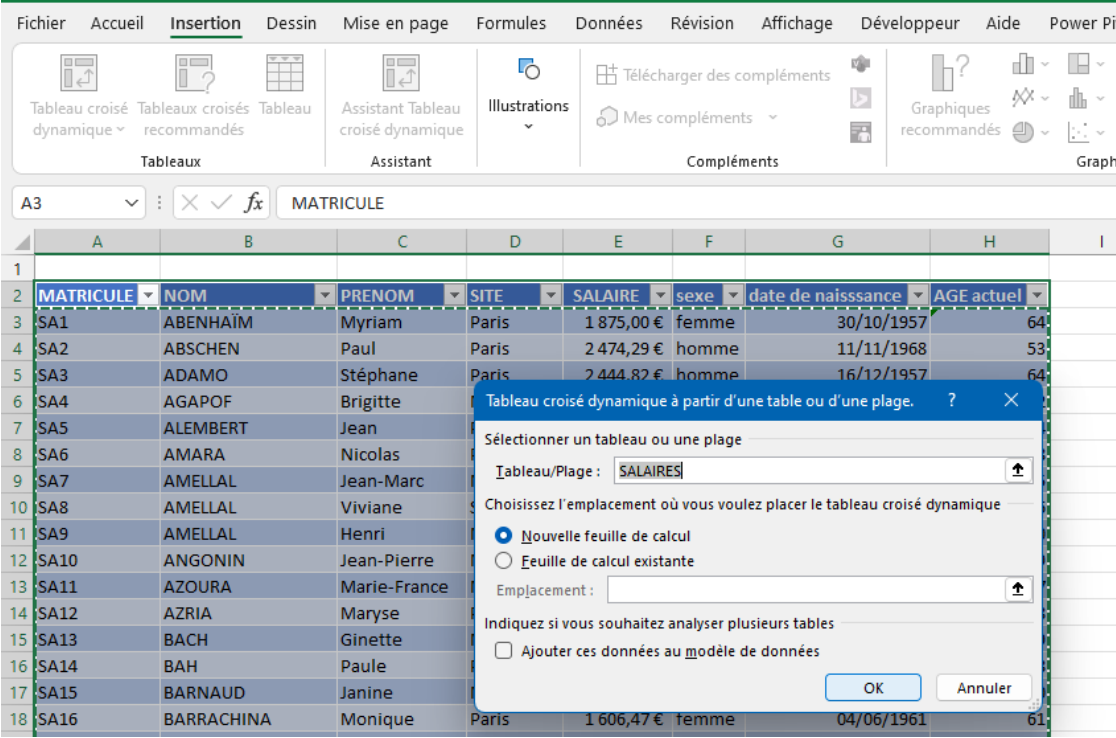

Maîtriser Excel – David Martin **Page 152** sur **181** 

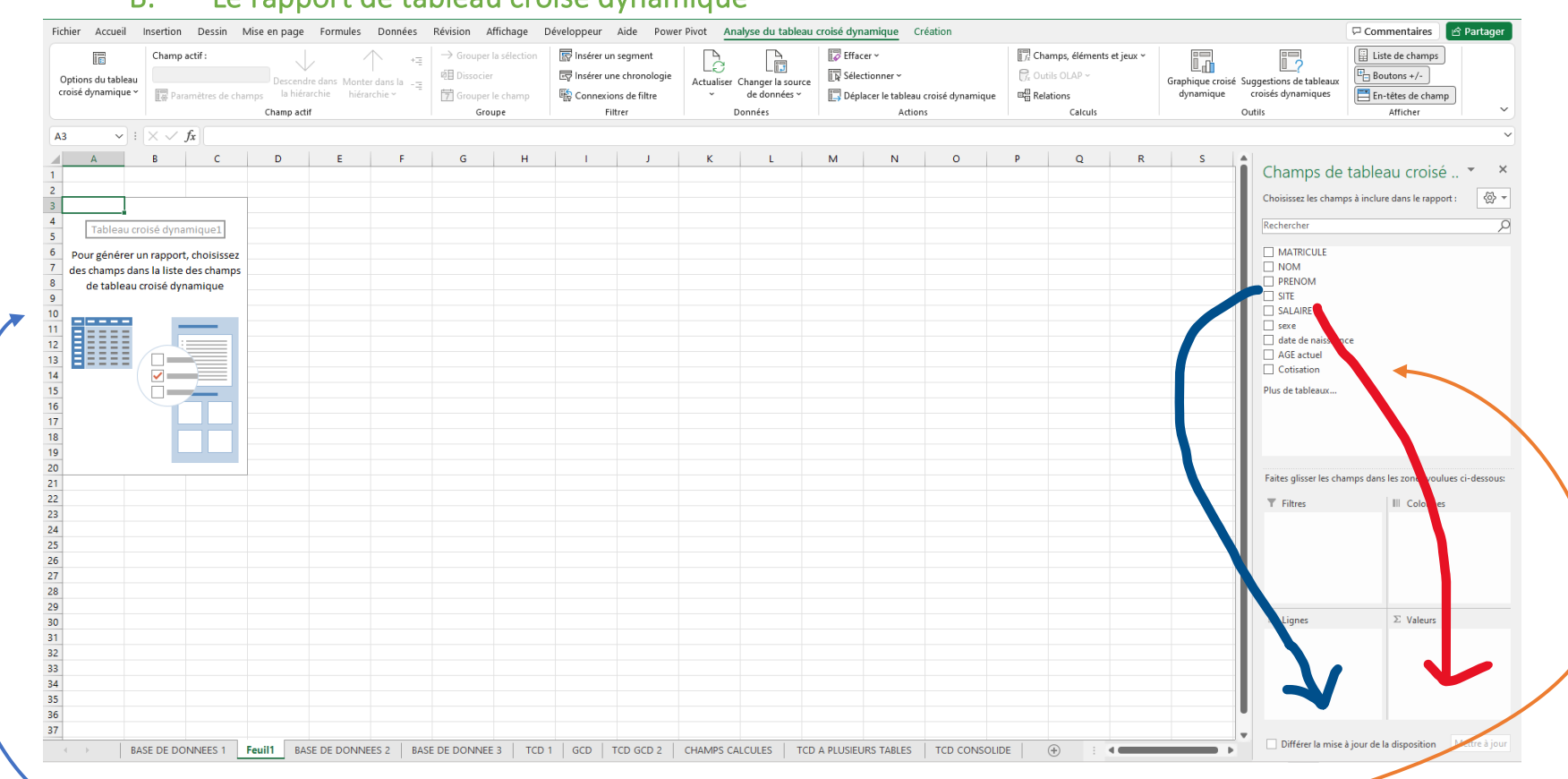

#### B. Le rapport de tableau croisé dynamique

- A gauche se trouve le rapport de tableau croisé dynamique. C'est là qu'apparaitra le TCD
- A droite, se trouvent les champs de la base de données -
- Nous pourrons les placer dans les colonnes et lignes pour croiser les champs de la base (en glisser déposé) et obtenir des résultats chiffrés de ce croisement, en valeur.
- Dans valeur, nous placerons donc ce qui peut se compter.
- Nous ferons des glisser-déposer pour obtenir directement le TCD à gauche. C'est en cela que l'on parle de « dynamique ».

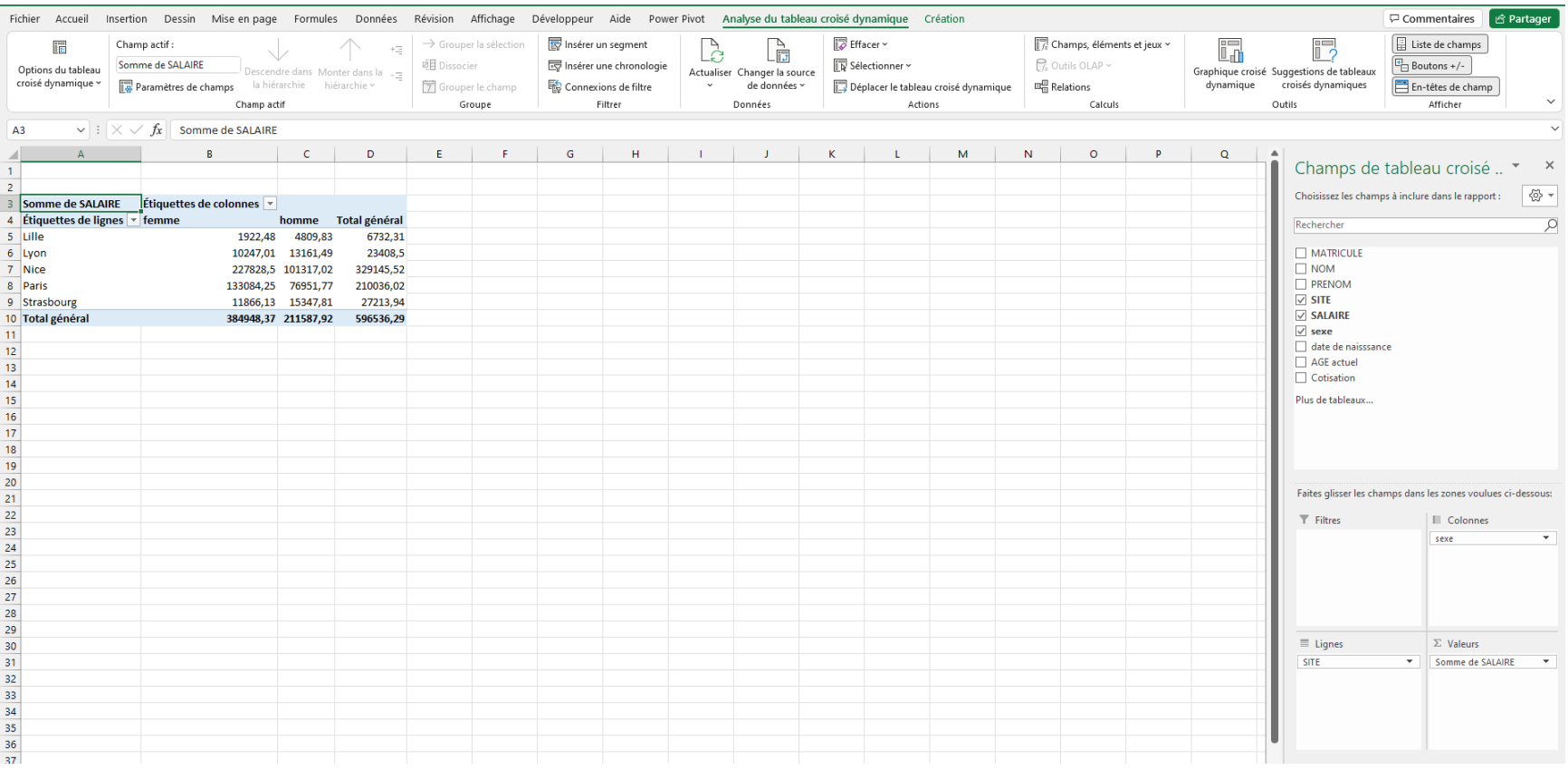

Dans cet exemple, nous avons :

- Placé « salaire » dans les valeurs
- Placé « sites » dans les lignes
- Placé « sexe » dans les colonnes.

Nous obtenons ainsi le tableaux à gauche.

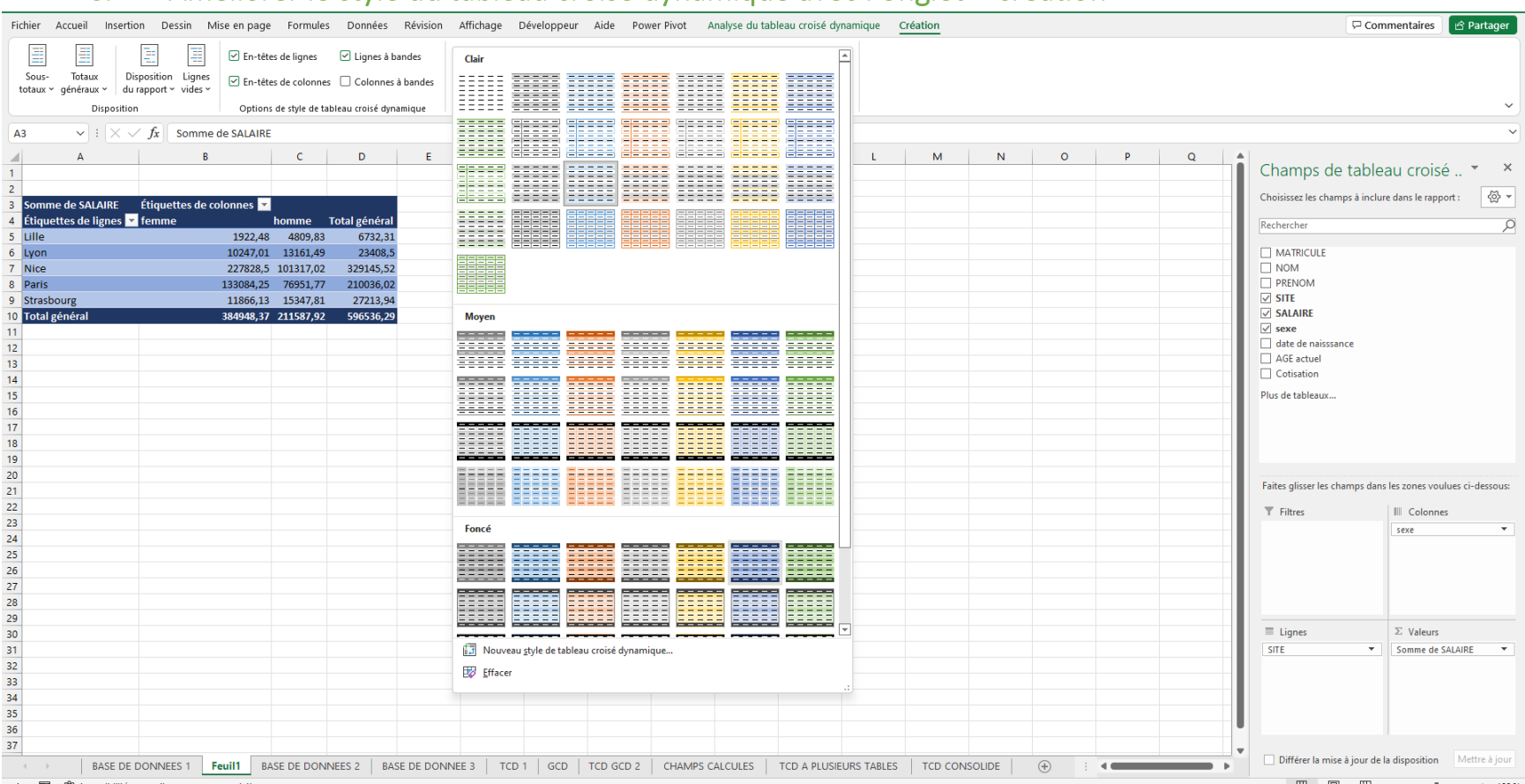

#### C. Améliorer le style du tableau croisé dynamique avec l'onglet « création »

Grâce à l'onglet « Création », en haut, qui apparaît quand on clique dans le TCD, on peut améliorer le style de notre TCD.

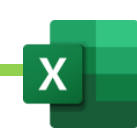

#### D. Les paramètres des champs de valeurs

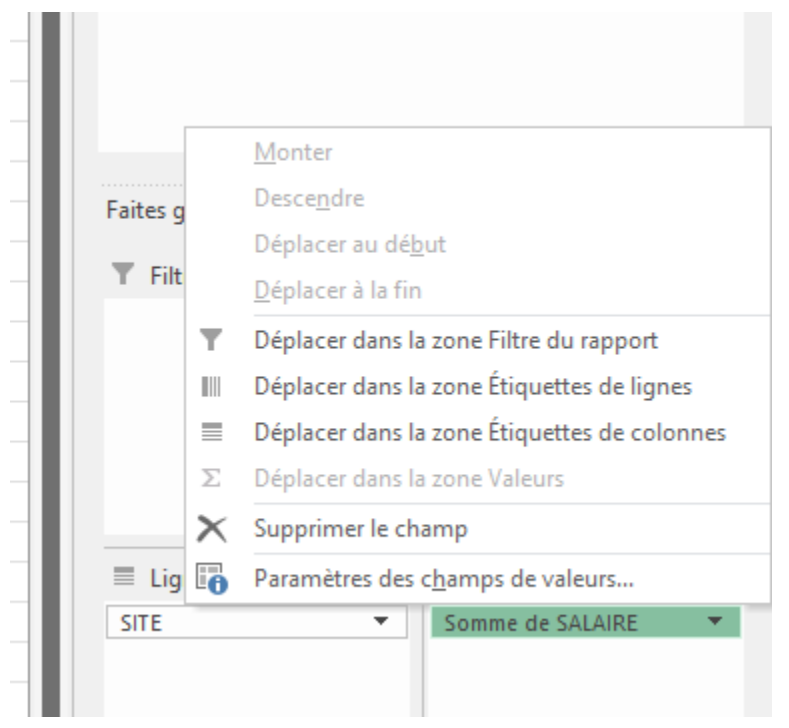

- On peut modifier la formule du champ que l'on a placé en valeur.
- Par exemple, on peut remplacer la somme des salaires par la moyenne des salaires.
- Cliquer sur l'onglet, en face du champs, dans le cadre des valeur, en bas à gauche.
- Cliquer sur « Paramètre des champs de valeurs »
- Une fenetre s'ouvre. Remplacer la SOMME par la MOYENNE.

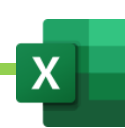

E. Mettre à jour les données du tableau croisé dynamique après mise à jour de sa base de données

Quand on modifie la base de données source, le TCD ne se met pas automatiquement à jour.

Il faut le faire soi-même et alors 2 cas de figure se posent à nous :

## 1. Le cas où la base de données source est mise sous forme de tableau

- Onglet « Analyse »
- **Actualiser**

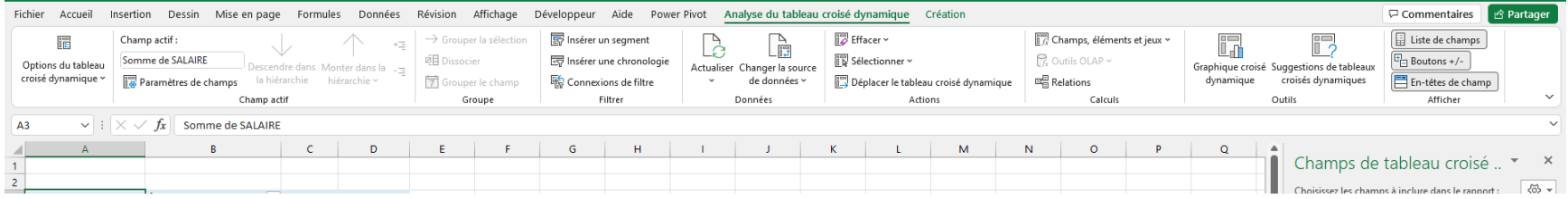

## 2. Cas où la base de données source n'est pas mise en forme de tableau

- Onglet « analyse »
- « Changer la source de données »
- Re-sélectionner la base de donnée
- Valider.

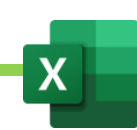

#### F. Filtrer un tableau croisé dynamique

## 1. Filtrer avec le volet des filtres

Le volet des filtres permet de filtrer durablement un champ.

Exemple : je ne veux conserver que 2 sites.

- Je place Site dans le volet des filtres
- Je filtre les sites dans le rapport de TCD, en haut à gauche
- Je replace le champ dans les lignes.

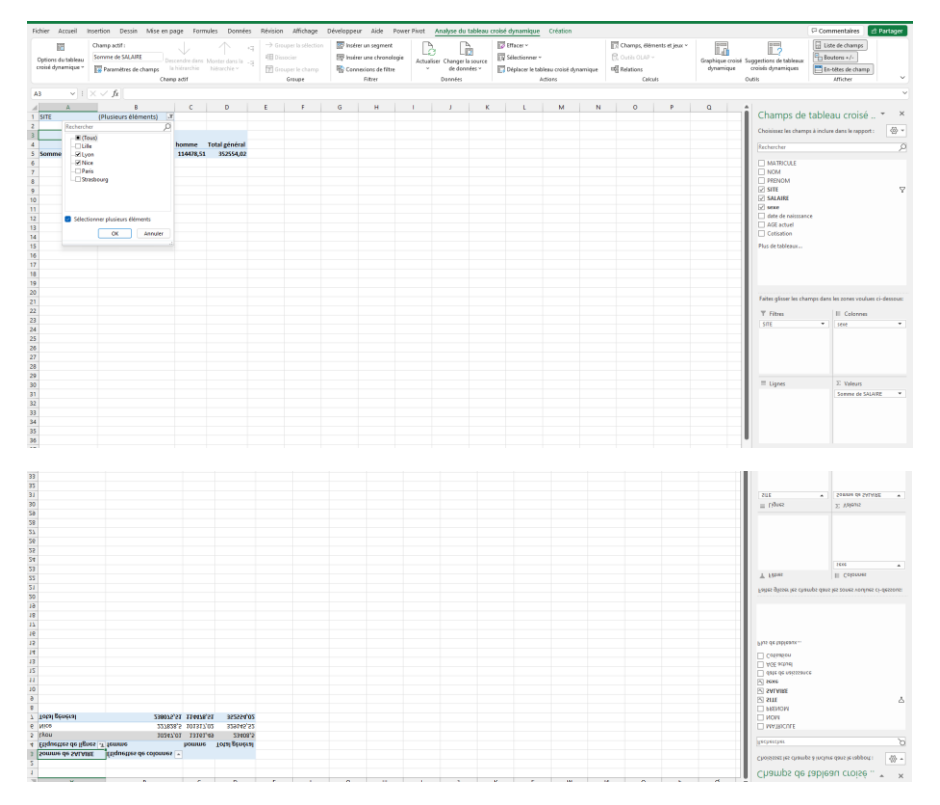

Pour annuler un filtrage, replacer le champ dans le volet des filtres et annuler tous les filtres, puis le replacer dans le volet des lignes ou colonnes

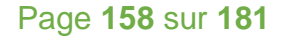

#### 2. Filtrer avec les segments et la chronologie

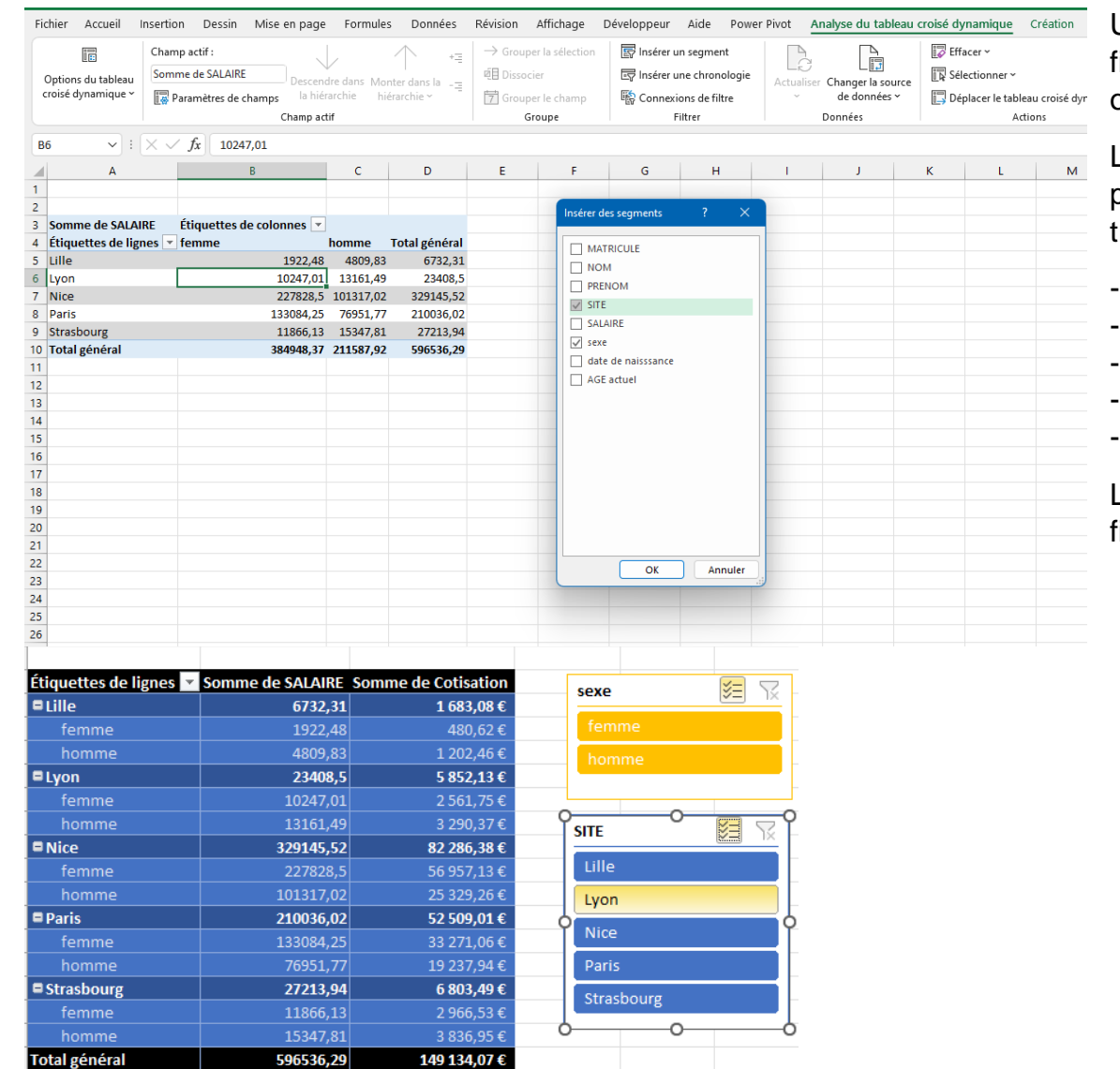

Une autre méthode, plus simple, pour filtre un TCD, est d'utiliser les segment et ou la chronologie.

Les segment sont des boutons qui permettent de filtrer un champ de façon très intuitive.

- Cliquer dans le rapport de TCD
- Onglet « Analyse »
- « Insérer un segment »
- Choisir les champs à filtrer.
- OK

La chronologie, quant à elle, permet de filtrer des champs de dates.

Maîtriser Excel – David Martin **Page 159** sur **181** 

#### G. Créer un champ calculé pour optimiser son tableau croisé dynamique

Lorsque l'on veut ajouter une nouvelle colonne avec un nouveau champs, dans un TCD, qui n'existe pas dans la base de données source mais que je peux déduire des champs existants, on utilisera la méthode des champs calculés.

Ne jamais ajouter une colonne en dehors du TCD manuellement.

**Exemple : j'ai une colonne salaires. Je peux en déduire les « cotisations sociales » même si le champ « cotisations sociales » n'existe pas dans la base de données sources.**

- Onglet « Analyse »
- « Champs, éléments et jeux »
- « Champs calculés »
- Une fenetre s'ouvre. Nommer le champs que l'on veut créer. Exemple : « cotisations sociales »
- Créer la formule qui permet de calculer ce champs. Exemple = SALAIRE \* 0,25
- Valider.

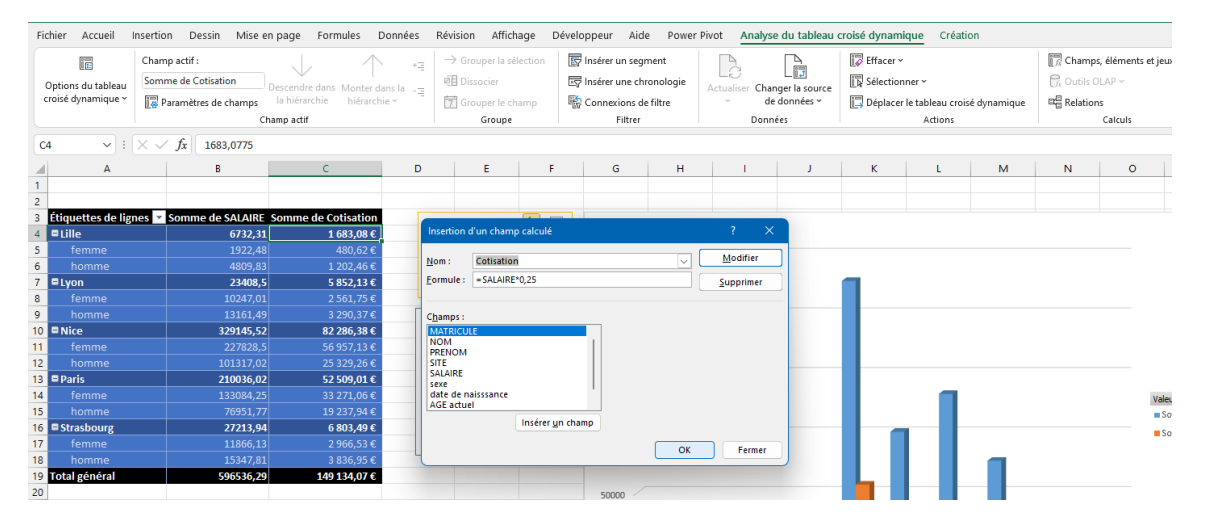

#### H. Créer un graphique croise dynamique

De la même manière que l'on peut créer un graphique à partir d'un tableau, on peut créer un graphique croisé dynamique à partir d'un tableau croisé dynamique. Le graphique croisé dynamique est encore plus simple à modifié et très intuitif à réaliser ou à personnaliser.

- Créer un tableau croisé dynamique.
- Cliquer dans le rapport de TCD
- Onglet « Analyse »
- « Graphique croisé dynamique »
- Choisir le type de graphique et valider.
- On pourra, comme on l'avait appris pour les graphiques, modifier son graphique croisé dynamique.

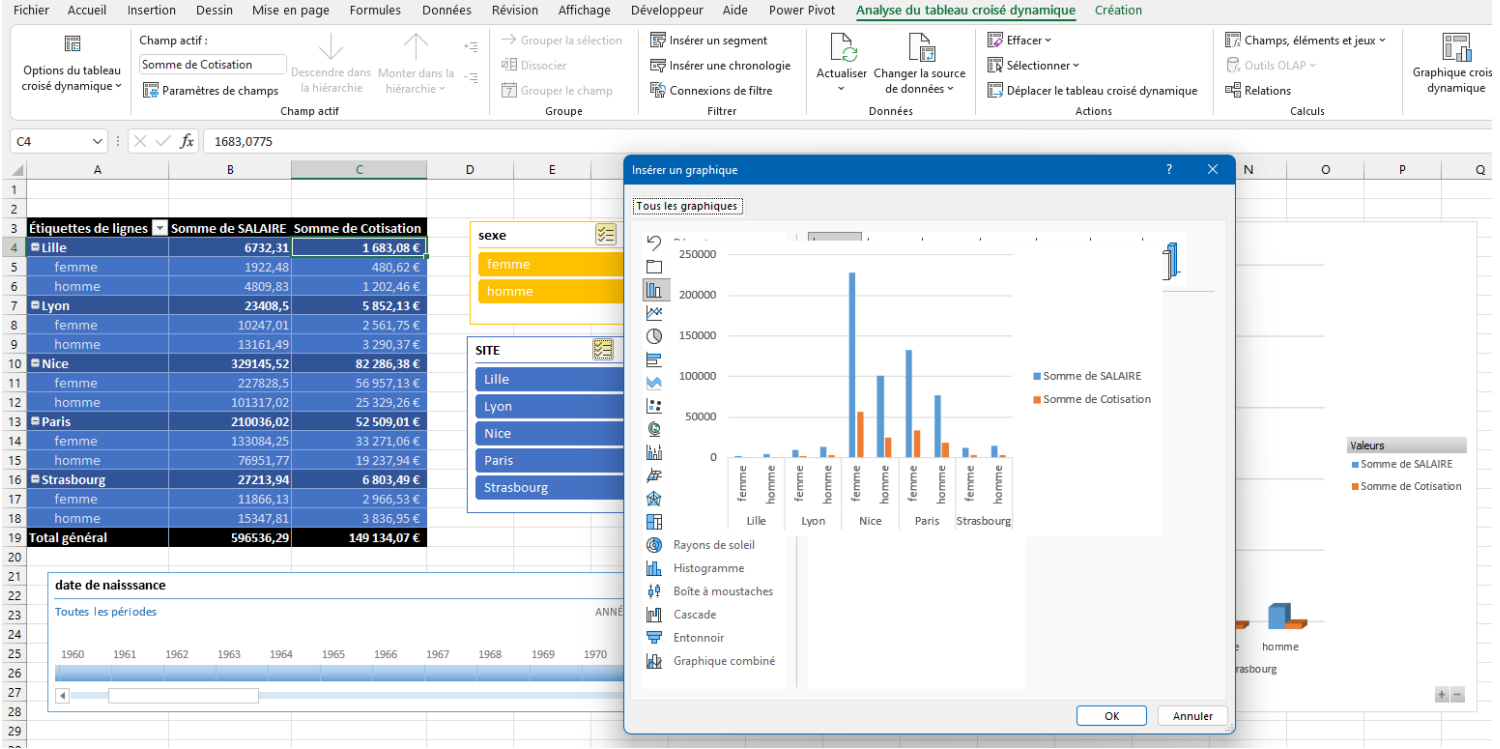

# XXII. Créer un tableau croisé dynamique à partir de plusieurs matrices. Exercice 28.

# A. Les étapes de la création d'un tableau croisée dynamique important plusieurs bases de données

Pré-requis :

- les tables doivent avoir une colonne commune. Exemple : une colonne de référence.
- Elle ne doivent pas contenir de doublons.
- Les tables doivent être mises sous forme de tableau

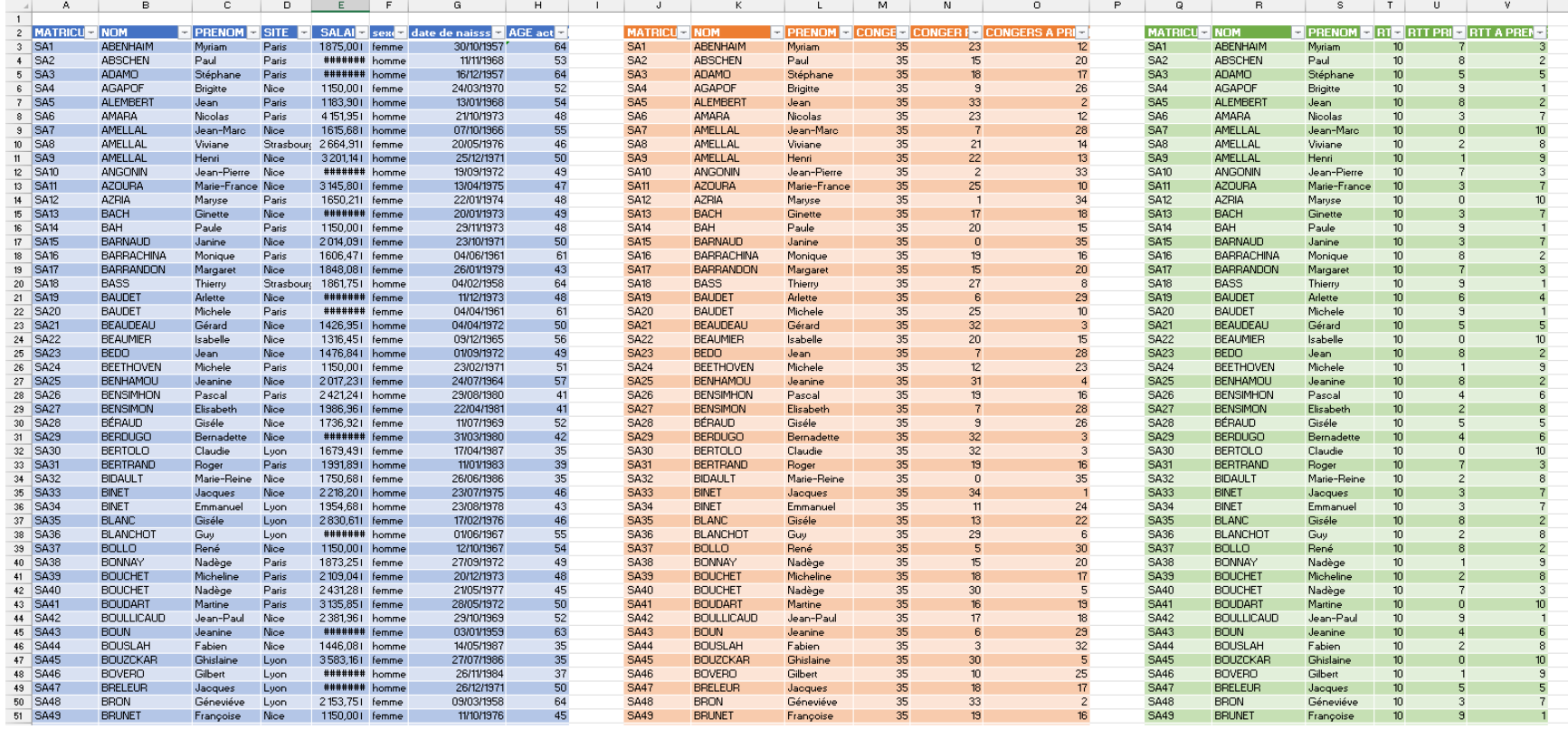

Les 3 bases ci-dessus regroupent des données de natures différentes mais peuvent être toutes liées par la même colonne de référence.

#### 1. Etape 1 : Créer le tableau croisé dynamique.

- Onglet « Insertion »
- Cliquer sur « Tableau Croisé dynamique »
- Sélectionner le tableau de référence (premier tableau à intégrer.).
- Cocher "Ajouter ces données au modèle de données"
- Cliquer sur OK
- Le rapport de TCD se créé. En haut, à gauche, cliquer sur TOUS afin de faire apparaître toutes les bases de données disponibles.

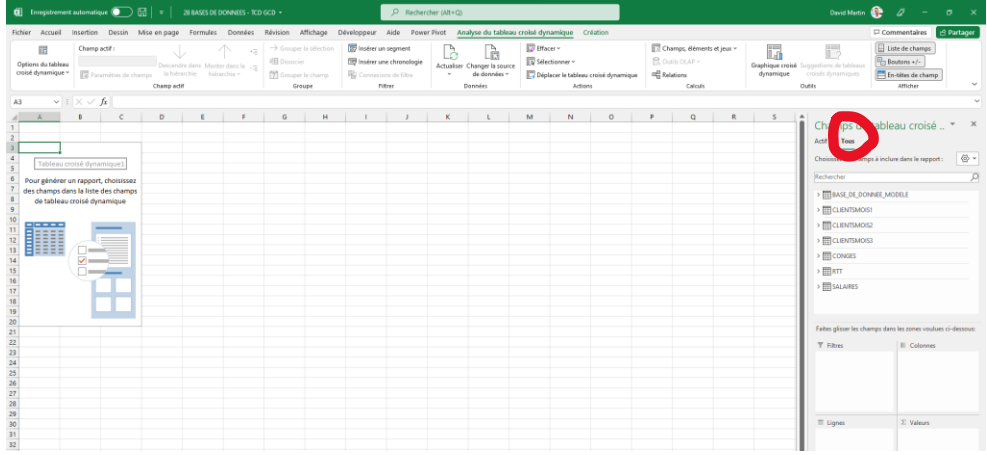

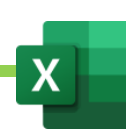

#### 2. ETAPE 2 : lier toutes les tables entre elles afin de pouvoir utiliser tous les champs.

Nous souhaitons, à partir de 3 tables de données, obtenir un tableau qui nous indique combien, dans chaque site, il reste de congés et de RTT à prendre, au total.

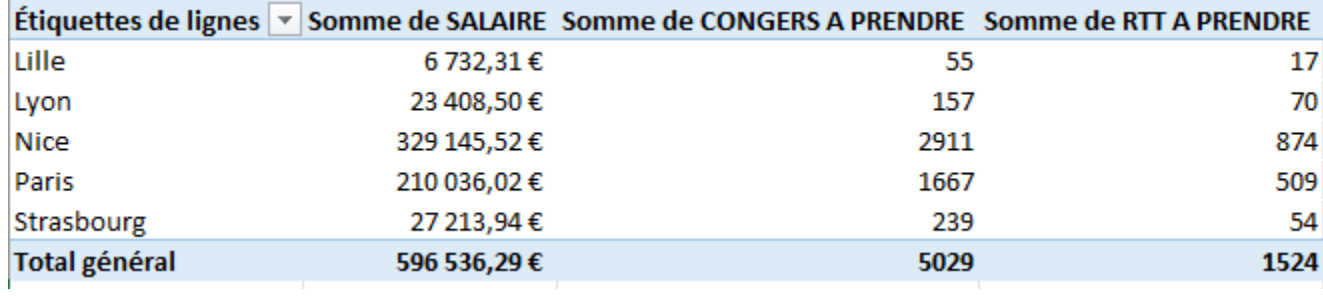

- Dans notre exemple (EXERCICE 28), on ajoutera les Site dans les lignes du TCD (table SALAIRES)
- On ajoutera ensuite les « Congés restants » de la table « CONGES », en valeurs.
- On cliquera sur « CREER »
- Un tableau nous permettra alors de lier la Table « CONGES » à la table « SALAIRES » par la colonne « MATRICULE ». La première relation, entre SALAIRE et CONGES est ainsi créée.

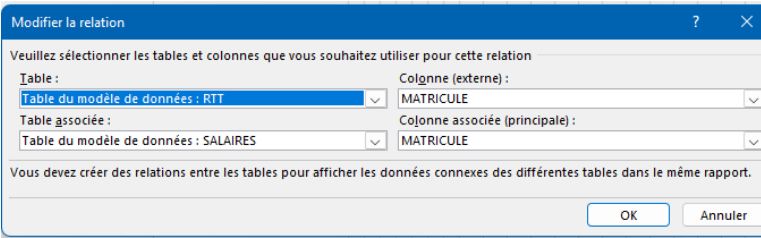

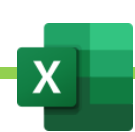

- Il restera une seconde relation à définir. Celle entre la table « RTT » et la table « SALAIRES ». Onglet ANALYSE
- Cliquer sur « Relations ».
- Cliquer sur « Nouveaux ».
- Un tableau nous permet de lier la Table « RTT » à la table « SALAIRES » par la colonne « MATRICULE ». La seconde relation, entre « SALAIRE » et « RTT » est ainsi créée et le TCD fait apparaitre les données souhaitées.

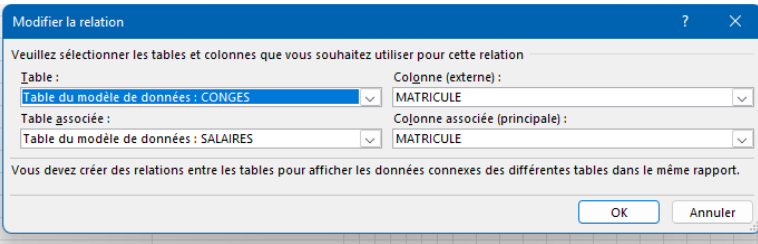

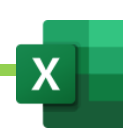

# B. Consolider plusieurs tableaux dans un tableau croisé dynamique.

# 1. Ajouter l'outil « assistant de tableau croisé dynamique ».

L'assistant de Tableau croisé dynamique permet de consolider dans un TCD des données provenant de plusieurs bases de données.

Pour cela, nous allons avoir besoin de l'outil « Assistant de Tableau Croisé Dynamique ».

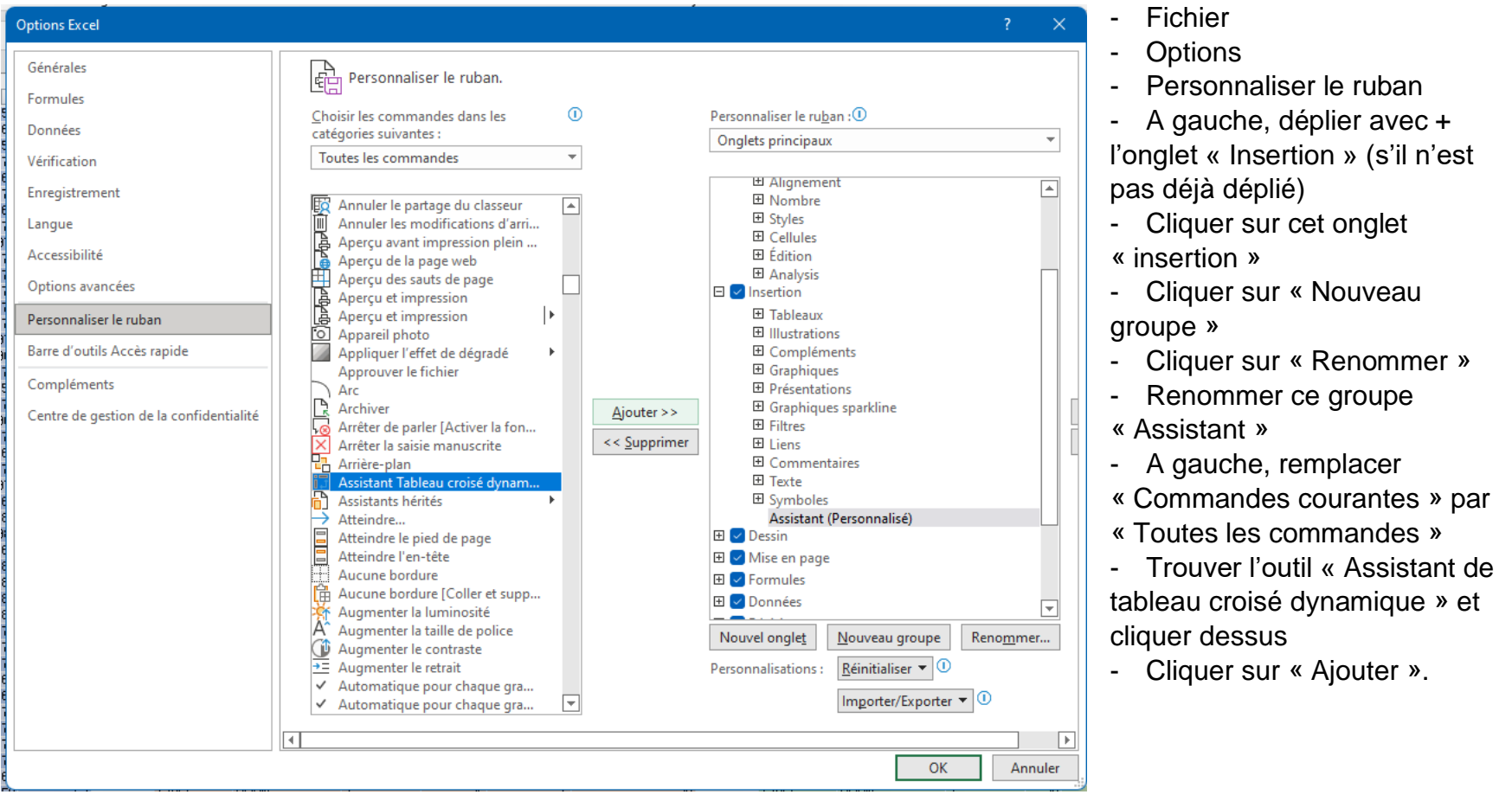

#### 2. La procédure de consolidation de plusieurs matrices dans un même tableau croisé dynamique.

#### Pré-requis :

- tous les tableaux doivent être sous forme de tableaux

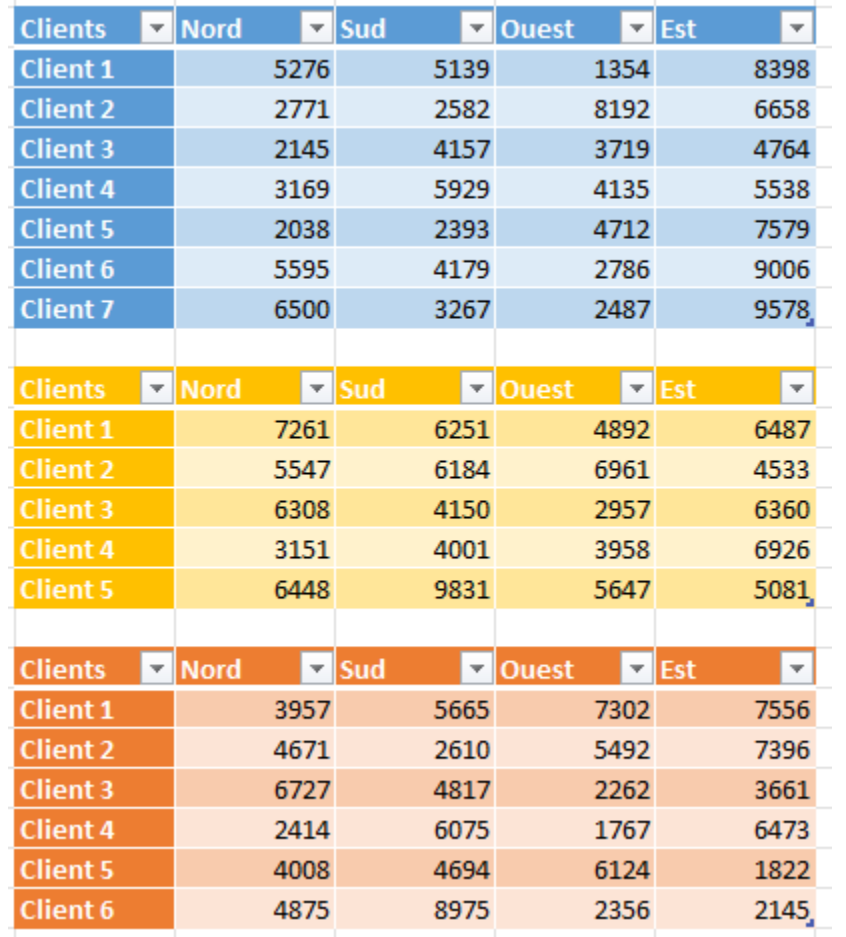

- Ils peuvent être sur la même feuille, sur plusieurs feuilles du même classeur ou encore sur plusieur classeurs
- Les structures doivent être les mêmes.
- L'outil "Assistant de tableau croisé dynamique" doit être ajouté à l'onglet "INSERTION", dans le ruban.
- Créer une feuille où accueillir le TCD consolidé. Exemple : « TCD CONSOLIDE ».
- Cliquer sur « Insertion ».
- Cliquer sur « Assistant de tableau croisé dynamique »
- Cocher « Plage de feuille de calcul avec étiquettes »
- Cliquer sur « Suivant »
- Cliquer de nouveau sur « Suivant »
- Sélectionner chaque tableau avec « ajouter »
- Cliquer sur « Suivant ».
- Choisir une feuille existante.
- Le TCD est créé.

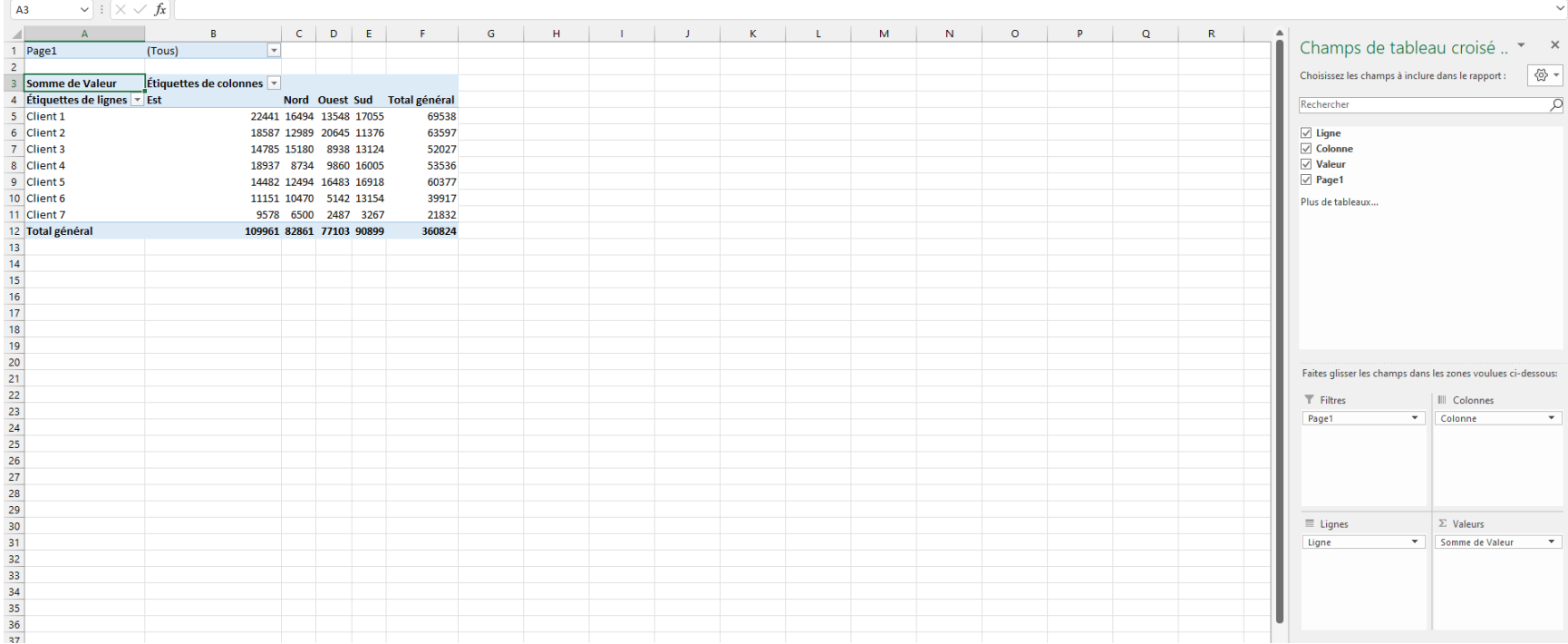

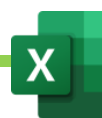

# XXIII. Créer un rapport de tableaux et graphiques croisés dynamiques, à partir de plusieurs bases de données, grâce à Power Pivot. Exercice 29 et 29bis

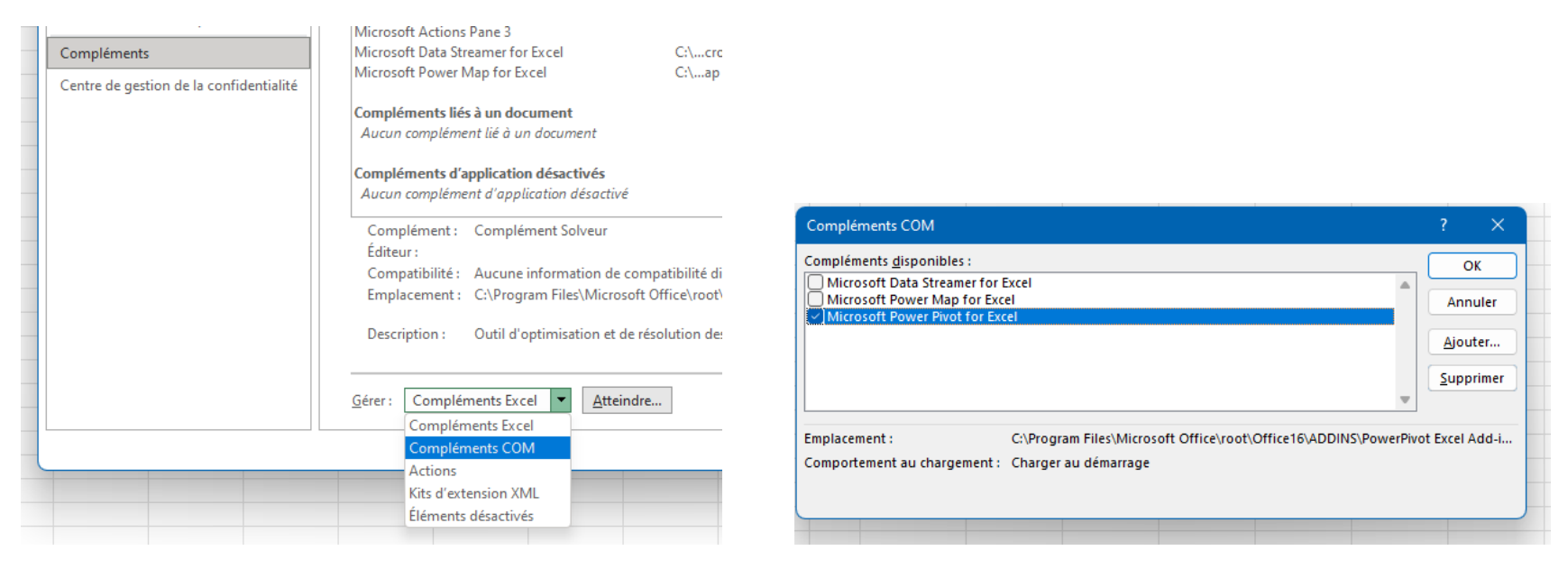

Le complément Power Pivot va occuper un onglet entier et un ruban. Power Pivot est un outil puissant qui permet de générer des rapports de tableaux et graphiques croisés dynamiques, issus de plusieurs bases de données. Ces bases de données ne sont généralement pas, d'apparence, liables entre elles. Power Pivot va nous permettre de relier ces bases de données entre elles. Nous allons ensuite pouvoir croiser les champs de ces différentes bases afin de faire ressortir de nouvelles informations dans des tableux et graphiques croisés dynamiques.

- Fichier
- **Options**
- **Complément**
- En face de Gérer, choisir « Complément COM » puis cliquer sur « Atteindre »
- Dans la fenêtre qui s'ouvre, cocher « Power Pivot » puis valider.

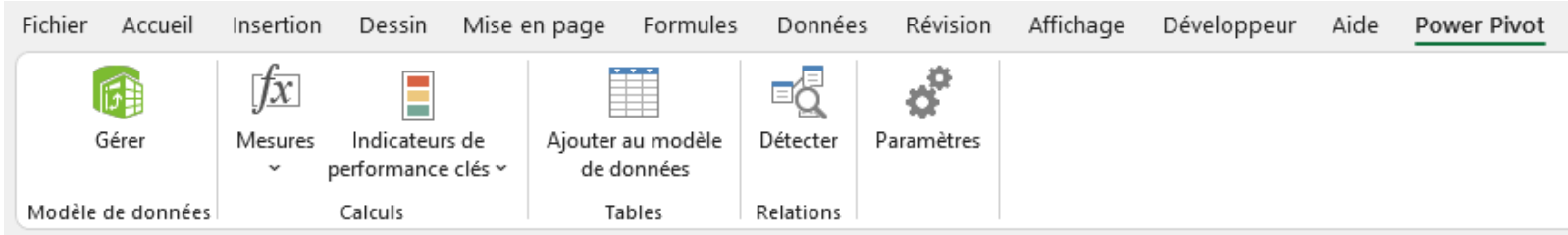

Power Pivot s'affiche dans un onglet qui déroule un ruban. Dans ce ruban, se trouve l'outil « Gérer » qui ouvre l'interface de Power Pivot.

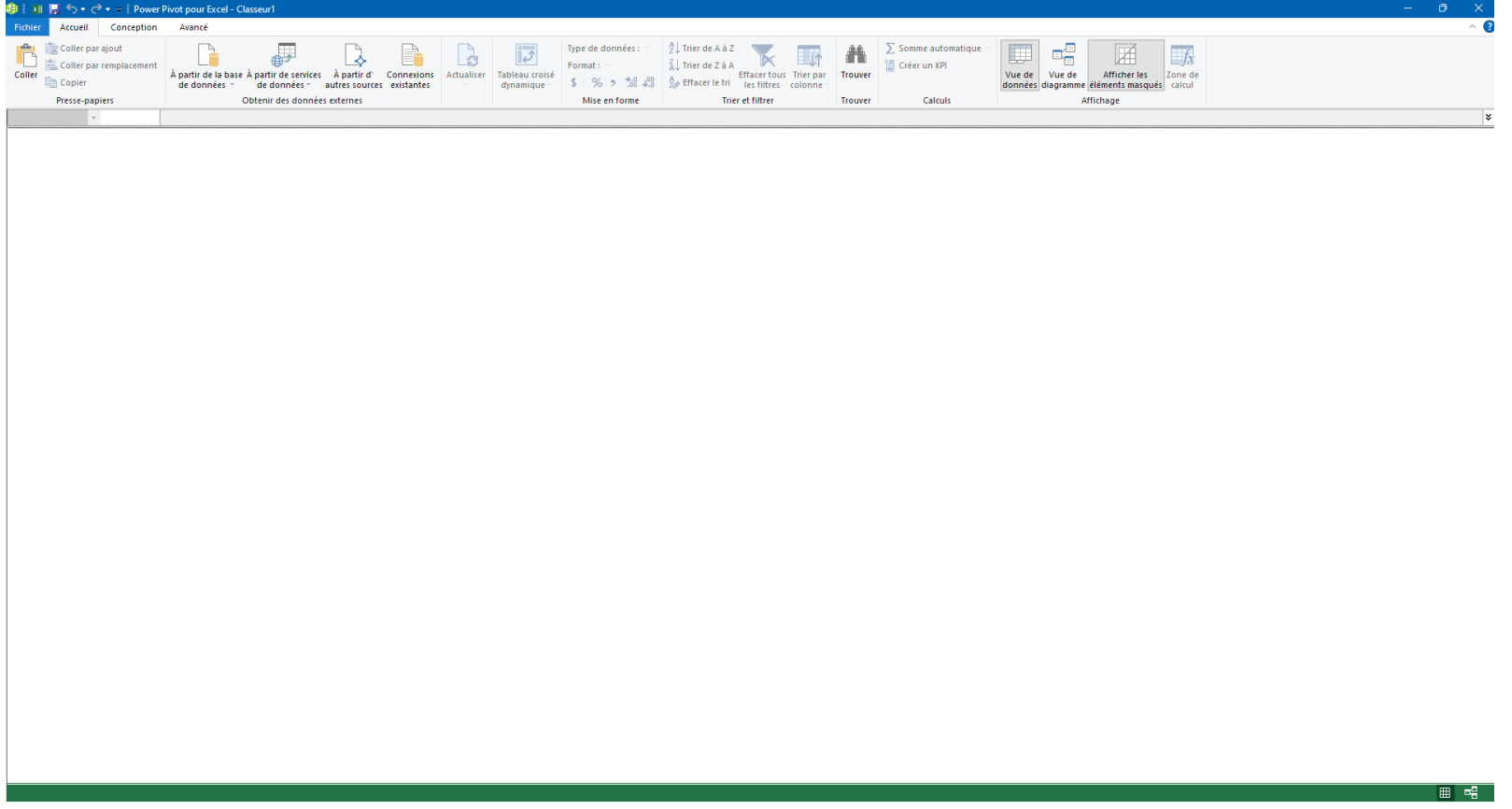

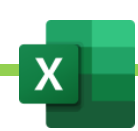

- Dans l'interface « Power Pivot », importer les bases de données à lier en multi-dimension. Pour importer des fichier « Excel » : cliquer sur « A partir d'autres données » puis choisir les fichiers « Excel ».
- Sélectionner chaque base de données à importer et l'importer. Elles s'ouvrent, en bas, dans des onglets de feuilles.
- Pour chaque base ainsi importé, nous allons pouvoir prévoir des totaux. Exemple, dans l'onglet « Budget», on peut faire la « somme » du « budget de CA ». On clique dans la cellule, en bas de la colonne « Budget de CA », sous la ligne. On clique sur « Somme automatique », en haut, dans le ruban. On fait ceci, dans toutes les colonnes de toutes les bases de données qui pourraient s'y prêter.

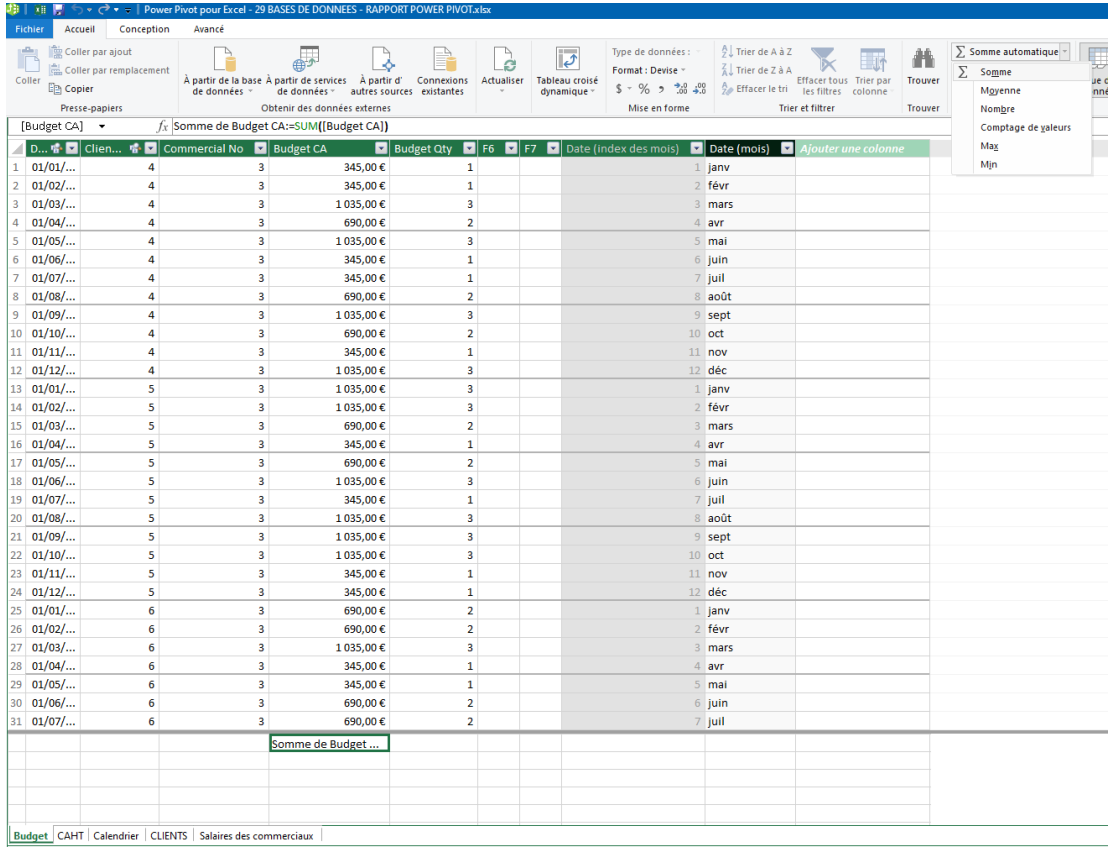

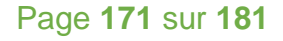

- Cliquer ensuite sur « VUE DE DIAGRAMME », dans l'onglet « Accueil » de « Power Pivot »

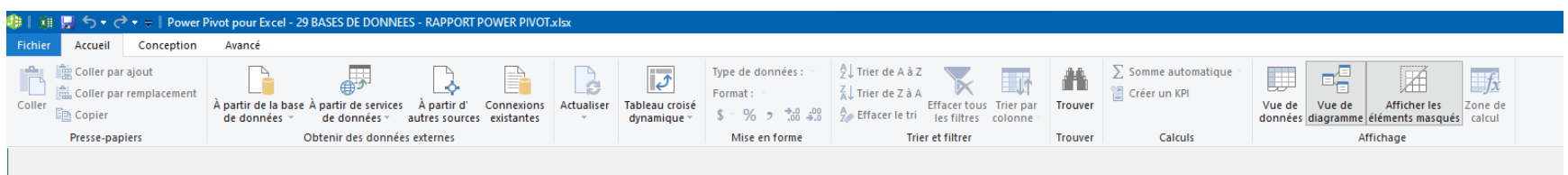

Cela va afficher les différentes bases de données sous forme de diagramme et cela va nous permettre de lier chaque base de données aux autres bases de données par leurs colonnes « pivots ». On pourrait obtenir ceci :

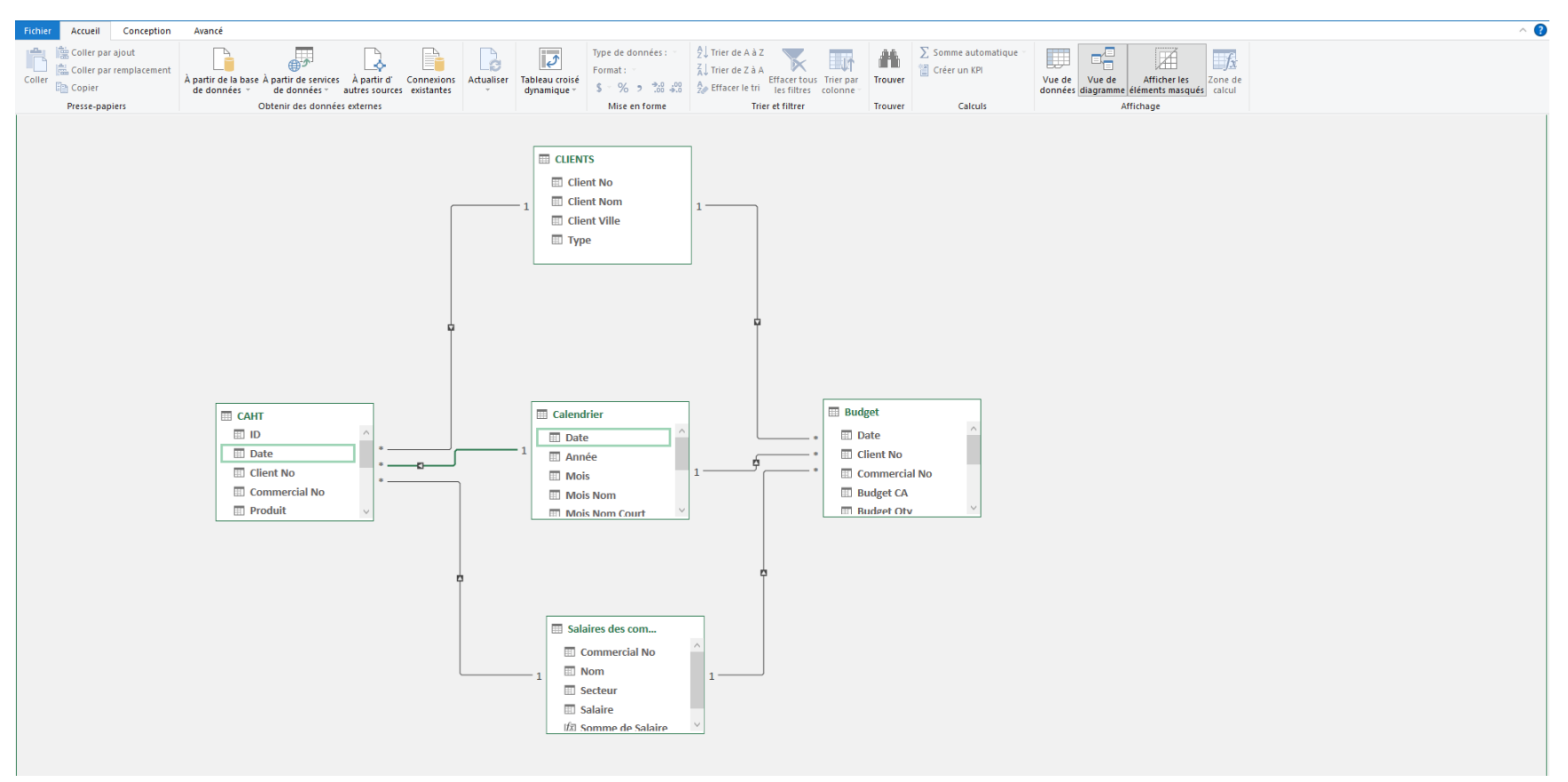

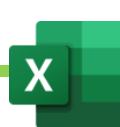

Nous allons enfin pouvoir générer nos tableaux ou graphiques croisés dynamiques.

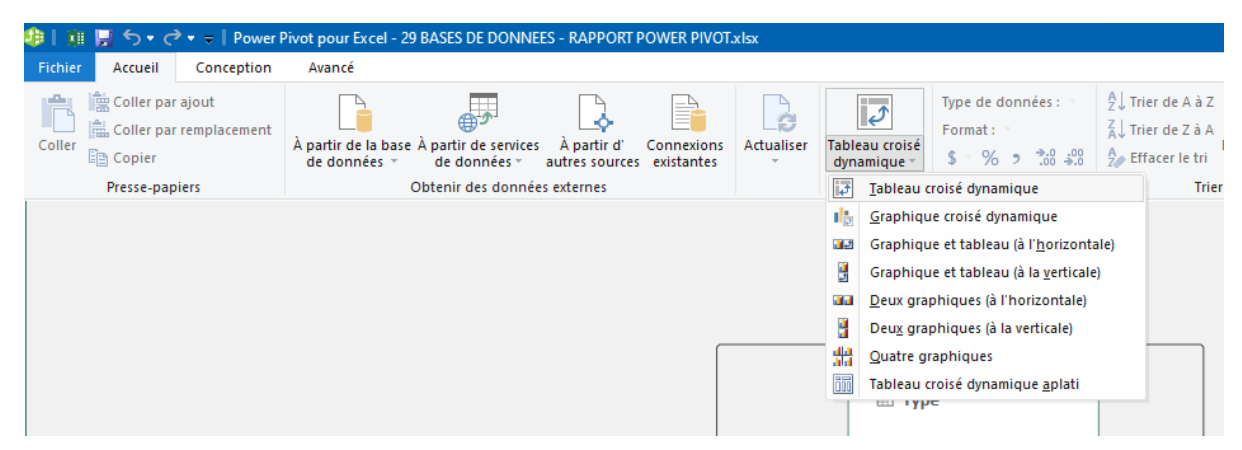

- Cliquer sur « Tableau croisé dynamique »
- Cliquer sur « Tableau croisé dynamique »
- Composer son tableau croisé dynamique en croisant des champs issus des différentes bases de données

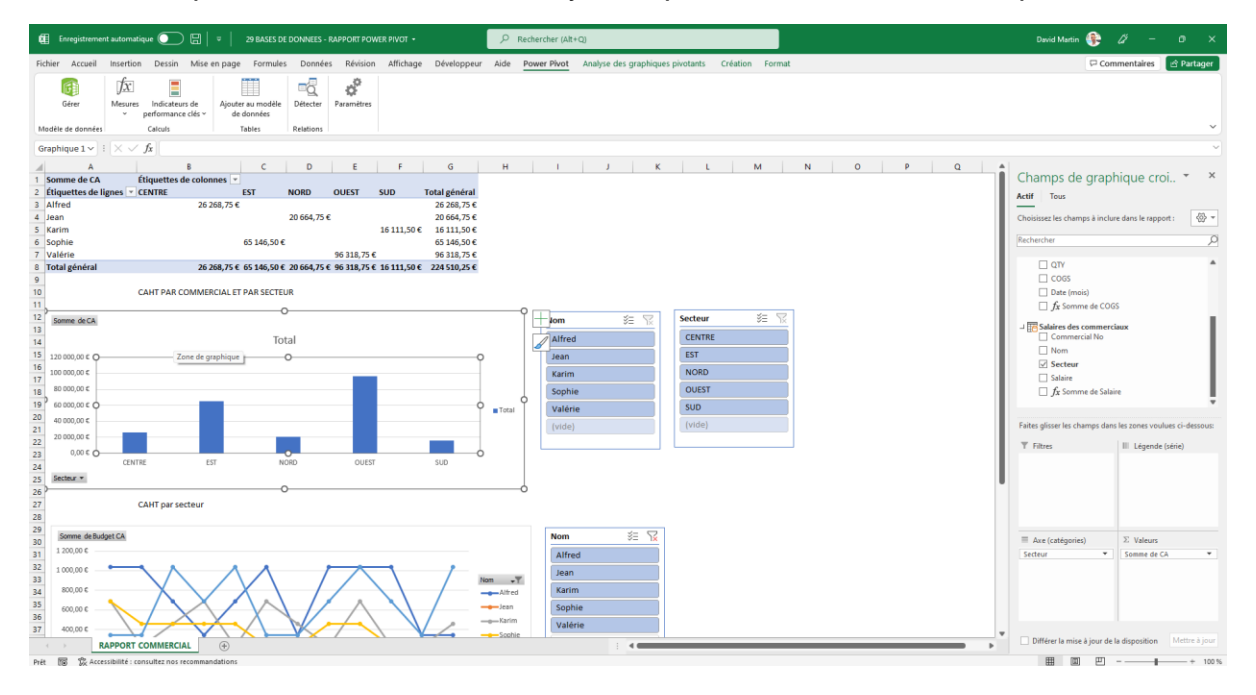

Maîtriser Excel – David Martin **Page 173** sur **181** 

# XXIV. Les outils d'analyse de bases de données. Exercice 32

## A. Analyse de scenario

Exemple de situation : nous avons réalisé une étude nous permettant de connaitre le cout de développement d'un projet. Nous sommes en réunion. Chacun de nos associés ont un avis différent concernant le nombre de journée à indiquer dans notre tableau. Nous allons pouvoir collecter les avis de chacun puis générer une synthèse qui nous indiquera qui a le meilleur avis. Ce sera un outil intéressant pour les études de marchés ou pour départager des offres selon un cahier des charges.

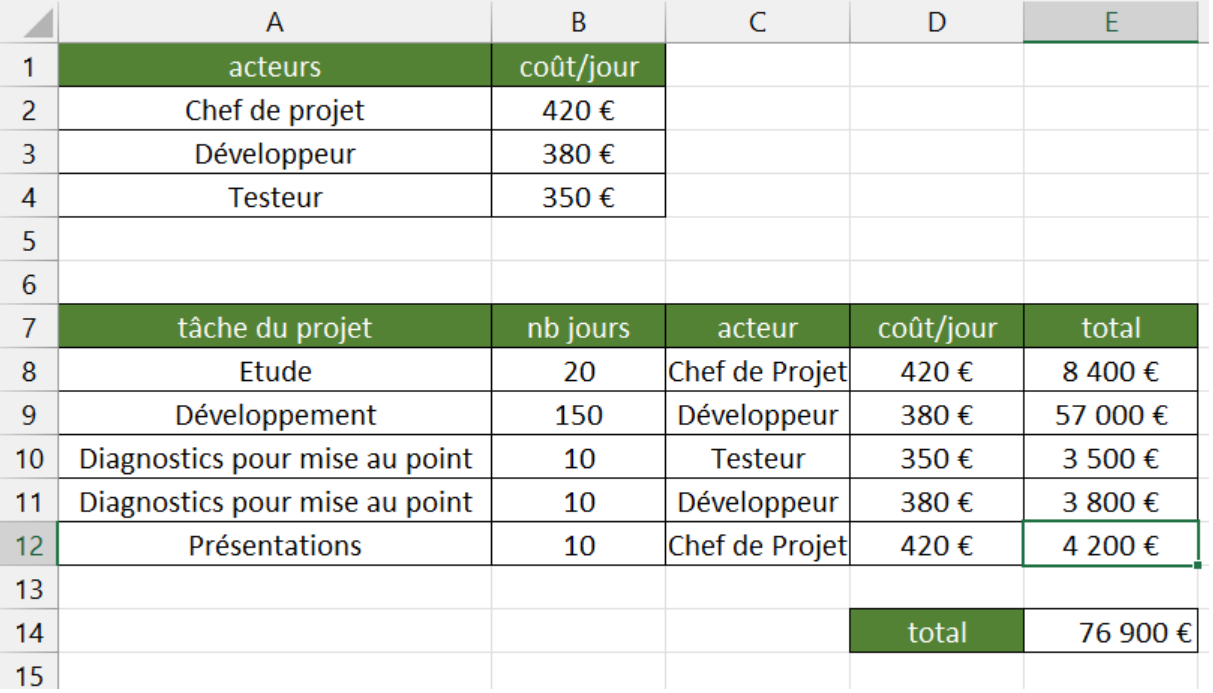

Tableau permettant une analyse de scenario. On va modifier les nombres de jours et voir quel scenario offre le total le plus bas.

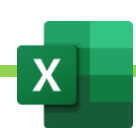

- Onglet « Données »
- « Analyses Scenario »
- « Gestionnaire de scenario »

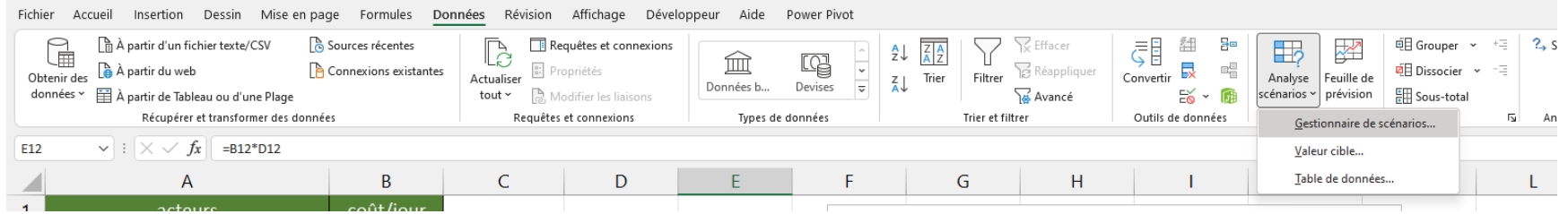

- « Ajouter » pour ajouter une condition au scenario. Chaque scenario pourra par exemple porter le nom de chacun de nos associés : Alfred, Hortense. On commencera par Hortense.

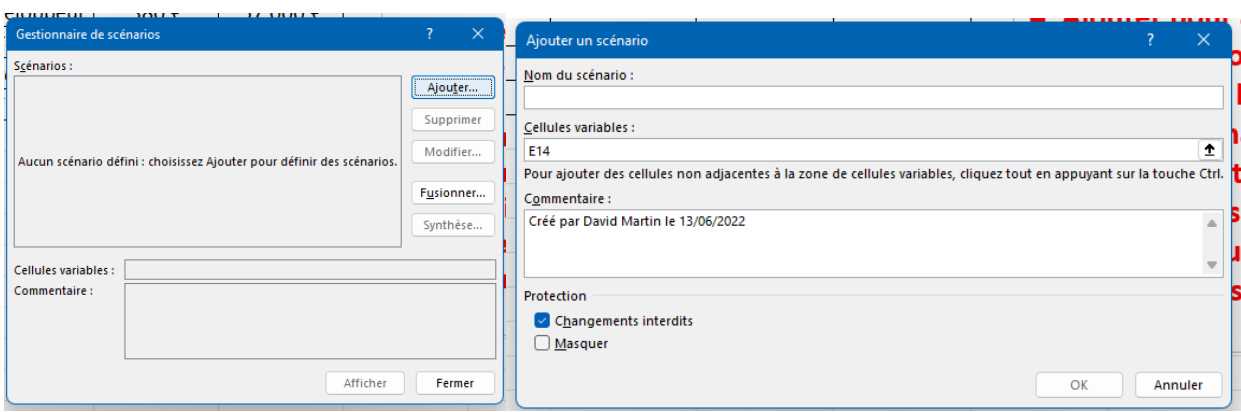

- Donner un nom au scenario souhaité. Exemple : Hortense.
- Dans « Cellules variable », sélectionner les cellules sur lesquelles ont va interroger notre associée.
- OK

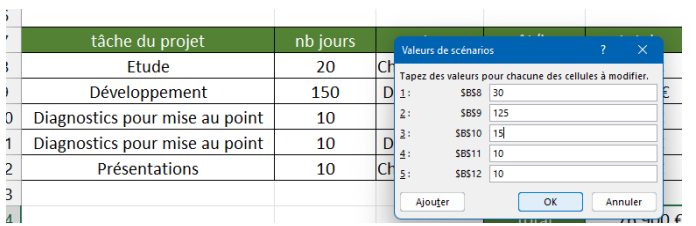

#### Maîtriser Excel – David Martin Page **175** sur **181**

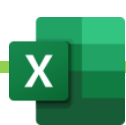

- Indiquer les variable souhaitées par notre associée dans la fenêtre qui s'ouvre.
- Cliquer sur « OK ».
- Cliquer de nouveau sur « Ajouter » pour ajouter de nouvelle données au scenarios. Le second scenario sera donc ici, celui d'Alfred. On procédera comme pour Hortense pour ajouter ses données.
- Cliquer enfin sur « Synthèse » pour créer notre tableau d'analyse de scenario dans une nouvelle feuille.
- Choisir la résultante. Dans notre exemple, c'est le Total des coûts du projet.
- Cliquer sur « OK »

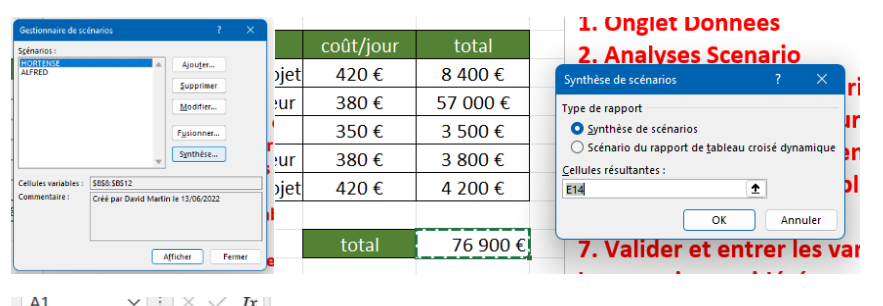

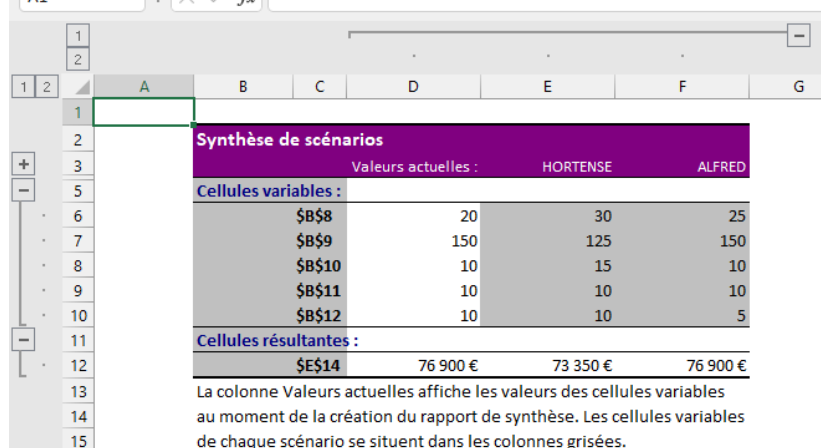

 $16\,$ 

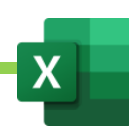

## B. Valeur cible

L'Analyse de scenario - Valeur cible va nous permettre d'étudier un scenario directement dans notre tableau en ne choisissant qu'une seule valeur à changer pour la résultante souhaitée. La Valeur Cible, dans Excel, nous permet ainsi de résoudre une équation à une inconnue.

Par exemple, je veux savoir combien je dois avoir en anglais pour avoir 15 de moyenne.

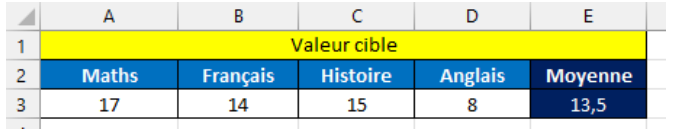

- Onglet "données".
- Analyse de scenrio.

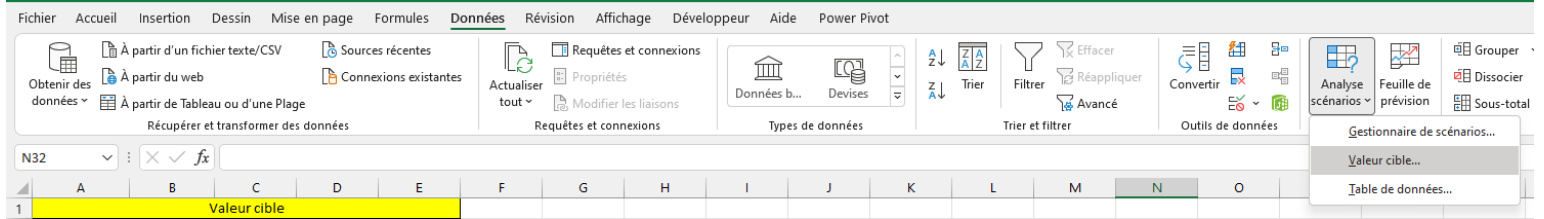

- Valeur cible
- Choisir la valeur à définir (la moyenne actuelle), la valeur à atteindre (15) et la cellule sur laquelle agir (8 en anglais).

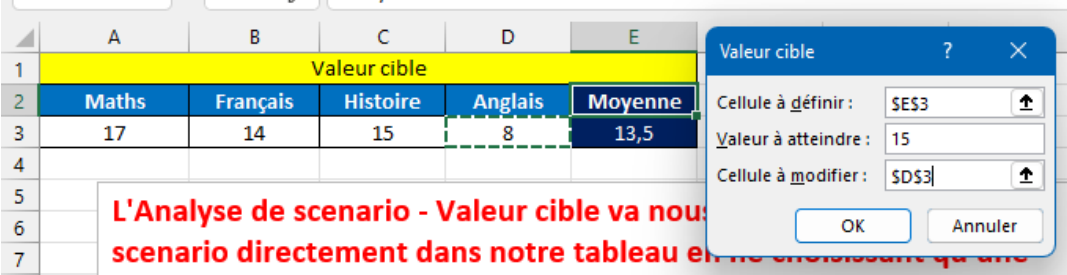

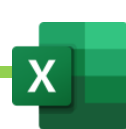

# C. Outil puissant d'analyse : le solveur

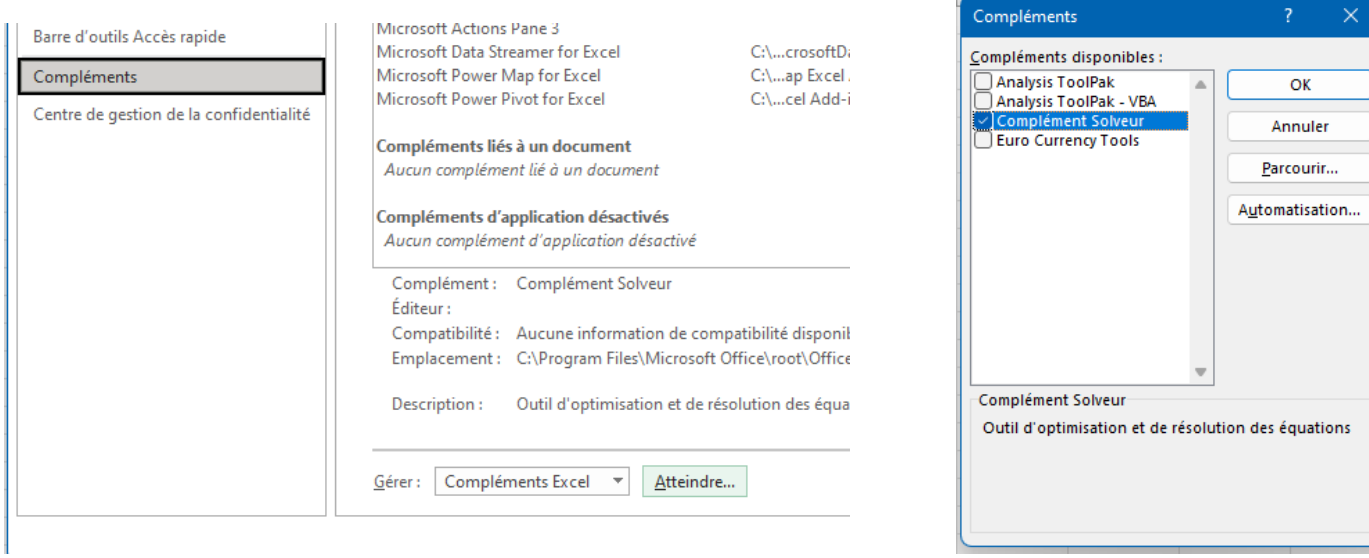

Le complément Solveur est un outil qui va permettre de réaliser de puissantes analyses. Grâce à des algorithmes, le Solveur permet de résoudre des équations à plusieurs inconnues. Il permet ainsi de modifier tout un tableau, pour obtenir un résultat souhaité, en tenant compte de paramètres variables et de contraintes.

- Fichier
- **Options**
- Complément
- En face de Gérer, choisir « Complément Excel » puis cliquer sur « Atteindre »
- Dans la fenêtre qui s'ouvre, cocher « Complément Solveur » puis valider.
- L'outil « Solveur » va être ajouté dans l'onglet « Données ».

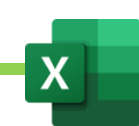

Le solveur va nous permettre de modifier tout un tableau pour obtenir un résultat différent avec des données que nous l'autoriserons à modifier (variables) et des données dont nous lui interdirons la modification ou lui fixerons nos volontés (contraintes).

#### **ATTENTION : LE SOLVEUR SE COMPORTE COMME UNE MACRO. C'EST-A-DIRE QU'APRES L'AVOIR APPLIQUE, ON NE PEUT PAS REVENIR EN ARRIERE. NE L'UTILISER QUE SUR UNE COPIE DU TABLEAU D'ORIGINE.**

Exemple : Dans le tableau suivant, je souhaite obtenir un CA de 500 000 euros. Je n'ai pas le droit de dépasser 30 000 € en budget publicitaire et les seuls variables sur les quelles je peux agir sont les frais publicitaires et les frais généraux.

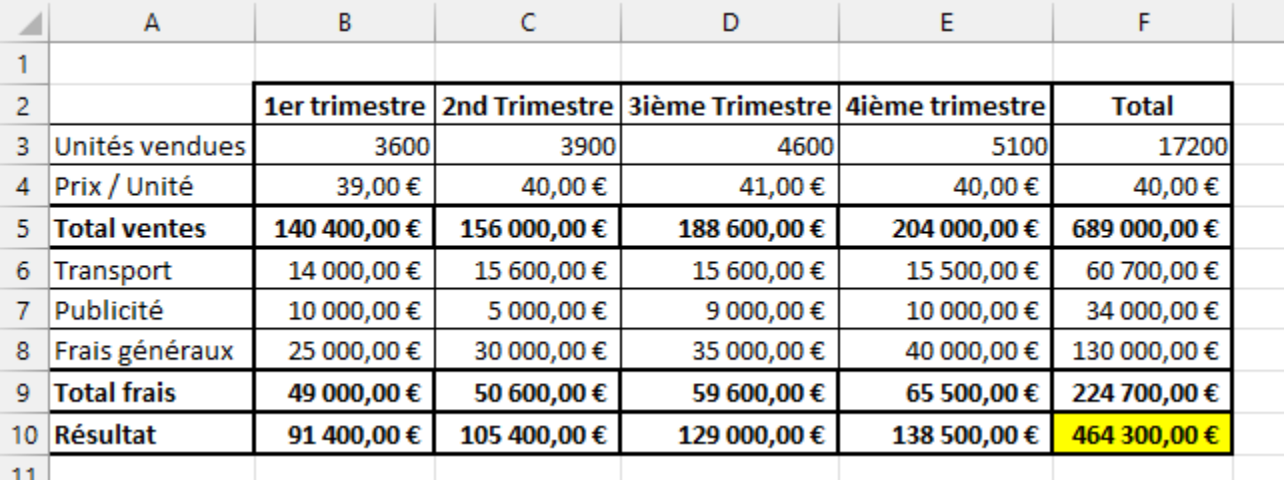

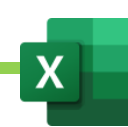
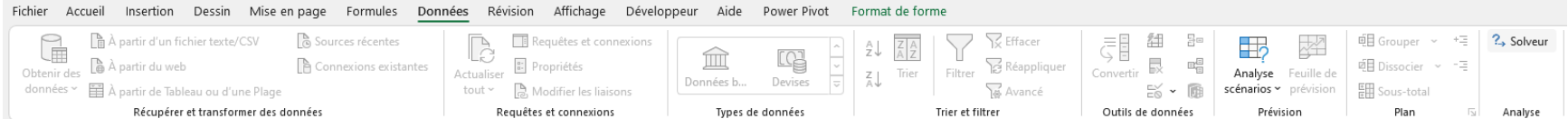

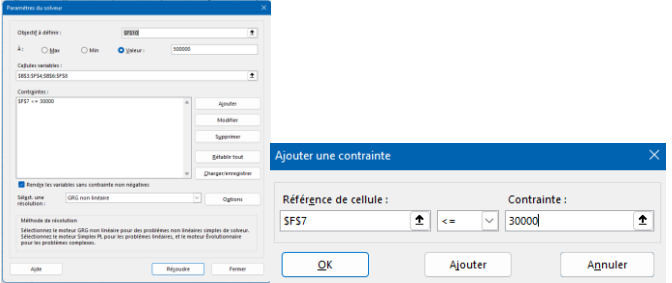

- Onglet « DONNEE »
- Groupe « ANALYSES »
- « SOLVEUR »
- Définir l'objectif :
	- o choix de la cellule de référence
	- o Choix de la valeur à atteindre en cochant « valeur » puis en indiquant la valeur souhaitée
- Définir ses variables :
	- o Sélectionner les cellules variables avec CTRL, le cas échéant.
- Etablir des contraintes :
	- o Ajouter.
	- o Définir la contrainte dans la fenêtre qui s'ouvre. Exemple : Cellule de la publicité <= 30000 puis « OK ».
- Résoudre.
- Choisir les options de résolution :
	- o "Rétablir valeur d'origine" afin de conserver le tableau d'origine intact et de créer le nouveau rapport dans une nouvelle feuille de calcul.
	- o Rapport puis Réponses
- « OK » Le nouveau tableau recalculé s'affiche.

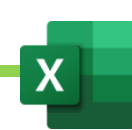

## XXV. Lien vers le téléchargement du dossier ZIP Contenant les exercices.

Les exercices sont téléchargeable ici :<https://dm-consulting.fr/Exercices-Excel-David-Martin.zip>

- Télécharger l'archive ZIP sur l'ordinateur
- Décompresser l'archive ZIP dans le dossier voulu

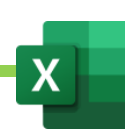